# **Министерство образования республики Беларусь** БЕЛОРУССКИЙ НАЦИОНАЛЬНЫЙ ТЕХНИЧЕСКИЙ УНИВЕРСИТЕТ

-------------------------------------------------------------------------------------------------

**Факультет маркетинга менеджмента и предпринимательства Кафедра "Торговое и рекламное оборудование"**

Сторожилов А.И.

# **ИНЖЕНЕРНАЯ ГРАФИКА НА КОМПЬЮТЕРЕ**

*Лабораторный практикум в двух частях* **Часть II для студентов специальностей: 1-25 01 07 "Экономика и управление на предприятии" 1-26 02 01 "Бизнес-администрирование" 1-26 02 03 "Маркетинг" 1-36 02 03 "Торговое оборудование и технологии" 1-25 01 07 "Экономика и управление на предприятии" 1-27 03 01 "Управление инновационными проектами промышленных предприятий" 1-27 03 02 "Управление дизайн-проектами на промышленном предприятии"** 

Электронный учебный материал

М и н с к 2016

#### **Автор**

#### А.И. Сторожилов

#### **Рецензент**

А.Г. Вабищевич, заведующий кафедрой "Инженерная графика" Белорусского государственного аграрного технического университета, кандидат технических наук, доцент

Учебно-методическое пособие представляет собой II часть сборника лабораторных работ, предназначенных для практического освоения курса инженерной графики на основе трехмерного компьютерного моделирования студентами технического вуза.

Пособие содержит лабораторные работы по основным темам инженерной графики, изучаемым во втором семестре или в конце первого при изучении в один семестр.

Практикум окажет помощь студентам указанных на титульном листе специальностей в освоении инженерной графики с использованием нового средства моделирования – персонального компьютера, но может быть использован студентами других специальностей, специалистами, магистрантами и аспирантами, преподавателями, осваивающими компьютерное геометро-графическое моделирование.

Белорусский национальный технический университет пр-т Независимости, 65, г. Минск, Республика Беларусь Тел. (017)292-77-52 факс (017)292-91-37 E-mail: [emd@bntu.by](mailto:emd@bntu.by) Регистрационный № БНТУ/ФММП101-48.2016

> © БНТУ, 2016 © Сторожилов А.И., 2016

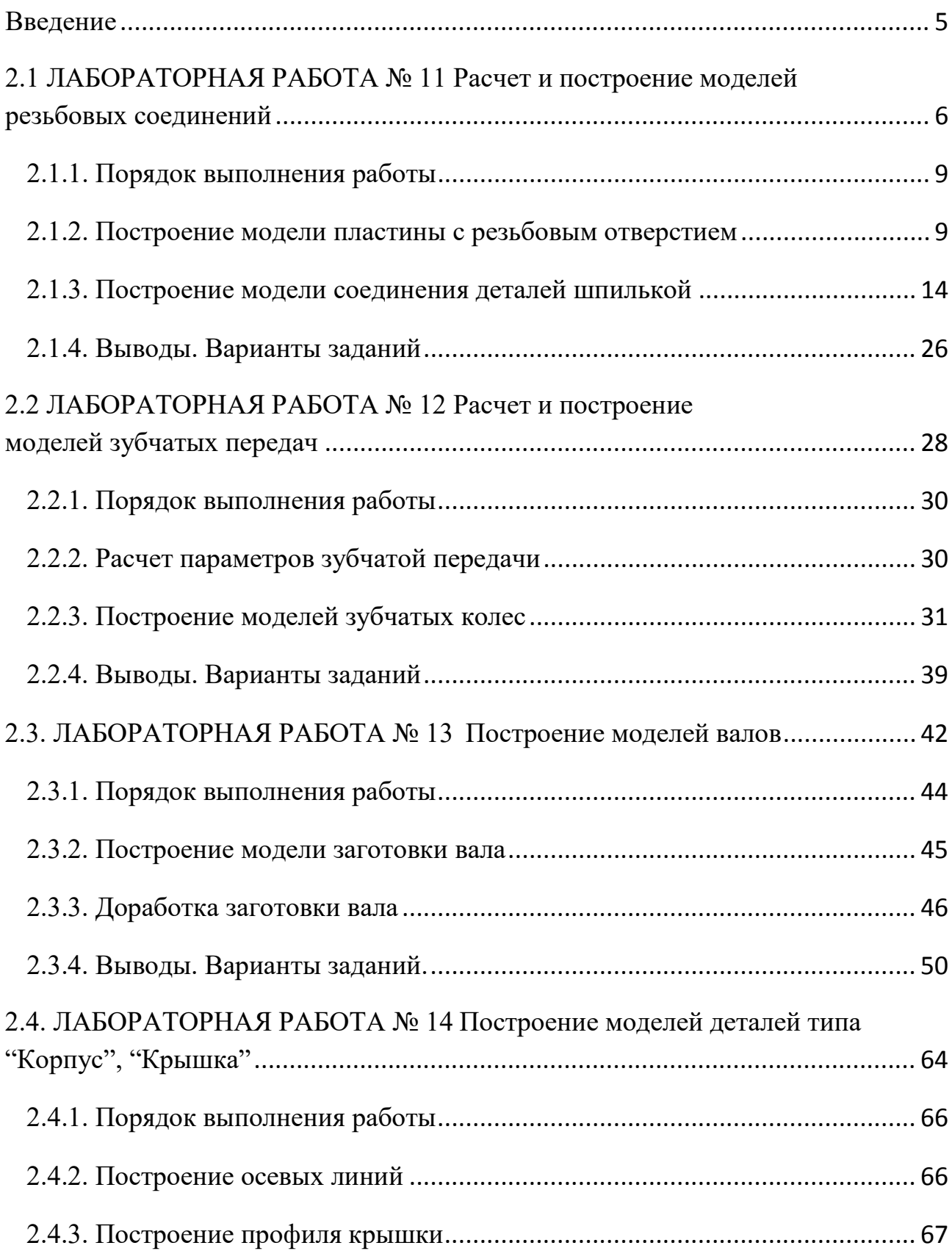

# **Содержание**

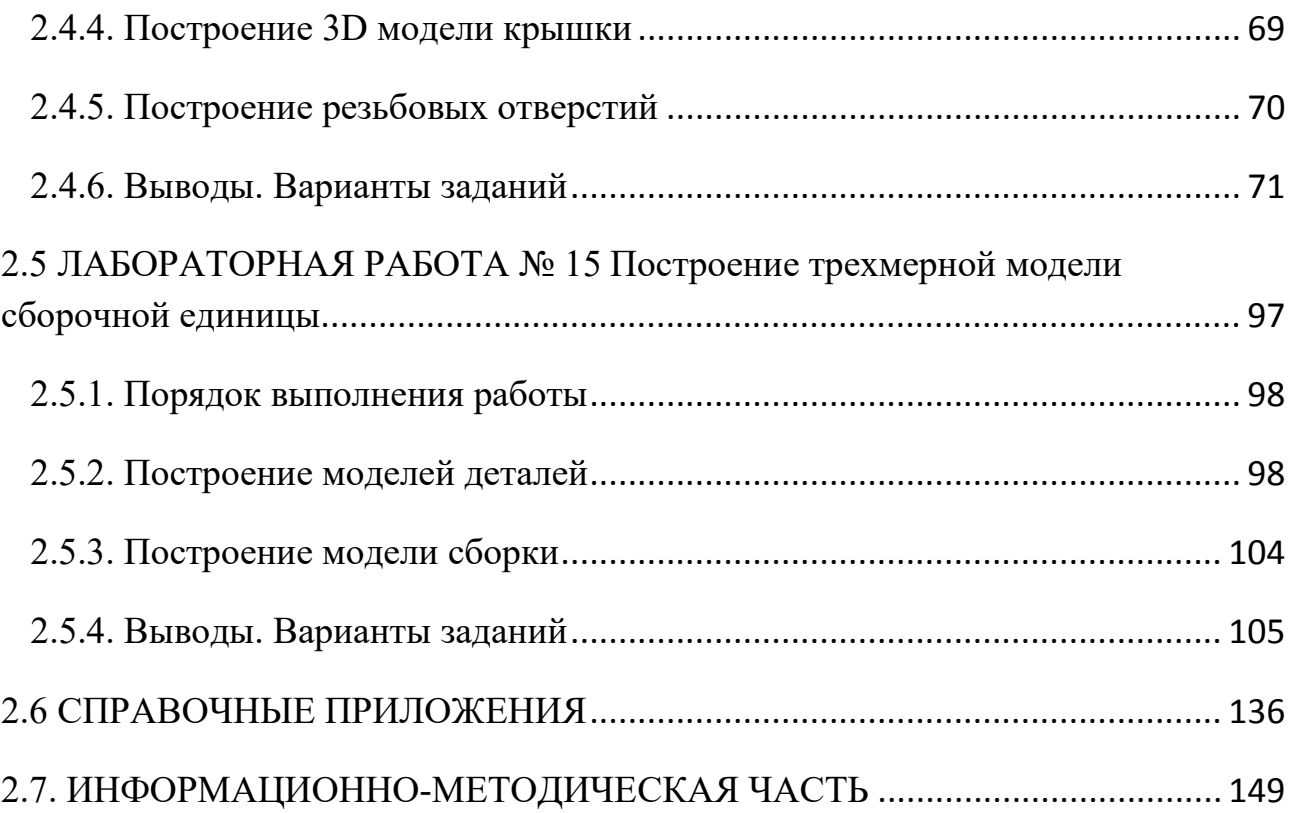

## **Введение**

Инженерная деятельность связана с расчетом конструированием, разработкой технологии создания изделий и их составных частей. Традиционно проекты деталей, сборочных единиц и целых изделий выполняются в виде чертежей. Их созданию, как правило, предшествует выполнение проектных расчетов. Например, при проектировании редукторов необходимо сначала рассчитать, в соответствии с заданием, основные геометрические параметры (количество ступеней, межосевые расстояния, диаметры зубчатых колес и т.д.). Затем приступают к разработке компоновочной схемы, выбирают тип конструкции и в завершении проектирования оформляют сборку конструкции и отдельных деталей. В чертежах деталей и сборочных единиц зачастую используются условные изображения и обозначения конструктивных элементов, что обосновано необходимостью снижения трудоемкости разработки чертежей, но усложняет их читаемость и наглядность. Кроме того, в большинстве случаев для однозначного восприятия необходимы как минимум две проекции.

Альтернативой традиционной технологии вычерчивания чертежей при проектировании является современная, более эффективная технология компьютерного трехмерного геометро-графического моделирования. При этом, выполнение необходимых расчетов и построений, легко поддается автоматизации с использованием компьютеров.

Трехмерная модель, в отличие от чертежа значительно более наглядна, обеспечивает использование самых современных технологий производства (аддитивных технологий), непрерывность этапов проектирование производство - управление.

Целью компьютерного моделирования может быть исследование существующих или создание принципиально новых конструкций, поэтому специалистам необходимо знать как традиционные, так и новые методы расчета, технологии производства и управления им, основанные на трехмерном компьютерном моделировании.

Изучение курса инженерной графики, поэтому, мы и построили на основе

5

# **2.1 ЛАБОРАТОРНАЯ РАБОТА № 11**

# **Расчет и построение моделей резьбовых соединений**

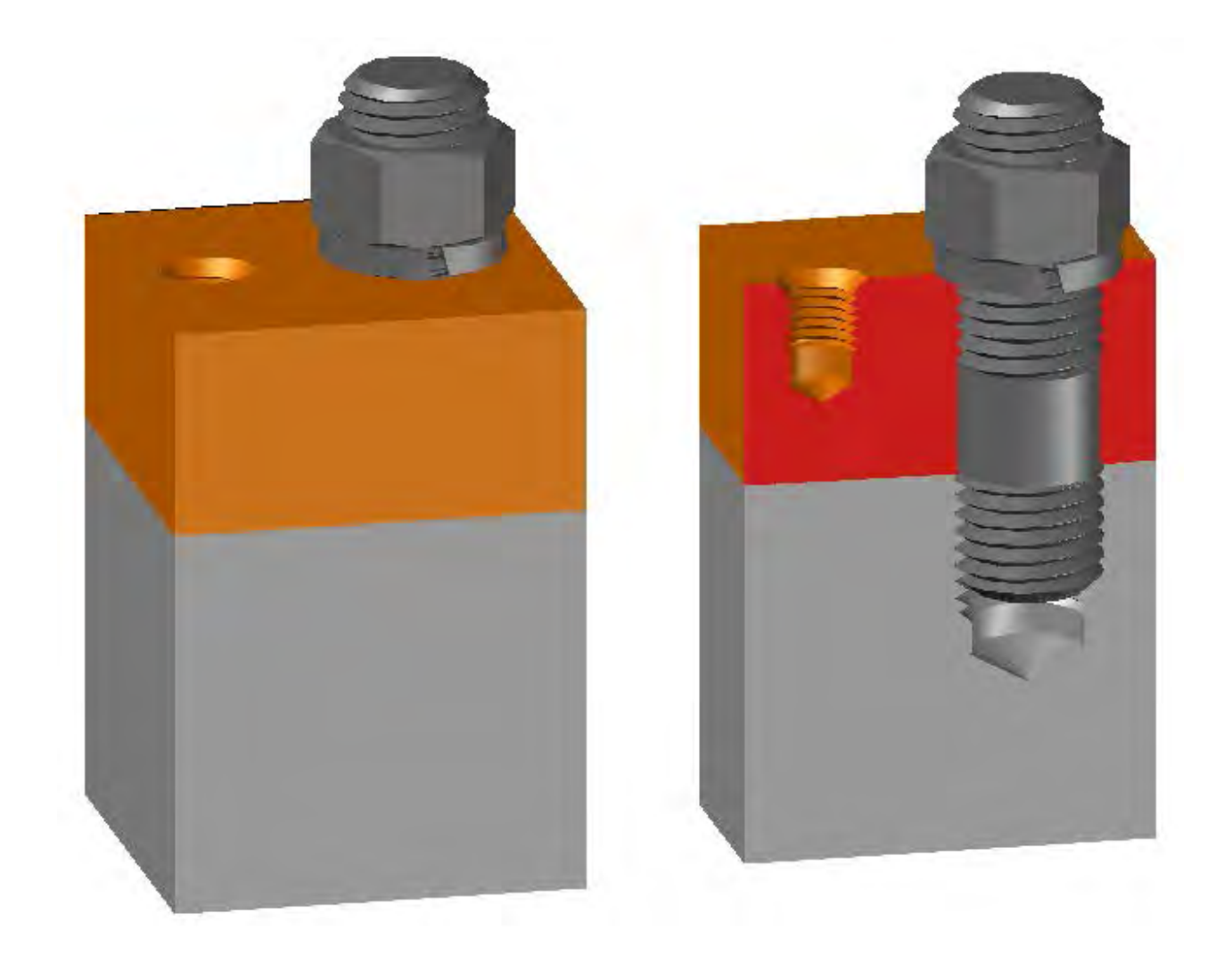

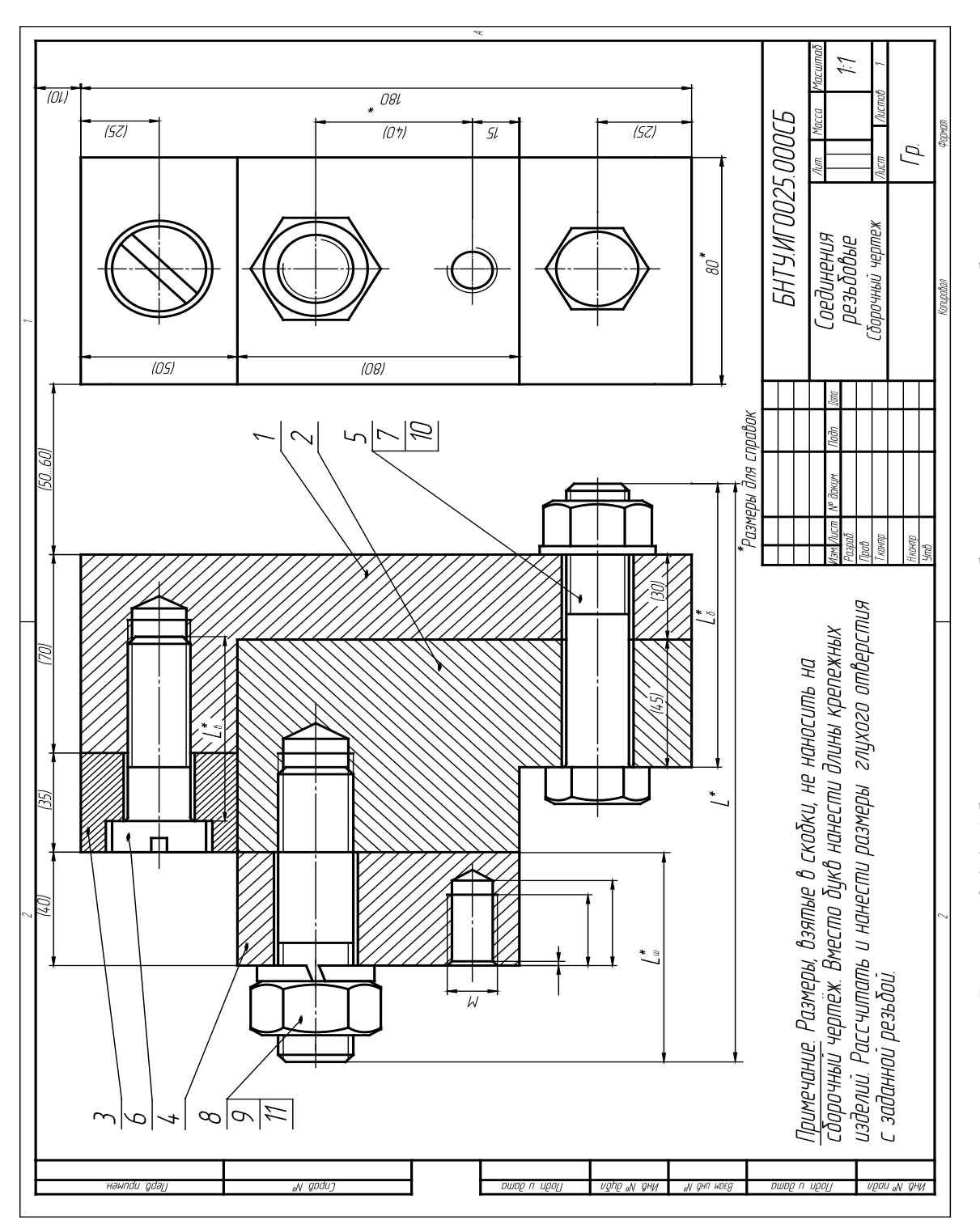

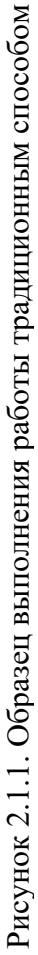

|                   | Фармат           | 30H <sub>0</sub> | $\sqrt{2}$               | Обозначение                    | Наименование                         | Кол  | Примечание |
|-------------------|------------------|------------------|--------------------------|--------------------------------|--------------------------------------|------|------------|
| примен            |                  |                  |                          |                                | Документация                         |      |            |
| lepb              | A3               |                  |                          | <b>GHTY MF 0025.000 CB</b>     | Сборочный чертеж                     |      |            |
|                   |                  |                  |                          |                                | Детали                               |      |            |
|                   | A4               |                  | 1                        | <b>GHTY MT 0025.001</b>        | Корпус                               | 1    |            |
| ≍                 | A4               |                  | $\overline{\mathcal{E}}$ | <b>GHTY MF 0025.002</b>        | Крышка                               | 1    |            |
| Crpab             | $A\overline{4}$  |                  | $\overline{3}$           | <b><i>GHTY MF 0025.003</i></b> | Накладка                             | 1    |            |
|                   | $A\overline{4}$  |                  | 4                        | <b><i>GHTY MF 0025.004</i></b> | Пластина                             | 1    |            |
|                   |                  |                  |                          |                                | Стандартные изделия                  |      |            |
|                   |                  |                  | 5                        |                                | Болт М 20 х 100 (S30)                |      |            |
|                   |                  |                  |                          |                                | FOCT 7798-70                         | 1    |            |
|                   |                  |                  | 6                        |                                | Винт М 20 х 65                       |      |            |
|                   |                  |                  |                          |                                | FOCT 1491-80                         | 1    |            |
| Toðn. u ðama      |                  |                  |                          |                                | Гайка ГОСТ 5915-70                   |      |            |
|                   |                  |                  |                          |                                | 2 M 20 (S30)                         | 1    |            |
|                   |                  |                  | $\mathcal S$             |                                | M 24 (S36)                           | 1    |            |
| дубл <sub>.</sub> |                  |                  | 9                        |                                | Шайба 24.65 Г                        |      |            |
| $\geq$<br>ИHÔ     |                  |                  |                          |                                | FOCT 6402-70                         | 1    |            |
| ≷                 |                  |                  | 10 <sup>°</sup>          |                                | Шайба 20                             |      |            |
| UНD.              |                  |                  |                          |                                | ГОСТ 11371-78                        | 1    |            |
| Взам.             |                  |                  | 11                       |                                | Шпилька М 24 х 70                    |      |            |
|                   |                  |                  |                          |                                | FOCT 22038-76                        | 1    |            |
|                   |                  |                  |                          |                                |                                      |      |            |
| Toðn. u ðama      |                  |                  |                          |                                | БНТУ.ИГОО25.000                      |      |            |
|                   | Изм              | Лист<br>Разраб   |                          | N докум<br>Подп<br>Дата        | Лит                                  | Лист | Листов     |
| N подл.<br>ИHÔ.   | Пров<br>Н. контр |                  |                          |                                | Соединения резьбовые<br>$\nabla p$ . |      |            |

Рисунок 2.1.2. Спецификация сборочной единицы

**Цель работы:** cформировать у студентов представления и первоначальные навыки построения на ПК (персональных компьютерах) пространственных геометро-графических моделей сборочных единиц резьбовых соединений, состоящих из пластин, соединенных различными видами крепежных изделий.

#### **Задачи:**

- ознакомить студентов с возможностями построения на ПК моделей резьбовых (крепежных) изделий;

- освоить методику, особенности и достоинства компьютерных методов создания и использования моделей проектируемых изделий на примере моделирования конструкций сборочных единиц резьбовых соединений;

закрепить знания, полученные в предыдущих лабораторных работах и развить умения и навыки практического выполнения на ПК трехмерных моделей резьбовых соединений.

#### *2.1.1. Порядок выполнения работы*

Выполнение работы начинается с построения модели резьбы на стержне и в отверстии. Исходя из заданного диаметра резьбы и материала детали, в которую будет завинчиваться резьбовой конец крепежной детали, определяются глубина отверстия, резьбовой его части и размер фаски. Затем последовательно выполняются расчеты и построения моделей соединений деталей шпилькой, винтом и болтом. Далее выполняется оформление работы, составление спецификации.

 Рекомендуется сначала всей группой выполнить построение одной рассмотренной ниже модели под руководством преподавателя, а затем каждому студенту выполнить свой вариант самостоятельно. Варианты заданий приведены ниже в Приложении 2.1.1.

#### *2.1.2. Построение модели пластины с резьбовым отверстием*

Для построения резьбового отверстия в пластине поз.4 (см. рис. 2.1.1.), построим мастер-модель - стержень с заданной резьбой М14 по варианту 30 (см. Приложение 2.1.1.). Там же задан материал пластины – Бр (бронза) и диаметр резьбы – М14.

Согласно справочным данным (см. табл. 2.1.1), угол профиля резьбы = 60°, шаг резьбы = 2мм, глубина нарезанной части отверстия = 1,5 диаметра резьбы (21 мм), глубина отверстия = диаметр резьбы + 1 диаметр (28 мм), диаметр отверстия под резьбу = диаметр резьбы – 1,1 шага резьбы (15,8 мм).

Сначала строим оси. При включенном режиме ОРТО произвольно вычерчиваем пересекающимися отрезками оси в плоскости XOY, затем строим вертикальную ось отрезком из точки пересечения горизонтальных осей, вводя значение координат конечной точки -  $(20,0,50,0.50,0.40)$  –максимальная глубина нарезанной части резьбового отверстия).

Далее устанавливаем новую систему координат

Раздел меню "Сервис" > Новая ПСК

Команда: 3 точки

Новое начало координат: указать курсором (с привязкой) точку пересечения осей

Точка на положительном луче оси X: указать (с привязкой) левый нижний конец горизонтального отрезка, совпадающего с осью Х

Точка на положительном луче оси Y: указать (с привязкой) верхнюю точку вертикальной оси. См. рис. 2.1.3.

Далее строим модель резьбы

Раздел меню "Рисование" Команда: Многоугольник Число сторон: 3 Enter Укажите центр многоугольника или [Сторона]: С Первая конечная точка стороны: 7,-0.99 Вторая конечная точка стороны: 7,0.99 Рисунок 2.1.3 Оси Возвращаем Мировую систему координат Раздел меню "Сервис" > Новая ПСК > МСК Раздел меню "Рисование" Команда: Спираль Центральная точка основания: курсором (с привязкой) указать точку пересечения осей Радиус основания: указать (с привязкой) вершину треугольника, лежащую на оси Х Радиус верхнего основания: Enter Рисунок 2.1.4 Профиль резьбы Высота спирали: с Enter Расстояние между витками: 2 Enter Высота спирали: 50 Enter См. рис. 2.1.4. Формируем резьбу Раздел меню "Рисование" > Моделирование

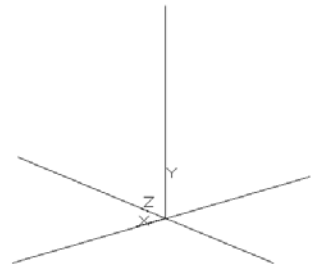

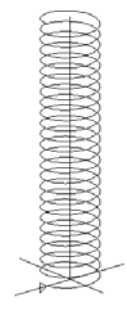

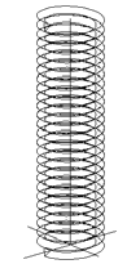

Команда: Сдвиг Рисунок 2.1.5 Модель резьбы

Выберите объекты для сдвига: указать

треугольник, Enter

Выберите траекторию сдвига: указать винтовую

линию. См. рис. 2.1.5.

Далее строим мастер-модель отверстия под резьбу.

Копируем оси на свободное место

Раздел меню "Редактирование"

Команда: Копировать

Базовая точка…: указать точку курсором

произвольно левее модели

Укажите вторую точку…: указать точку

курсором правее модели.

Для построения контура мастер-модели отверстия устанавливаем систему координат

Раздел меню "Сервис" > Новая ПСК

Команда: 3 точки

Новое начало координат: указать

курсором (с привязкой) точку пересечения осей Рисунок 2.1.6. Оси

Точка на положительном луче оси X: указать

(с привязкой) левый нижний конец горизонтального отрезка, совпадающего с осью Х

Точка на положительном луче оси Y: указать (с привязкой) верхнюю точку вертикальной оси. См. рис. 2.1.6.

Раздел меню "Редактировать"

Команда: Подобие

Укажите расстояние смещения: 7 Enter

Выберите объект для смещения: выбрать ось

Укажите точку, определяющую сторону смещения: указать произвольно точку

слева от оси, Enter, Enter

Укажите расстояние смещения: 5.9 Enter

Выберите объект для смещения: выбрать ось

Укажите точку, определяющую сторону смещения: указать произвольно точку слева от оси, Enter

Раздел меню "Рисование"

Команда: Отрезок

Первая точка: указать с привязкой нижнюю точку вертикального отрезка, расположенного ближе к вертикальной оси

Следующая точка…: @0,-7

Следующая точка…: @10<210 Enter Enter

Достраиваем вертикальную ось до взаимного пересечения с последним отрезком

Раздел меню "Редактирование"

Команда: Сопряжение

Выберите первый объект…: выбрать последний отрезок Выберите второй объект…: выбрать вертикальную ось

 Копируем нижний отрезок, обрезаем и удаляем лишние линии и завершаем построение контура модели отверстия.

Раздел меню "Рисование"

Команда: Область

Выберите объекты: выбрать курсором отрезки

построенного контура отверстия,

Enter Рисунок 2.1.7 Контур См. рис. 2.1.7. мастер-модели отверстия

Завершаем построение мастер-модели резьбового отверстия

Раздел меню "Рисование" > Моделирование

Команда: Вращать

Выберите объекты для вращения: выбрать построенный контур, Enter

Начальная точка оси вращения: указать с привязкой конечную точку оси

Конечная точка оси: указать с привязкой вторую

конечную точку оси

Угол вращения: Enter

Совмещаем мастер-модели

отверстия и резьбы и вычитаем вторую из первой

Раздел меню "Редактировать"

Команда: Перенести

Выберите объекты: выбрать мастер-модель

отверстия, Enter

Базовая точка: указать с привязкой точку

пересечения осей мастер-модели отверстия

Вторая точка: указать точку пересечения осей

в мастер-модели резьбы.

Раздел меню "Редактировать" > Рисунок 2.1.8 Мастер-модель

Команда: Вычитание

Редактирование тела резьбового отверстия

Выберите объекты: выбрать мастер-модель отверстия, Enter Выберите объекты: выбрать мастер-модель резьбы, Enter.

См. рис. 2.1.8.

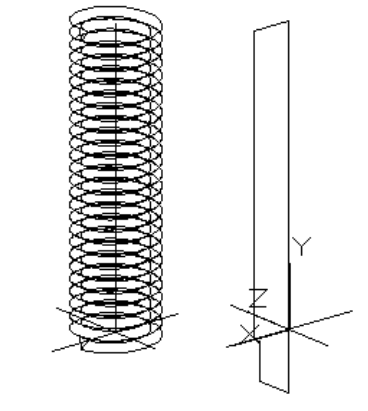

Завершаем построение модели пластины с резьбовым отверстием. Согласно заданию, размеры пластины 80х80х40 мм. Строим модель пластины по заданным размерам.

Раздел меню "Рисование" >

Моделирование

Команда: Ящик

Первый угол…: указать курсором точку

произвольно, правее мастер-модели

резьбового отверстия

Высота: 80 Enter

Другой угол…: @80,40 Enter Рисунок 2.1.9 Модель пластины

См. рис. 2.1.9.

Далее вычерчиваем оси отверстия, копируем мастер-модель резьбового отверстия внутрь пластины и вычитаем ее

Раздел меню "Рисование"

Команда: Отрезок

Первая точка: указать курсором с привязкой середину левого ребра в верхней плоскости

Следующая точка: указать курсором с привязкой середину правого ребра в верхней плоскости, Enter Enter

Первая точка: указать курсором с привязкой левый верхний угол модели пластины

Следующая точка: @-15,0 Enter

Следующая точка: указать курсором с привязкой точку перпендикулярно противоположному ребру в верхней плоскости, Enter

Раздел меню "Редактировать"

Команда: Перенести

Выберите объекты: выбрать мастер-модель резьбового отверстия, Enter Базовая точка: указать с привязкой точку пересечения осей мастер-модели Вторая точка: указать точку пересечения осей в мастер-модели пластины, Enter Выберите объекты: выбрать мастер-модель резьбового отверстия, Enter

Базовая точка: указать точку произвольно

Вторая точка:  $(0,0,-21,0)$  Enter

Раздел меню "Редактировать" > Редактирование тела

Команда: Вычитание

Выберите объекты: выбрать мастер-модель пластины, Enter

Выберите объекты: выбрать мастер-модель резьбового отверстия, Enter Раздел меню "Рисование" > Моделирование Команда: Конус Центр основания…: указать с привязкой точку пересечения осей на пластине Радиус основания...:  $9(7+2)$  Enter Высота…: -9 Enter Раздел меню "Редактировать" > Редактирование тела Команда: Вычитание Выберите объекты: выбрать мастер-модель пластины, Enter Выберите объекты: выбрать модель конуса, Enter

См. рис. 2.1.10.

Для лучшей визуализации можно пластину разрезать. См. рис. 2.1.11.

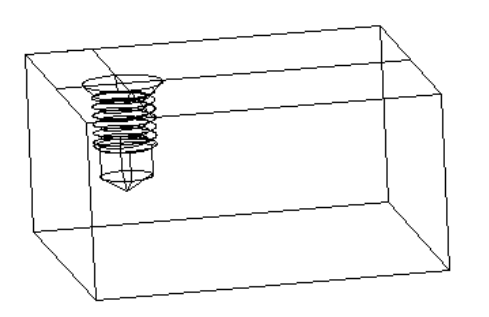

с резьбовым отверстием в разрезе

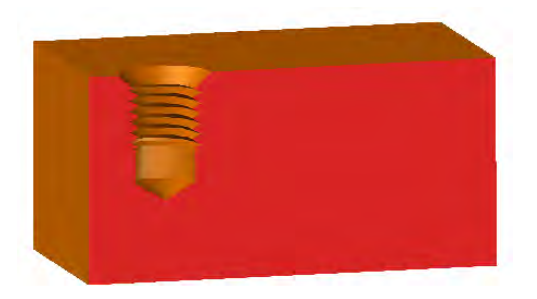

Рисунок 2.1.10 Модель пластины Рисунок 2.1.11 Модель пластины

# *2.1.3. Построение модели соединения деталей шпилькой*

По варианту 30 (см. Приложение 2.1.) материал пластины поз.1 – сталь, диаметр шпильки – 24 мм. Угол профиля для всех метрических резьб -  $60^{\circ}$ , шаг резьбы для диаметра 24 мм = 3 мм, длина завинчиваемой части шпильки = 24 мм (для стали), глубина нарезки резьбы  $24 + 0.25 \times 24 = 30$  мм, глубину отверстия под резьбу принимаем  $24 + 0.5 \times 24 = 36 \text{ mm}$ , диаметр отверстия под резьбу = диаметр резьбы – 1,1 шага (20,7 мм).

Строим отверстие под шпильку в пластине поз. 4.

Раздел меню "Рисование"

Команда: Отрезок

Первая точка: указать курсором с привязкой левый верхний угол модели пластины

Следующая точка: @-55,0 Enter

Следующая точка: указать курсором с привязкой точку перпендикулярно противоположному ребру в верхней плоскости, Enter

Раздел меню "Рисование" > Моделирование

Команда: Цилиндр

Центр основания…: указать курсором

с привязкой точку пересечения осей

Радиус основания…: 13 Enter

Высота…: -40 Enter

Раздел меню "Редактировать" > Редактирование тела Команда: Вычитание

Выберите объекты: выбрать мастер-модель пластины, Enter

Выберите объекты: выбрать модель цилиндра, Enter

См. рис. 2.1.12, 2.1.13.

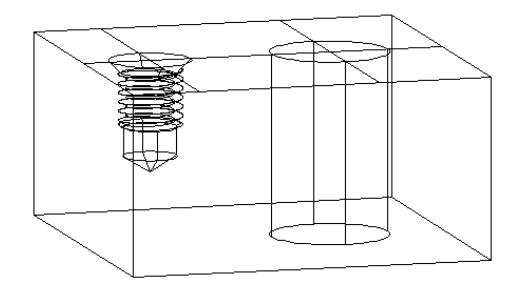

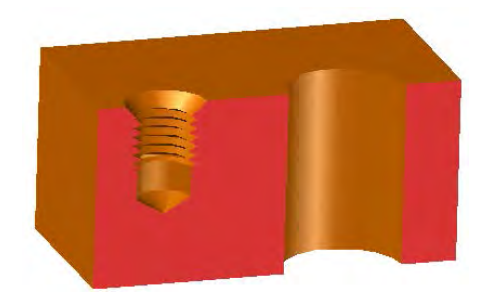

под шпильку

Рисунок 2.1.12 Отверстие Рисунок 2.1.13 Модель в разрезе

Построение резьбового отверстия в пластине поз. 1 (см. рис. 2.1.1.) под шпильку выполняется по аналогии с построением резьбового отверстия в пластине поз. 4. При этом все параметры при построении мастер-модели выбираем по заданному варианту (см. сначала 2.1.4).

Для учебных целей, можно построить приближенную мастер-модель упрощенным способом (масштабированием уже построенной мастер-модели резьбового отверстия М14). Для этого необходимо открыть файл и изменить масштаб в 1,71 раза (24 : 14)

Раздел меню "Редактировать" Команда: Масштаб Выберите объекты: выбрать мастер-модель, Enter Базовая точка: указать точку пересечения осей Масштаб…: 1.71 Enter

#### **Построение модели пластины поз. 1.**

Размеры пластины 80х80х75 мм Раздел меню "Рисование" > Моделирование Команда: Ящик Первый угол…: указать курсором точку произвольно, ниже модели пластины поз. 4 Другой угол…: @80,80 Enter Высота: 75 Enter См. рис. 2.1.14.

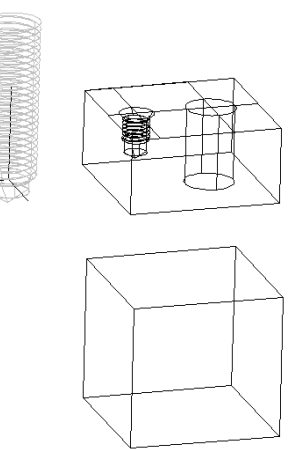

 Рисунок 2.1.14 Модель пластины поз. 1

Совмещаем модели двух пластин по контактным плоскостям Раздел меню "Редактировать" Команда: Перенести Выберите объекты: выбрать модель нижней пластины, Enter Базовая точка…: указать с привязкой один из верхних углов нижней пластины Вторая точка…: указать с привязкой соответствующий нижний угол верхней пластины Рисунок 2.1.15 Модели пластин

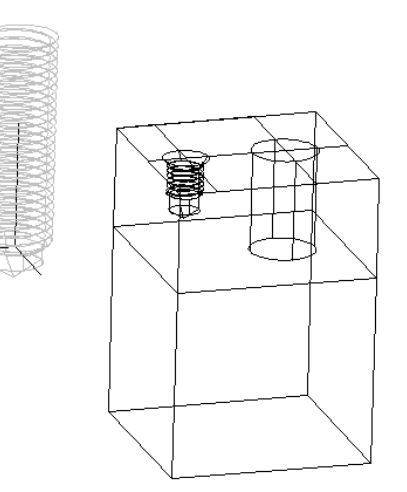

См. рис. 2.1.15. для сборки

## **Построение резьбового отверстия в пластине поз. 1.**

Сначала копируем и внедряем мастер-модель резьбового отверстия в пластину, а затем вычитаем ее из тела пластины

Раздел меню "Редактировать"

Команда: Копировать

Выберите объекты: выбрать мастер-модель резьбового отверстия, Enter Базовая точка…: указать с привязкой точку пересечения осей мастер-модели Вторая точка…: указать с привязкой точку центра нижнего основания отверстия под шпильку в пластине поз. 4, Enter Раздел меню "Редактировать" Команда: Перенести Выберите объекты: выбрать мастер-модель резьбового отверстия, Enter Базовая точка…: указать с привязкой точку центра нижнего основания отверстия под шпильку в пластине поз. 4 Вторая точка…: @0,0,-30 Раздел меню "Редактировать" > Редактирование тела Команда: Вычитание Рисунок 2.1.16 Резьбовое отверстие Выберите объекты: выбрать модель под шпильку

нижней пластины, Enter

Выберите объекты: выбрать мастер-модель, Enter

См. рис. 2.1.16.

# **Построение модели шпильки.**

Для построения модели шпильки целесообразно использовать мастермодель, построенную для получения резьбового отверстия, обрезав часть модели, предназначенную для получения отверстия под резьбу, лишнюю часть свободного резьбового конца и добавив гладкую цилиндрическую часть Команда: Разрез Enter

Выберите объекты для разрезания: выбрать модель, Enter

Начальная точка режущей плоскости…: 3

Первая точка на плоскости: указать с привязкой конечную точку оси, совпадающую с осью Х

Вторая точка на плоскости: указать с привязкой конечную точку оси, совпадающую с осью Y

Третья точка на плоскости: указать с привязкой точку пересечения осей

Укажите точку с нужной стороны: указать конечную точку вертикальной оси Рассчитываем длину шпильки.

Длина шпильки рассчитывается без учета завинчиваемого конца и состоит из толщины пластины поз.  $4 = 40$  мм, толщины шайбы в сжатом состоянии = 5,5 мм (для М24), толщины гайки М24 = 19 мм и выступающего конца шпильки = 9 мм (для М24 min). Сложив все величины и округлив до ближайшего большего значения по ГОСТ, получим 75 мм. Длина резьбы гаечного конца шпильки = 54 мм.

Таким образом, наша шпилька М24 состоит из завинчиваемого конца с резьбой длиной 24 мм, гладкой цилиндрической части длиной 75 – 54 = 21 мм и резьбового гаечного конца длиной 54 мм.

Для формирования модели шпильки используем, как указано выше, мастер-модель резьбового отверстия

Раздел меню "Редактировать"

Команда: Копировать

Выберите объекты: выбрать оси мастер-модели

резьбового отверстия, Enter

Базовая точка…: указать курсором точку произвольно

Укажите вторую точку…: @0,0,24 Enter

Укажите вторую точку...:  $(0,0,0,54)$  Enter Enter Enter

Выберите объекты: выбрать мастер-модель

Базовая точка…: указать курсором точку модели шпильки

произвольно правее

Укажите вторую точку…: указать курсором точку

произвольно левее, Enter

См. рис. 2.1.17.

Команда: Разрез

Выберите объекты для разрезания: выбрать правую копию мастер-модели, Enter

Начальная точка режущей плоскости…: 3 Enter

Первая точка на плоскости: указать курсором с привязкой конечную точку средней горизонтальной оси, параллельную оси Х

Вторая точка на плоскости: указать курсором с привязкой конечную точку средней горизонтальной оси, параллельную оси Y

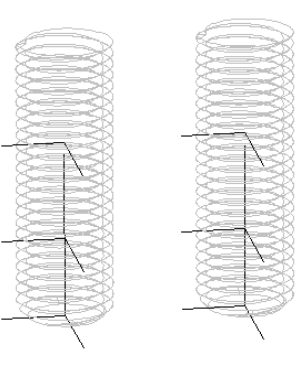

вместе с осями, Enter Рисунок 2.1.17 Построение

Третья точка на плоскости: указать курсором с привязкой точку пересечения осей

Укажите точку с нужной стороны…: указать курсором с привязкой нижнюю точку вертикальной оси, Enter

Выберите объекты для разрезания: выбрать левую копию мастер-модели, Enter Начальная точка режущей плоскости…: 3 Enter

Первая точка на плоскости: указать курсором с привязкой конечную точку верхней горизонтальной оси, параллельную оси Х Вторая точка на плоскости: указать курсором с привязкой конечную точку верхней горизонтальной оси, параллельную оси Y Третья точка на плоскости: указать курсором с привязкой точку пересечения осей Укажите точку с нужной стороны…: указать Рисунок 2.1.18 Резьбовые курсором с привязкой нижнюю точку концы шпильки вертикальной оси. См. рис. 2.1.18.

Раздел меню "Редактировать" > 3D операции Команда: 3D Поворот Выберите объекты: выбрать левую копию модели резьбового конца шпильки вместе с осями, Enter Базовая точка: указать курсором с привязкой точку пересечения верхних осей Ось вращения: выбрать ось Х (красную) Точка на первом луче угла или угол: 180 Enter

# модели шпильки

Собираем модель шпильки Раздел меню "Рисование" > Моделирование Команда: Цилиндр Центр основания…: указать курсором с привязкой точку пересечения верхних осей правой модели резьбового конца шпильки Радиус основания…: 12 Enter

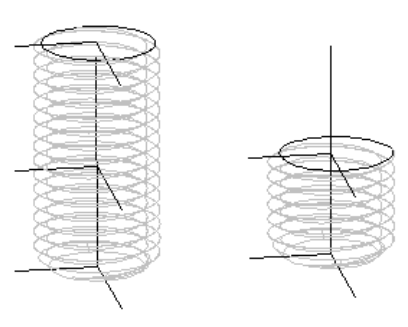

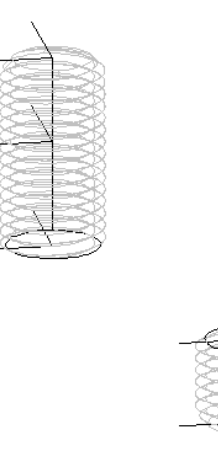

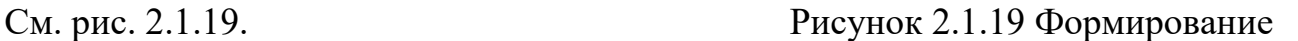

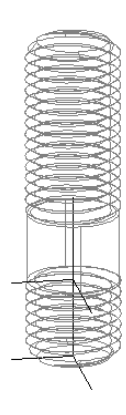

Высота…: 21 Enter

Раздел меню "Редактировать" Рисунок 2.1.20 Модель

Команда: Перенести шпильки

Выберите объекты: выбрать модель верхнего резьбового конца шпильки, Enter

Базовая точка…: указать курсором с привязкой точку пересечения нижних осей

Вторая точка…: указать курсором с привязкой верхнюю точку центра построенного цилиндра

Раздел меню "Редактировать" >

Редактирование тела

Команда: Объединение

Выберите объекты: выбрать три части шпильки, Enter

См. рис. 2.1.20.

Переносим модель шпильки в сборку

Раздел меню "Редактировать"

Команда: Перенести

Выберите объекты: выбрать модель шпильки, Enter

Базовая точка…: указать курсором с привязкой точку пересечения верхних осей нижнего резьбового конца

Вторая точка…: указать курсором с привязкой точку центра нижнего основания цилиндрического отверстия верхней пластины

См. рис. 2.1.21.

Для лучшей визуализации построим модель в разрезе

Раздел меню "Редактировать"

Команда: Копировать

Выберите объекты: выбрать модель сборки целиком, Enter

Базовая точка…: указать точку курсором произвольно, слева

Вторая точка…: указать точку курсором произвольно, правее

Команда: Разрез

Выберите объекты для разрезания: выбрать две соединяемые пластины, Enter Начальная точка режущей плоскости: 3 Enter

Первая точка на плоскости: указать курсором с привязкой точку середины правого верхнего ребра верхней пластины

Вторая точка на плоскости: указать курсором с привязкой точку середины левого верхнего ребра верхней пластины

Третья точка на плоскости: указать курсором с привязкой точку середины левого нижнего ребра нижней пластины

Укажите точку с нужной стороны…: указать курсором с привязкой точку заднего угла любой из пластин См. рис. 2.1.22.

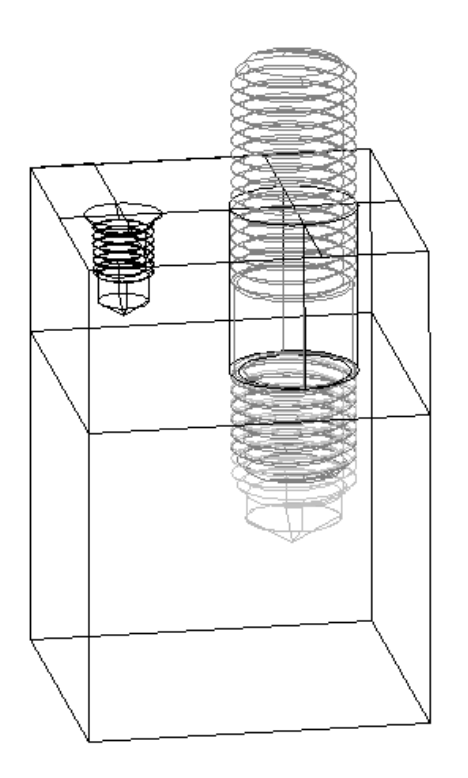

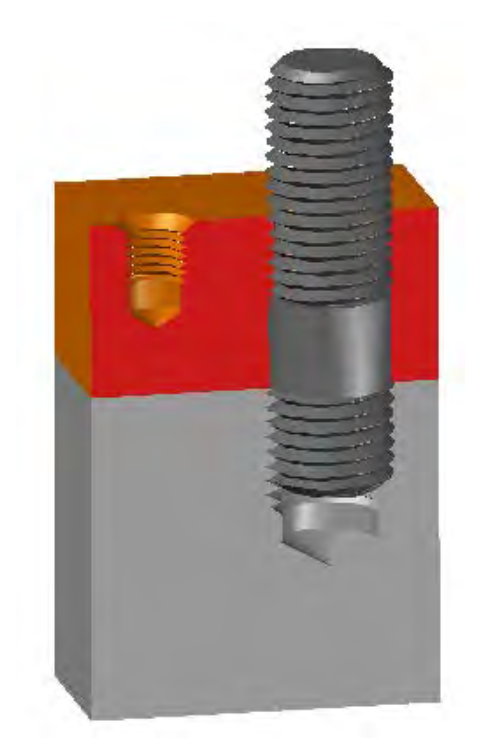

в сборе в разрезе

Рисунок 2.1.21 Модель со шпилькой Рисунок 2.1.22 Модель со шпилькой

# **Построение модели шайбы.**

Для соединения деталей шпилькой предусмотрена шайба пружинная разрезная. Ее размеры: внутренний диаметр = 25 мм; толщина = 5,5 мм; разрез под углом = 75°, шириной = 3.85 max. В сборке шайба изображается в сжатом состоянии.

Построение начинаем с осей. При включенном режиме ОРТО произвольно вычерчиваем пересекающимися отрезками оси в плоскости XOY. Далее

Раздел меню "Рисование" > Моделирование

Команда: Цилиндр

Центр основания…: указать курсором с привязкой точку пересечения осей Радиус основания…: 18 Enter

Высота…: 5.5 Enter Enter

Центр основания…: указать курсором с привязкой точку пересечения осей

Радиус основания…: 12.5 Enter Высота…: 5.5 Enter Раздел меню "Сервис" > Новая ПСК > 3Точки Новое начало координат: указать с привязкой точку пересечения осей Точка на положительном луче оси Х: указать с привязкой конечную точку оси, совпадающую с направлением оси Х Точка на положительном луче оси Y: указать Рисунок 2.1.23 Заготовка с привязкой конечную точку вертикальной оси модели шайбы См. рис. 2.1.23. Строим разрез шайбы Раздел меню "Рисование" > Моделирование Команда: Ящик Первый угол…: Ц Enter Центр: указать курсором с привязкой нижнюю квадрантную точку верхнего основания наружного цилиндра Угол…: Д Enter Длина: 3.5 Enter Ширина: 20 Enter Высота: 20 Enter Раздел меню "Редактировать" Команда: Повернуть Выберите объекты: выбрать ящик Базовая точка: указать курсором с привязкой центр ящика Угол поворота…: -15 Enter Раздел меню "Редактировать" > Редактирование тела Команда: Вычитание Выберите тела из которых будут вычитаться тела: выбрать внешний цилиндр, Enter Выберите тела которые будут вычитаться: выбрать внутренний цилиндр и Рисунок 2.1.24 Модель ящик, Enter. шайбы

См. рис. 2.1.24.

Переносим шайбу в сборку Раздел меню "Редактировать" Команда: Перенести Выберите объекты: выбрать модель шайбы, Enter Базовая точка…: указать курсором с привязкой центр нижнего основания шайбы Вторая точка…: указать курсором с привязкой центр верхнего основания отверстия под шпильку в верхней пластине См. рис. 2.25. Рисунок 2.25 Модель

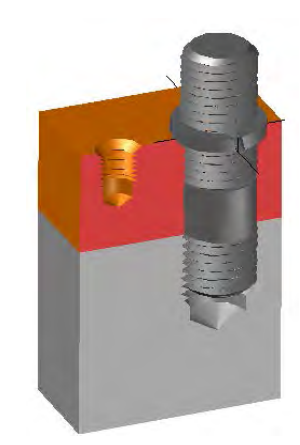

сборки с шайбой

## **Построение модели гайки.**

В заданном соединении деталей шпилькой используется гайка М24 исполнения 1 по ГОСТ 5915-70. Толщина гайки = 19 мм, размер "под ключ" = 36 мм, скосы по торцам – с двух сторон. Поскольку гайки в сборке показываются без разреза, резьбу в модели строить не будем.

Построение начинаем в той же системе координат

Раздел меню "Рисование"

Команда: Отрезок

Первая точка: указать точку курсором произвольно

Следующая точка…: @0,9.5 Enter

Следующая точка…: @-19.8,0 Enter

Следующая точка…: @0,-9.5 Enter

Следующая точка…: @16.6,0 Enter

Следующая точка…: @5<30 Enter Enter

Раздел меню "Редактировать"

Команда: Сопряжение

Выберите первый объект…: выбрать последний

отрезок

Выберите второй объект…: выбрать пересекающий отрезок

Раздел меню "Редактировать" Команда: Зеркало

Выберите объекты: выбрать последний отрезок, Enter Первая точка оси отражения: указать курсором с привязкой точку середины вертикального отрезка Вторая точка оси отражения: указать курсором с привязкой точку середины второго вертикального отрезка Удалить исходные объекты?: Enter Раздел меню "Редактировать" Команда: Обрезать Выбрать режущие кромки… Выберите объекты…: выбрать последний зеркально отображенный отрезок Enter Выберите обрезаемый объект…: выбрать два обрезаемых конца отрезков Enter Раздел меню "Рисование" Команда: Область Выберите объекты: выбрать построенный контур, Enter Рисунок 2.1.26 Контур См. рис. 2.1.26. модели гайки Раздел меню "Рисование" > Моделирование Команда: Вращать Выберите объекты для вращения…: выбрать контур, Enter Начальная точка оси вращения…: указать курсором с привязкой любую конечную точку правого вертикального отрезка Конечная точка оси: указать курсором с привязкой вторую конечную точку правого вертикального отрезка Угол вращения…: Enter Раздел меню "Сервис" > Новая ПСК > МСК Раздел меню "Рисование" Команда: Многоугольник Число сторон: 6 Укажите центр многоугольника…: указать курсором с привязкой точку центра нижнего основания модели Задайте параметр размещения…: Enter Радиус окружности: 19.8 Enter Раздел меню "Рисование" > Моделирование Команда: Выдавить

Выберите объекты для выдавливания: выбрать построенный шестиугольник, Enter

Высота выдавливания…: 19 Enter

Раздел меню "Редактировать" > Редактирование тела

Команда: Пересечение

Выберите объекты: выбрать шестигранник

и цилиндр Enter

См. рис. 2.1.27.

Перенесем модель гайки в сборку

Раздел меню "Редактировать"

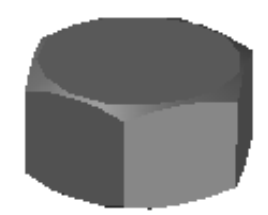

Команда: Перенести Рисунок 2.1.27 Модель гайки

Выберите объекты: выбрать модель гайки, Enter

Базовая точка: указать курсором с привязкой точку центра нижнего основания модели гайки

Вторая точка…: указать курсором с привязкой точку центра верхнего основания модели шайбы на сборке

См. рис. 2.1.28.

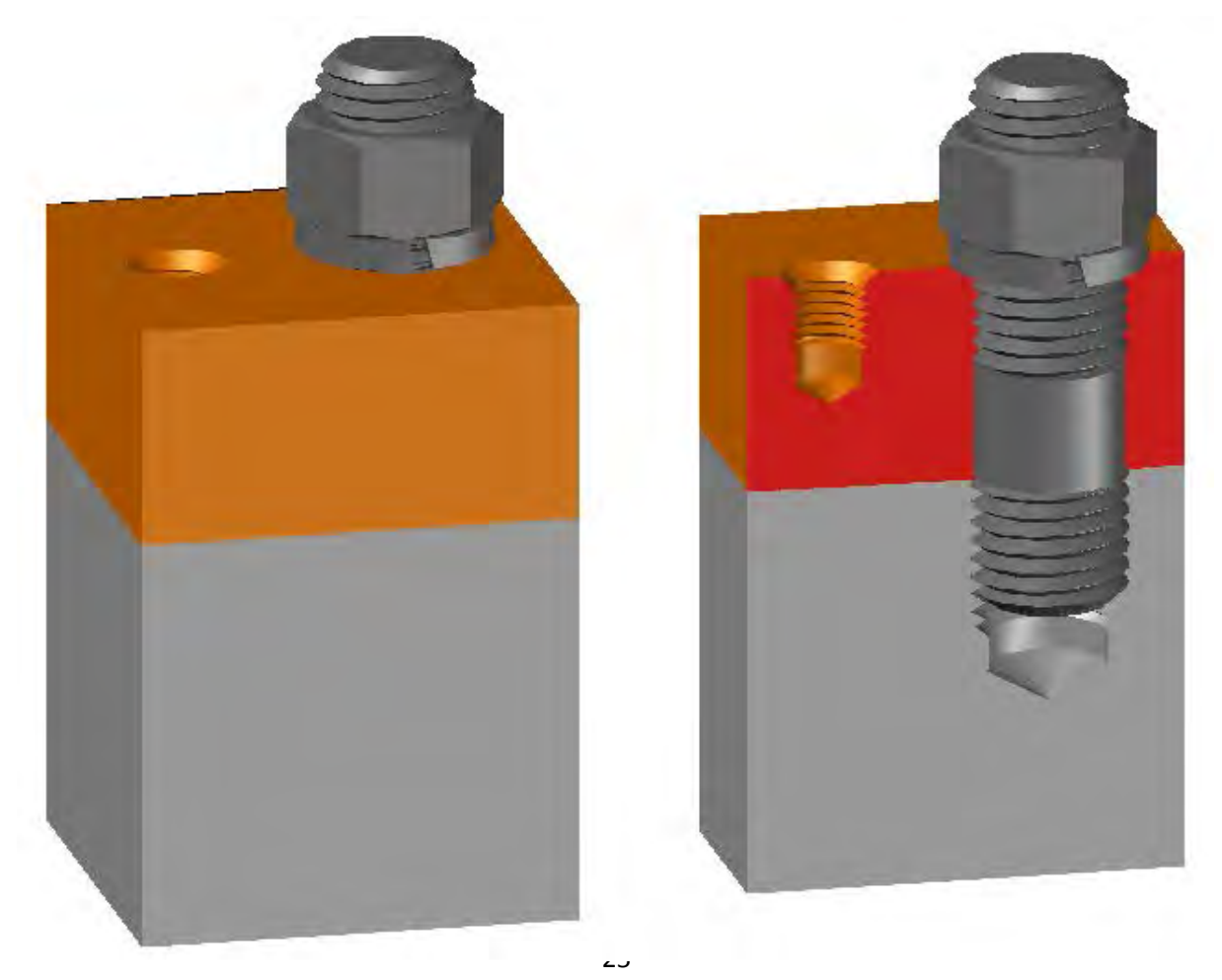

Рисунок 2.1.28 Модели сборки деталей шпилькой цельная и в разрезе

При наличии времени можно продолжать построение моделей других резьбовых соединений (винтом и болтом) по аналогии с рассмотренным примером или остановиться на этом.

## *Сохранение моделей*

Модель сохраняем с полным отображением Раздел меню "Файл" Команда: Сохранить как Чертеж сохраняем в файле: D:/Студенты/№группы/Фамилия/Резьбы\_№ варианта

## *2.1.4. Выводы. Варианты заданий*

Рассмотренная методика построения моделей резьбовых соединений позволяет на конкретном примере освоить последовательность и принципы построения в виртуальном трехмерном пространстве моделей резьб и резьбовых соединений.

После освоения методики построения моделей резьб и соединения деталей шпилькой, можно приступать к построению любых резьб и резьбовых соединений.

Варианты заданий заимствованы из сборника графических заданий: П.В. Зеленый, Е.И. Белякова Инженерная графика. Практикум. –Минск, БНТУ, 2011 с.244-256 и для удобства приведены в Приложении 2.1.1.

# *Приложение 2.1.1*

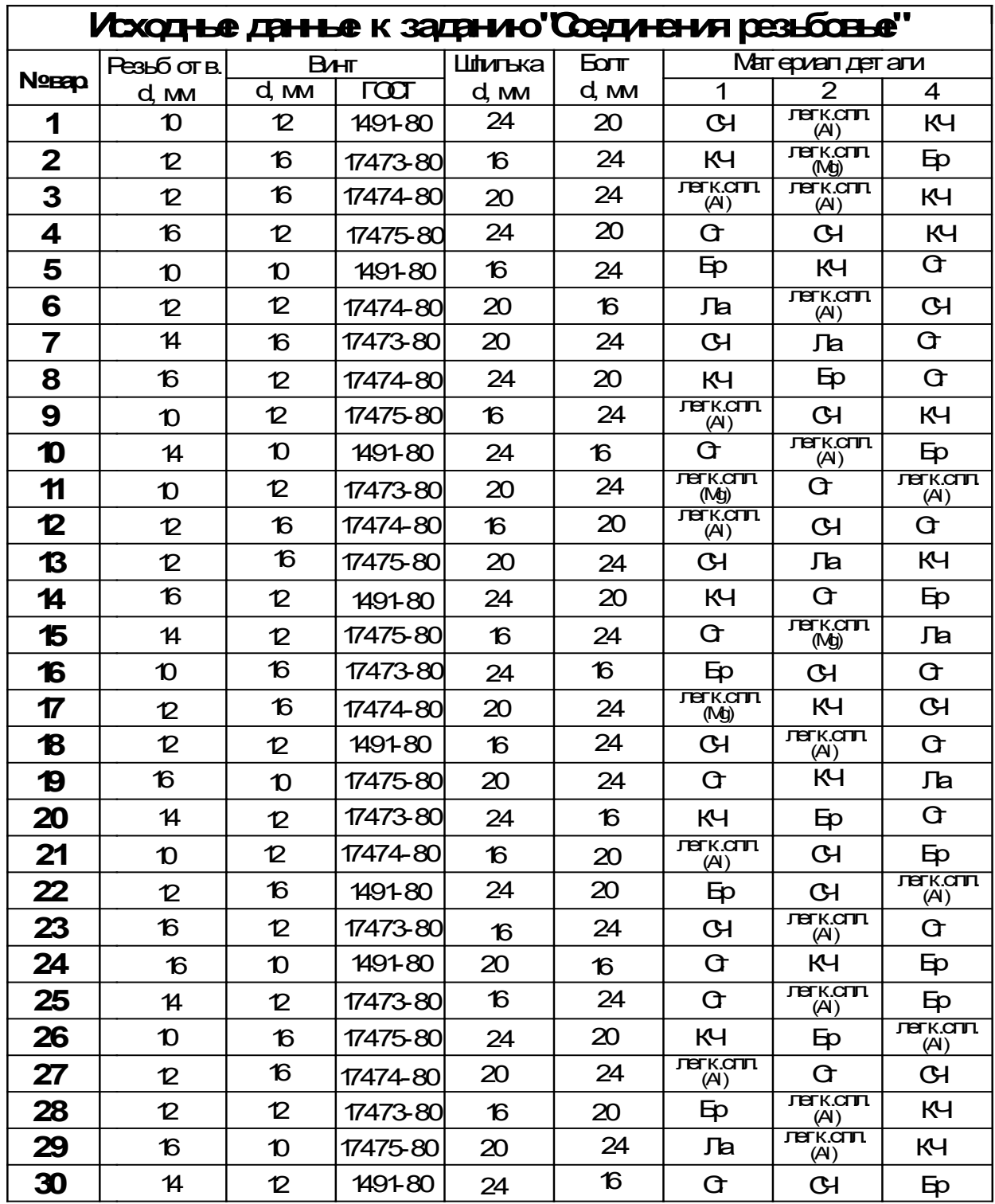

# **2.2 ЛАБОРАТОРНАЯ РАБОТА № 12**

# **Расчет и построение моделей зубчатых передач**

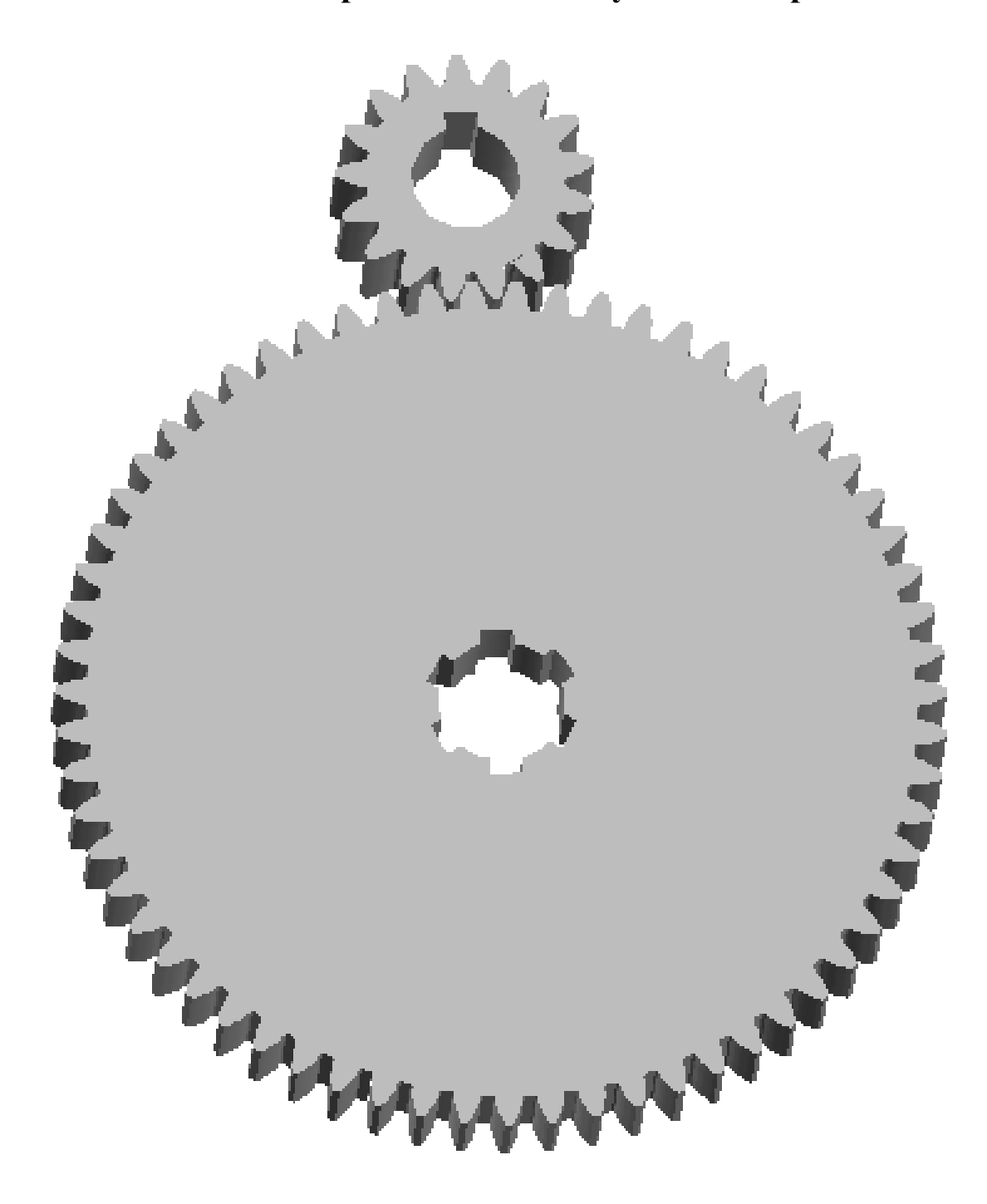

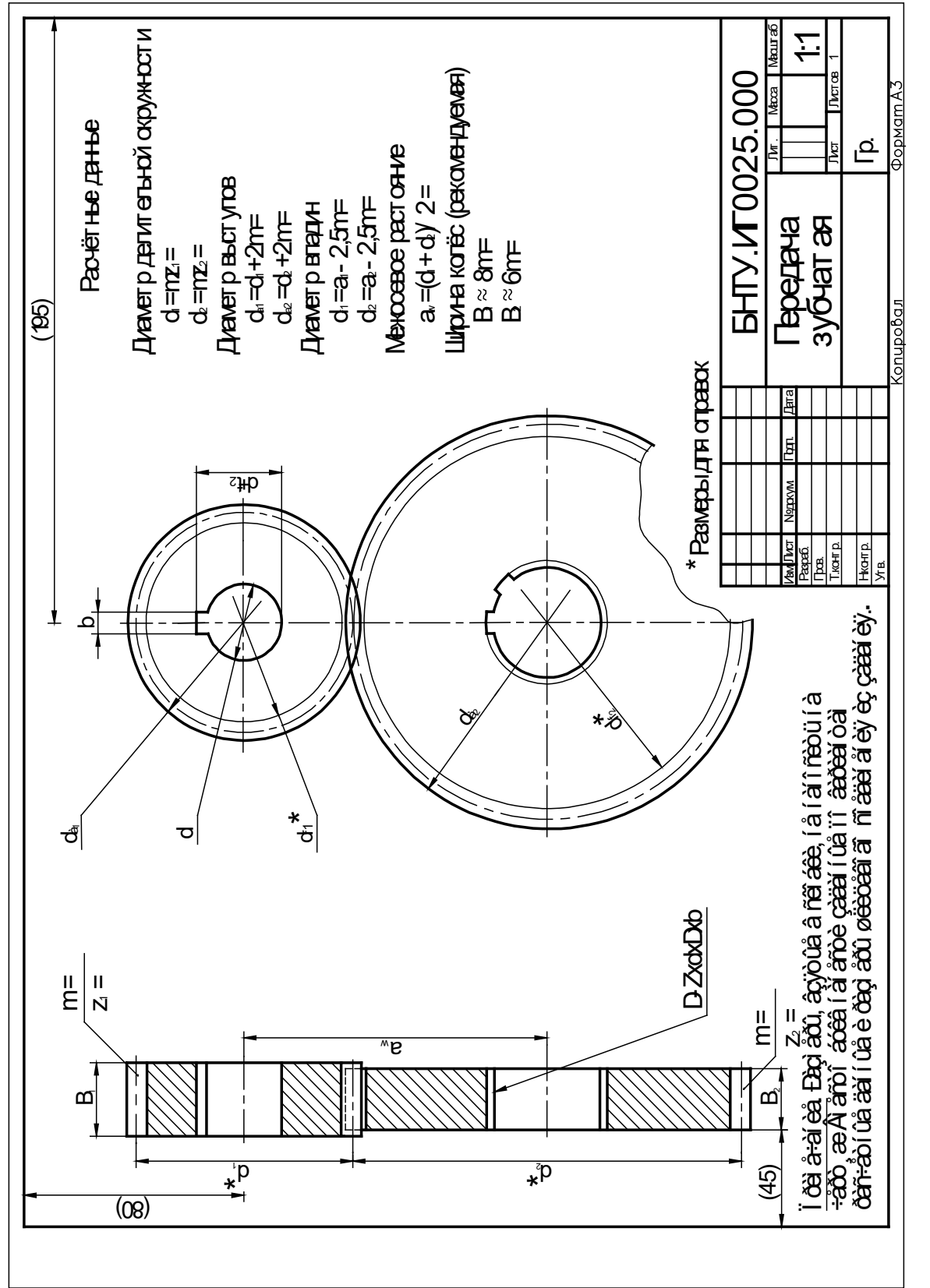

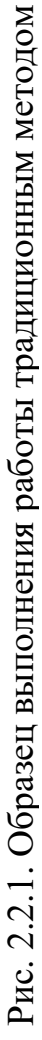

**Цель работы:** cформировать у студентов представления и первоначальные навыки геометрического расчета и построения на ПК (персональных компьютерах) пространственных геометро-графических моделей зубчатых передач на примере цилиндрической прямозубой передачи.

#### **Задачи:**

- ознакомить студентов с методикой расчета и построения на ПК моделей шестерни, зубчатого колеса и зубчатой передачи с эвольвентным профилем зубьев;

- освоить методику, особенности и достоинства компьютерных методов создания и использования моделей проектируемых зубчатых колес и передач на примере моделирования их трехмерных конструкций;

закрепить знания, полученные в предыдущих лабораторных работах и развить умения и навыки практического выполнения на ПК трехмерных моделей зубчатых колес и передач.

#### *2.2.1. Порядок выполнения работы*

Выполнение работы начинается с выполнения геометрических расчетов зубчатой передачи. Исходя из заданных параметров, приведенных в таблице Приложения 2.2.1, производятся расчеты по формулам, приведенным на рис. 2.2.1.

Затем по рассчитанным параметрам выполняются построения моделей шестерни, зубчатого колеса и их зацепления. Далее выполняется оформление работы.

 Рекомендуется сначала всей группой выполнить построение одной рассмотренной ниже модели под руководством преподавателя, а затем каждому студенту выполнить свой вариант самостоятельно. Варианты заданий приведены ниже в Приложении 2.2.1.

#### *2.2.2. Расчет параметров зубчатой передачи*

Исходя из того, что в качестве примера в задании выбран наиболее простой вид зубчатой передачи, - цилиндрическая прямозубая передача, расчет ее геометрических параметров ведем по формулам, приведенным на рис. 2.2.1 по варианту 30 (см. Приложение 2.2.1):

Диаметры делительных окружностей

 $d1 = m * z1 = 2.5 * 26 = 65$  MM

 $d2 = m * z2 = 2.5 * 54 = 135$  MM Диаметры выступов  $d01 = d1 + 2$  \* m = 70 MM  $d02 = d2 + 2$  \* m = 140 мм Диаметры впадин  $d11 = d1 - 2.5$  \* m = 65 – 6,25 = 58,75 MM  $d12 = d2 - 2.5$  \* m = 135 – 6,25 = 128,75 мм Межосевое расстояние  $aw = (d1 + d2) / 2 = (65 + 135) / 2 = 100$  MM Ширина колес  $b1 = 8$  \* m =  $8$  \* 2,5 = 20 MM  $b2 = 6$  \* m = 6 \* 2,5 = 15 MM Диаметр отверстия ведущего колеса = 25 мм Размеры шпоночного паза определяем по таблице Приложения 2.2.2 ширина паза = 8 мм, глубина паза  $25/2 + 3,3 = 15,3$  мм Размеры шлицев приведены в исходных данных Приложения 2.2.1 количество впадин = 8, диаметр отверстия = 36 мм, диаметр впадин = 42 мм, ширина впадин = 7.

## *2.2.3. Построение моделей зубчатых колес*

Шестерней обычно называют ведущее (меньшее по диаметру) зубчатое колесо. Для построения шестерни используем данные расчета.

Сначала строим оси. При включенном режиме ОРТО произвольно вычерчиваем пересекающимися отрезками оси в плоскости XOY, затем строим вертикальную ось отрезком из точки пересечения горизонтальных осей, вводя значение координат конечной точки -  $(20,0,20,20)$  – ширина шестерни).

Далее копируем оси для зубчатого колеса (ведомого, большего по диаметру) и отображаем их на экране в виде аксонометрической проекции

Раздел меню "Редактировать"

Команда: Копировать Базовая точка…: указать точку курсором произвольно Укажите вторую точку...:  $(0,0,-100,0)$ См. рис. 2.2.3.

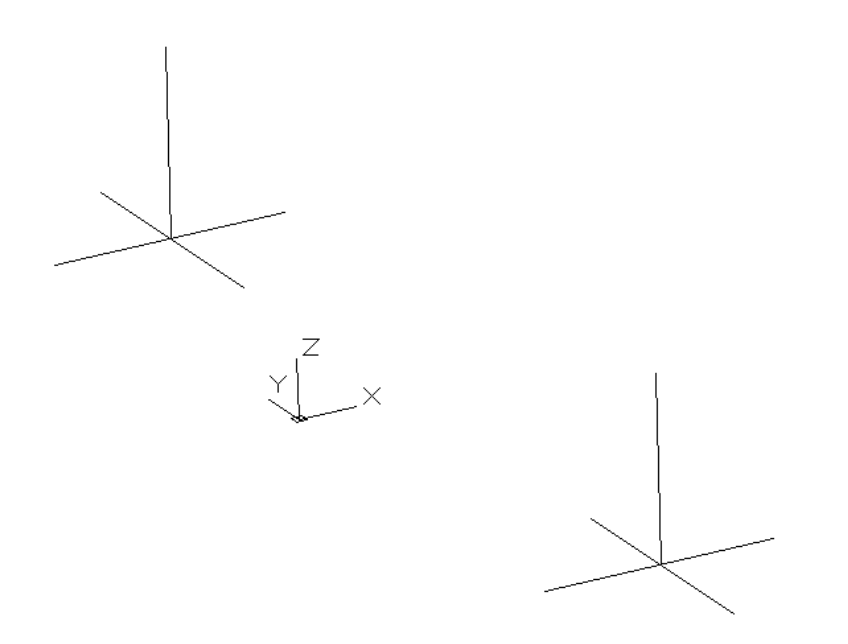

Рисунок 2.2.3. Построение осей зубчатых колес

Раздел меню "Рисование" > Моделирование

Команда: Цилиндр

Центр основания…: указать курсором с привязкой точку пересечения верхних осей

Радиус основания или [Диаметр]: Д Enter

Диаметр: 58.75 Enter

Высота: 20 Enter Enter

Центр основания…: указать курсором с привязкой точку пересечения нижних осей

Радиус основания или [Диаметр]: Д Enter

Диаметр: 128.75 Enter

Высота: 15 Enter

Раздел меню "Рисование"

Команда: Круг > Центр, диаметр

Центр круга…: указать курсором

с привязкой точку пересечения верхних осей

Диаметр круга: 65 Enter Enter

Центр круга…: указать курсором с привязкой точку пересечения нижних осей Радиус круга…: Д Enter Диаметр круга: 135 Enter См. рис. 2.2.4.

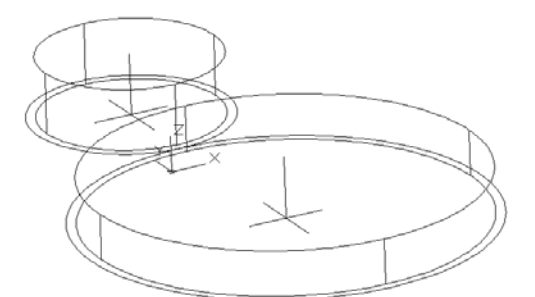

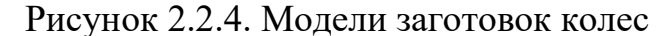

Построение эвольвентных профилей зубьев зубчатых колес подробно описано в работе: Анципорович, П.П. Нарезание цилиндрических зубчатых колос и построение схемы зубчатого зацепления: учебно-методическое пособие к лабораторным работам по дисциплине "Теория механизмов, машин и манипуляторов" / П.П. Анципорович, В.К. Акулич, Е.М. Дубовская, Изд. второе, испр. –Минск: БНТУ, 2009. – 46 с.

Поскольку это не является целью данной работы, мы можем воспользоваться готовым профилем с модулем, равным 1, открыть файл: "Профиль зуба м=1", изменить масштаб его, увеличив в 2,5 раза для нашего варианта, скопировать в буфер памяти и вставить в нашу модель.

Раздел меню "Файл" Команда: Открыть Выбрать в диалоговом окне файл: Профиль зуба м=1, Открыть См. рис. 2.2.5.

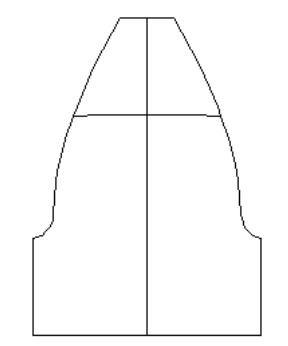

Рисунок 2.2.5. Профиль зуба м=1

Раздел меню "Редактировать" Команда: Масштаб

Выберите объекты: выбрать весь контур зуба, Enter

Базовая точка: указать курсором точку пересечения оси симметрии и

делительной окружности

Масштаб…: 2.5 Enter

Раздел меню "Правка"

Команда: Копировать с базовой точкой

Базовая точка: указать курсором точку

пересечения оси симметрии и

делительной окружности Выберите объекты: выбрать контур зуба, Enter

Вернуться в файл "Чертеж1" через раздел меню "Окно"

Раздел меню "Правка" Команда: Вставить Точка вставки: указать курсором с привязкой верхнюю квадрантную точку делительной окружности шестерни.

Аналогично вставляем контур зуба зубчатого колеса. См. рис. 2.2.6.

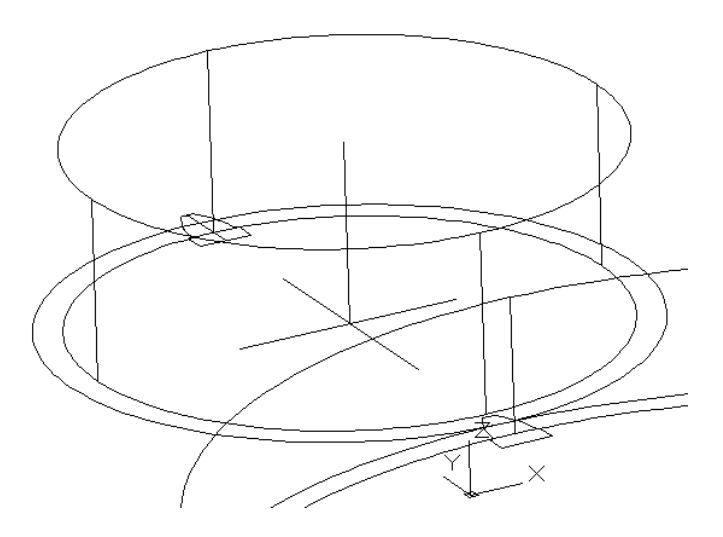

Рисунок 2.2.6. Вставка профиля зуба

Выдавливанием получаем модели зубьев

Раздел меню "Рисование" > Моделирование

Команда: Выдавить

Выберите объекты для выдавливания…: выбрать контур зуба шестерни, Enter Высота выдавливания…: 20 Enter Enter Выберите объекты для выдавливания…: выбрать контур зуба зубчатого колеса, Enter Высота выдавливания…: 15 Enter.

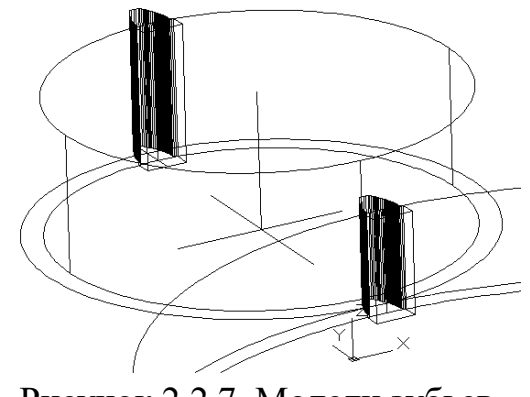

См. рис. 2.2.7. Рисунок 2.2.7. Модели зубьев

Строим круговые массивы зубьев шестерни и зубчатого колеса

Раздел меню "Редактировать" > 3D операции

Команда: 3D массив

Выберите объекты: выбрать модель зуба шестерни, Enter

Тип массива…: К Enter

Число элементов в массиве: 26 Enter

Угол заполнения…: Enter

Поворачивать: элементы массива?: Enter

Центральная точка массива: указать курсором с привязкой точку пересечения осей шестерни

Вторая точка оси поворота: указать курсором с привязкой конечную точку вертикальной оси шестерни

Enter

Выберите объекты: выбрать модель зуба зубчатого колеса, Enter

Тип массива…: К Enter

Число элементов в массиве: 54 Enter

Угол заполнения…: Enter

Поворачивать: элементы массива?: Enter

Центральная точка массива: указать курсором с привязкой точку пересечения осей зубчатого колеса

Вторая точка оси поворота: указать курсором с привязкой конечную точку вертикальной оси зубчатого колеса

См. рис. 2.2.8.

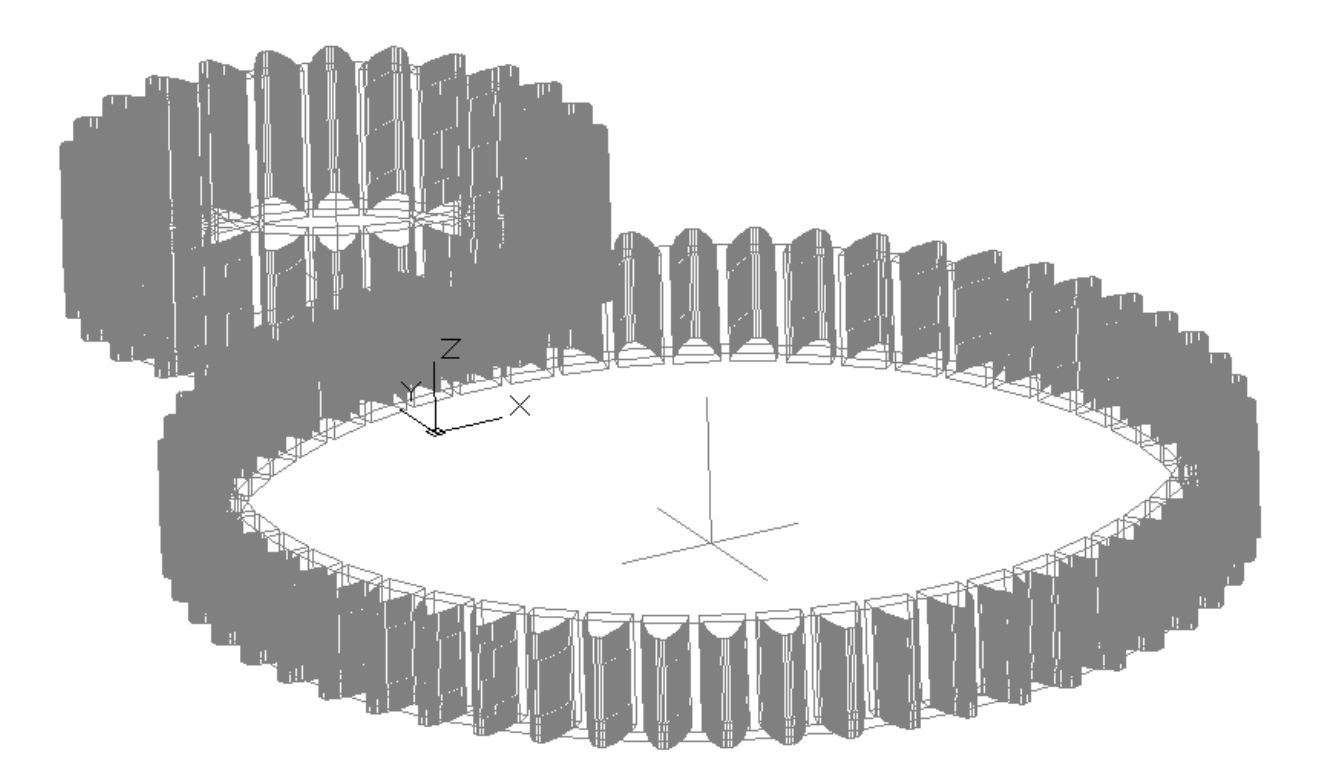

Рисунок 2.2.8. Построение моделей зубьев

Объединяем модели зубьев с моделями заготовок. Это рекомендуется сделать установив предварительно отображение моделей в плане

Раздел меню "Вид" > 3D виды > Сверху Раздел меню "Редактировать" > Редактирование тела Команда: Объединение Выбрать объекты: выбрать цилиндр – заготовку шестерни и ее зубья, Enter Enter Выбрать объекты: выбрать цилиндр – заготовку зубчатого колеса и ее зубья

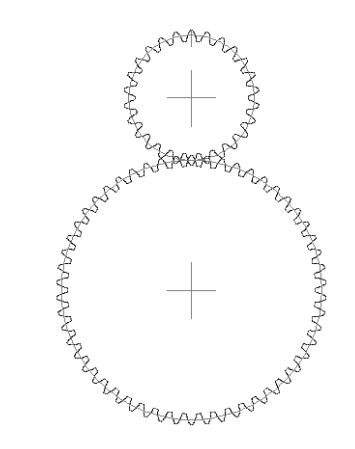

См. рис. 2.2.9. Рисунок 2.2.9. Модели колес

Для установки правильного относительного положения зубьев в передаче, необходимо повернуть зубчатое колесо

Раздел меню "Редактировать"

Команда: Повернуть

Выберите объекты: выбрать модель

зубчатого колеса, Enter

Базовая точка: указать курсором с привязкой точку пересечения осей

зубчатого колеса

Угол поворота: О Enter

Опорный угол: указать курсором с привязкой точку пересечения осей

зубчатого колеса

Вторая точка: указать курсором с привязкой точку пересечения осей

модели шестерни

Новый угол: указать курсором с привязкой точку середины отрезка

соседней дуги окружности впадин.

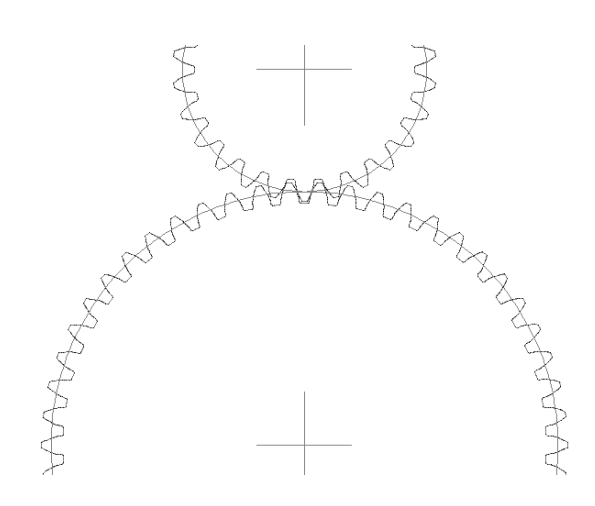

См. рис. 2.2.10. Рисунок 2.2.10. Модель зацепления

Формируем отверстие в шестерне с пазом под шпонку. Раздел меню "Рисование" Команда: Круг > Центр, диаметр
Центр круга: указать курсором с привязкой точку пересечения осей шестерни Радиус круга…: Д Enter

Диаметр круга: 25 Enter

Раздел меню "Редактировать"

Команда: Подобие

Укажите расстояние смещения: 4 Enter

Выберите объект для смещения…: выбрать вертикальную ось

Укажите точку определяющую сторону смещения: указать точку произвольно левее, Enter

Выберите объект для смещения…: выбрать вертикальную ось

Укажите точку определяющую сторону смещения: указать точку произвольно правее

Enter

Укажите расстояние смещения: 15.3 Enter

Выберите объект для смещения…: выбрать горизонтальную ось

Укажите точку определяющую сторону смещения: указать точку произвольно выше

С помощью команд Удлини и Обрежь достраиваем контур отверстия под вал и шпонку в шестерне. Командой Область объединяем контур отверстия, выдавливаем его и вычитаем из модели шестерни. См. рис. 2.2.11.

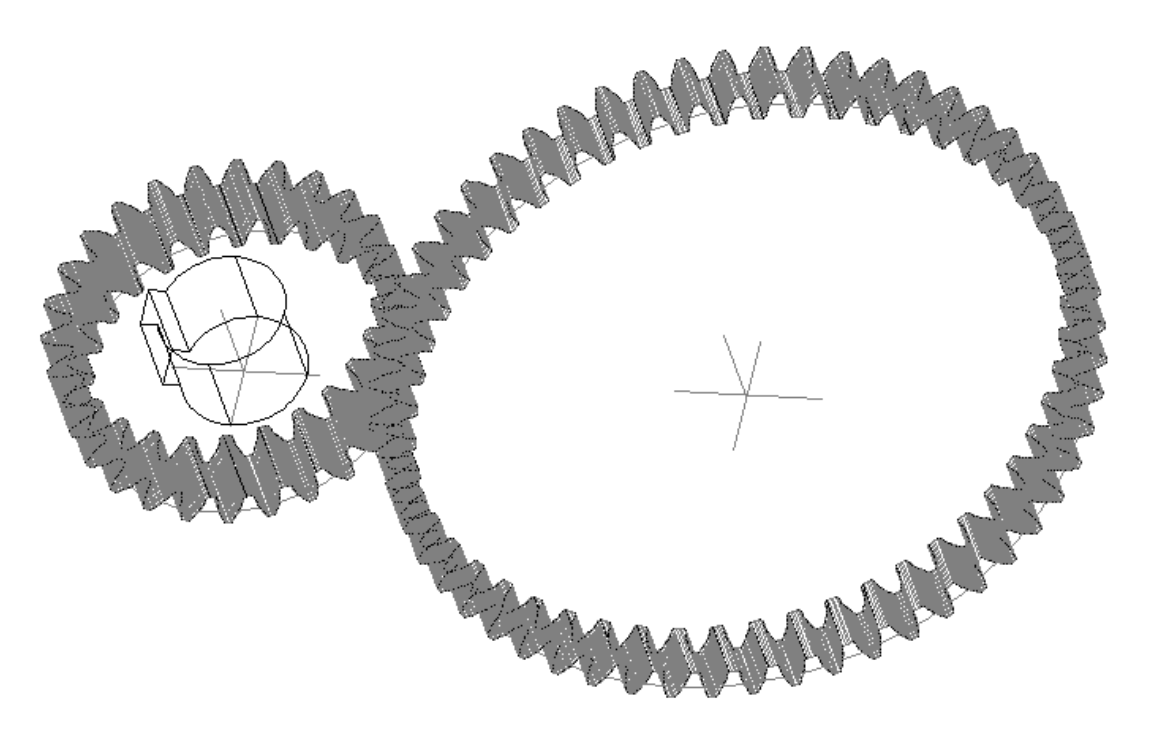

Рисунок 2.2.11. Отверстие в шестерне

Формируем шлицевое отверстие в зубчатом колесе.

Раздел меню "Рисование"

Команда: Круг > Центр, диаметр

Раздел меню "Рисование"

Команда: Круг > Центр, диаметр

Центр круга: указать курсором с привязкой точку пересечения осей шестерни

Радиус круга…: Д Enter

Диаметр круга: 42 Enter Enter

Команда: Круг > Центр, диаметр

Центр круга: указать курсором с привязкой точку пересечения осей шестерни

Радиус круга…: Д Enter

Диаметр круга: 36 Enter

Раздел меню "Редактировать"

Команда: Подобие

Укажите расстояние смещения: 3.5 Enter

Выберите объект для смещения…: выбрать вертикальную ось

Укажите точку определяющую сторону смещения: указать точку произвольно левее

Выберите объект для смещения…: выбрать вертикальную ось

Укажите точку определяющую сторону смещения: указать точку

Произвольно правее, Enter

С помощью команд Удлини и Обрежь достраиваем контур шлицевого паза. Командой Массив строим профиль шлицевого отверстия. Командой Область объединяем контур отверстия, выдавливаем его и вычитаем из модели зубчатого колеса. См. рис. 2.2.12.

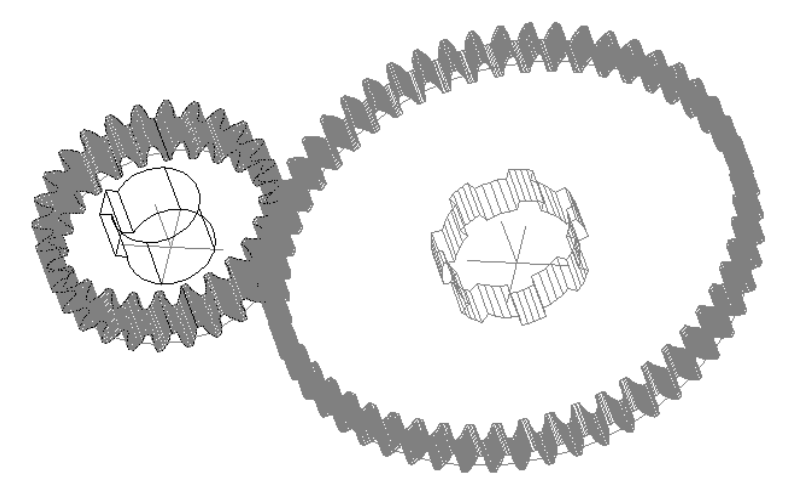

Рисунок 2.2.12. Отверстие в зубчатом колесе

Модель зубчатого колеса переносим для симметричности относительно шестерни

Раздел меню "Редактировать"

Команда: Перенести

Выбрать объекты: выбрать модель зубчатого колеса, Enter

Базовая точка: указать точку курсором произвольно

Вторая точка…: @0,0,2.5 Enter

Построение модели завершено. Для лучшей визуализации можно включит режим "Визуальные стили" > Реалистичный в меню "Вид"

Вспомогательные линии построения можно удалить.

См. рис. 2.2.13.

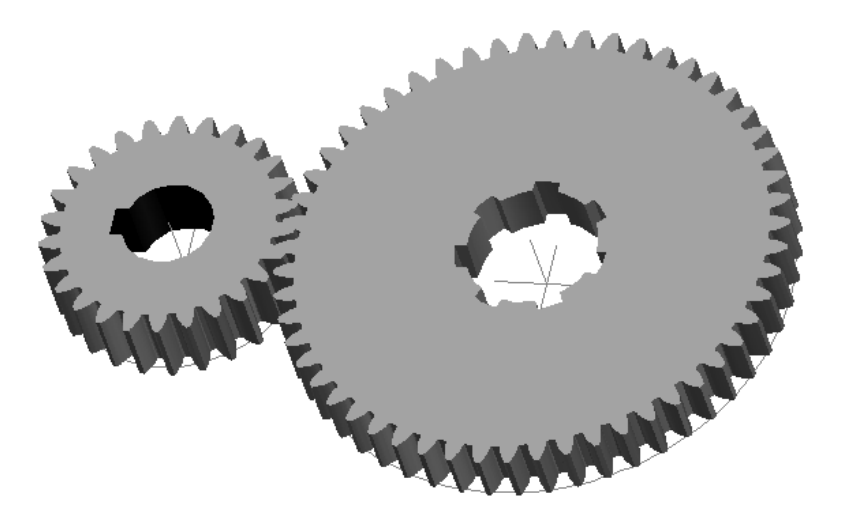

Рисунок 2.2.13. Визуализация построений

### *Сохранение моделей*

Модель сохраняем с полным отображением

Раздел меню "Файл"

Команда: Сохранить как

Чертеж сохраняем в файле:

D:/Студенты/№группы/Фамилия/Зубчатая передача\_№ варианта

# *2.2.4. Выводы. Варианты заданий*

Рассмотренная методика построения моделей зубчатых передач позволяет на конкретном примере освоить последовательность и принципы построения в виртуальном трехмерном пространстве моделей зубчатых передач и их деталей.

После освоения методики построения рассмотренной модели зубчатой

передачи, можно приступать к построению любых зубчатых передач.

Варианты заданий заимствованы из сборника графических заданий: П.В. Зеленый, Е.И. Белякова Инженерная графика. Практикум. –Минск, БНТУ, 2011 с.257-260 и для удобства приведены в Приложении 2.2.1.

Приложение 2.2.1 *Приложение 2.2.1*

**й б** 

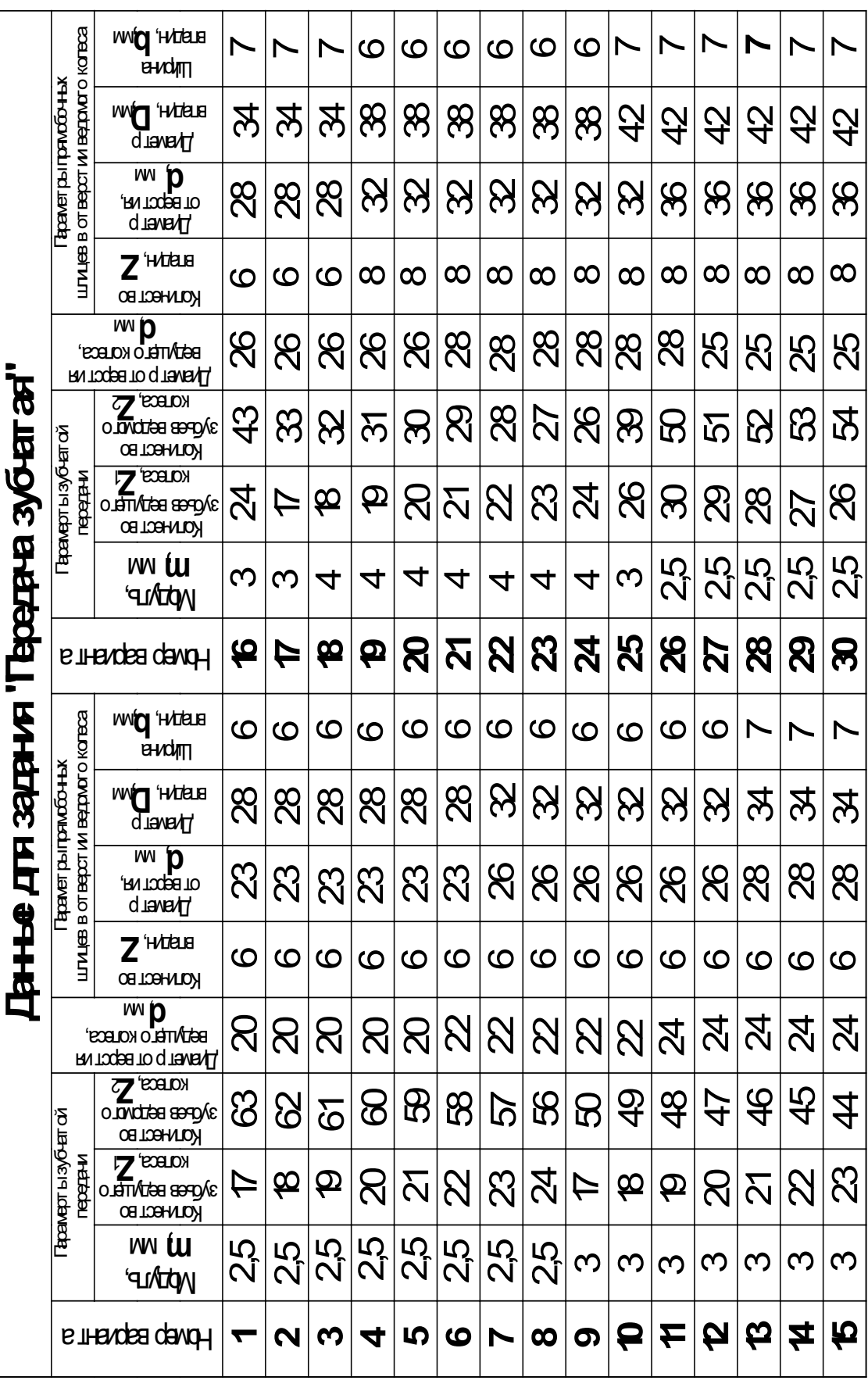

# **2.3. ЛАБОРАТОРНАЯ РАБОТА № 13**

# **Построение моделей валов**

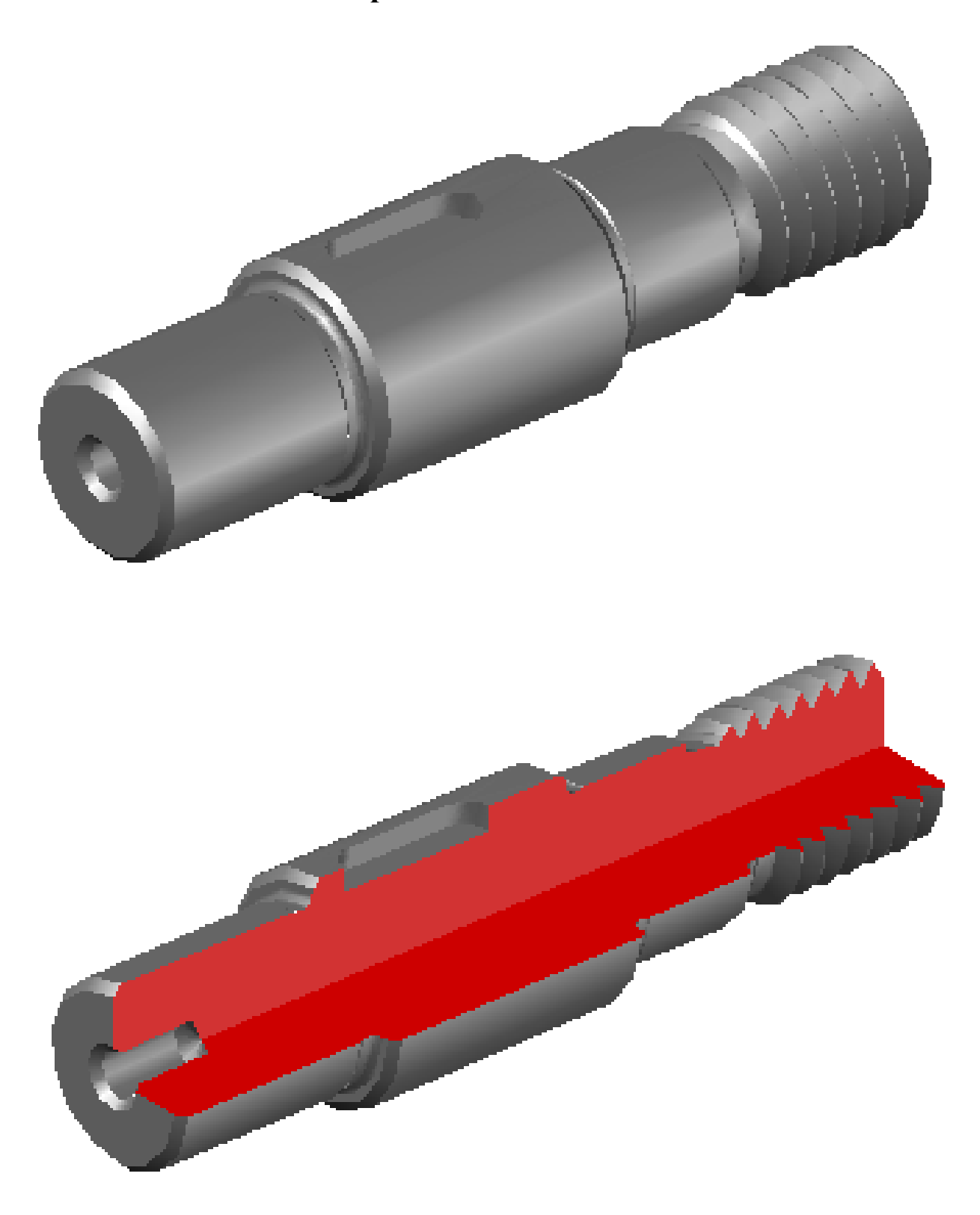

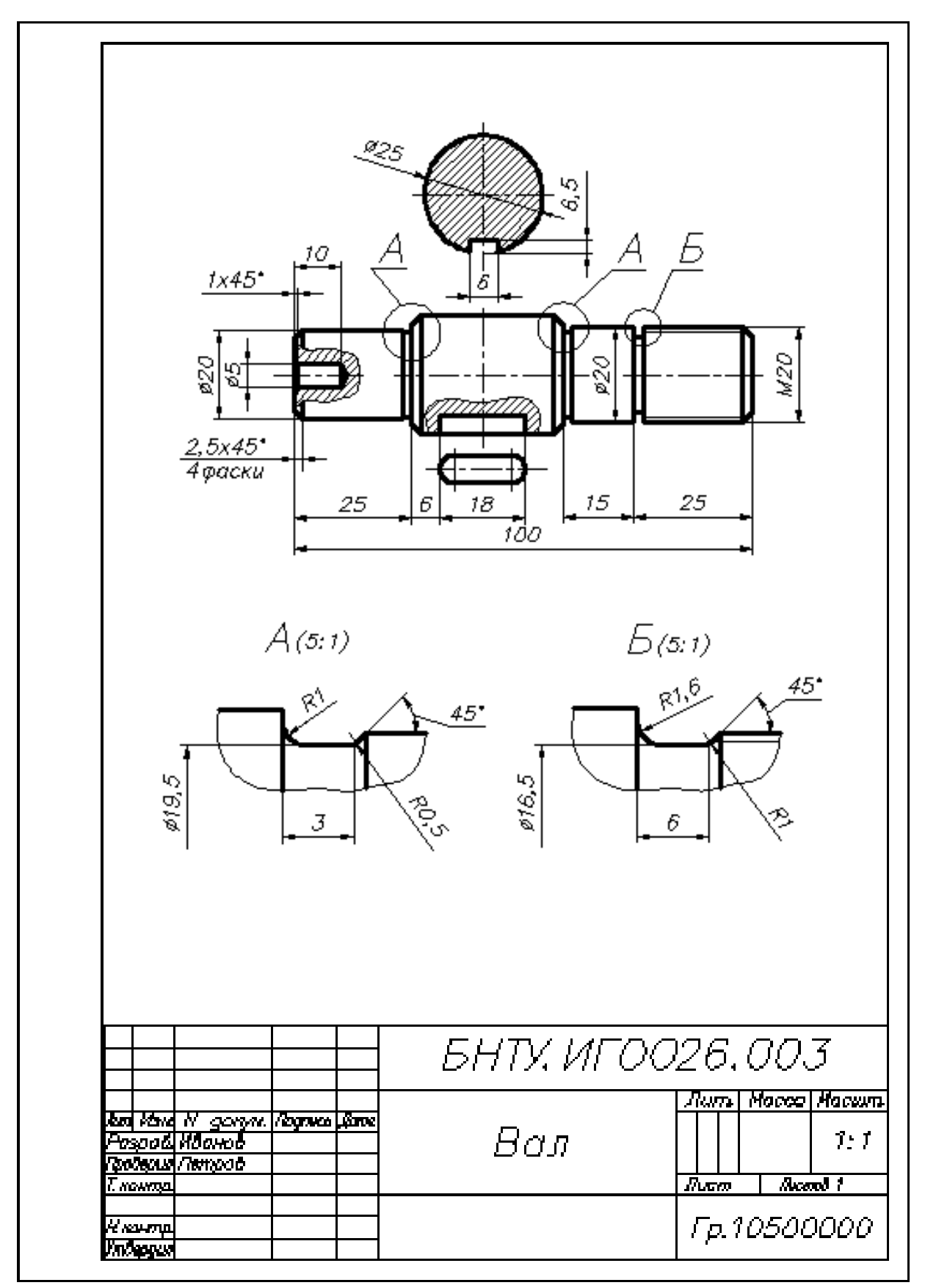

Рисунок 2.3.1. Образец выполнения работы традиционным методом

**Цель работы:** cформировать у студентов представления и первоначальные навыки трехмерного геометро-графического моделирования наиболее распространенных типовых деталей машин - валов.

#### **Задачи:**

ознакомить студентов с методикой построения на ПК моделей валов;

- освоить методику, особенности и достоинства компьютерных методов создания и использования моделей проектируемых валов;

закрепить знания, полученные в предыдущих лабораторных работах и развить умения и навыки практического выполнения на ПК трехмерных моделей валов.

#### *2.3.1. Порядок выполнения работы*

Выполнение работы начинается с изучения назначения, конструктивных особенностей, элементов конструкции, с учетом существующей перспективных технологий изготовления валов. Исходя из заданных эскизов валов по вариантам, приведенным в таблице Приложения 2.3.1, производится подбор конструктивных элементов по соответствующим ГОСТам.

По заданным значениям размеров элементов конструкций валов, подобранным параметрам конструктивных элементов, выполняются построения моделей. В выбранной или исходной плоскости построений строятся половины контуров валов относительно оси с учетом проточек, фасок, внутренних отверстий вдоль оси и др.

Далее построенный контур (половина) объединяется в Область, которая методом вращения вокруг оси преобразуется в модель-заготовку вала.

В соответствии с вариантом задания, модель-заготовка дополняется недостающими конструктивными элементами (шпоночными или шлицевыми пазами, зубьями для валов-шестерен, отверстиями, резьбами, фасками и др.).

 Рекомендуется сначала всей группой выполнить построение одной рассмотренной ниже модели под руководством преподавателя, а затем каждому студенту выполнить свой вариант самостоятельно. Варианты заданий приведены ниже в Приложении 2.3.1.

44

### *2.3.2. Построение модели заготовки вала*

Ознакомившись с представленной в задании конструкцией вала (для примера выбран вариант 26 Приложения 2.3.1.), согласно размерам вала и его конструктивных элементов, выбранных в соответствии с ГОСТ, приступаем к построению половины контура вала. При этом, учитываем возможность формирования одновременно с наружным контуром, внутреннего отверстия, проточек и фасок. Удобно также, независимо от построения контура моделизаготовки, сформировать контур шпоночного паза, точно расположив его относительно ступеней вала.

При вычерчивании контура рекомендуется строить его отрезками в обход по часовой или против часовой стрелки, используя режим ортогонального черчения, указывая курсором направление и задавая с клавиатуры только значения длины отрезка, не прерывая команды. Фаски, сопряжения, проточки, можно построить редактированием.

Необходимо следить за тем, чтобы по всему контуру отрезки и дуги имели контакт в конечных точках для образования Области, ограниченной построенным контуром. Построенный контур (половину очерка) преобразуем в Область

Раздел меню "Рисование"

Команда: Область

Выберите объекты: выбрать все отрезки и дуги контура, не захватывая контур шпоночного паза, Enter.

Раздел меню "Рисование"

Команда: Область

Выберите объекты: выбрать все отрезки и дуги контура шпоночного паза, Enter.

Если в командной строке есть сообщение: "Создано: 0 областей", необходимо проверить и исправить построение контура.

При правильном построении, в командной строке должно быть сообщение: "Создано: 1 область". См. рис. 2.3.3.

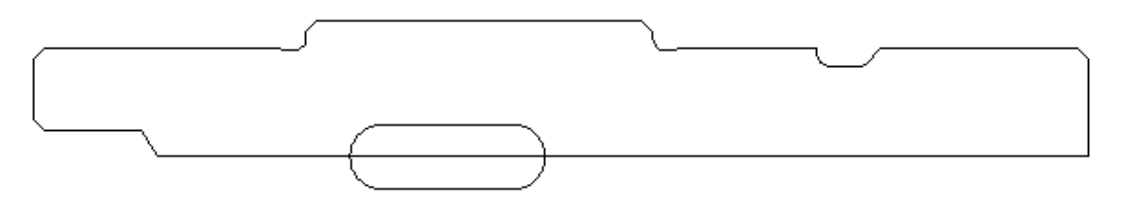

Рисунок 2.3.3. Контуры половины вала и шпоночного паза,

# преобразованные в Область

Модель заготовки вала получаем вращением его контура вокруг оси, совпадающей с нижней стороной контура

Раздел меню "Рисование" > Моделирование

Команда: Вращать

Выберите объекты для вращения…: выбрать контур вала, Enter

Начальная точка оси вращения…: указать курсором с привязкой одну из конечных точек оси

Конечная точка оси: указать курсором с привязкой вторую конечную точку Угол вращения…[360]: Enter

См. рис. 2.2.4.

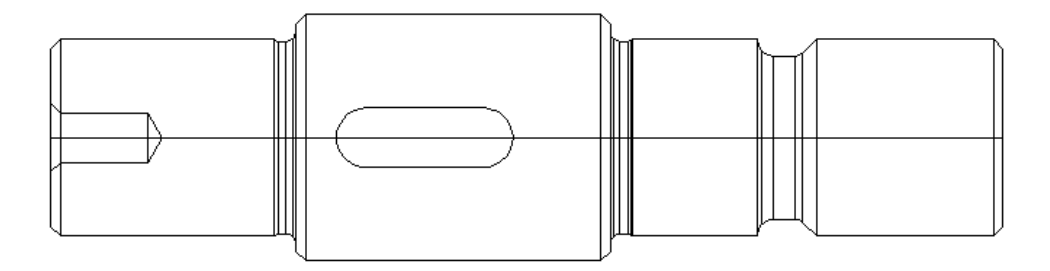

Рисунок 2.3.4. Модель заготовки вала

### *2.3.3. Доработка заготовки вала*

Для заданного варианта вала, в качестве доработки необходимо построить шпоночный паз и резьбу на крайней правой ступени.

Поскольку контур шпоночного паза мы уже построили в плоскости XOY, проходящей через ось вала, перенесем его в плоскость, касательную поверхности, сформируем модель паза методом выдавливания и вычтем ее из модели вала

Раздел меню "Редактировать"

Команда: Перенести

Выберите объекты: выбрать контур шпоночного паза, Enter

Базовая точка…: указать курсором точку произвольно

Вторая точка…: @0,0,12.5 Enter

Раздел меню "Рисование" > Моделирование

Команда: Выдавить

Выберите объекты для выдавливания…: выбрать контур шпоночного паза, Enter

Высота выдавливания: -6.5 Enter

Вычитание модели шпоночного паза лучше выполнять в отображении трехмерного пространства:

Раздел меню "Вид" > Орбита

Команда: Свободная орбита > установить курсором удобное для выбора отображение, Esc

Раздел меню "Редактировать" > Редактирование тела

Команда: Вычитание

Выберите объекты: выбрать тело модели-заготовки вала, Enter

Выберите объекты: выбрать тело модели шпоночного паза, Enter См. рис. 2.3.5.

И, наконец, формируем модель последней ступени вала. Для этого можно воспользоваться методикой формирования резьбы, изложенной в Лабораторной работе "Соединения резьбовые". Однако, в целях снижения трудоемкости построений учебной модели, воспользуемся единичной мастер-моделью резьбового стержня.

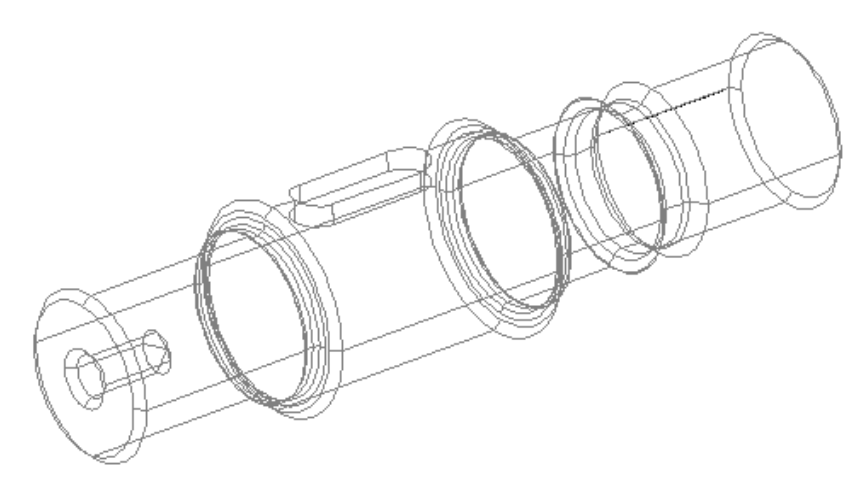

Рисунок 2.3.5. Формирование шпоночного паза

Заранее подготовленную мастер-модель резьбового стержня с диаметром резьбы = 1мм (единичную) открываем в новом окне

Раздел меню "Файл" > Открыть выбрать в диалоговом окне файл "МастерМодВинт1"

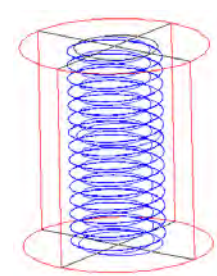

Увеличиваем загруженную модель Раздел меню "Редактировать" Команда: Масштаб Выберите объекты: выбрать модель, Рисунок 2.3.6. Мастер Enter модель резьбы Базовая точка: указать точку курсором произвольно Масштаб $\cdot 20$  Enter См. рис. 2.3.6. Переносим мастер-модель резьбы в файл модели вала Раздел меню "Правка" > Копировать с базовой точкой Базовая точка: указать курсором с привязкой нижнюю точку пересечения осей Выберите объекты: выбрать модель, Enter Возвращаемся в окно с моделью вала Раздел меню "Правка" > выбрать в диалоговом окне "Чертеж1" Раздел меню "Правка" Команда: Вставить Точка вставки: указать курсором с привязкой точку центра правого торца модели вала Раздел меню "Редактировать" > 3D операции Команда: 3D поворот Выберите объекты: выбрать вставленную мастер-модель резьбы, Enter Базовая точка: указать курсором с привязкой точку центра правого торца модели вала Ось вращения: выбрать ось Y (зеленую) Точка на первом луче угла или угол: -90 Enter См. рис. 2.3.7.

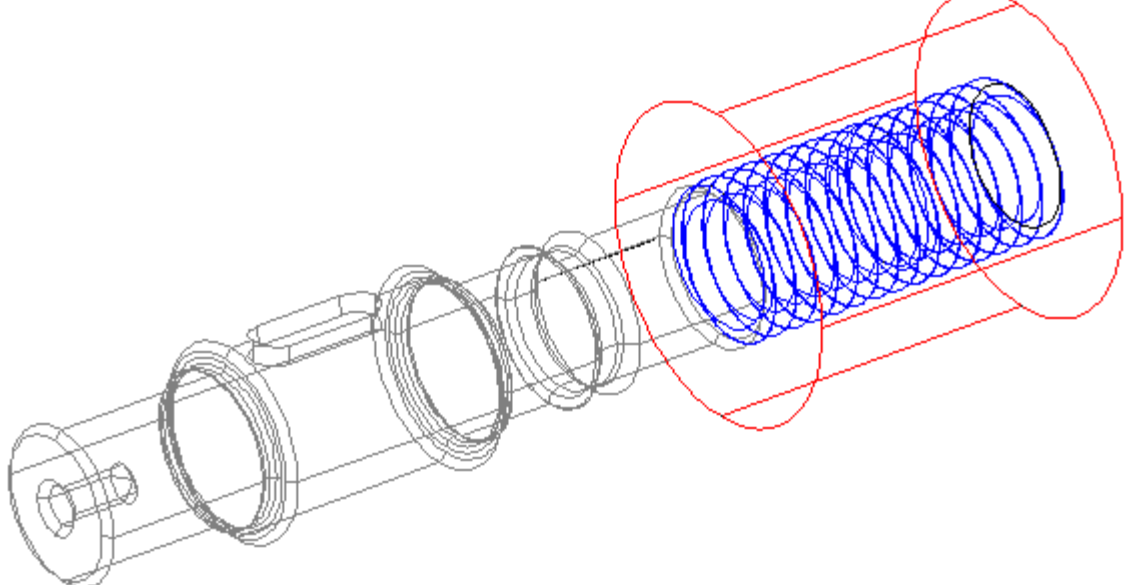

Рисунок 2.3.7. Вставка мастер-модели резьбы

Переносим и вычитаем мастер-модель резьбы

Раздел меню "Редактировать"

Команда: Перенести

Выберите объекты: выбрать мастер-модель резьбы, Enter

Базовая точка…: указать точку курсором произвольно

Вторая точка…: @-20,0,0 Enter

Раздел меню "Редактировать" > Редактирование тела

Команда: Вычитание

Выберите объекты: выбрать модель вала, Enter

Выберите объекты: выбрать мастер-модель резьбы, Enter

Для лучшего отображения модели вала рекомендуется изменить цвет на серый, установить визуальный стиль "Реалистичный" и вычесть четверть модели. См. рис. 2.3.8.

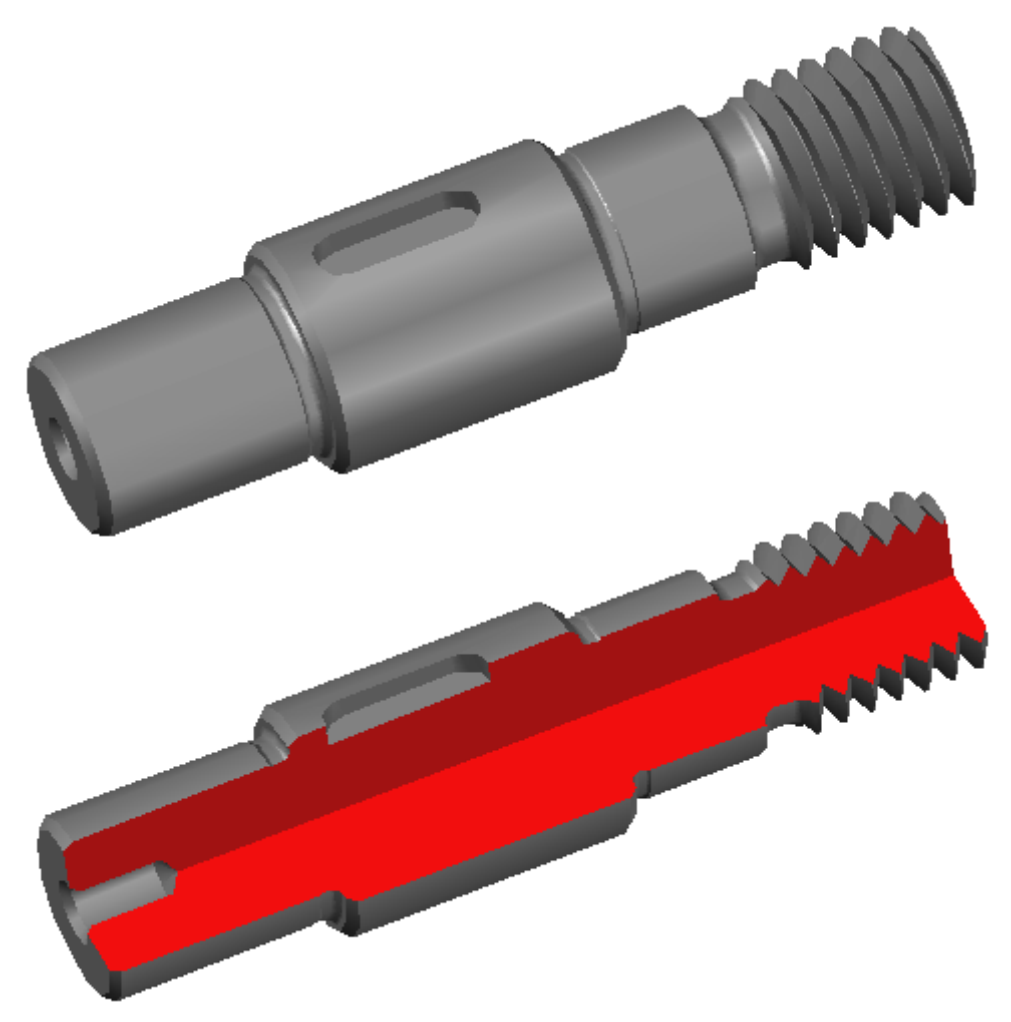

## Рисунок 2.3.8. Результат построений

### *Сохранение модели*

Модель сохраняем с полным отображением

Раздел меню "Файл"

Команда: Сохранить как

Чертеж сохраняем в файле:

D:/Студенты/№группы/Фамилия/Вал/№ варианта

# *2.3.4. Выводы. Варианты заданий.*

Рассмотренная методика построения моделей валов позволяет на конкретном примере освоить последовательность и принципы построения в виртуальном трехмерном пространстве моделей валов.

После освоения методики построения рассмотренной модели вала, можно приступать к построению любых валов.

Варианты заданий приведены в Приложении 2.3.1.

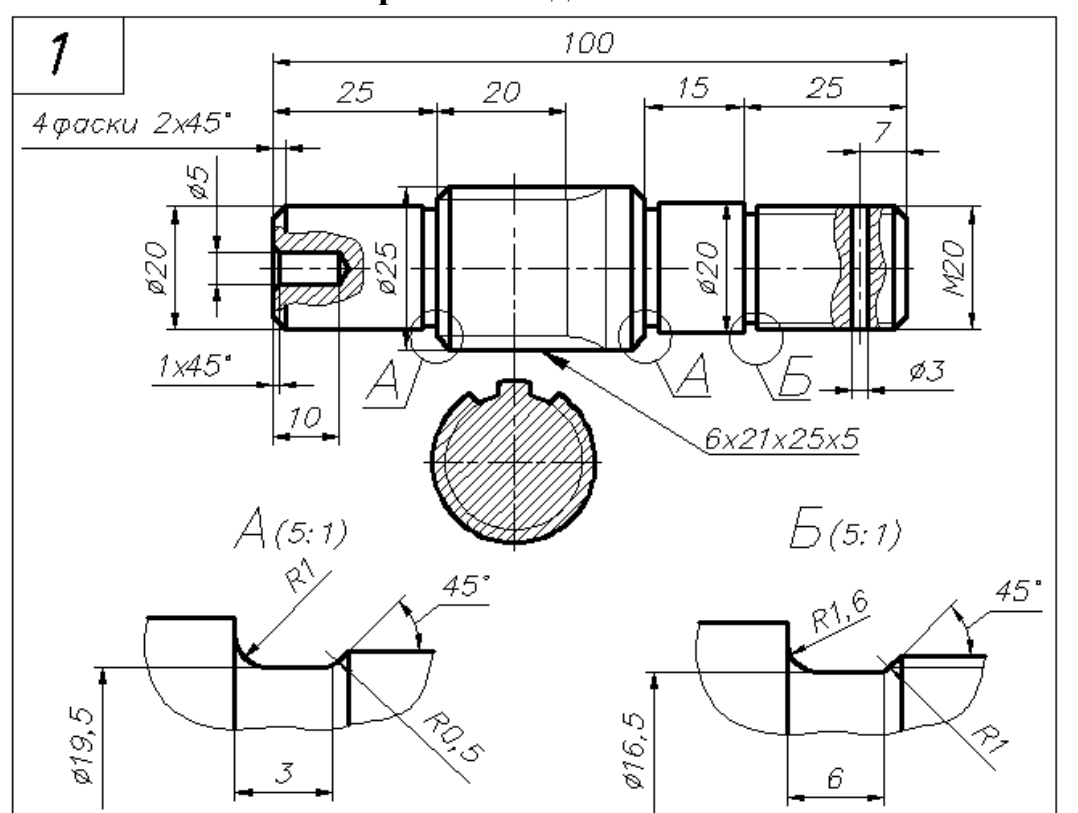

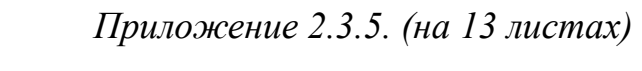

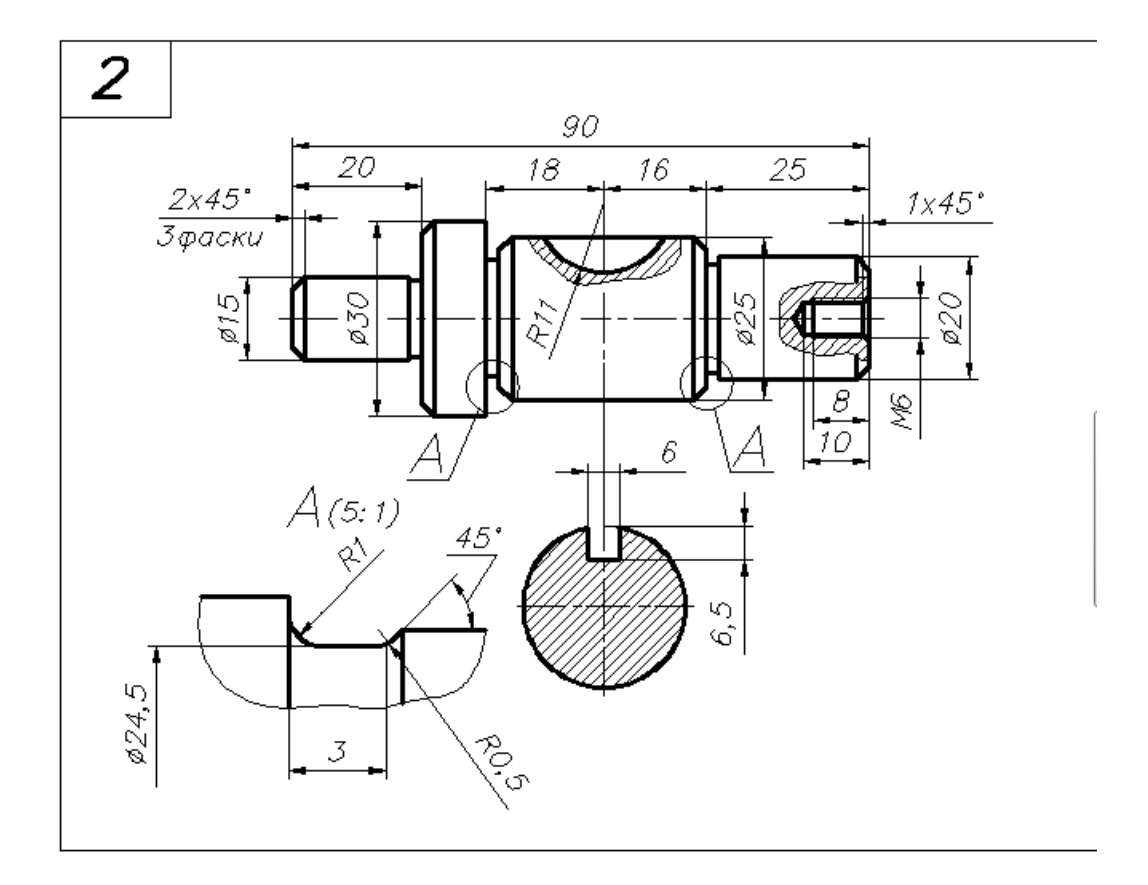

**Варианты заданий**

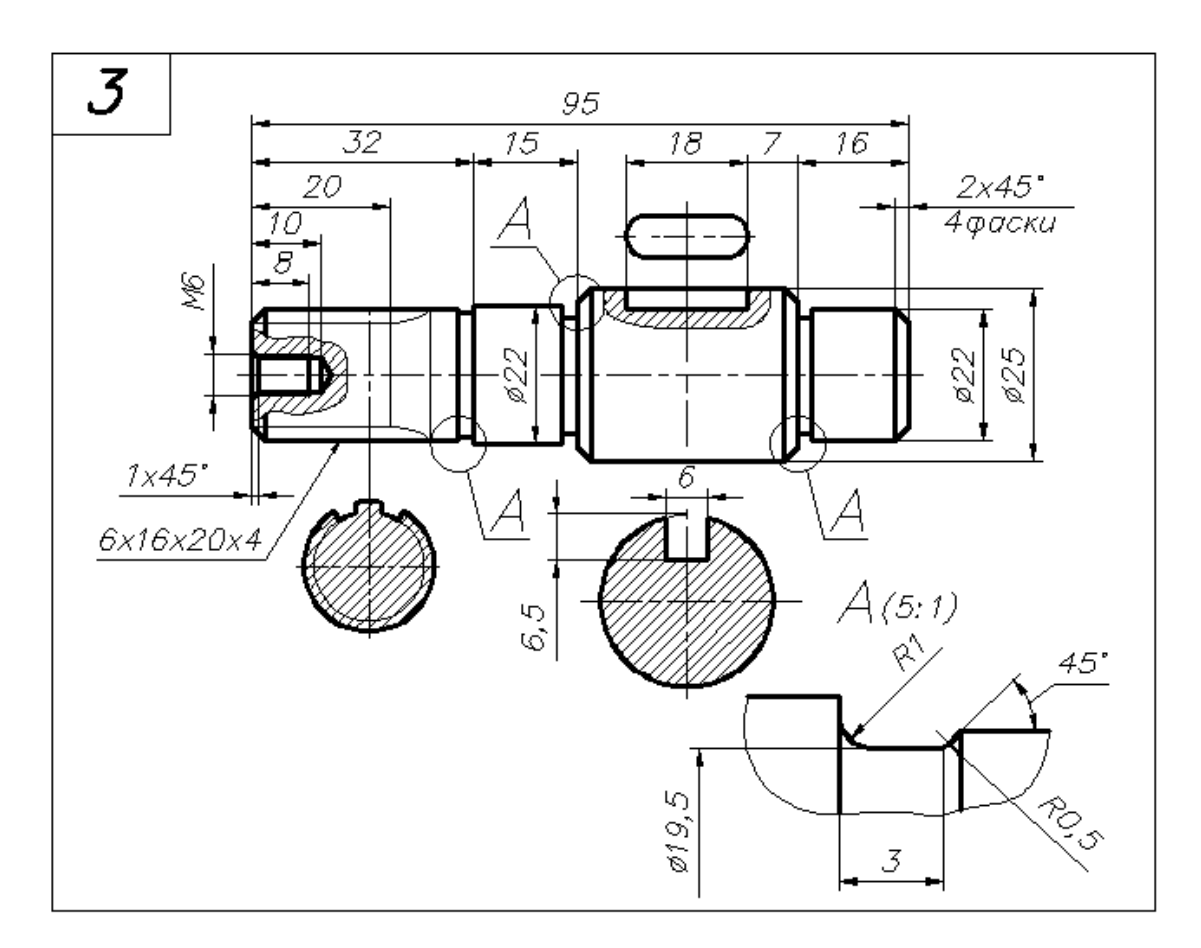

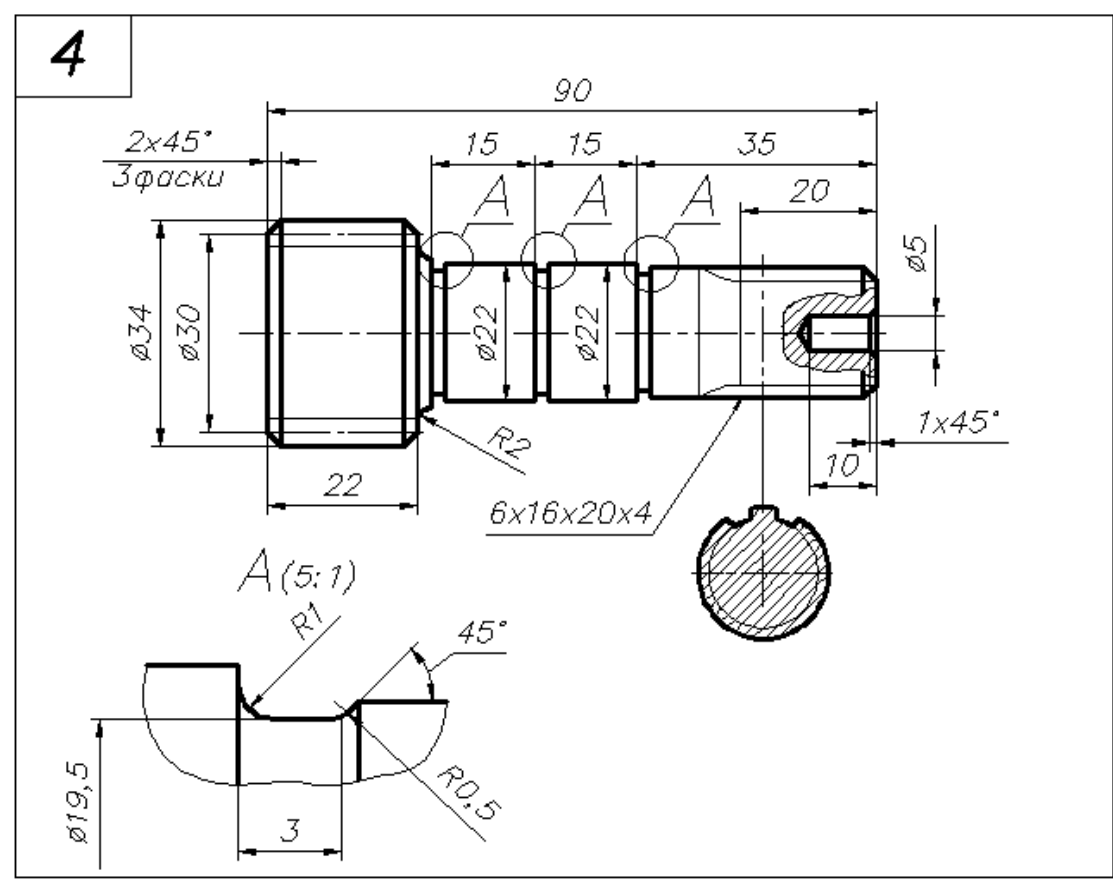

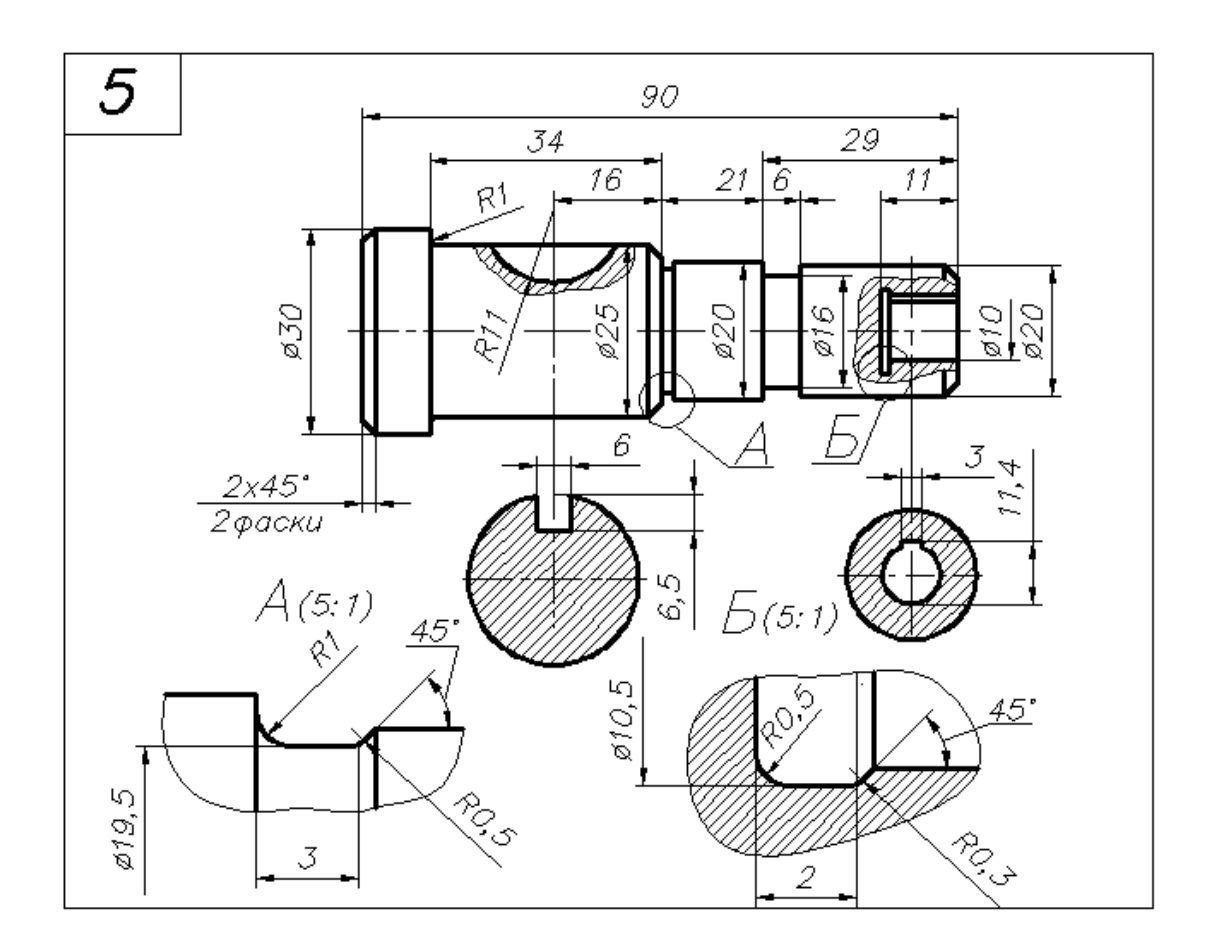

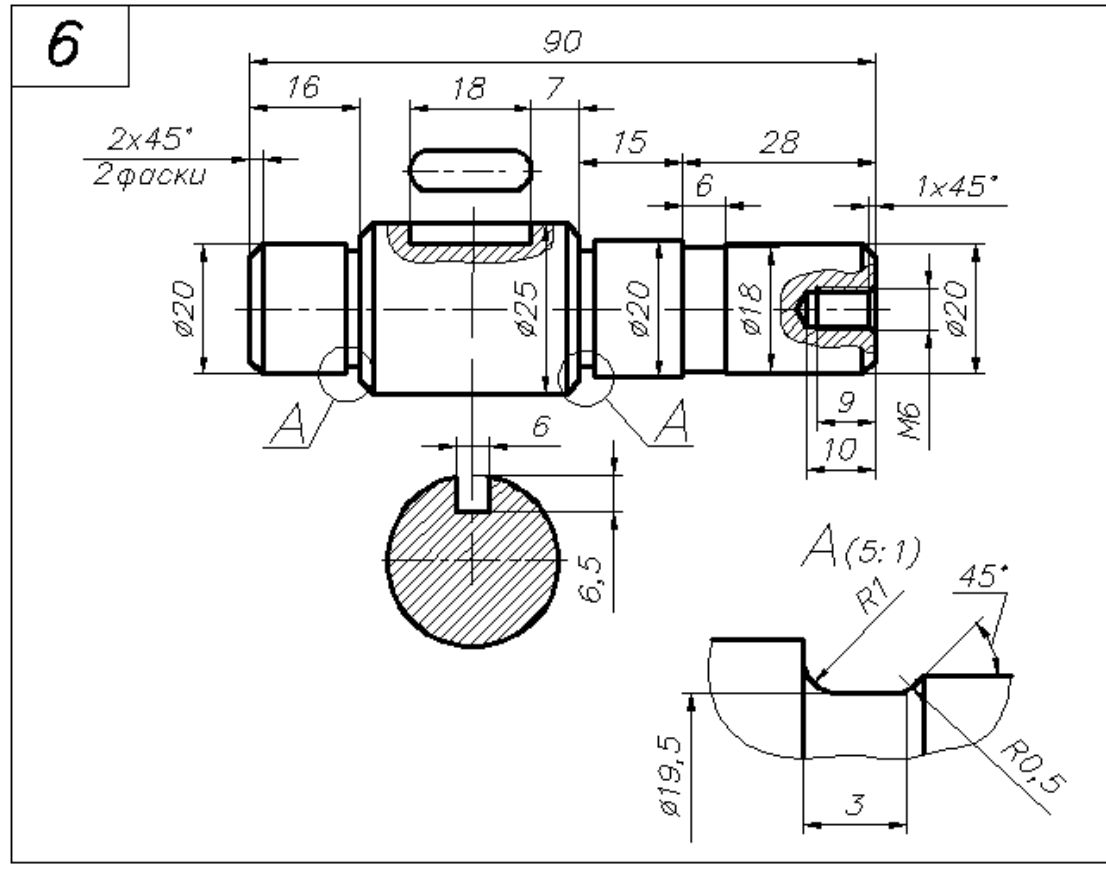

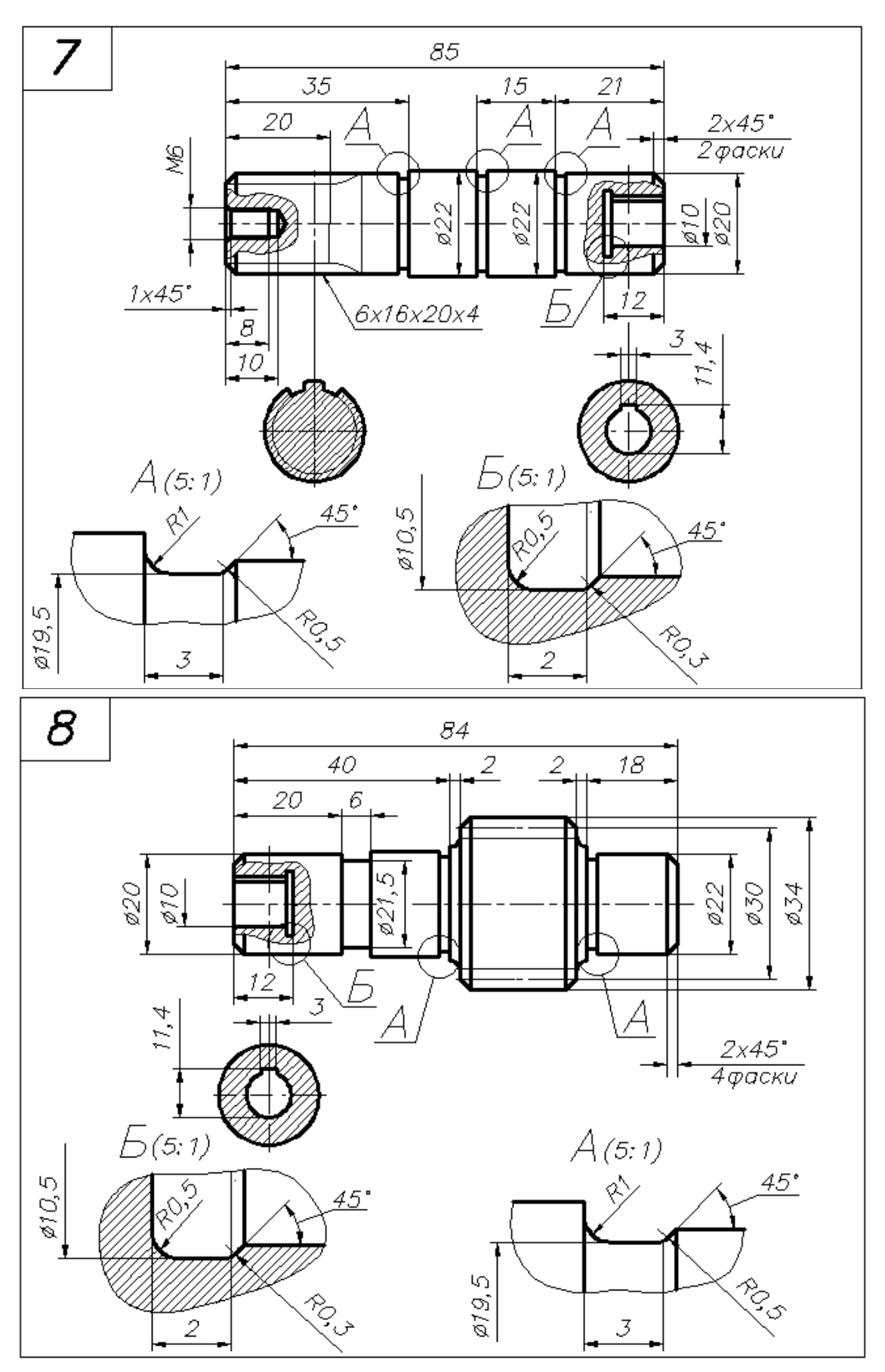

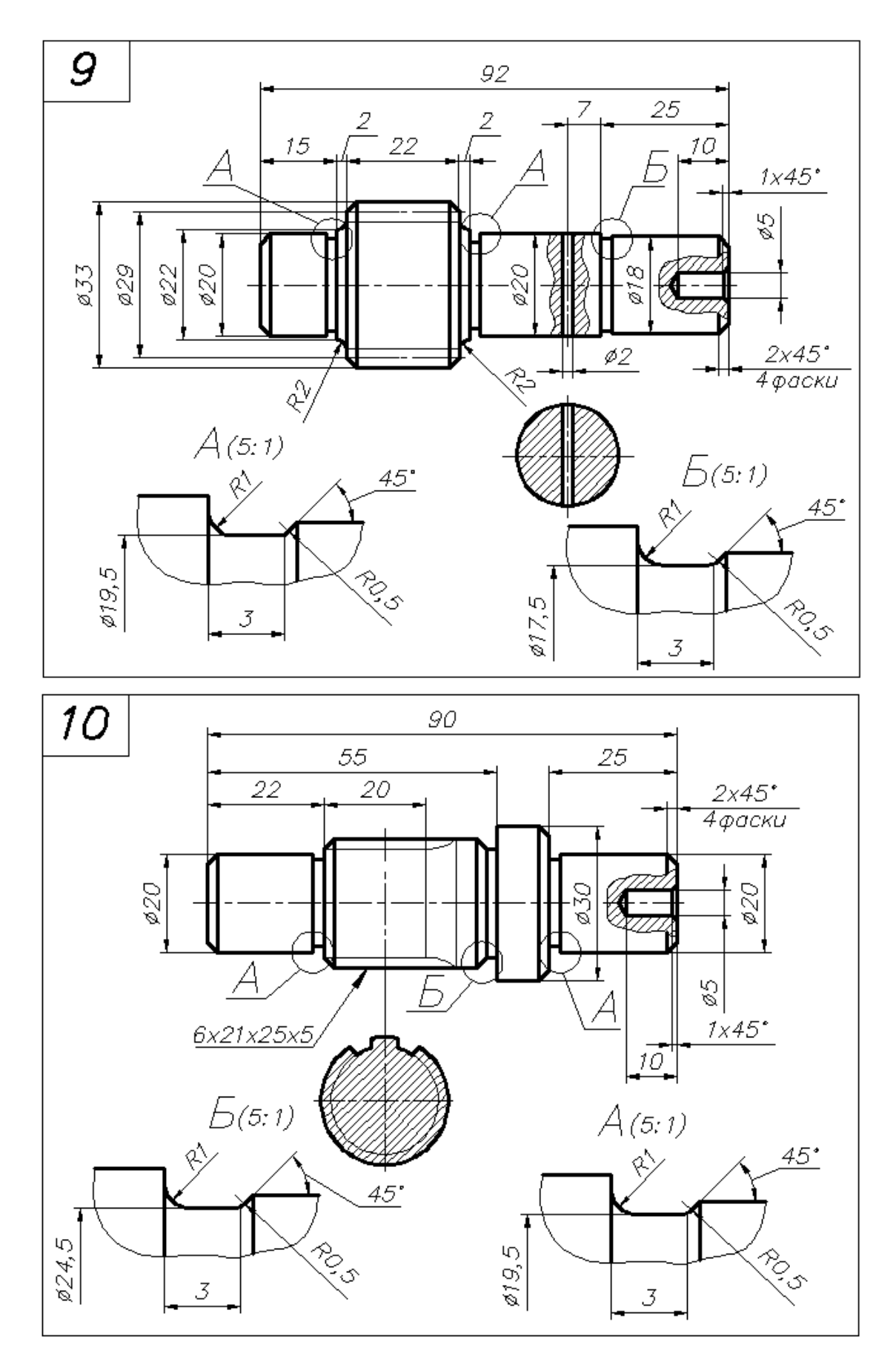

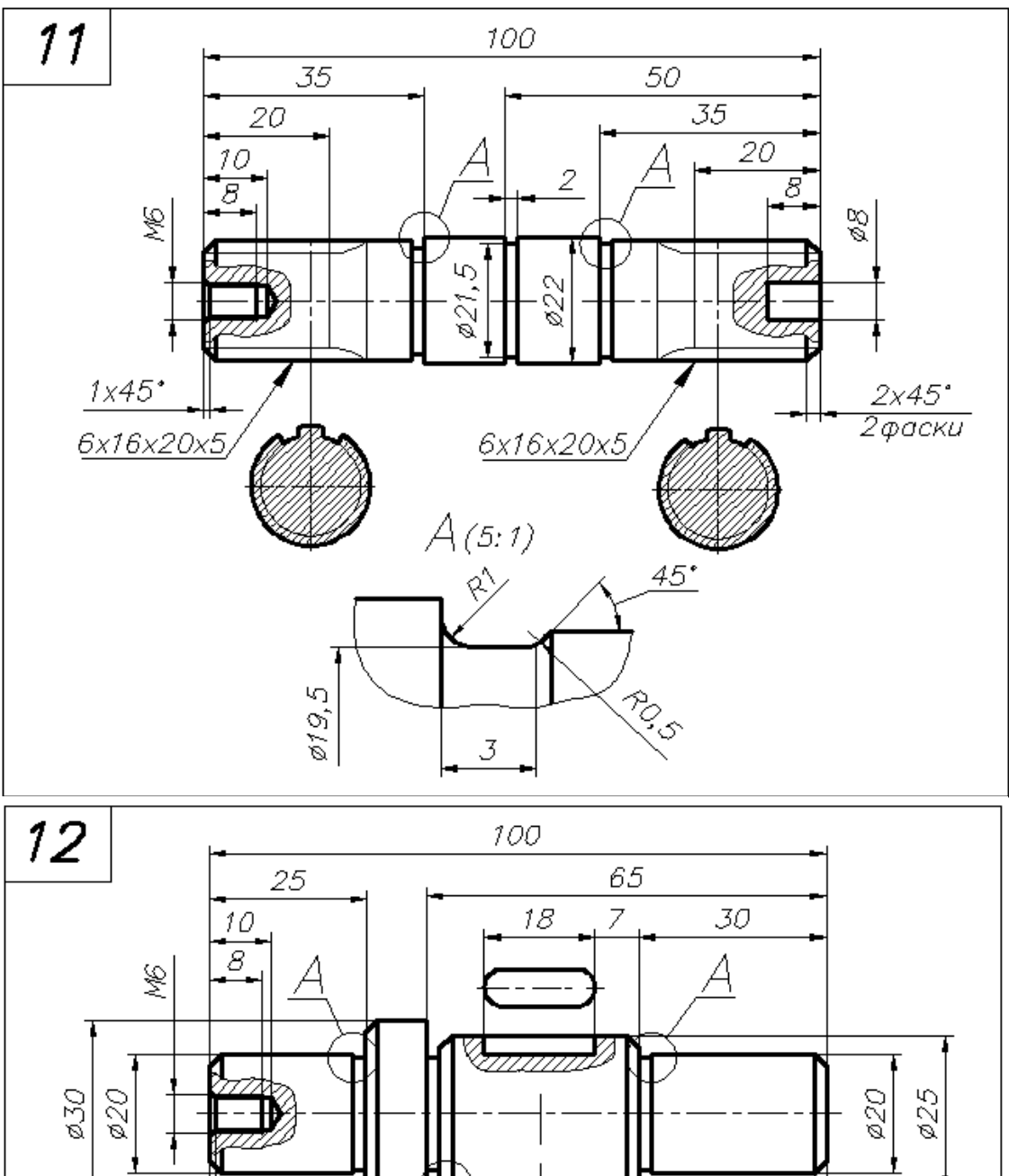

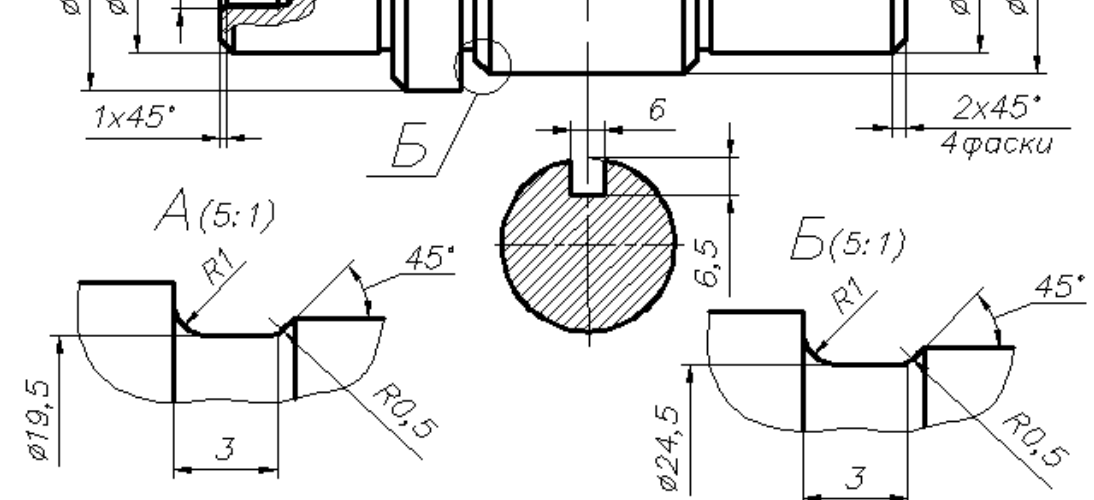

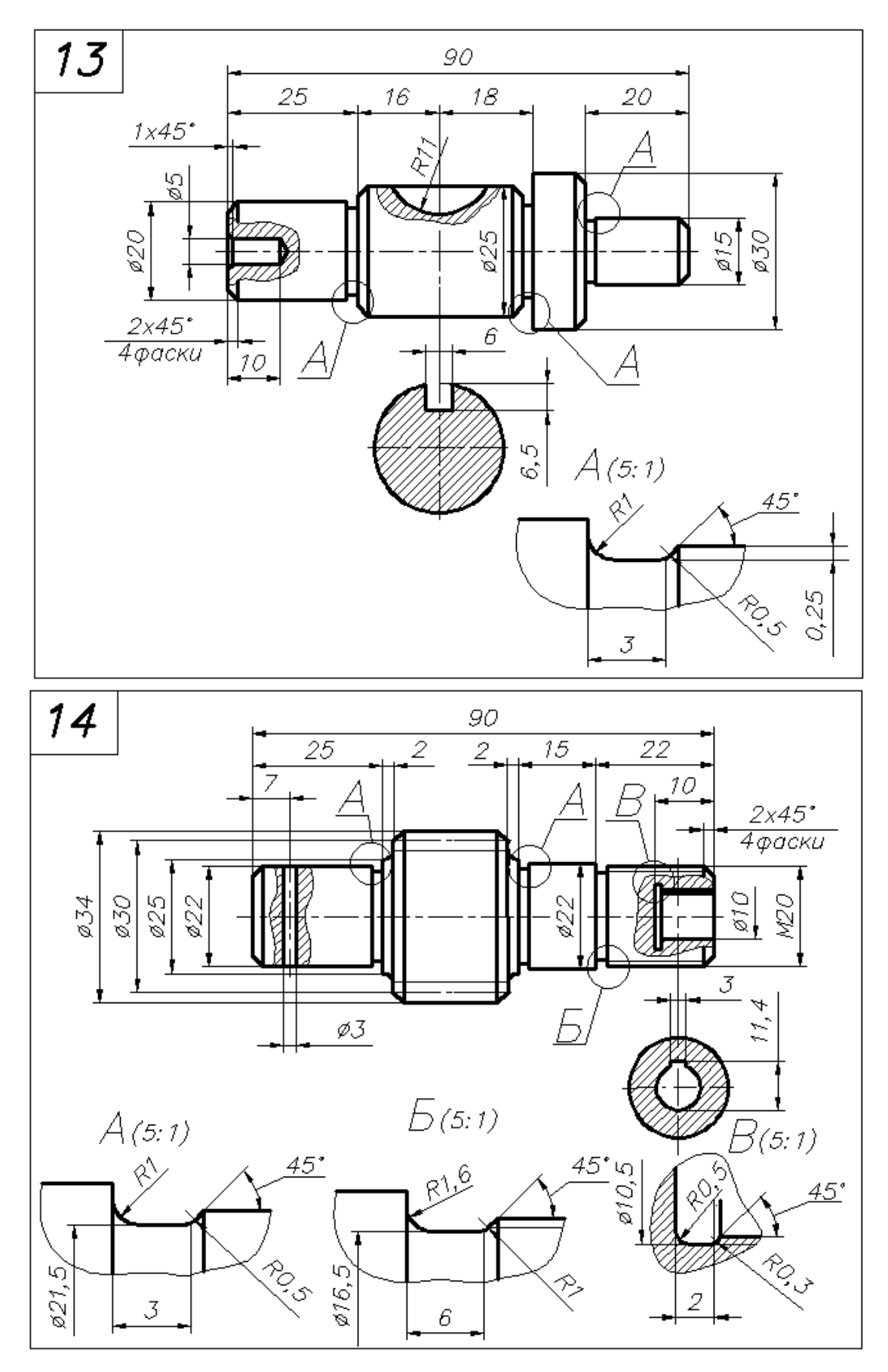

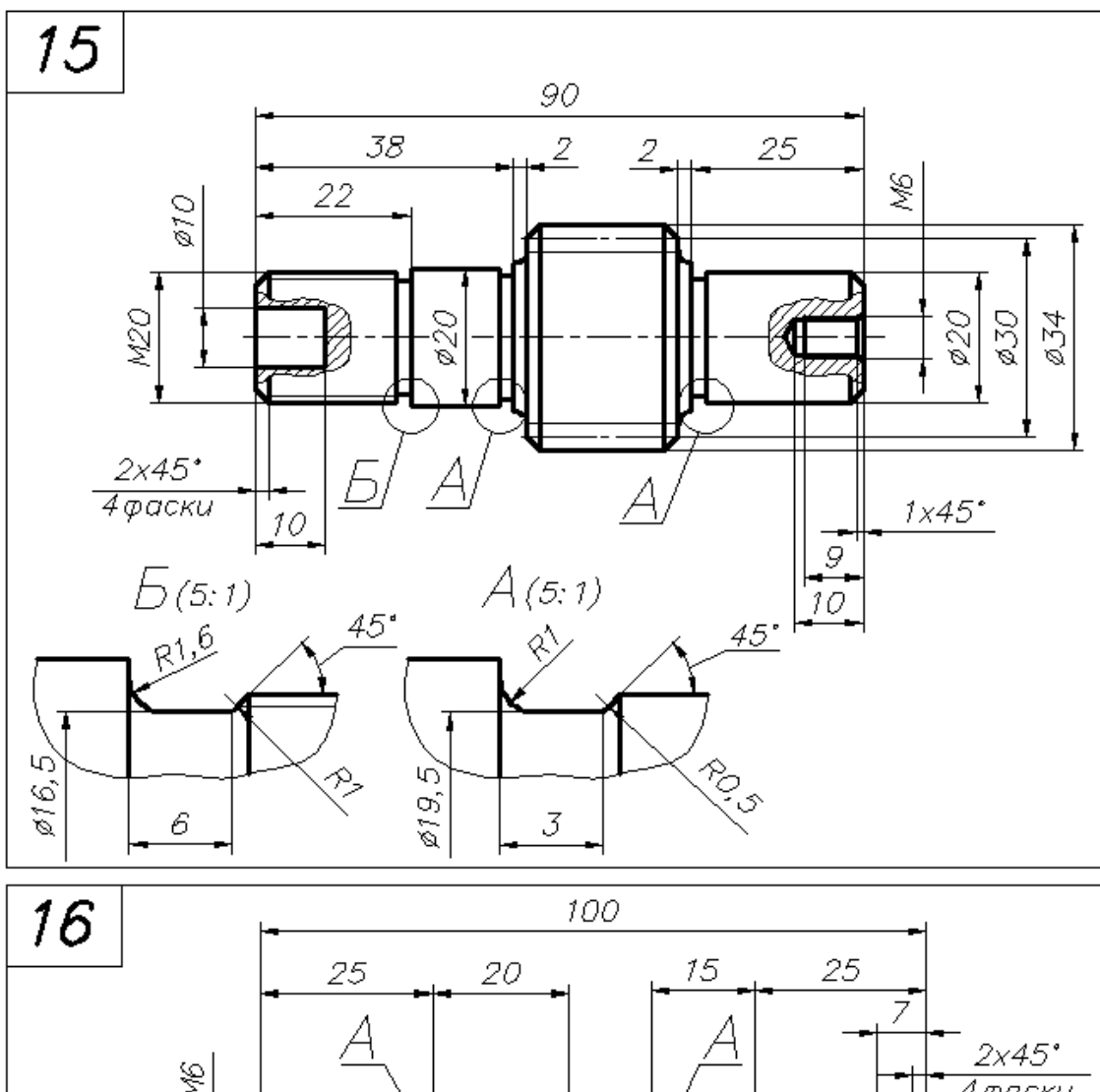

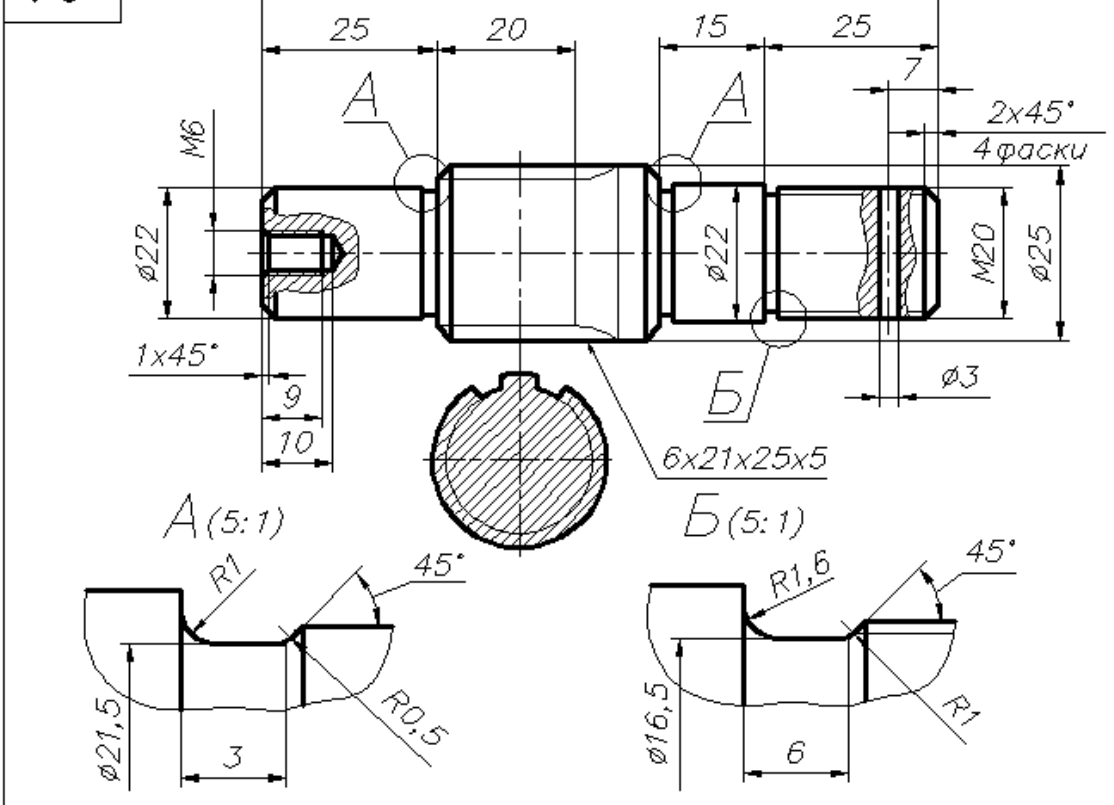

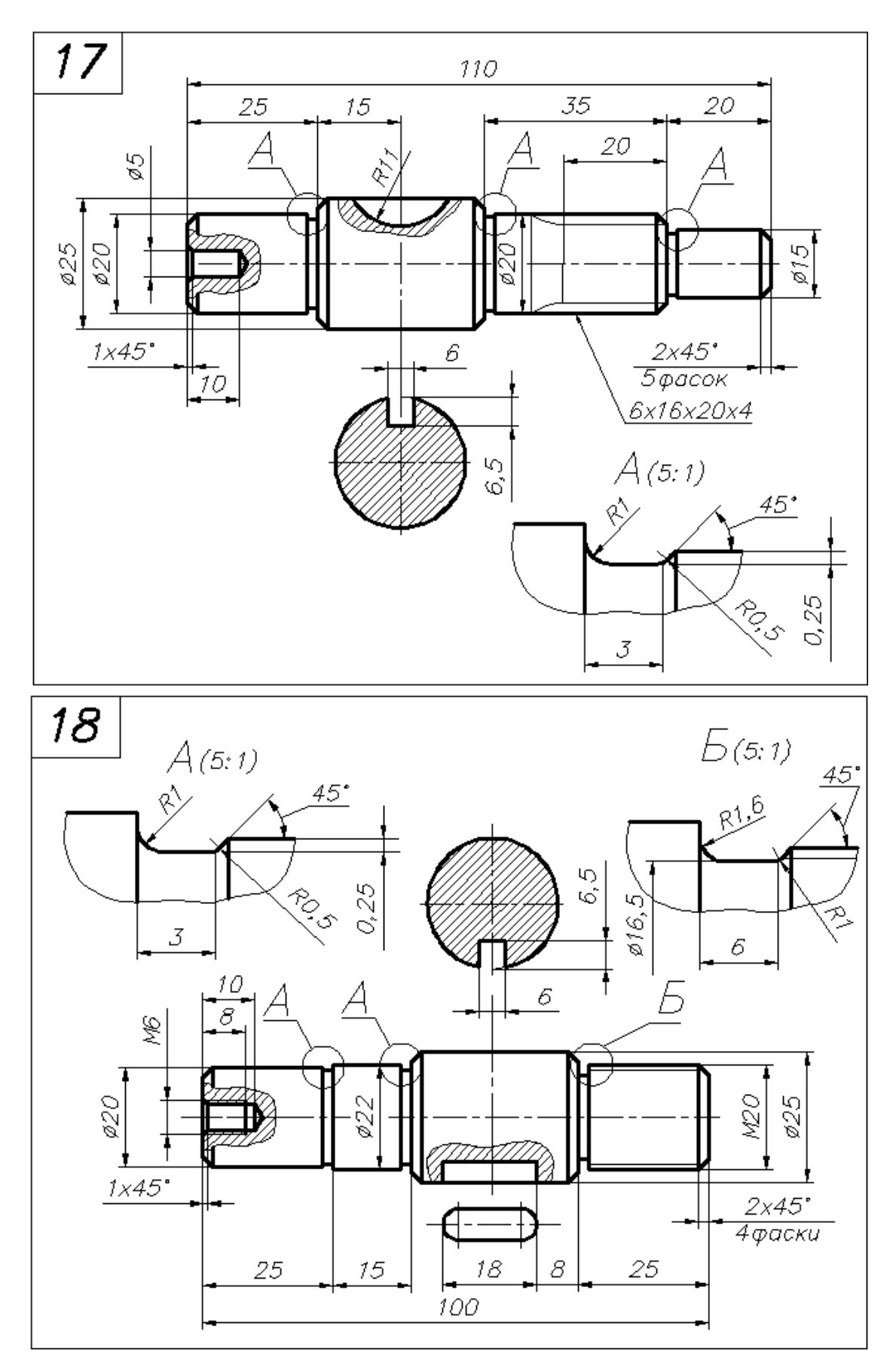

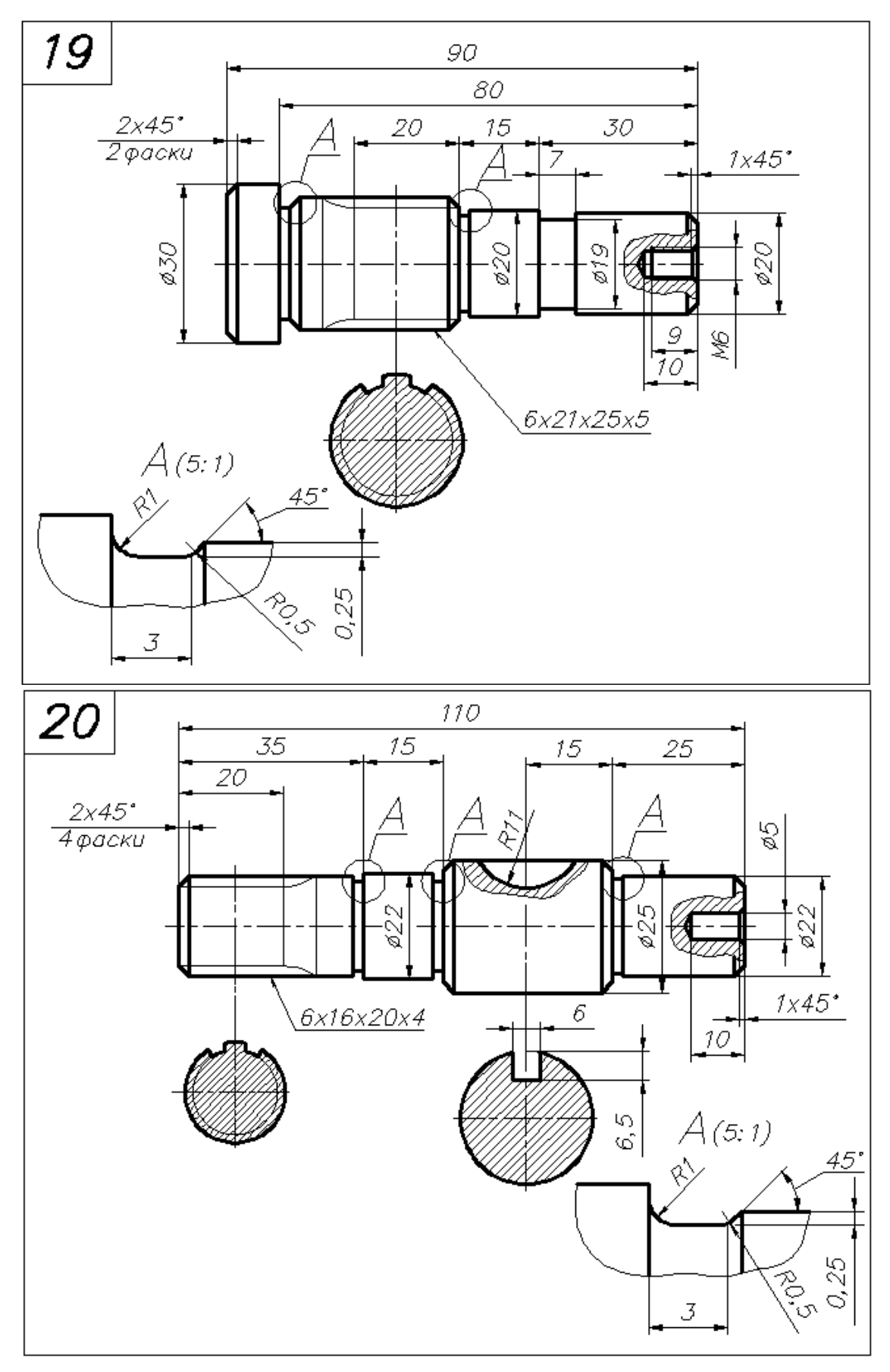

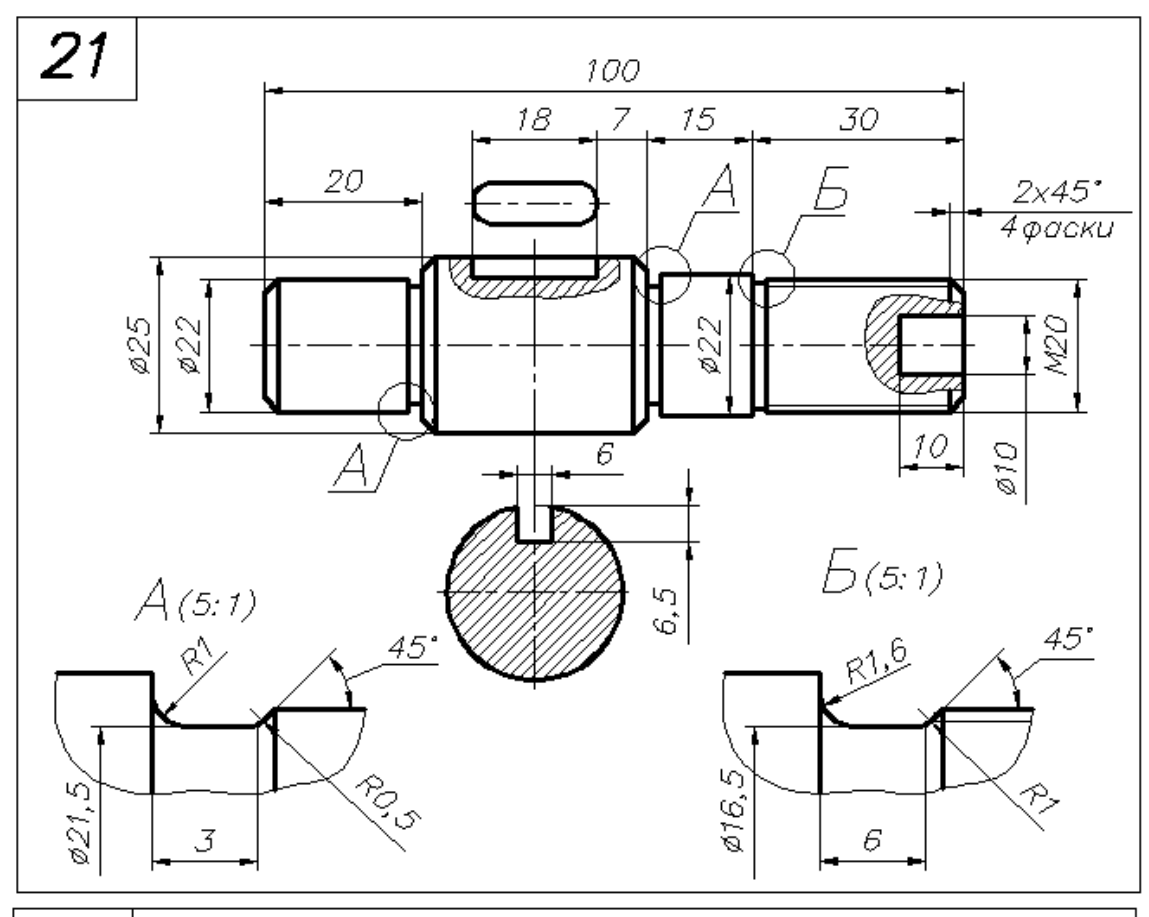

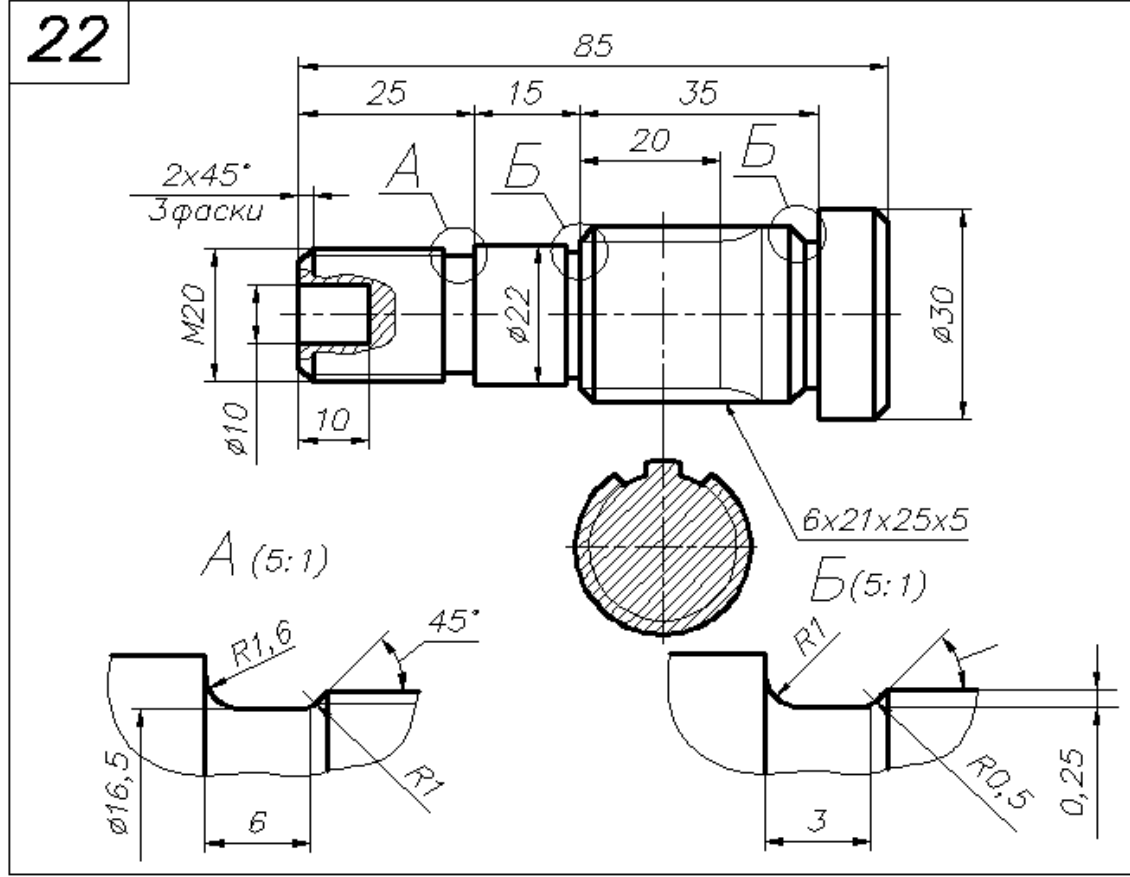

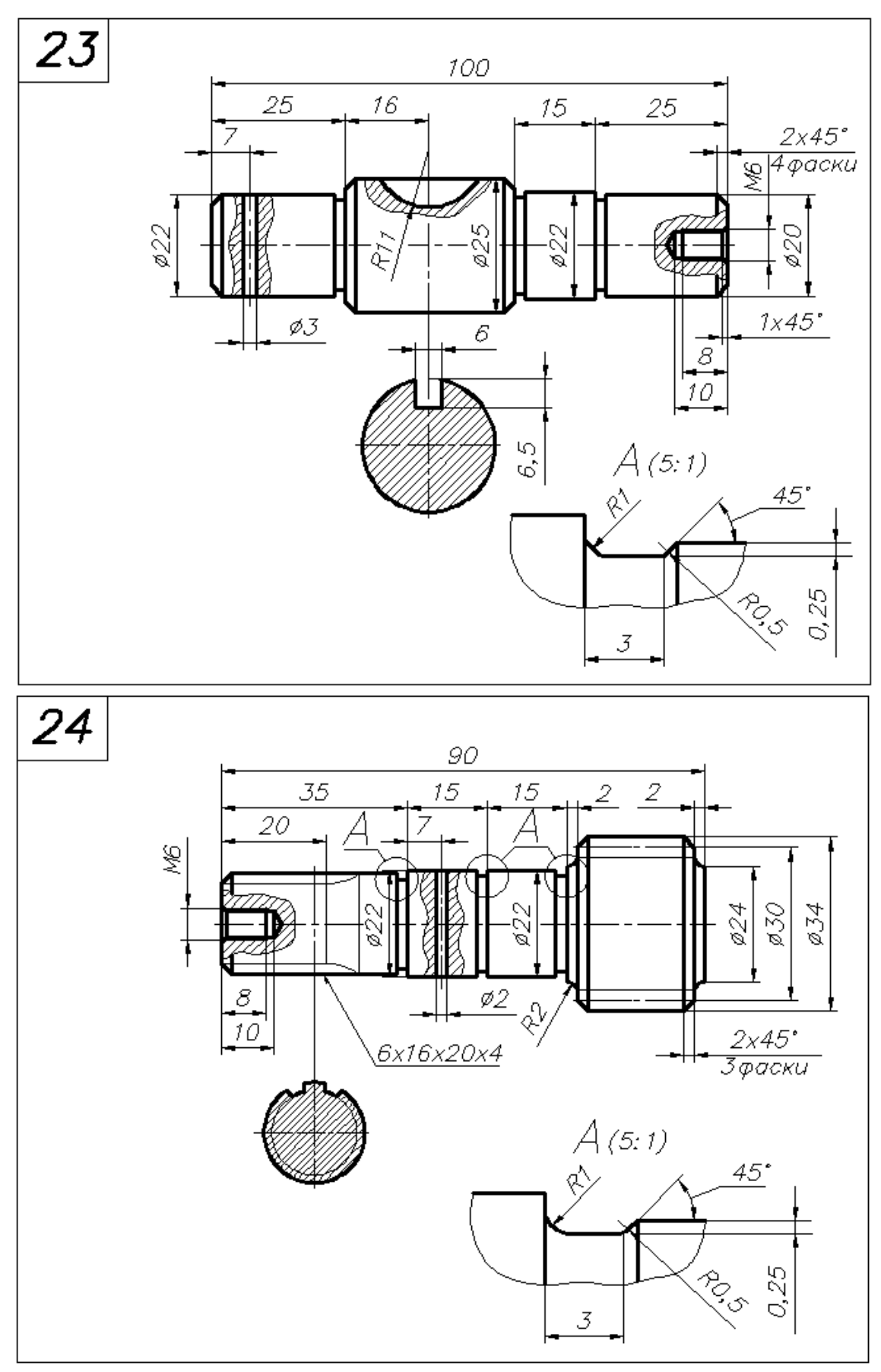

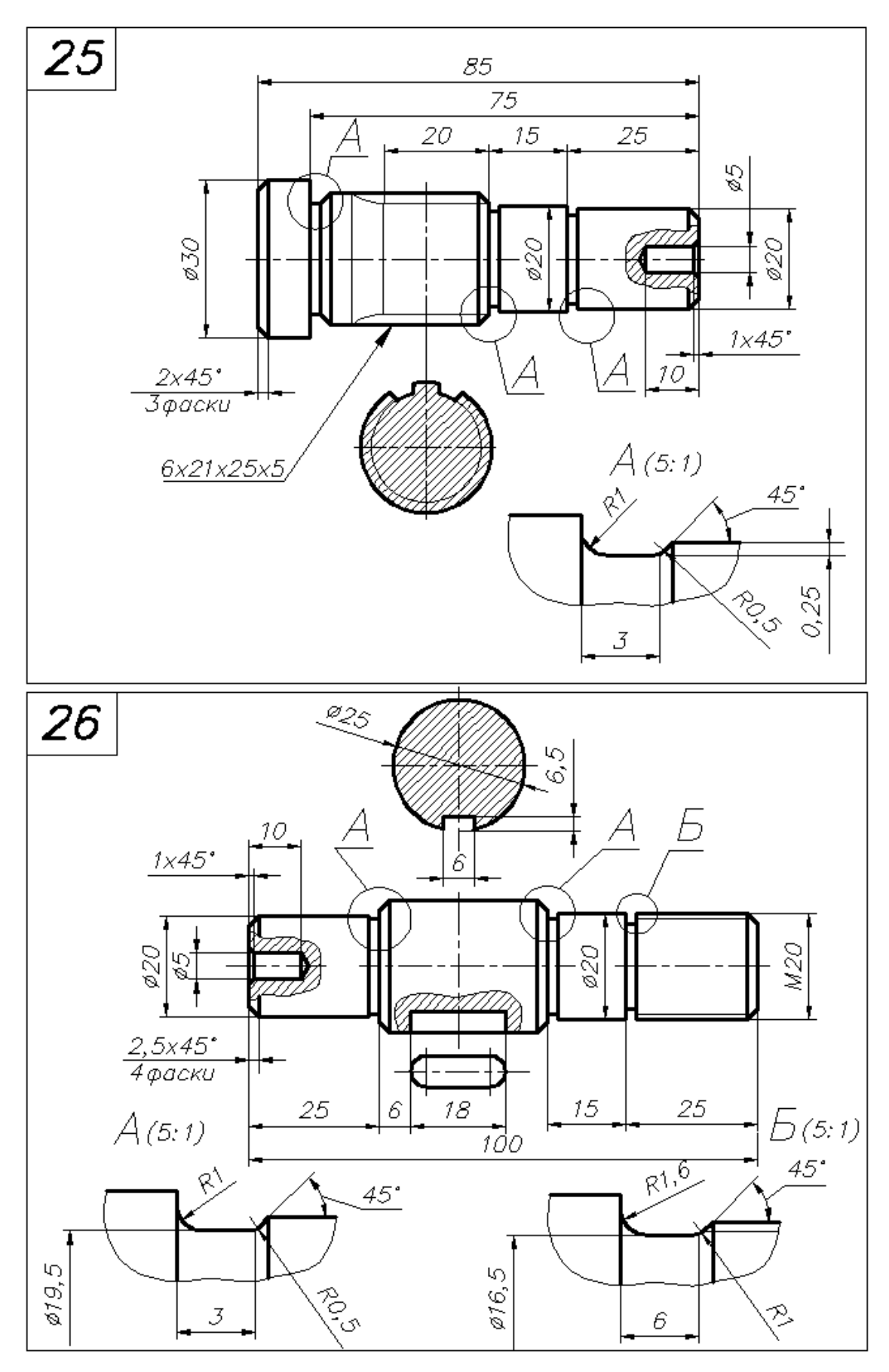

# **2.4. ЛАБОРАТОРНАЯ РАБОТА № 14**

**Построение моделей деталей типа "Корпус", "Крышка"**

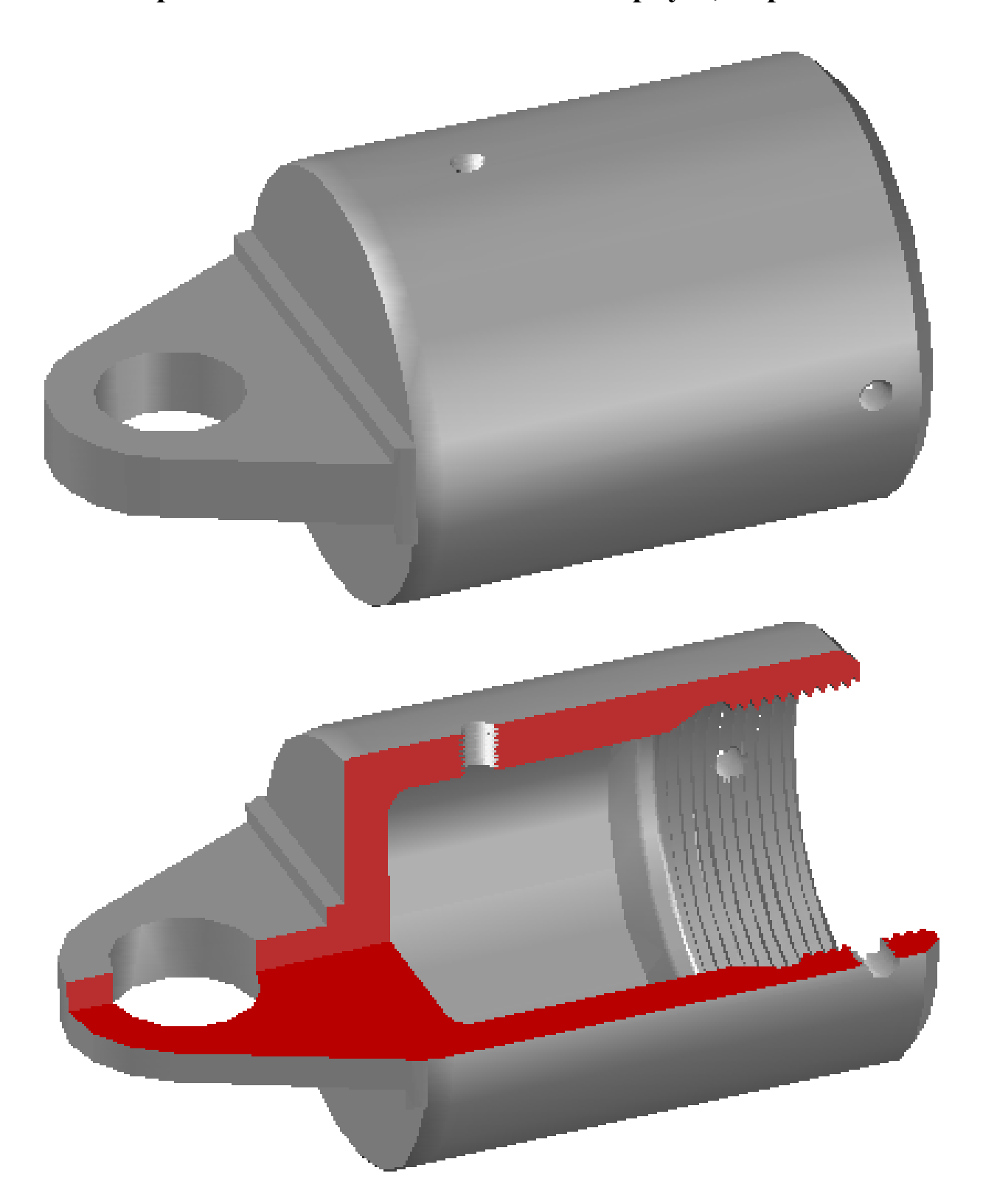

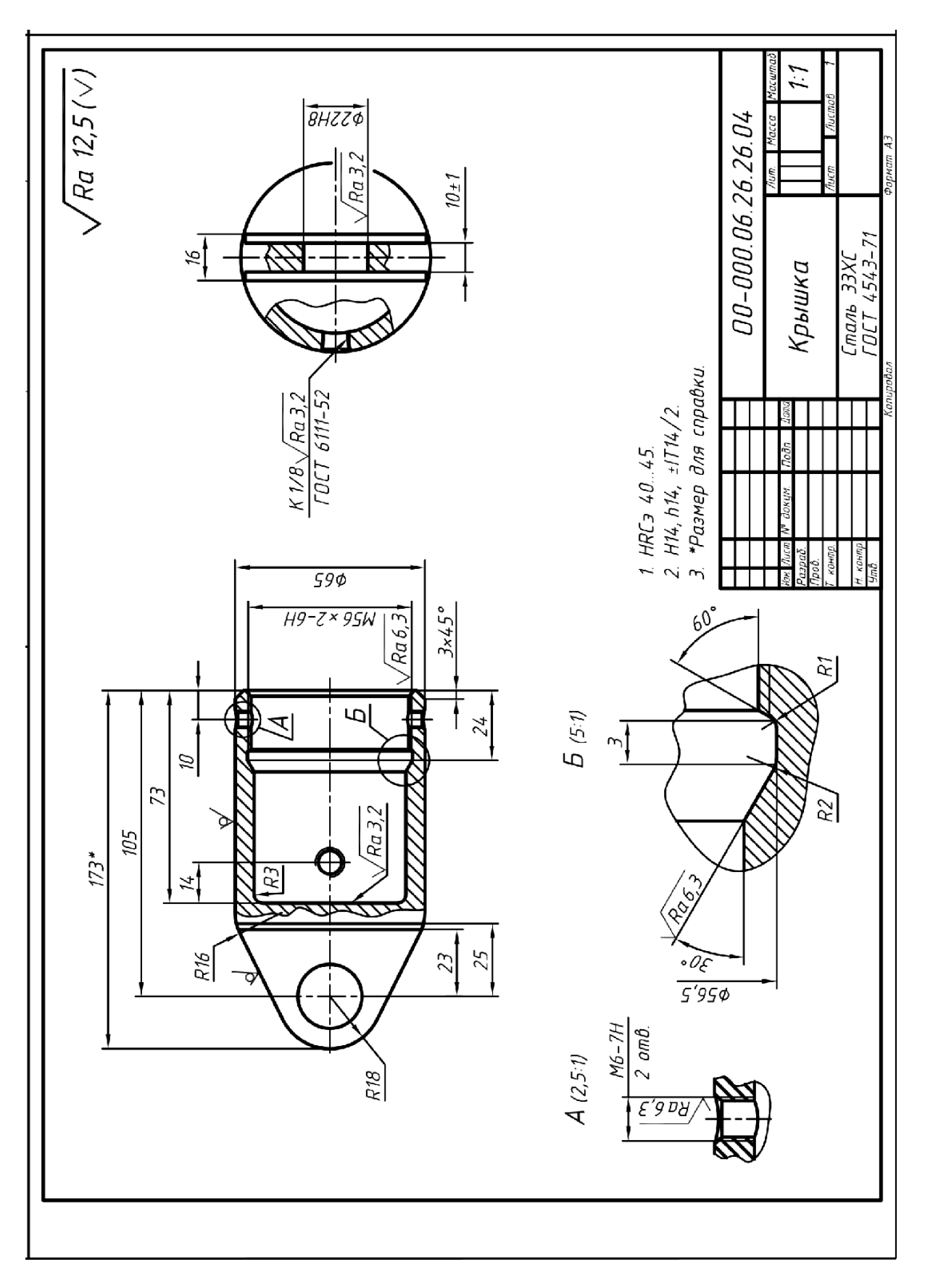

Рисунок 2.4.1. Чертеж детали

**Цель работы:** cформировать у студентов представления и первоначальные навыки трехмерного геометро-графического моделирования наиболее распространенных типовых деталей машин – крышек и корпусов.

#### **Задачи:**

ознакомить студентов с методикой построения на ПК моделей корпусных деталей;

- освоить методику, особенности и достоинства компьютерных методов создания и использования моделей проектируемых корпусов и крышек;

закрепить знания, полученные в предыдущих лабораторных работах и развить умения и навыки практического выполнения на ПК трехмерных моделей крышек и корпусов.

### *2.4.1. Порядок выполнения работы*

Характерными признаками рассматриваемых деталей типа "Корпус" являются сложная форма, сочетания обработанных и необработанных поверхностей, большое количество уклонов, радиусов, т.к. чаще всего их изготавливают литьем заготовки с последующей механической обработкой. Для таких деталей характерно, тем не менее, наличие мелких конструктивных элементов (проточек, фасок, резьбовых отверстий, скруглений, уклонов). Весьма важны точность размеров и взаимного расположения поверхностей, т.к. эти детали определяют собираемость и работоспособность изделия в целом.

Сложность выбора последовательности (алгоритма построения) таких моделей заключается в многообразии классификационных характеристик их форм и методов изготовления (литье, сварка, штамповка, экструзия, использование различных видов проката, прессования, спекания и т.д.).

В качестве примера рассмотрим крышку из литой заготовки. Может существовать множество вариантов построения такой модели. Мы начнем ее построение с осевых линий, учитывая что в целом, она представляет собой тело вращения. См. рис. 2.4.1., 2.4.2.

### *2.4.2. Построение осевых линий*

Построения начинаем в текущей горизонтальной плоскости построений Мировой (абсолютной) системы координат.

Приступаем к построению осевых линий. Проверяем, включен ли режим ортогонального черчения. Меню режимов. Режим ОРТО должен быть включен (кнопка утоплена).

Раздел меню – "Рисование"

Команда: Отрезок Первая точка: указывается на экране произвольно Следующая точка: см. рис.3.2). Завершаем построение – Enter, повторяем команду – Enter Первая точка: произвольно Следующая точка: см. рис. 3.2). Завершаем построение – Enter

Рисунок 2.4.3. Построение осевых линий

## *2.4.3. Построение профиля крышки*

Профиль крышки строим по заданным на чертеже размерам. См. рис. 2.4.1. (главный вид).

Раздел меню – Редактировать

Команда: Подобие

Укажите расстояние смещения: 32.5 Enter

Выберите объект для смещения: выбрать горизонтальную осевую линию

Укажите точку, определяющую сторону смещения: указать курсором точку выше осевой линии

Выберите объект для смещения: выбрать горизонтальную осевую линию Укажите точку, определяющую сторону смещения: указать курсором точку ниже осевой линии, Enter

Повторить команду – Enter

Укажите расстояние смещения: 80 (105-25) Enter

Выберите объект для смещения: выбрать вертикальную осевую линию

Укажите точку, определяющую сторону смещения: указать курсором точку левее осевой линии, Enter

Повторить команду – Enter

Укажите расстояние смещения: 105 Enter

Выберите объект для смещения: выбрать правую вертикальную осевую линию Укажите точку, определяющую сторону смещения: указать курсором точку левее осевой линии, Enter

Строим окружности серьги

Раздел меню – Рисование > Круг > Центр, радиус

Команда: Центр круга: указать (с привязкой) точку пересечения осей (средней и левой)

Радиус круга: 18 Enter

Раздел меню – Рисование > Круг > Центр, диаметр

Команда: Центр круга: указать (с привязкой) точку пересечения осей (средней и левой)

Диаметр круга: 22 Enter

Завершаем построение фронтального очерка

Раздел меню – "Рисование"

Команда: Отрезок

Первая точка: указать (с привязкой) точку пересечения верхней горизонтальной и средней вертикальной линий

Следующая точка: указать (с привязкой) верхнюю точку касания к окружности R18

Следующая точка: Enter

Повторить команду – Enter

Первая точка: указать (с привязкой) точку пересечения нижней горизонтальной и средней вертикальной линий

Следующая точка: указать (с привязкой) нижнюю точку касания к окружности R18

Следующая точка: Enter См. рис. 2.4.4.

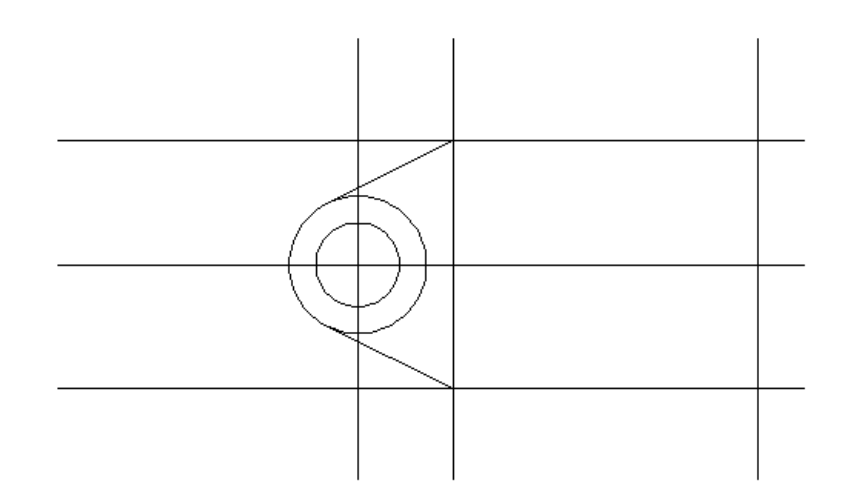

Рисунок 2.4.4. Построение фронтального очерка крышки

Обрезав и укоротив лишние линии, приступаем к построению сечения крышки

Раздел меню – Редактировать

Команда: Подобие

Укажите расстояние смещения: 25 Enter

Выберите объект для смещения: выбрать горизонтальную осевую линию

Укажите точку, определяющую сторону смещения: указать курсором точку выше осевой линии, Enter

Повторить команду – Enter

Укажите расстояние смещения: 73 Enter

Выберите объект для смещения: выбрать правую вертикальную линию Укажите точку, определяющую сторону смещения: указать курсором точку левее выбранной линии, Enter

Укоротить построенные линии до взаимного пересечения (можно с помощью ручек, курсором)

См. рис. 2.4.5.

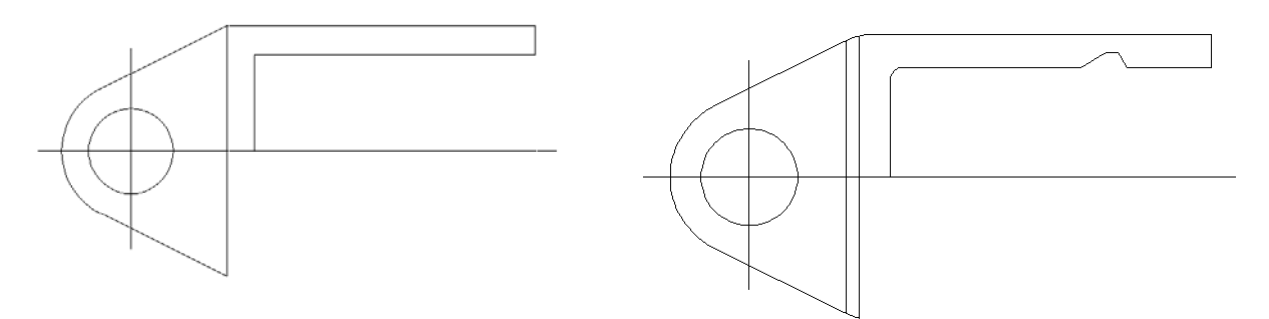

Рисунок 2.4.5. Построение контура Рисунок 2.4.6. Построение внутреннего контура крышки сечения крышки

 Далее выполняем построение внутренних элементов крышки (радиуса в дне глухого отверстия, проточки для выхода инструмента при нарезании резьбы, профиля резьбы, фаски для захода резьбы).

Используя команды Сопряжение, Подобие, Отрезок, строим внутренний контур отверстия крышки и выступ на серьге. См. рис. 2.4.6.

# *2.4.4. Построение 3D модели крышки*

Цилиндрическую часть крышки строим вращением контура сечения вокруг оси крышки, серьгу строим выдавливанием контура. Для этого, контуры необходимо преобразовать в соответствующие области с помощью команды "Область", раздела меню "Рисование", предварительно достроив контуры недостающими отрезками (отрезки контура должны "стыковаться" в конечных точках, образовывая замкнутые контуры).

Результат построений см. на рис. 2.4.7.

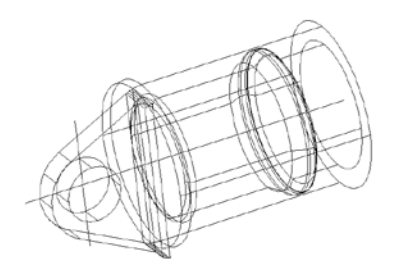

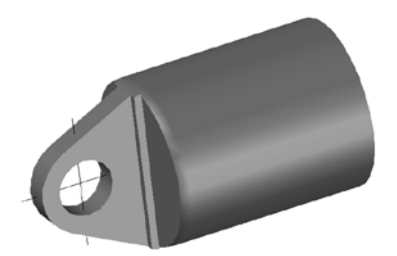

Рисунок 2.4.7. Построение 3D модели Рисунок 2.4.8 Визуализация крышки построений

При выдавливании серьги, ее "тело" и выступ сместились относительно плоскости симметрии, поэтому их необходимо перенести вдоль оси Z на половину толщины со знаком минус, после чего все части, кроме отверстия в серьге, объединить в одну цельную модель, вычесть отверстие в серьге и визуализировать для контроля с помощью меню – Вид > Визуальные стили > Реалистичный, предварительно изменив цвет модели. См. рис. 2.4.8.

После построения модели в целом, остались недостроенными резьбовые отверстия. Эти конструктивные элементы, как и многие другие (включая проточки), целесообразно вставлять в модели как блоки, заранее подготовленные в виде "единичных" (масштабируемых), табличных (по стандартным размерам) или вычитаемых "мастер-моделей".

### *2.4.5. Построение резьбовых отверстий*

Вернемся к отображению модели крышки в виде каркаса.

Раздел меню – Вид > Визуальные стили > Каркас

Используем единичный блок в качестве мастер-модели для формирования резьбовых отверстий под стандартный крепеж. Для вставки (привязки) блока построим вертикальную ось резьбового отверстия, затем вставляем мастермодель резьбового отверстия

Раздел меню – Вставка > Блок…

В диалогом окне через вкладку "Обзор" находим по имени блок "Резьба 1", устанавливаем значения "Расчленить", Масштаб – "Указать на экране", "OK". Резьбы не крепежные, специальные и с мелким шагом формируем по методике, изложенной в [11], см. Лабораторная работа № 10.

Результат построений см. на рис. 3.8.

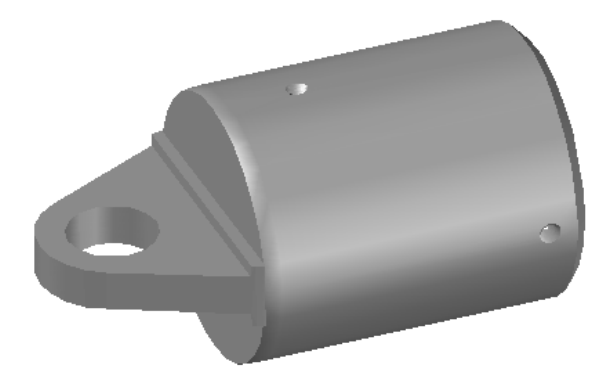

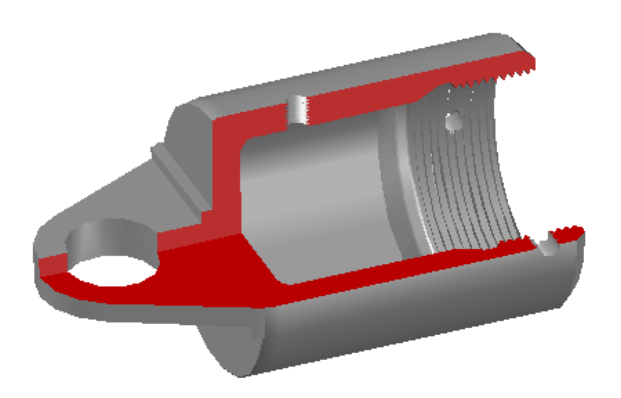

### Рисунок 3.8. Результат построений модели крышки

### *Сохранение модели*

Модель сохраняем с полным отображением

Раздел меню "Файл"

Команда: Сохранить как

Чертеж сохраняем в файле:

D:/Студенты/№группы/Фамилия/Корпус(Крышка)/№ варианта

### *2.4.6. Выводы. Варианты заданий*

Рассмотренная методика построения трехмерной твердотельной модели позволяет на конкретном примере освоить последовательность и принципы создания в виртуальном трехмерном пространстве модели будущей детали типа "корпус" и "крышка".

В результате построения модели появляются новые возможности оценки конструкции детали с точки зрения дизайна, провести инженерный анализ, т.к. модель обладает не только точными геометрическими свойствами, но и данными по объему, массе, центру тяжести моментам инерции, площади поверхности и др. Информационная компьютерная модель может служить основой синтеза управляющей программы к оборудованию с ЧПУ для изготовления детали, управления производством и т.д.

Индивидуальные задания для выполнения заимствованы с сайта: <mailto:kafedragrafiki@mail.ru>Южно-Уральского Государственного университета РФ. Для удобства пользования приведены в Приложении 2.4.1.

71

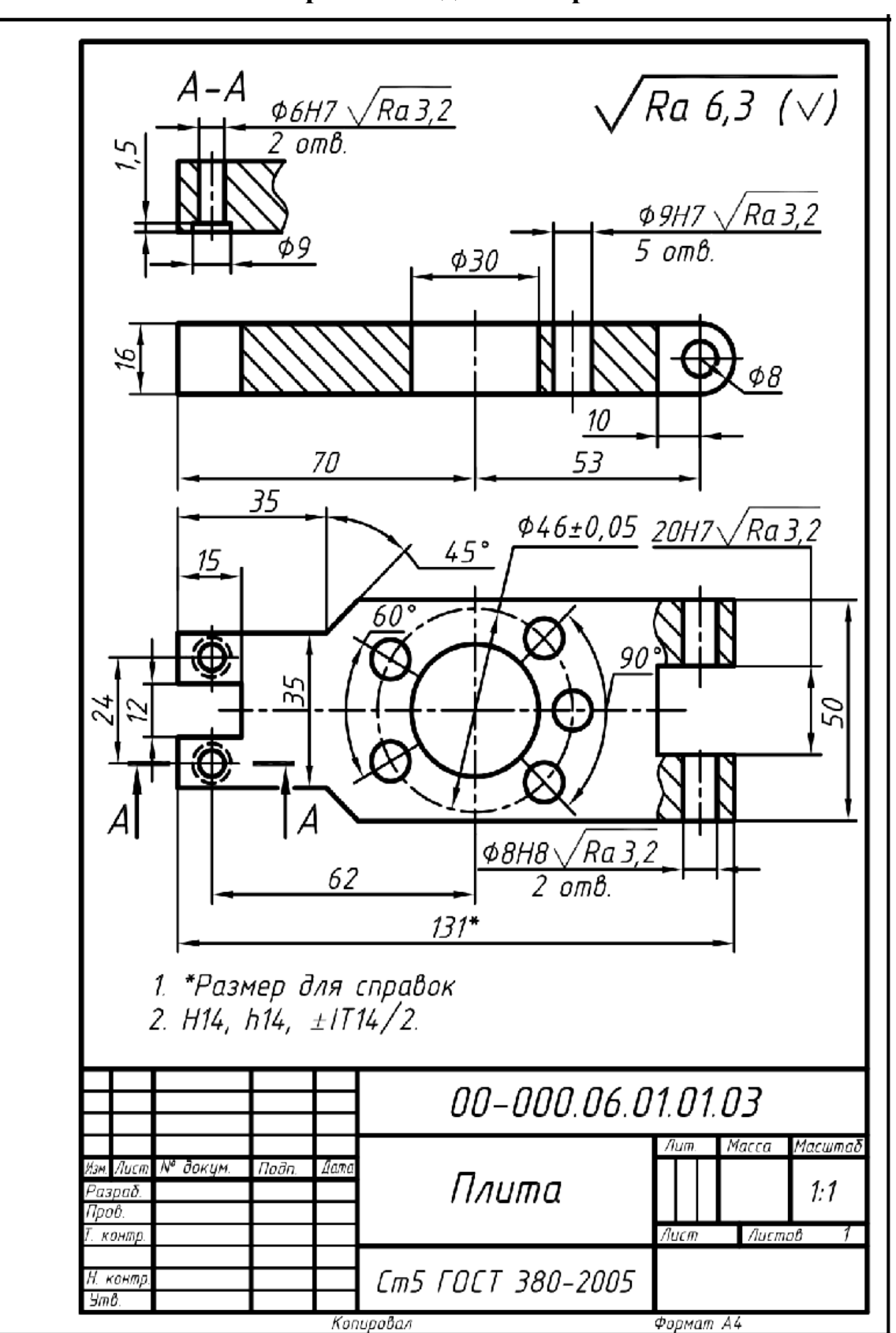

**Варианты заданий. Вариант 1**
**Вариант 2**

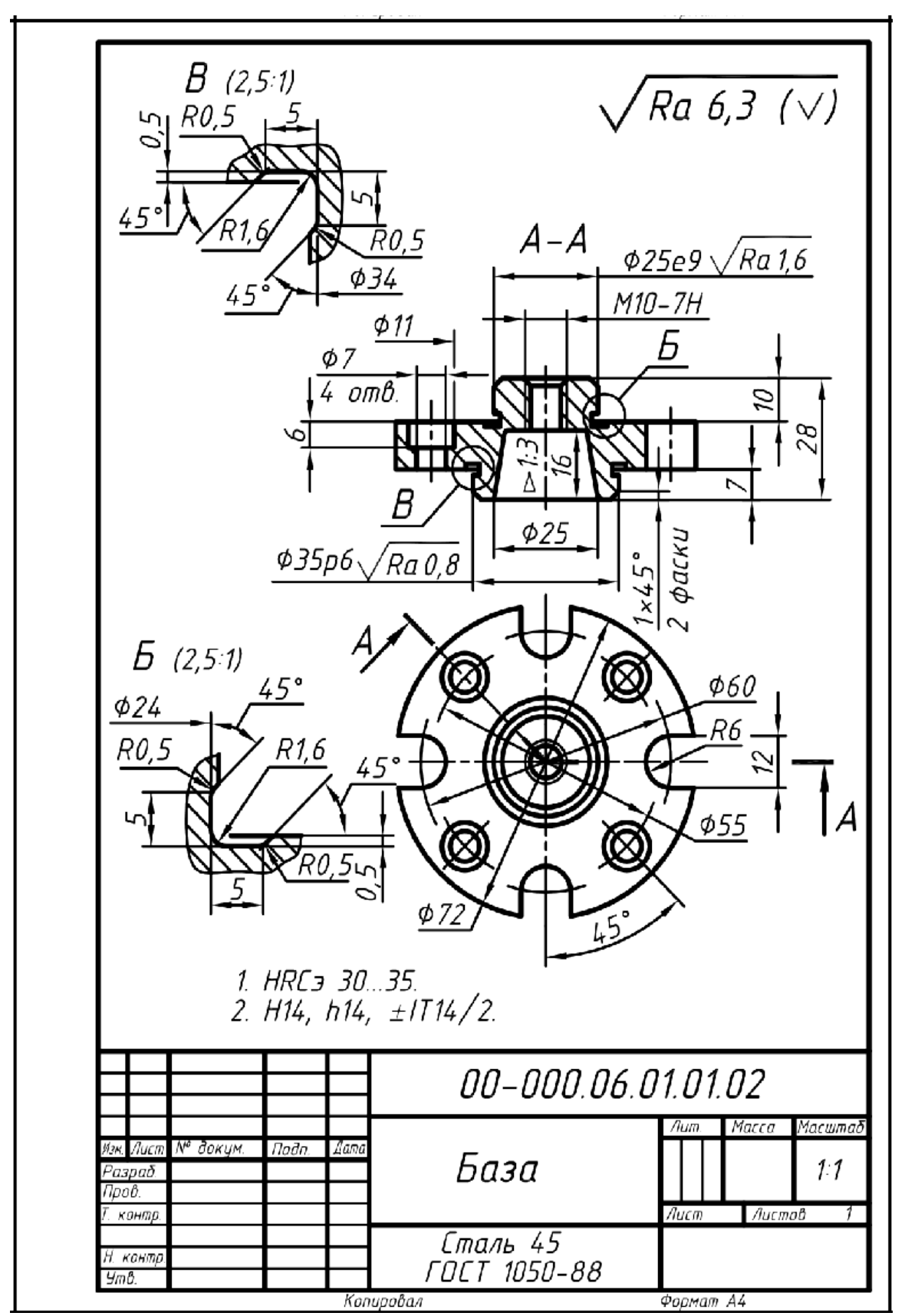

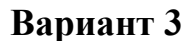

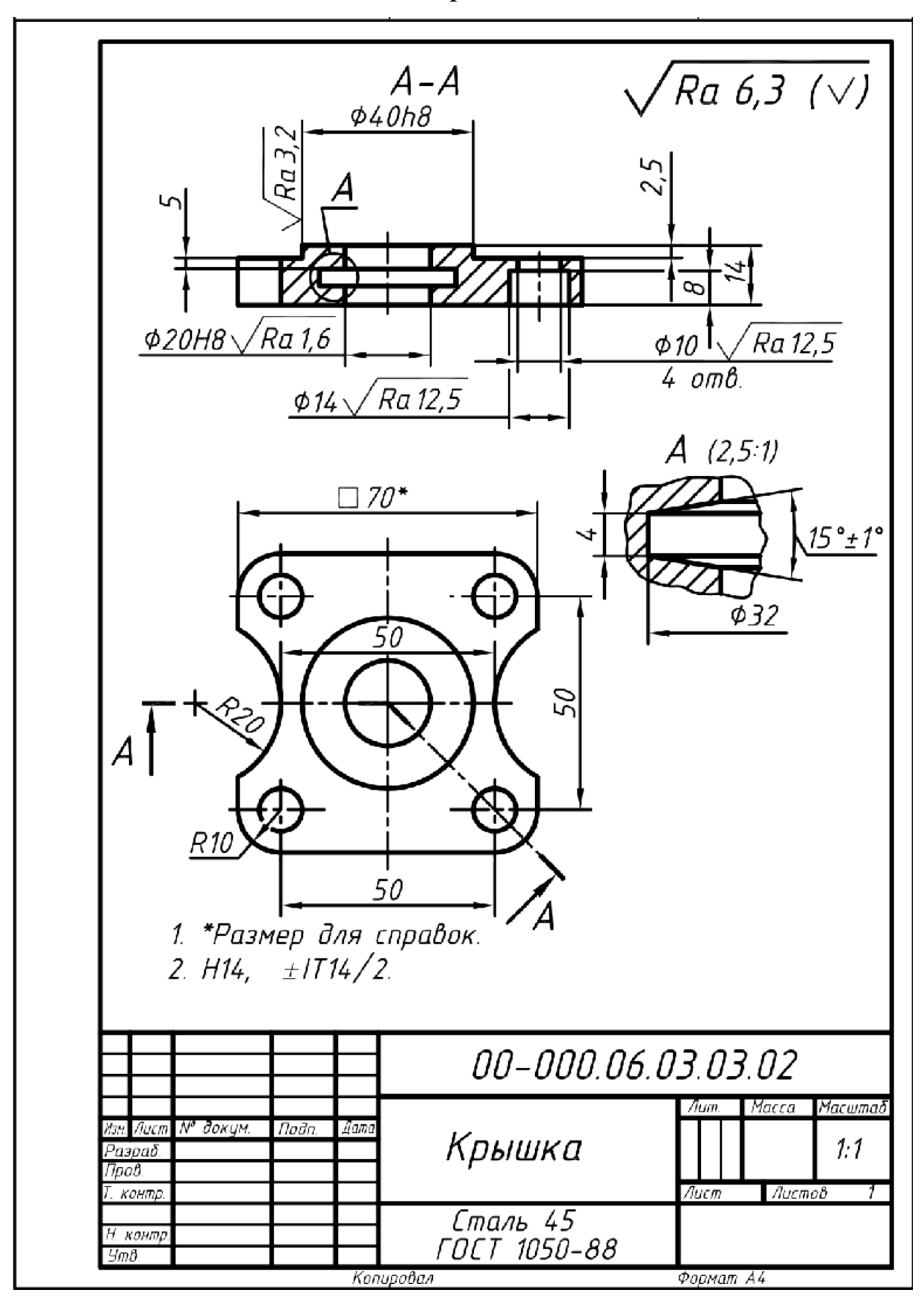

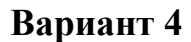

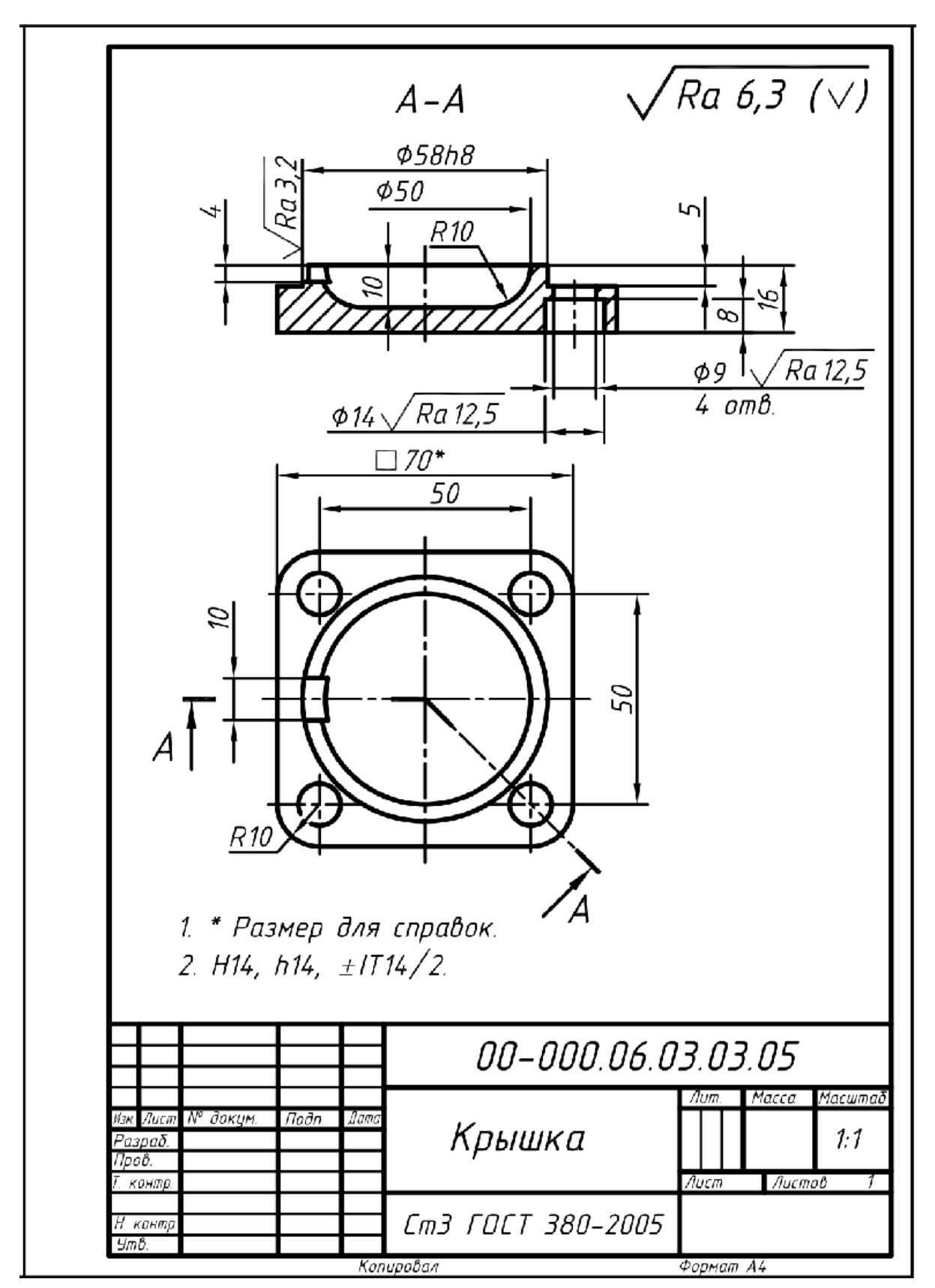

**Вариант 5**

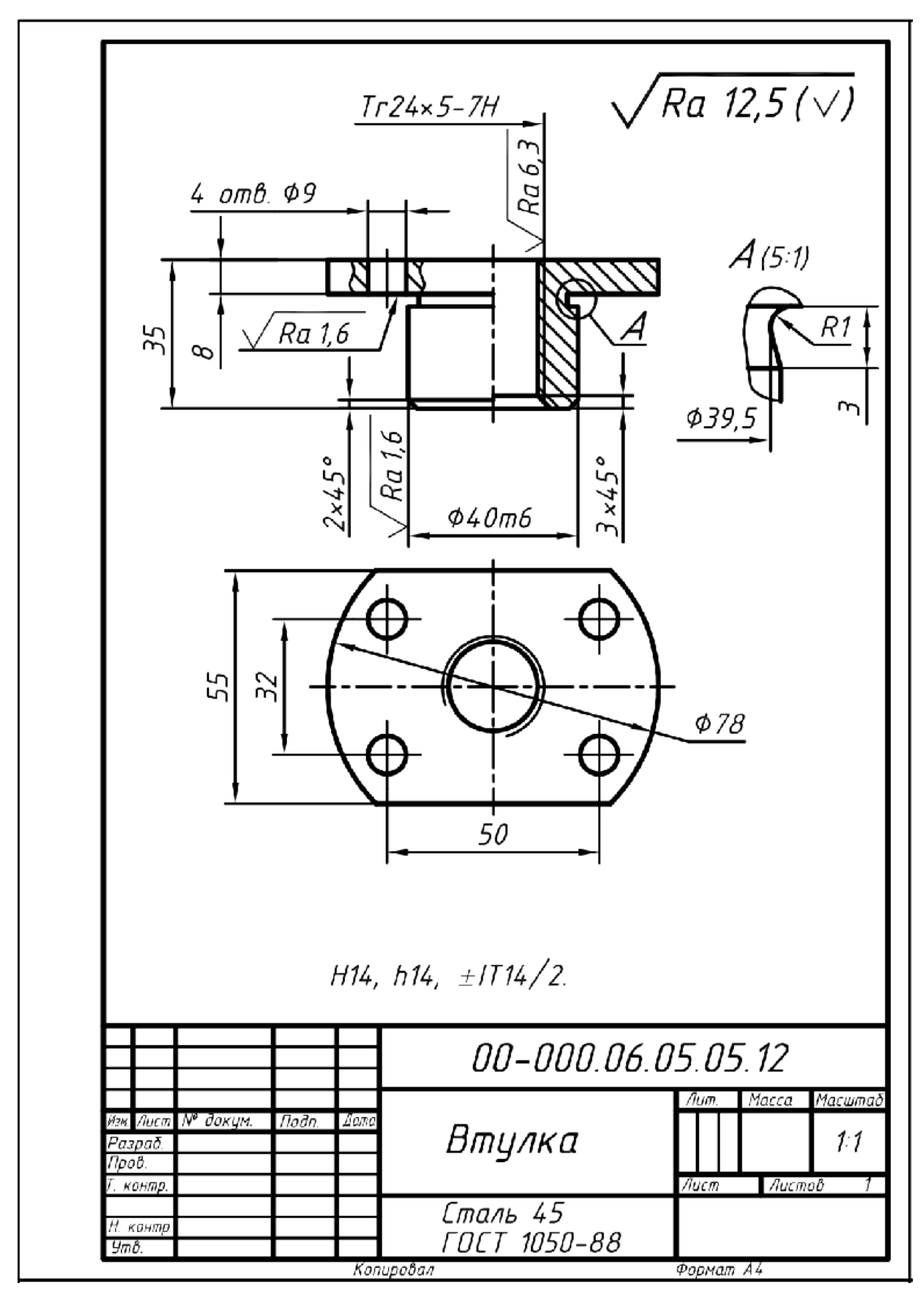

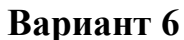

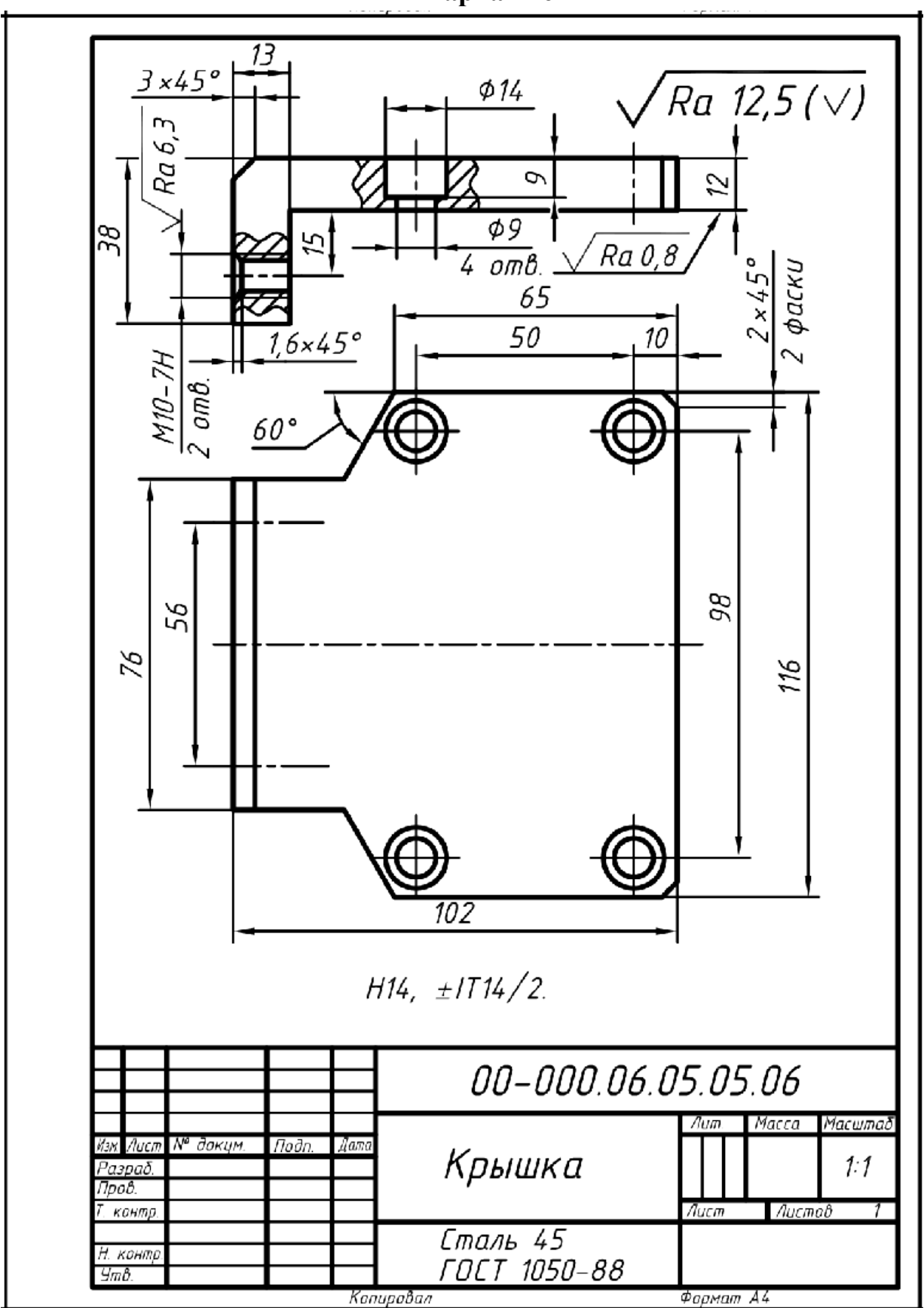

**Вариант 7**

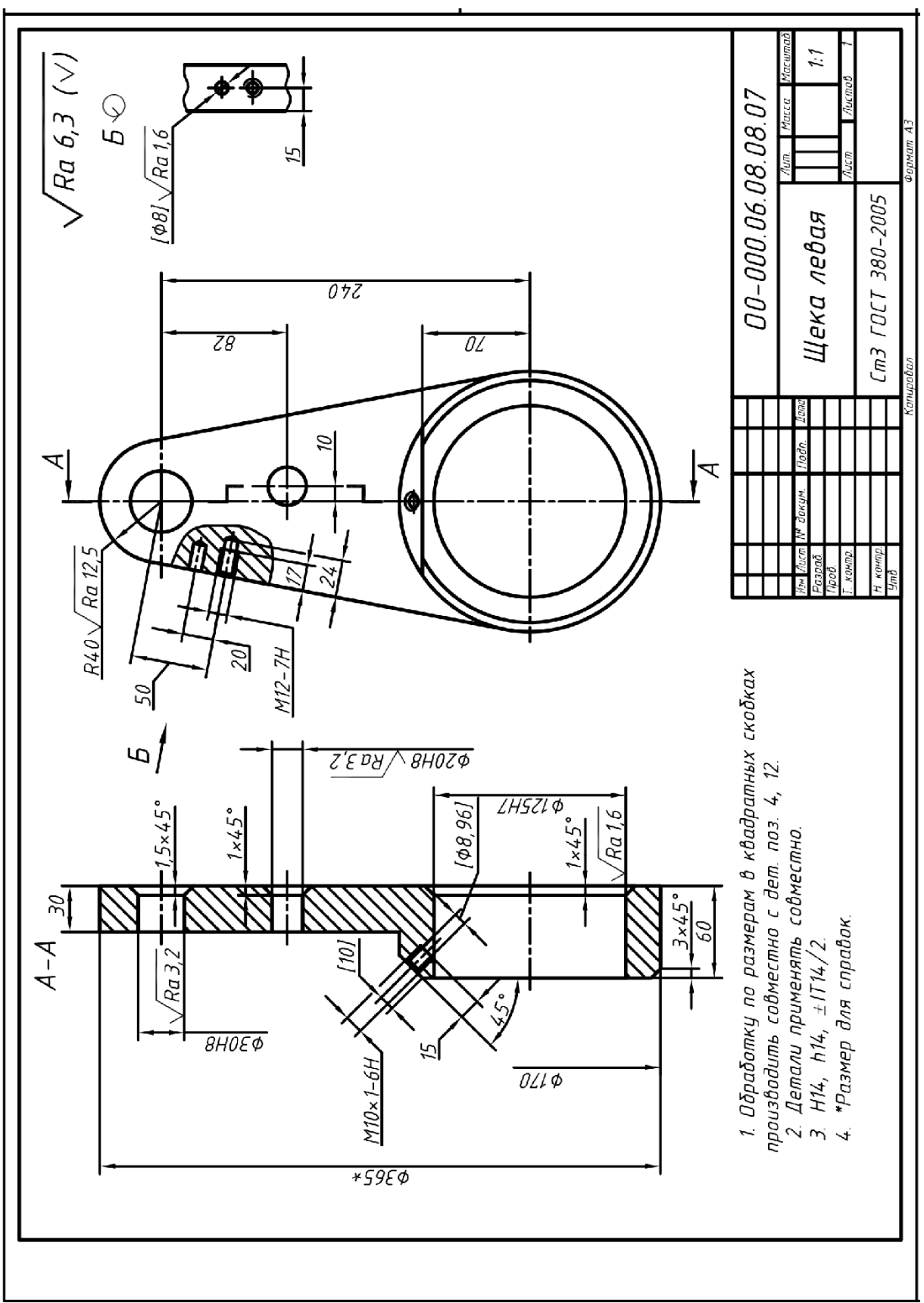

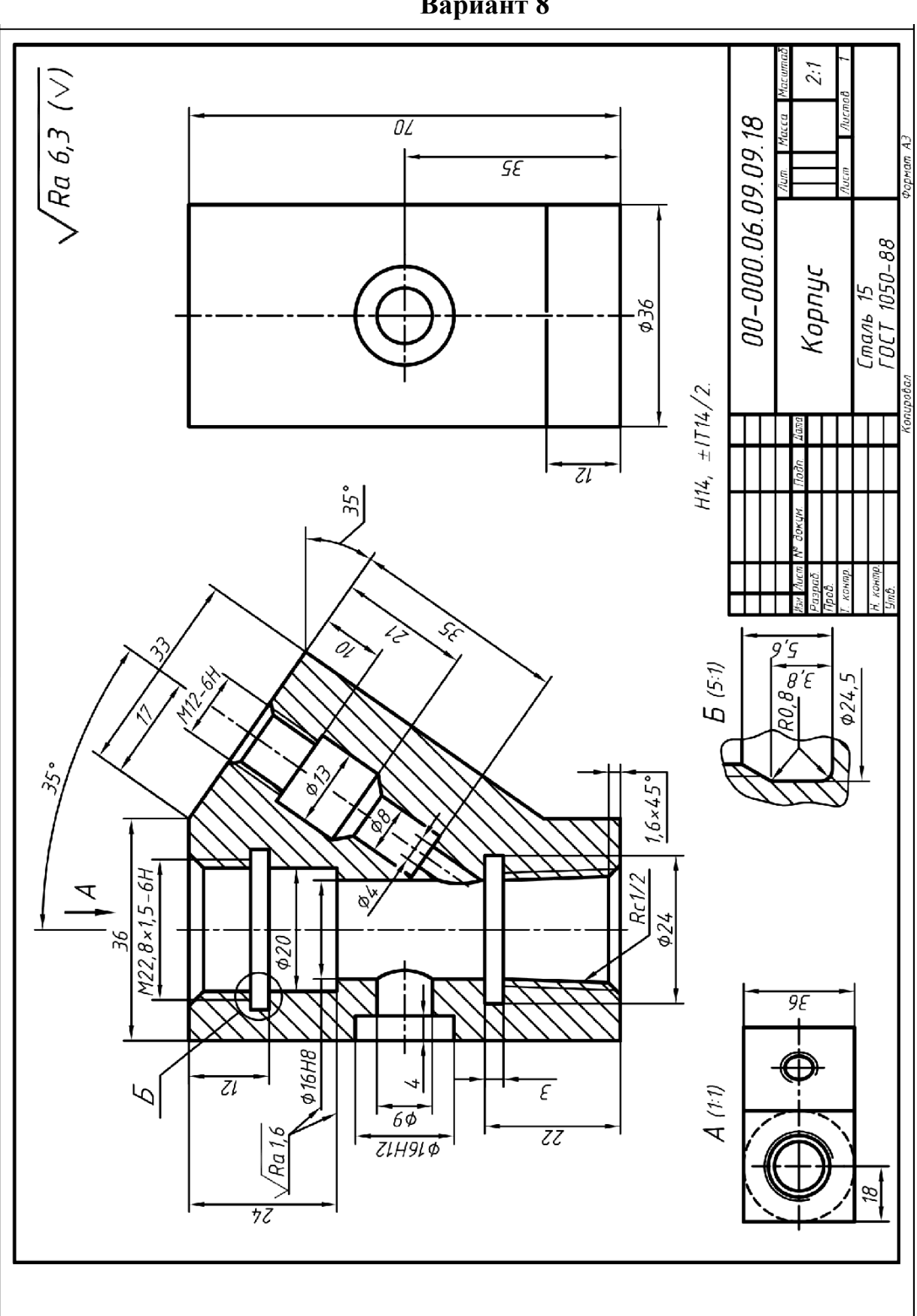

**Вариант 8**

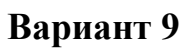

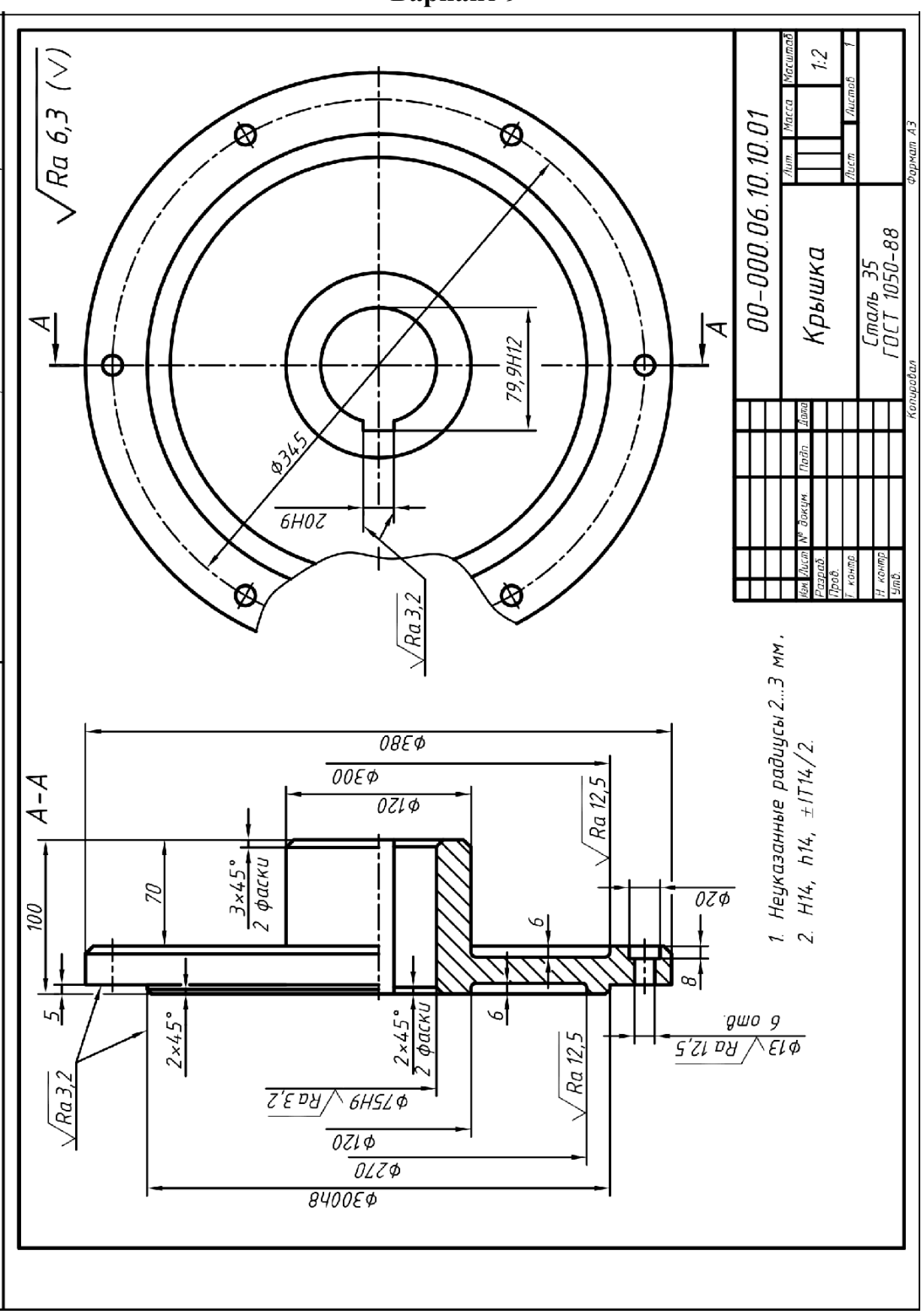

**Вариант 10**

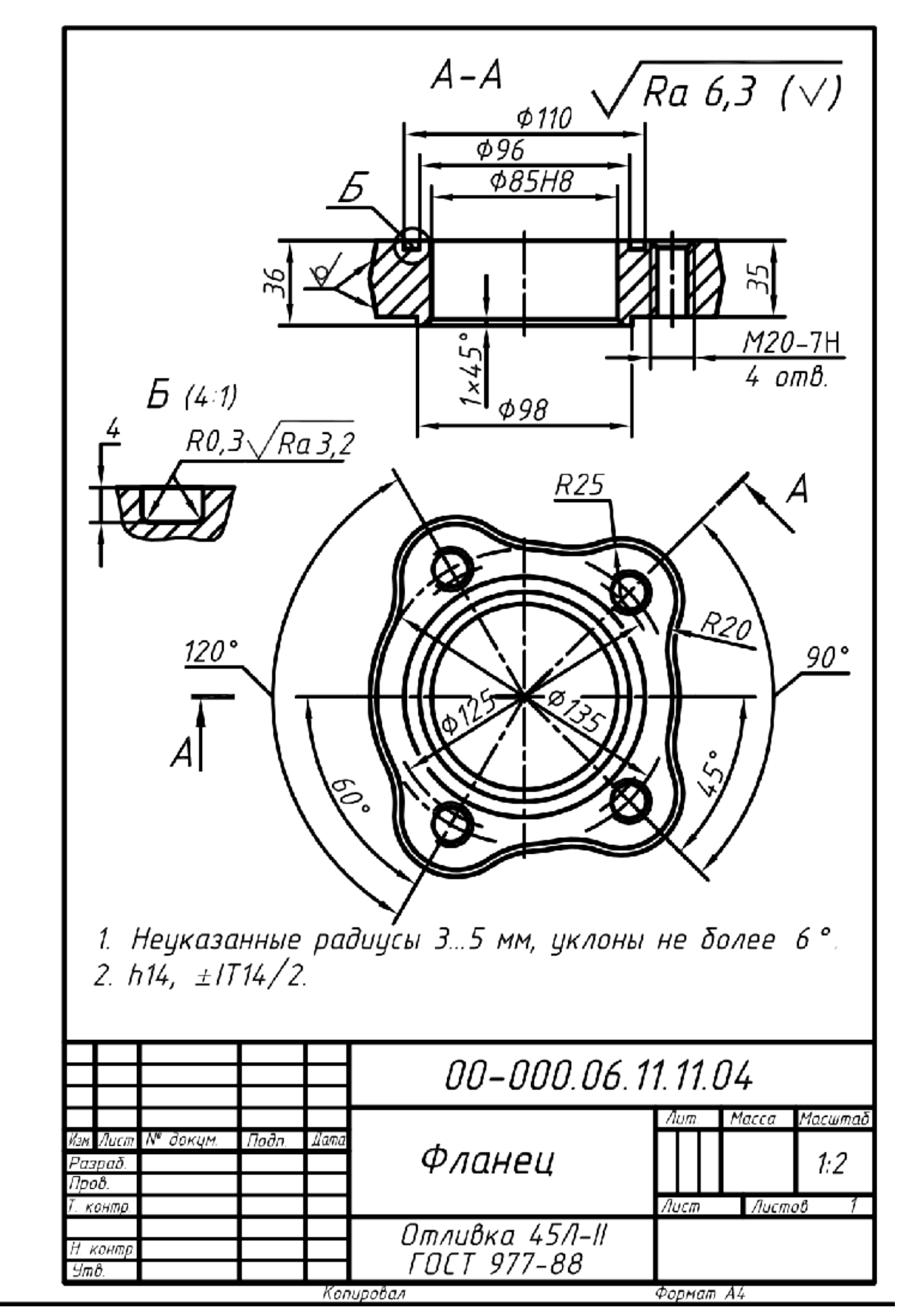

**Вариант 11**

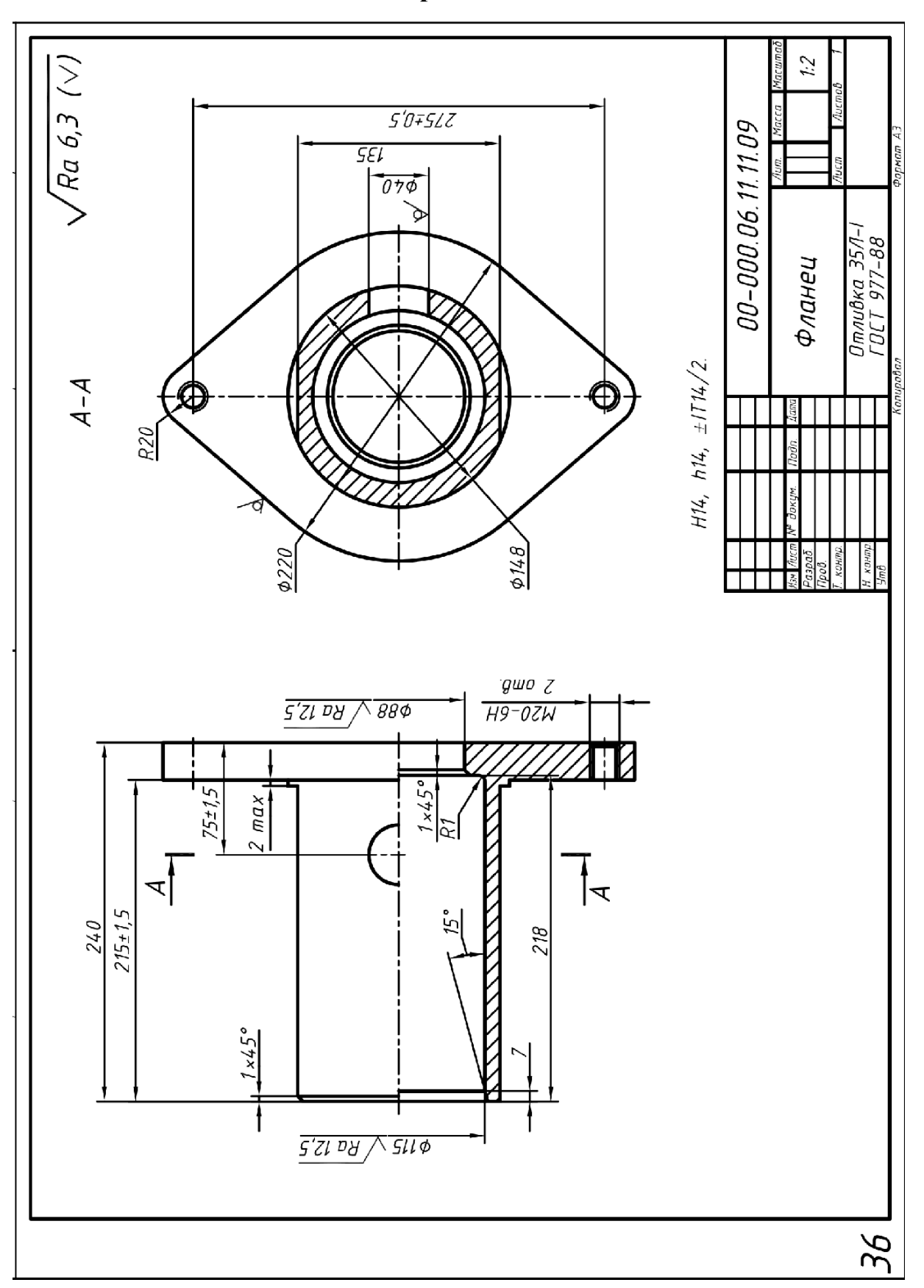

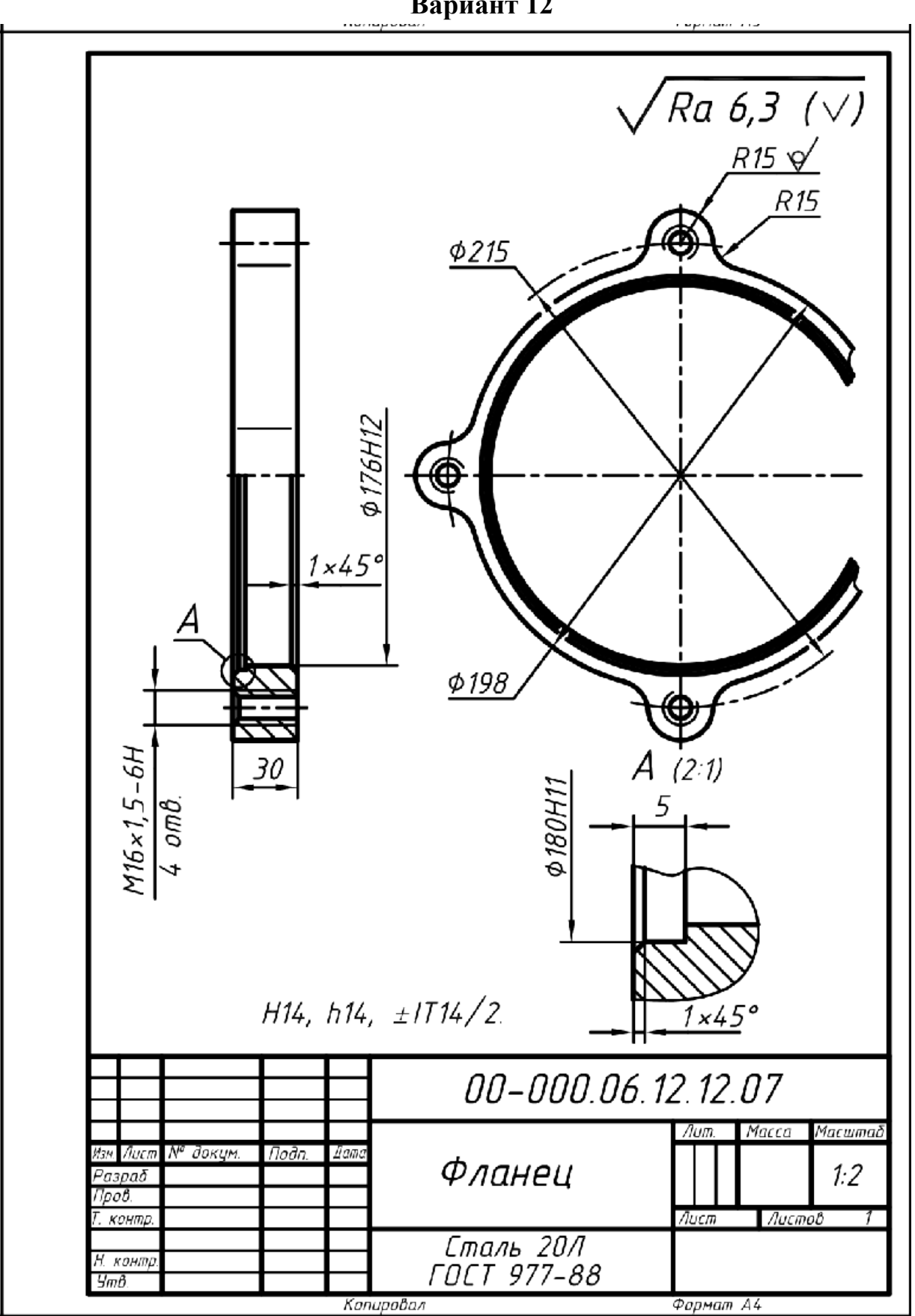

**Вариант 12**

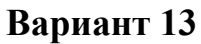

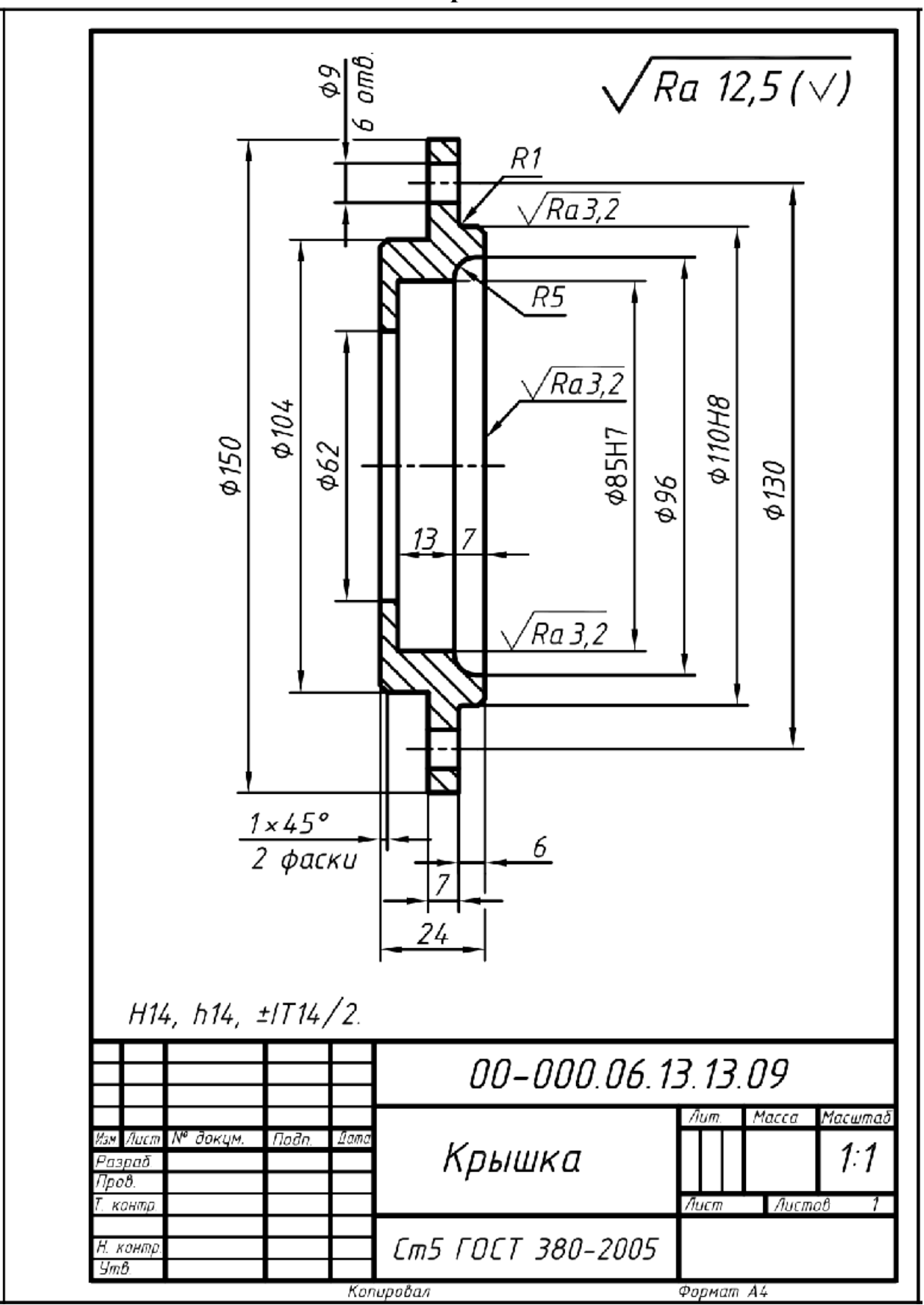

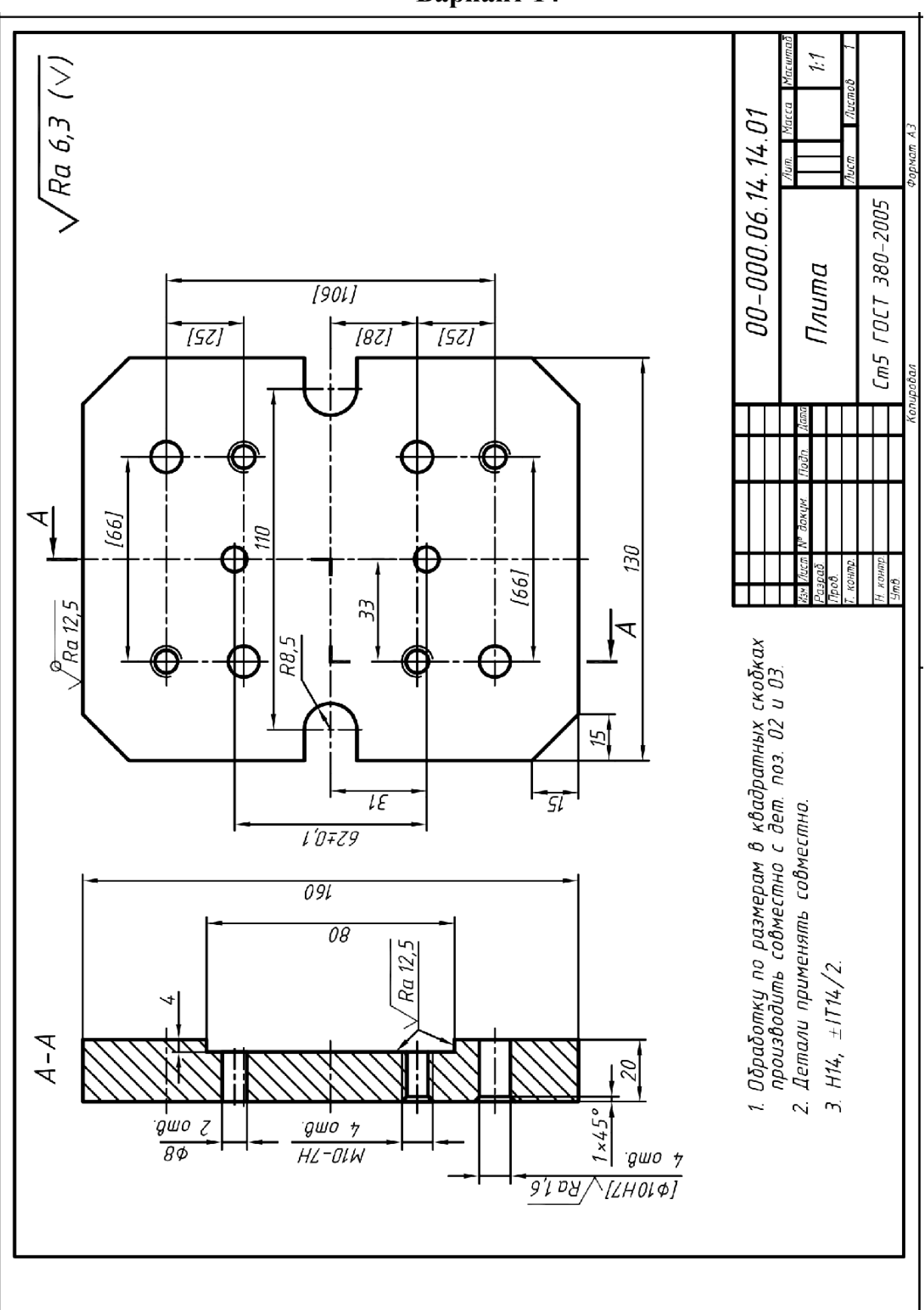

**Вариант 14**

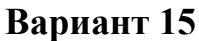

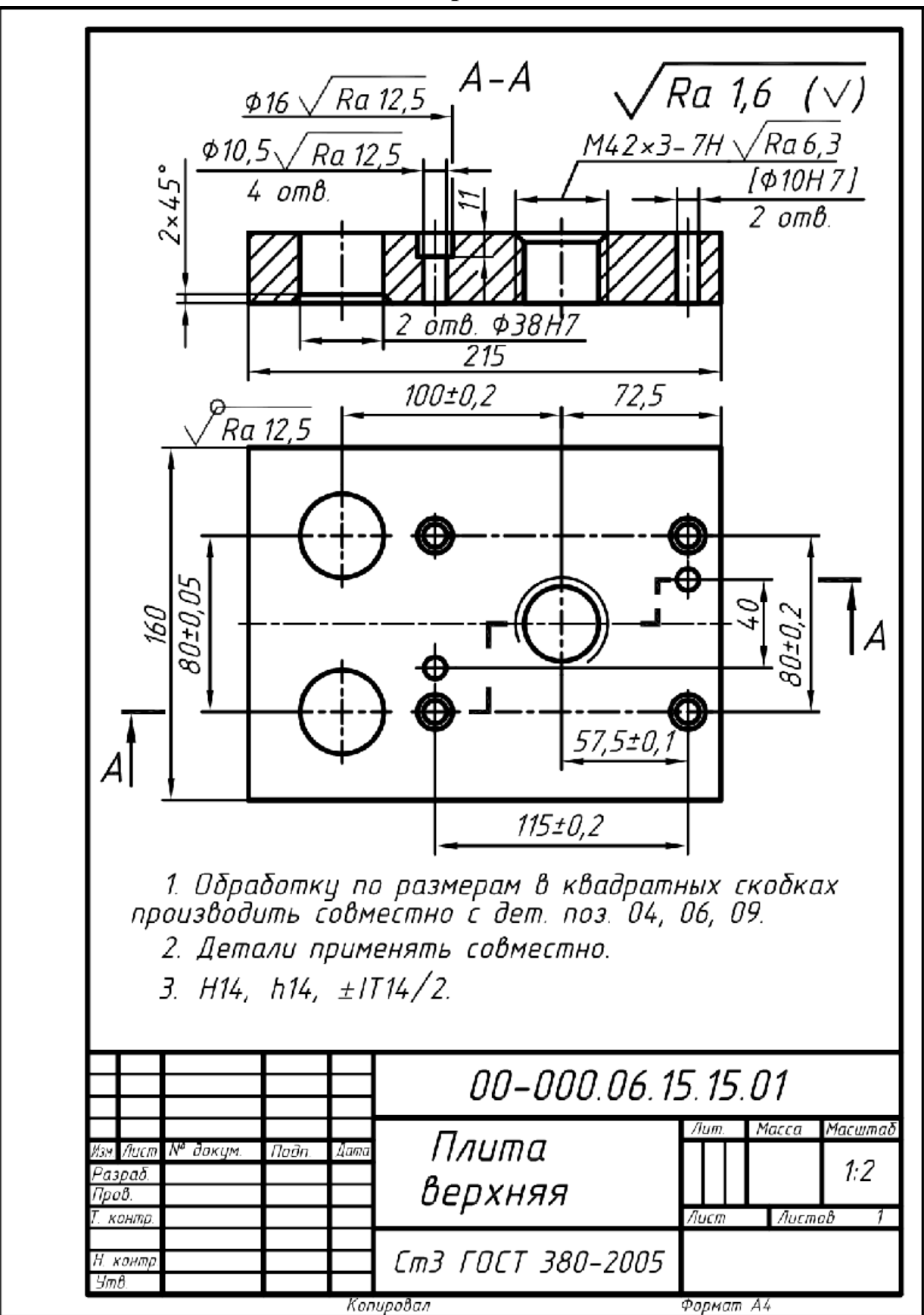

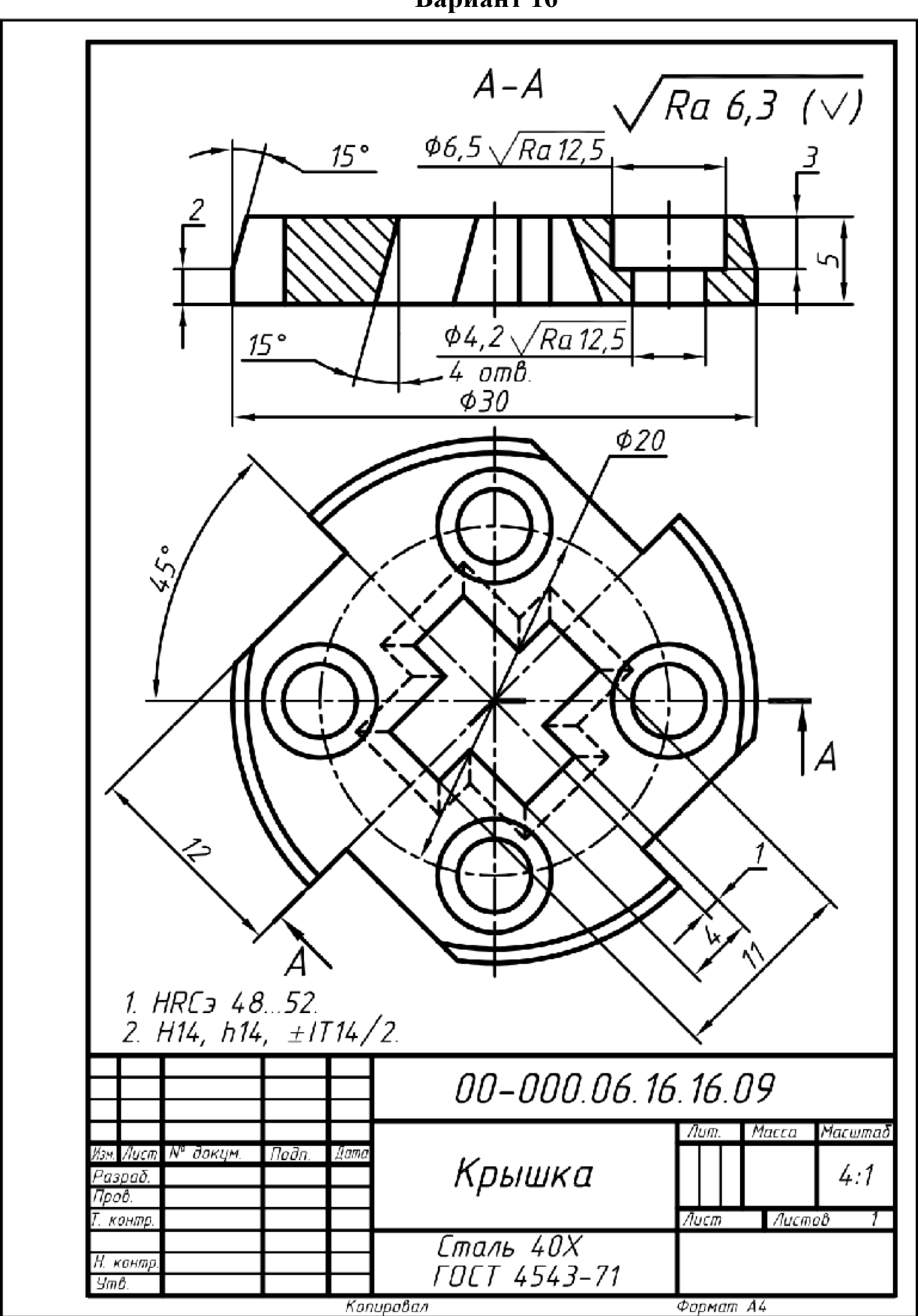

**Вариант 16**

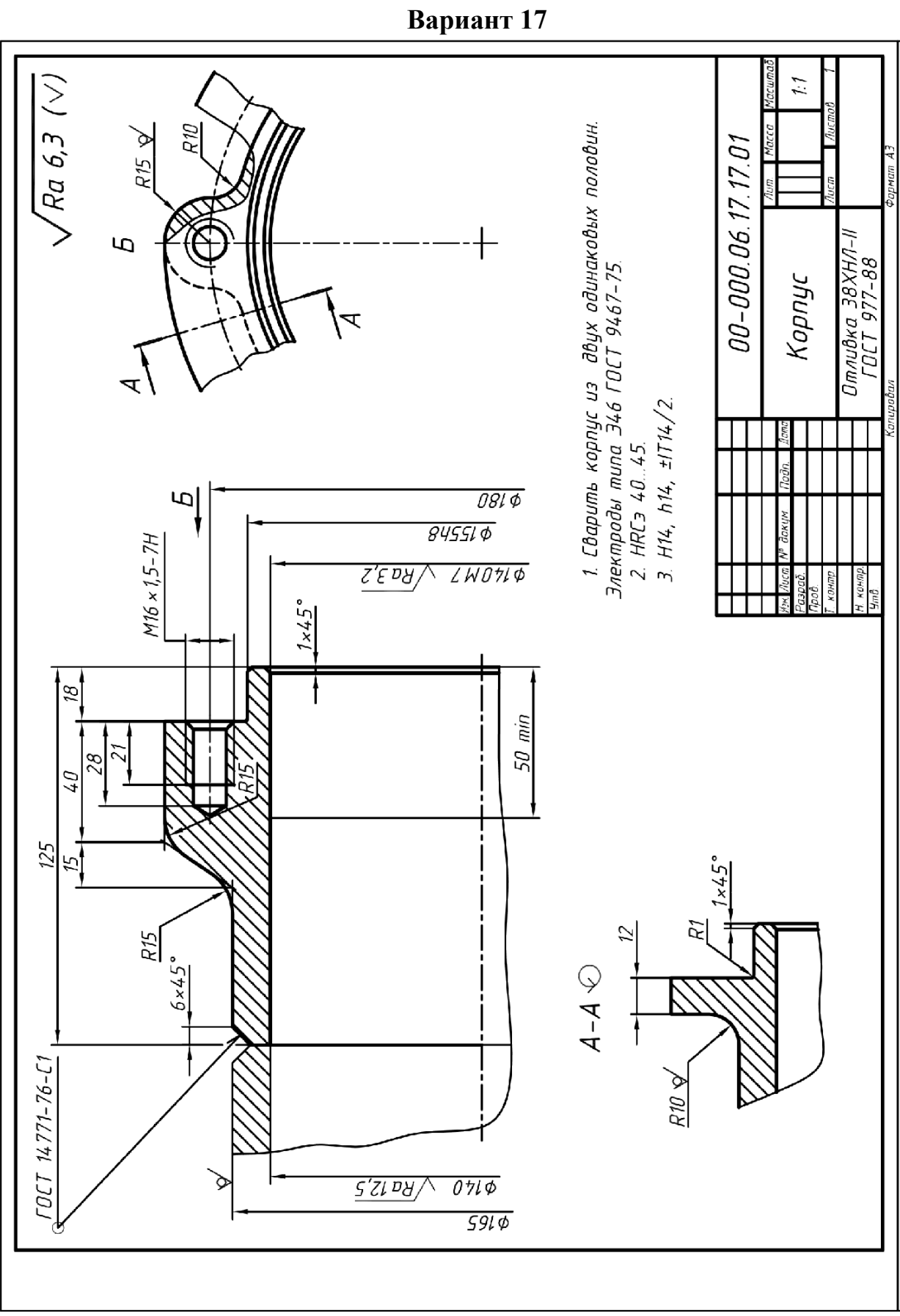

88

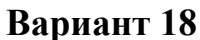

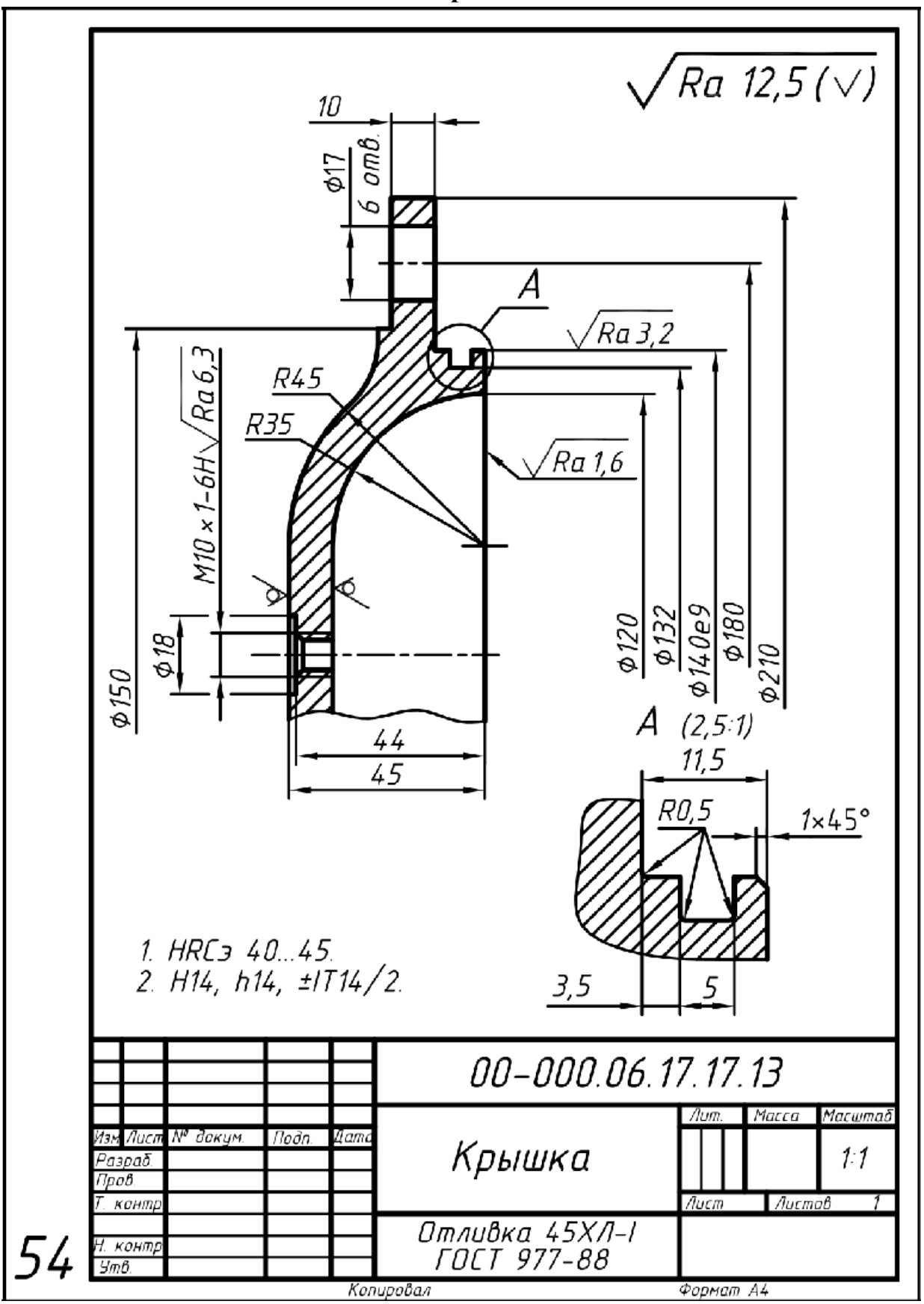

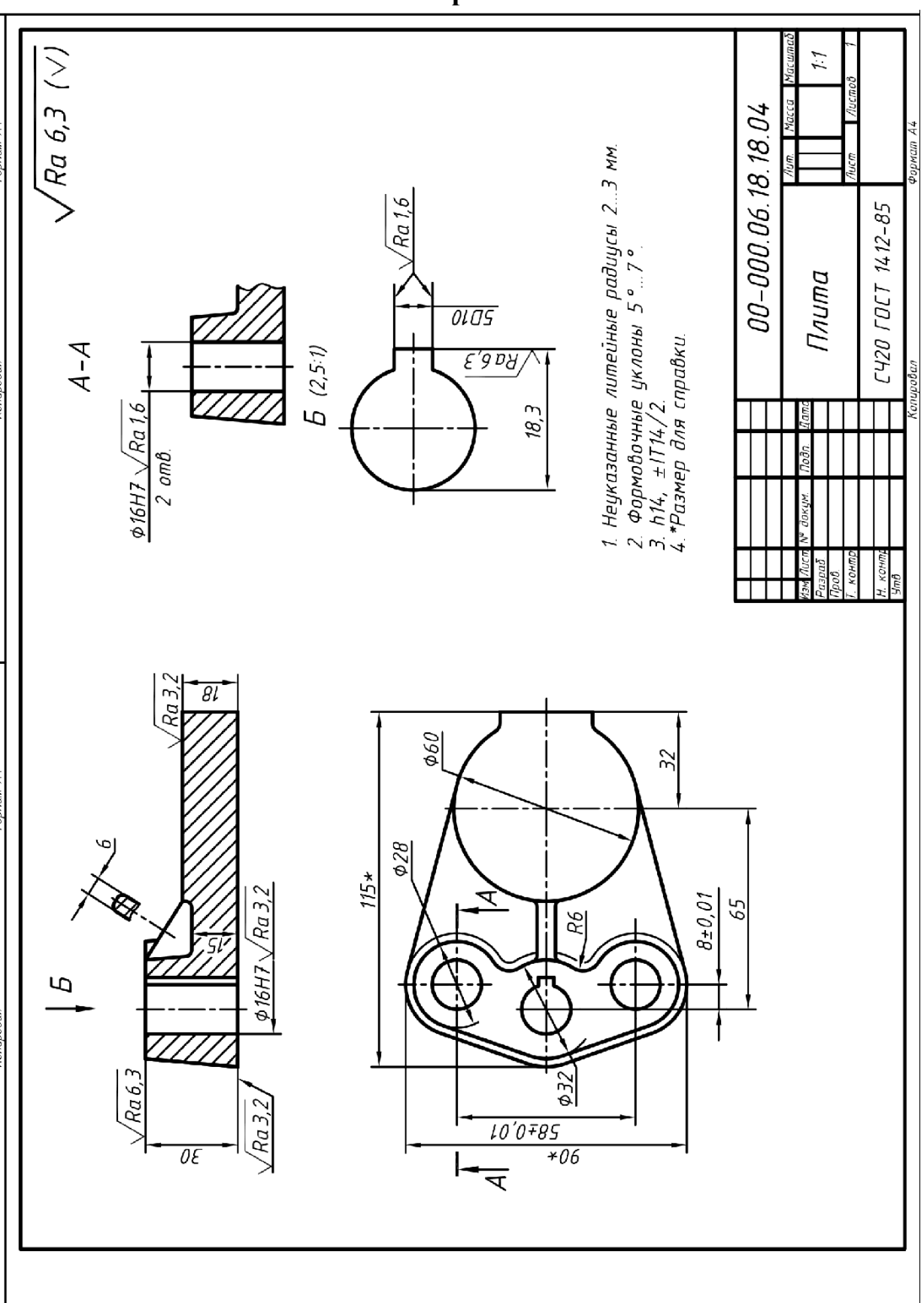

**Вариант 19**

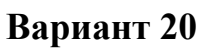

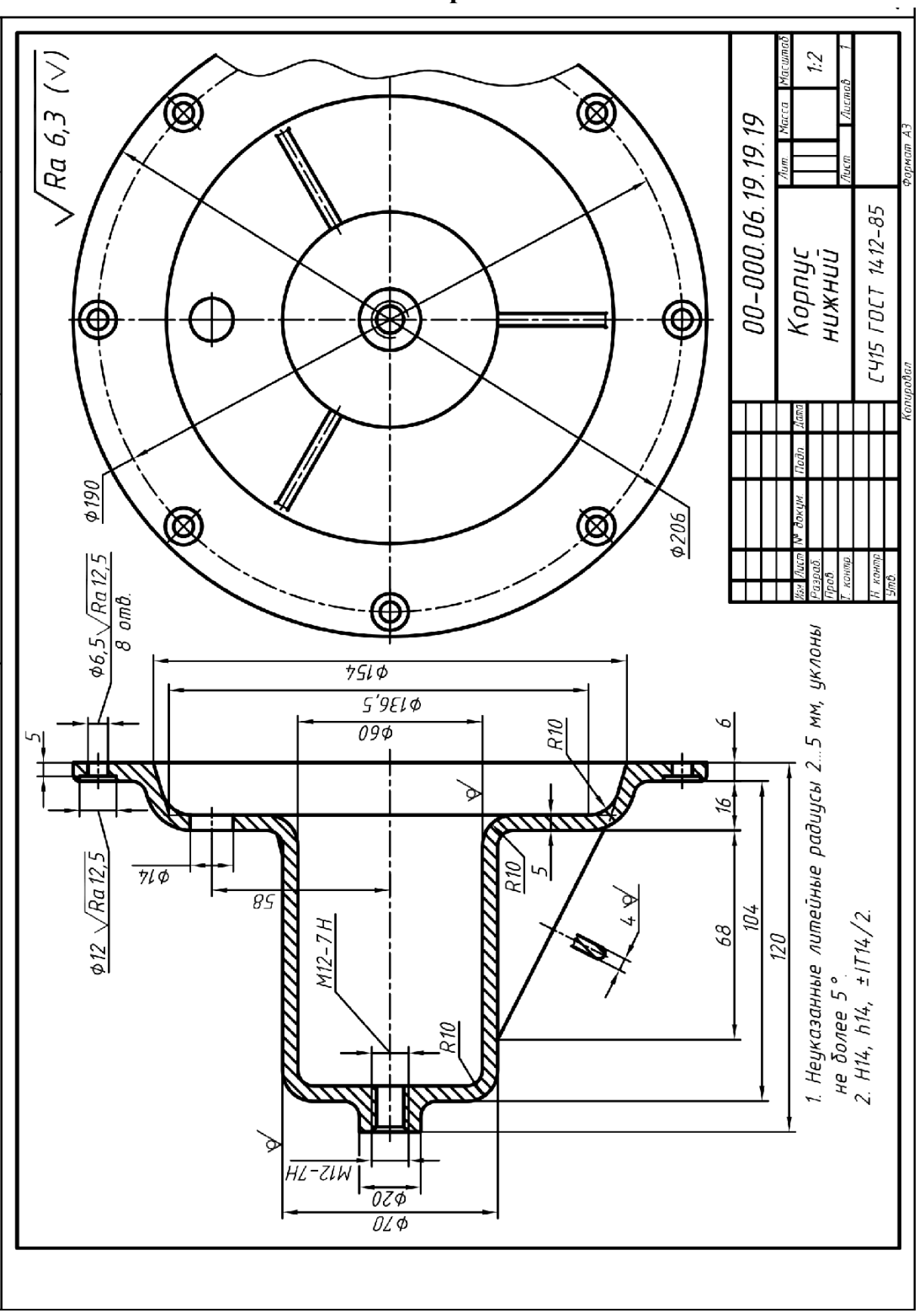

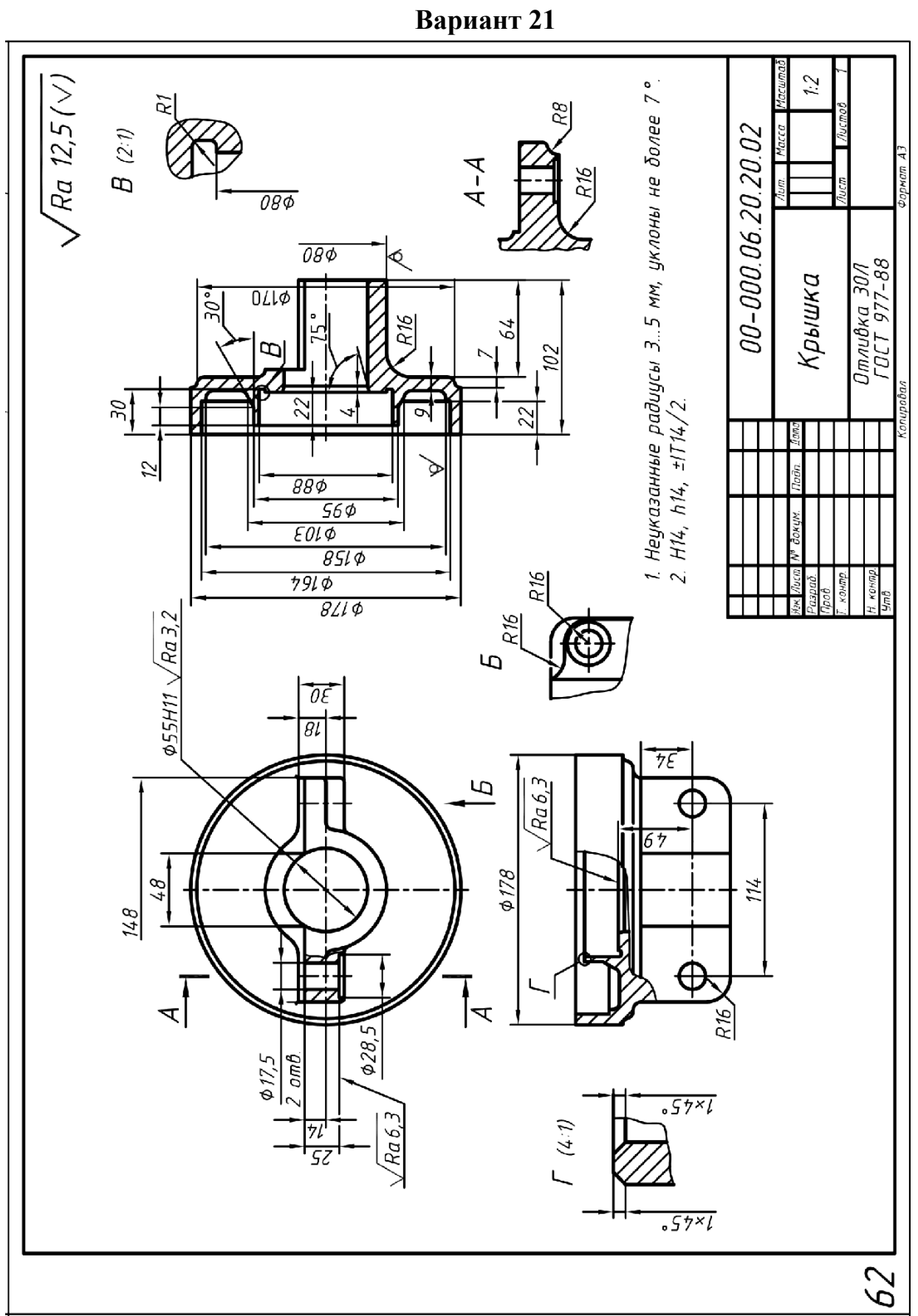

**Вариант 22**

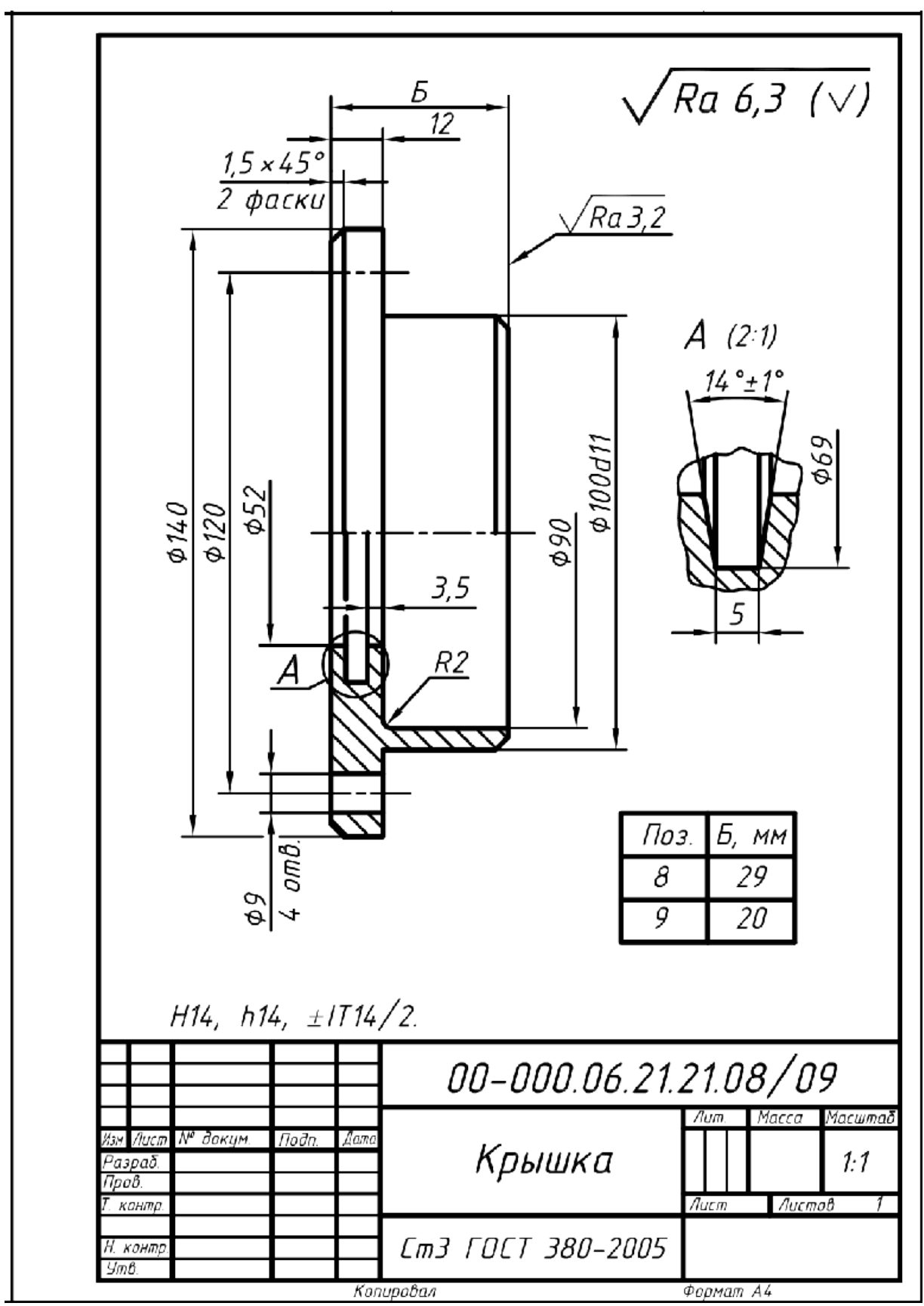

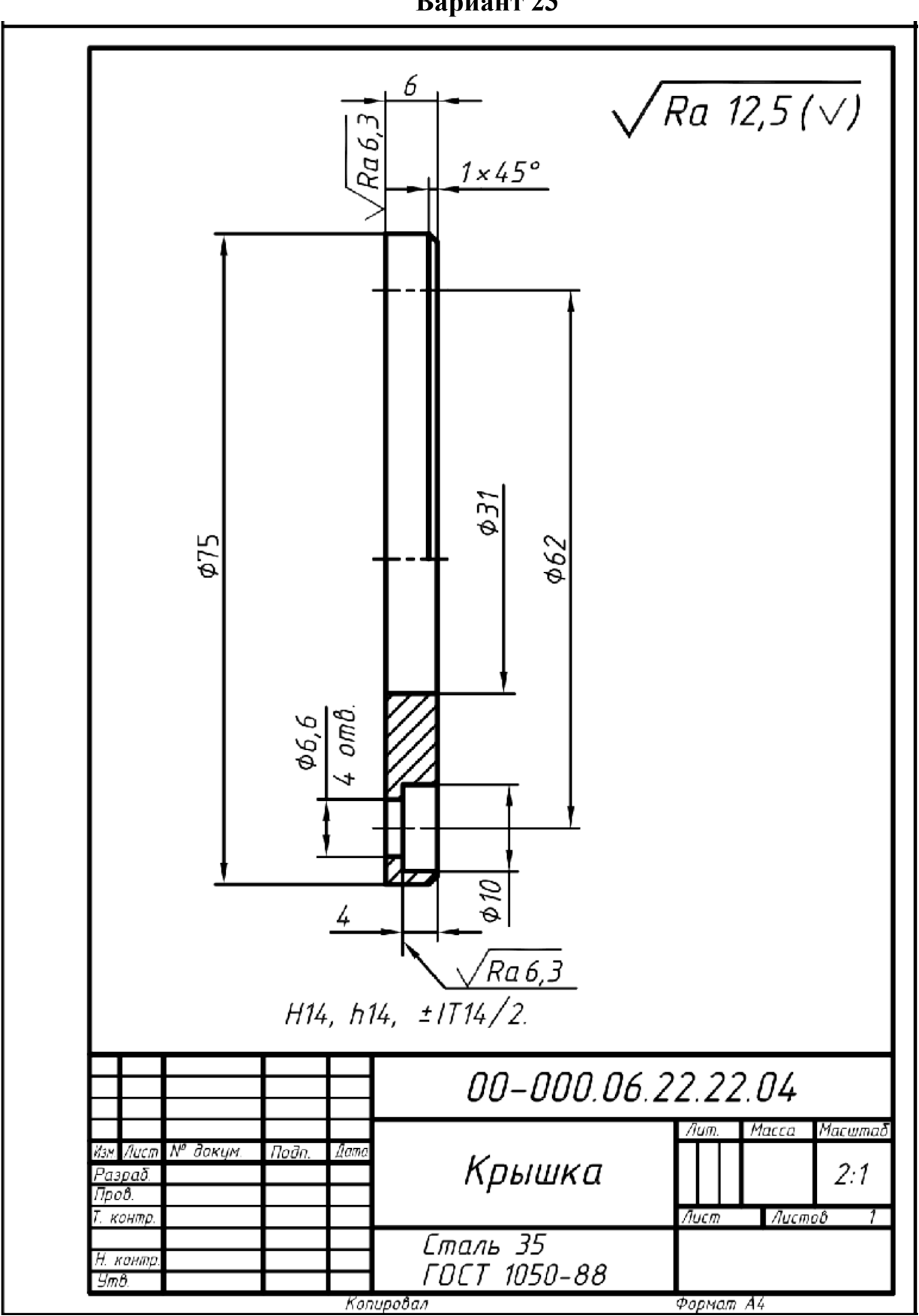

**Вариант 23**

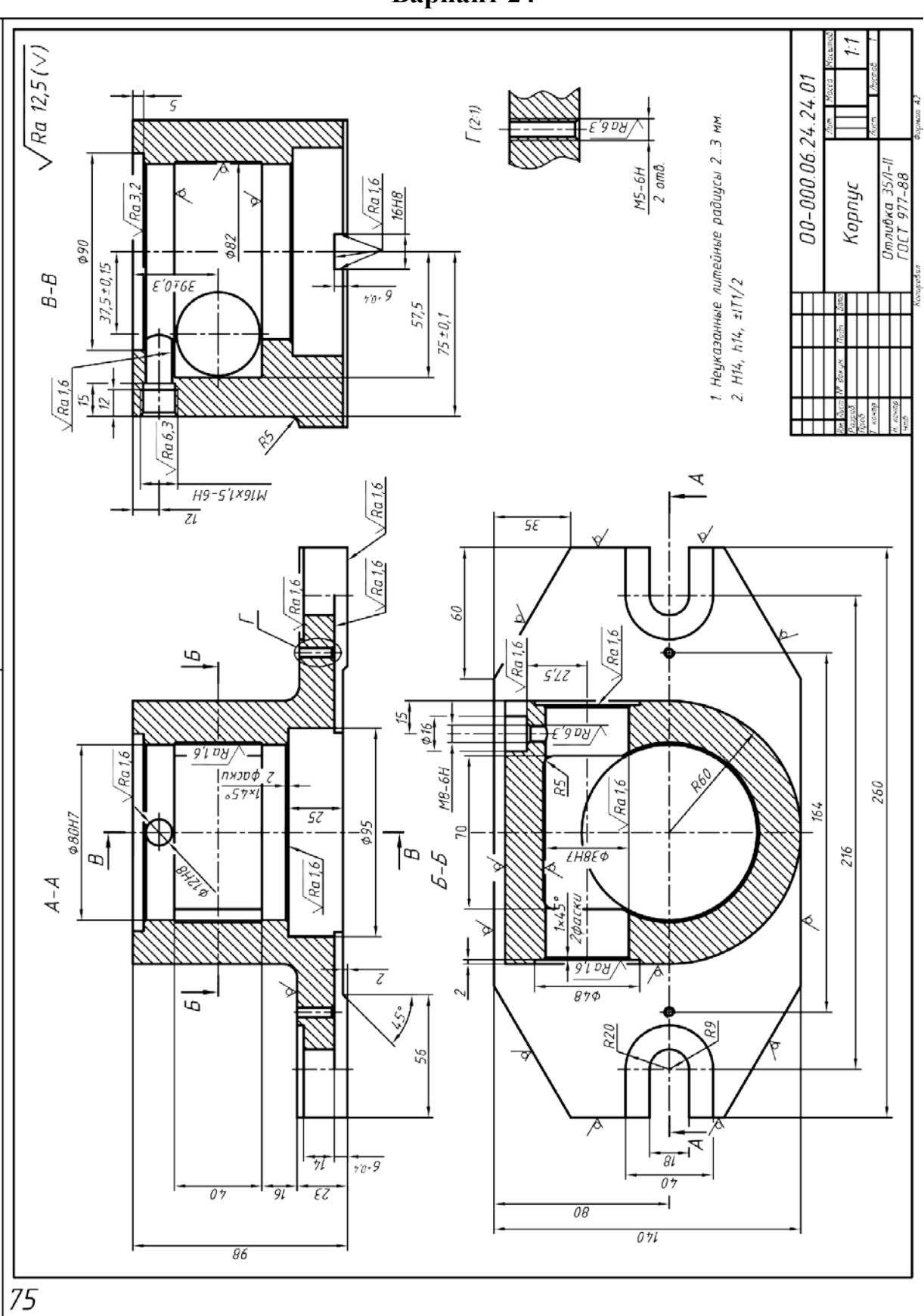

**Вариант 24**

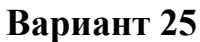

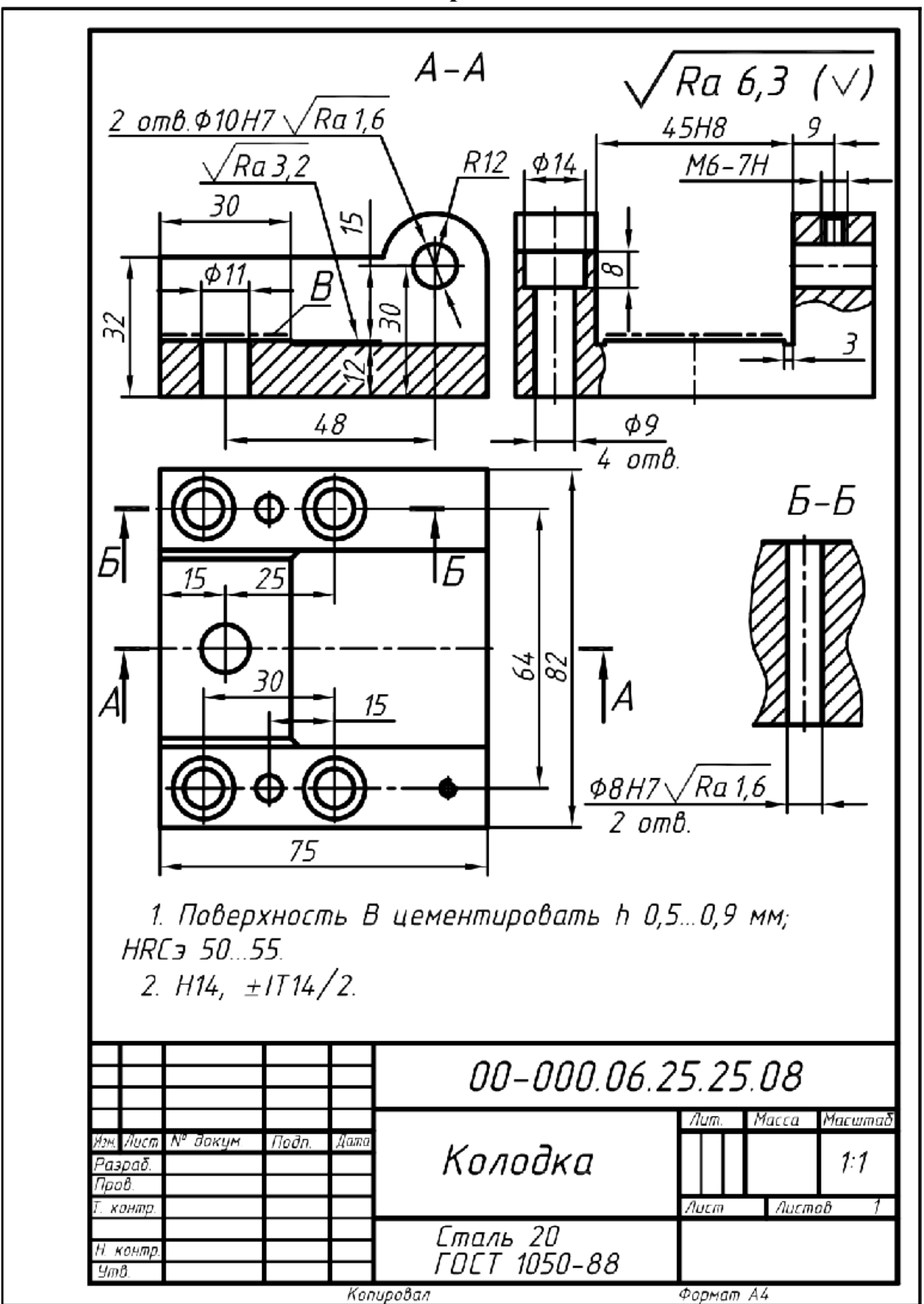

# **2.5 ЛАБОРАТОРНАЯ РАБОТА № 15**

**Построение трехмерной модели сборочной единицы**

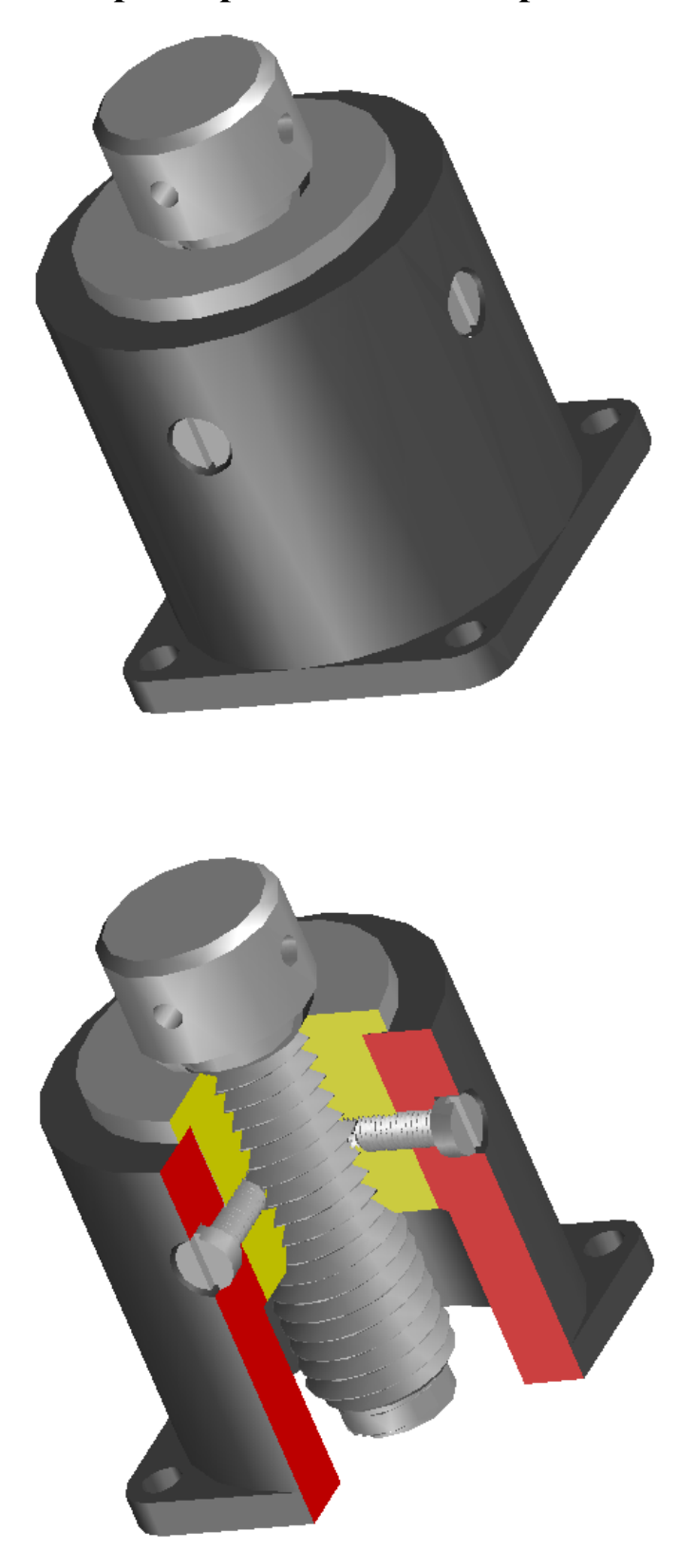

**Цель работы:** cформировать у студентов представления и первоначальные навыки трехмерного геометро-графического моделирования сборочных единиц.

### **Задачи:**

- ознакомить студентов с методикой построения на ПК моделей сборок;

- освоить методику, особенности и достоинства компьютерных методов создания и использования моделей проектируемых сборочных единиц;

закрепить знания, полученные в предыдущих лабораторных работах и развить умения и навыки практического выполнения на ПК трехмерных моделей изделий.

### *2.5.1. Порядок выполнения работы*

Выполнение работы начинается с изучения назначения, конструктивных особенностей, элементов конструкции деталей и сборочной единицы в целом. Исходя из чертежей деталей и схемы сборки по заданному варианту, приведенным в таблице Приложения 2.5.1, производится построение трехмерных моделей деталей. Модель сборочной единицы формируется "нанизыванием" на общую ось всех деталей в виде "растянутой аксонометрии". Кроме того, создается модель собранного изделия присоединением друг к другу смежных моделей деталей. Для лучшей визуализации, кроме того, рекомендуется вырезать четверть на копии модели или использовать, при возможности, полупрозрачный режим отображения.

### *2.5.2. Построение моделей деталей*

Методика построения моделей наиболее часто встречающихся в изделиях машиностроения типовых деталей (валов, крышек, корпусов, крепежных деталей) подробно изложена в предыдуборочщих лабораторных работах.

Здесь рассмотрим построение модели сборочной единицы, состоящей из моделей деталей, входящих в сборку – Корпуса, Втулки, Винта.

Для примера возьмем один из вариантов заданий (вариант 30 Приложения 2.5.1.), содержащий схему сборки и эскизы деталей, представленный на рис. 2.5.1. На рис. 2.5.2. Приведен пример традиционного выполнения сборочного чертежа в соответствии с заданием. Спецификация сборочной единицы приведена на рис. 2.5.3.

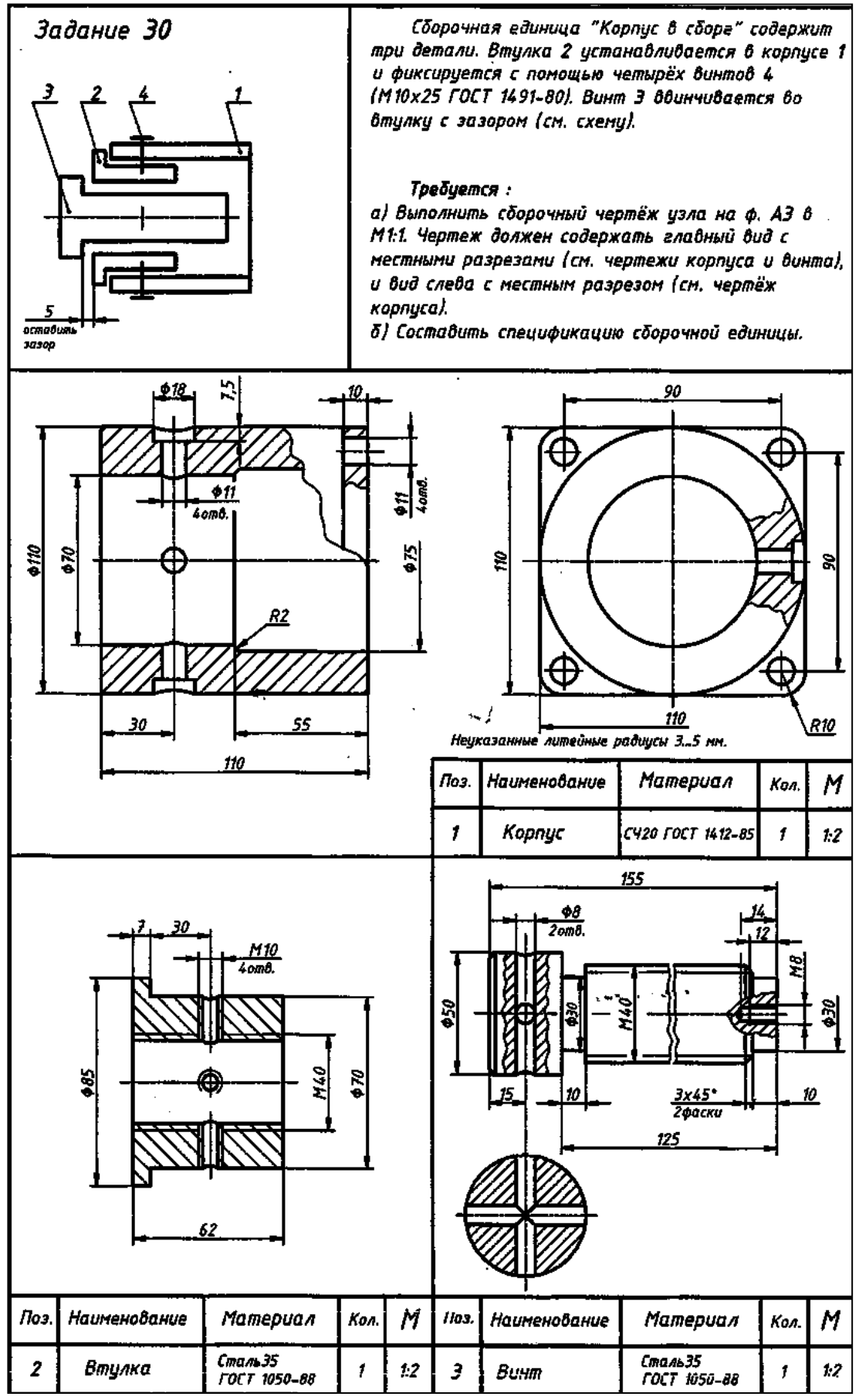

Рисунок 2.5.1. Задание на разработку

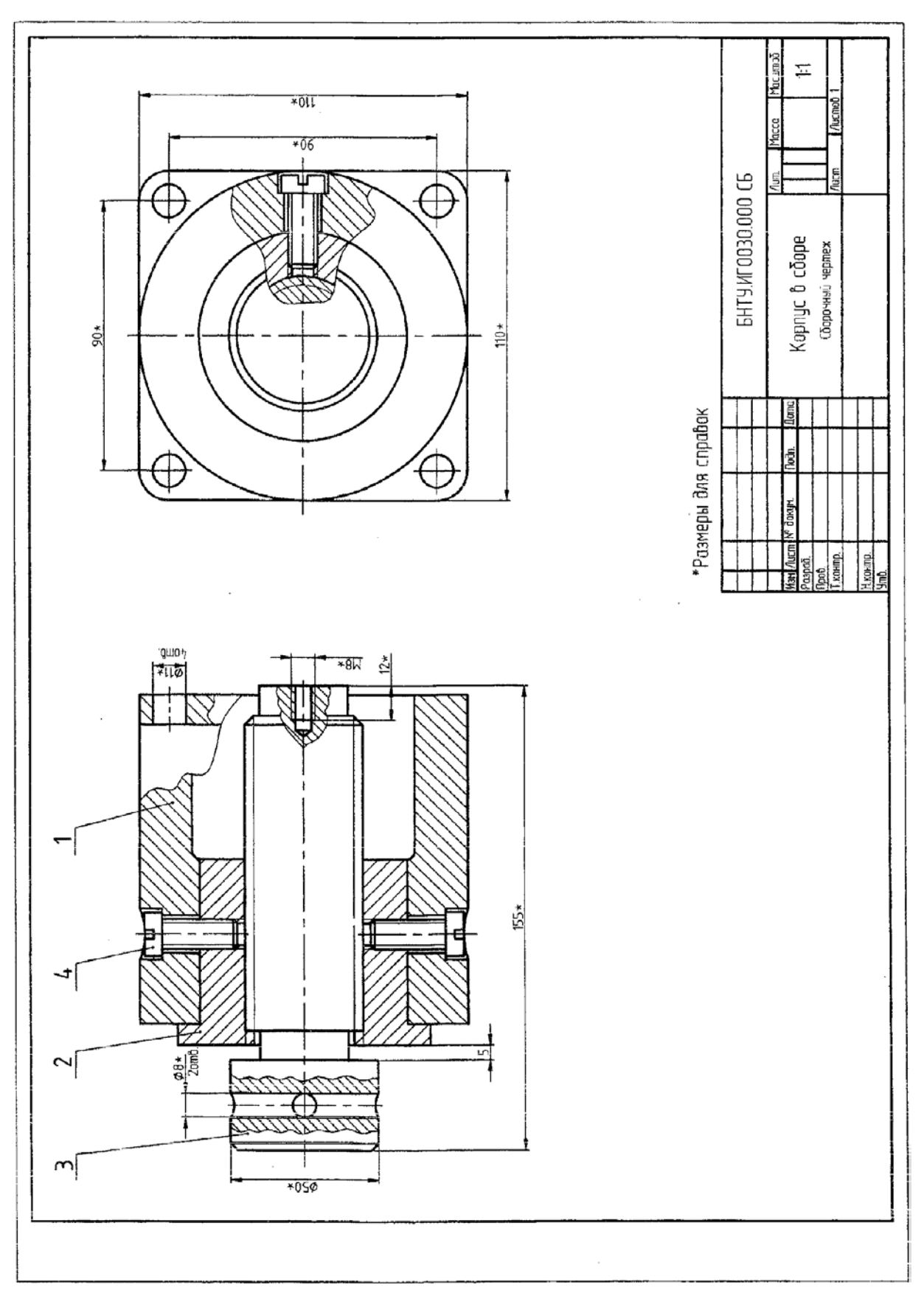

Рисунок 2.5.2. Традиционный сборочный чертеж

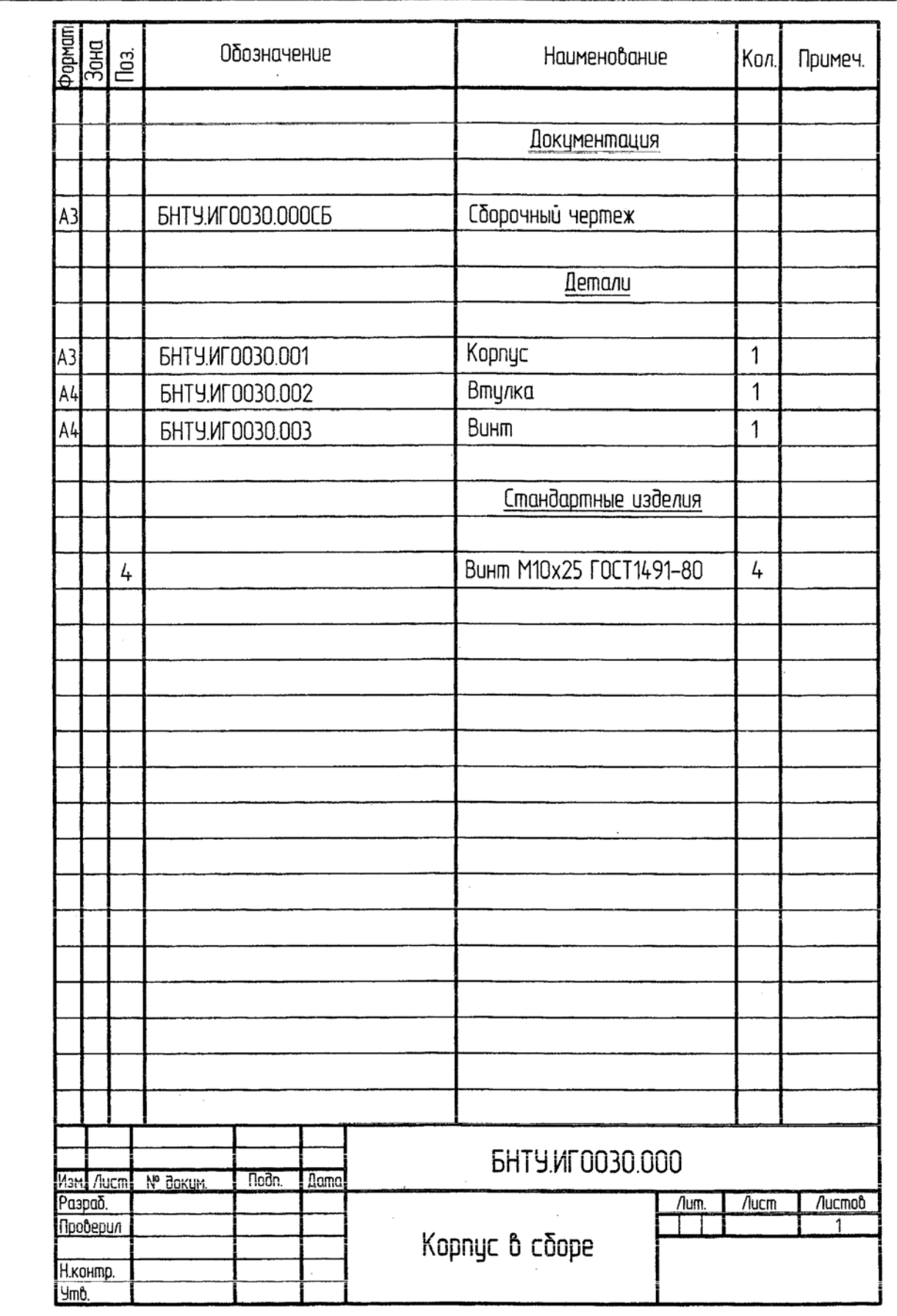

Рисунок 2.5.3. Спецификация сборочной единицы

**Построение модели Корпуса** рекомендуется выполнять исходя из его геометрической формы, мысленно разделив ее на простые геометрические тела. В данном случае удобно вначале построить контур основания – квадрат с радиусами и окружностями в углах, а также оси в плоскости основания (размеры для построений взять из чертежей задания).

Затем необходимо методом выдавливания построить основание (фланец).

После этого следует построить три цилиндра с центром основания в точке пересечения осей. Цилиндр большего диаметра объединить с фланцем, а цилиндры меньших диаметров вычесть из объединенной модели.

В заключение, необходимо построить ступенчатые отверстия в цилиндрической части. Для этого можно, предварительно изменив систему координат на пользовательскую (плоскость построений XOY установить вертикально), построить модель одного отверстия, построить 3D массив всех четырех отверстий и вычесть его из общей модели корпуса.

Результат построений сохранить. Для наглядности можно вычесть из копии модели четверть. См. рис. 2.5.4.

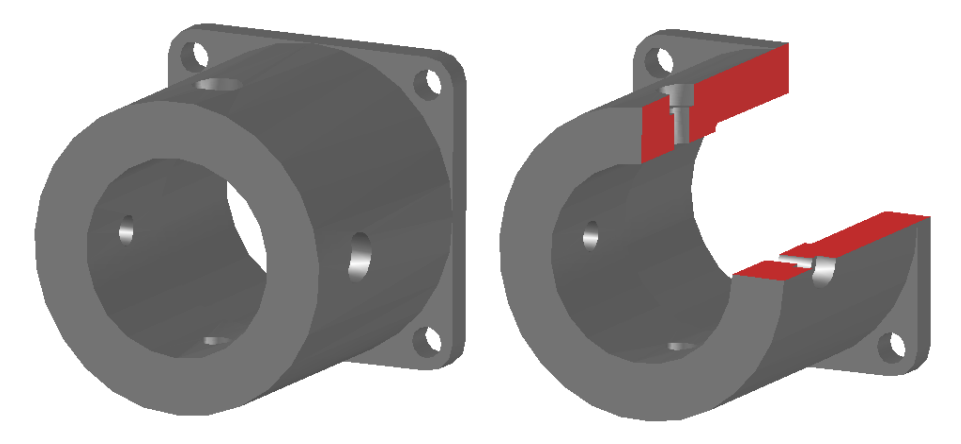

Рисунок 2.5.4. Модель Корпуса

**Построение модели Втулки** рекомендуется выполнять, как и все прочие модели деталей типа тел вращения, начиная с вычерчивания в плоскости построений половины фронтального очерка, со всеми мелкими подробностями (проточками, фасками и др.), объединения построенного контура в Область и построения заготовки модели методом вращения вокруг оси. Причем для деталей типа "Втулка", в отличие от "Валов" и "Осей", ось вращения не должна совпадать с частью очерка.

Резьбовые отверстия, для упрощения построения учебных моделей деталей, рекомендуется строить с использованием единичных мастер-моделей методом их масштабирования.

Результат построения модели Втулки представлен на рис. 2.5.5.

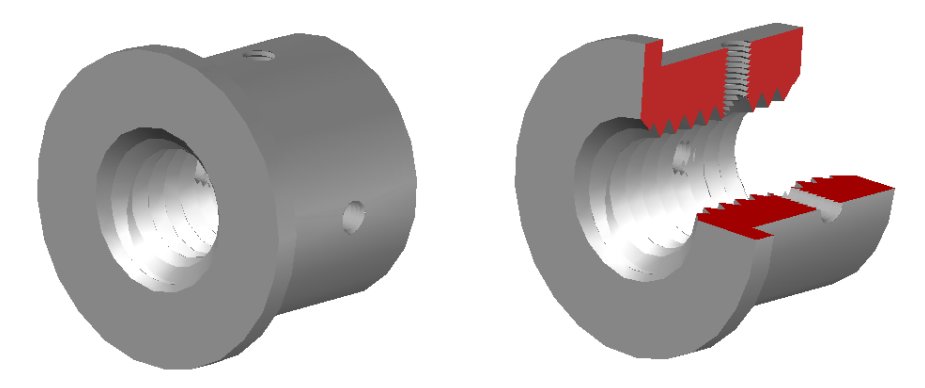

Рисунок 2.5.5. Модель Втулки

**Построение модели Винта** выполняется аналогично построению предыдущей модели Втулки. Результат построений представлен на рис. 2.5.6.

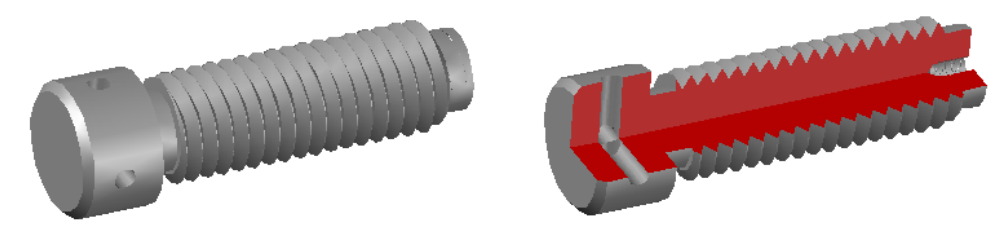

Рисунок 2.5.6. Модель Винта

**Модель стандартного винта** М10x25 по ГОСТ 1491-80 рекомендуется заимствовать из библиотеки моделей стандартных изделий (при ее наличии). При отсутствии моделей заранее созданных стандартных изделий, необходимо построить модели этих изделий по методике, аналогичной методике построения предыдущего специального винта. Модель винта представлена на рис. 2.5.7.

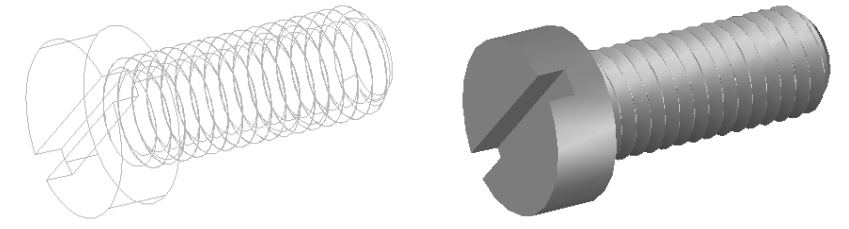

Рисунок 2.5.7. Модель винта 10X25 ГОСТ 1491-80

## *2.5.3. Построение модели сборки*

Сборку выполняем сначала методом монтажа всех моделей деталей на общую ось в виде "растянутой аксонометрии". Так достигается наглядность процесса соединений деталей в изделие и упрощается его компоновка. При этом, модели деталей должны быть правильно сориентированы друг относительно друга. См. рис. 2.5.8.

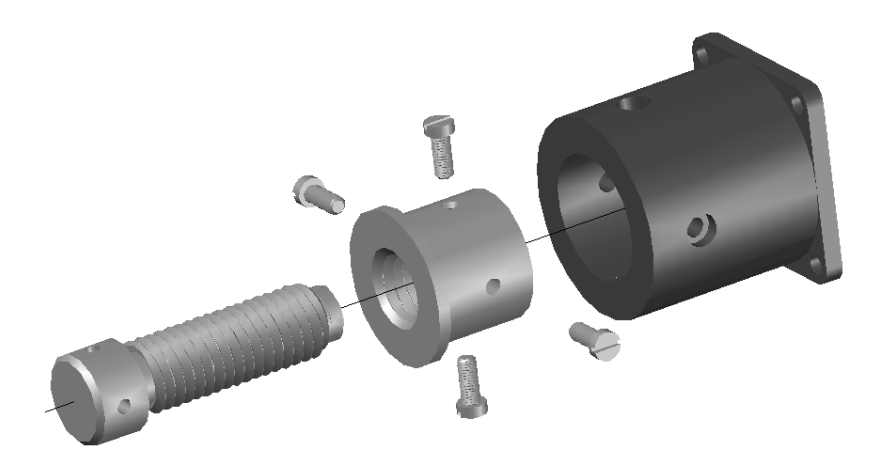

Рисунок 2.5.8. Формирование модели сборки

Модель изделия в собранном состоянии получаем перемещая модели деталей с использованием геометрической привязки (удобнее в режиме отображения каркаса).

После совмещения всех деталей и их точного позиционирования, выполняем четвертной вырез на копии модели сборки для лучшей визуализации. См. рис. 2.5.9.

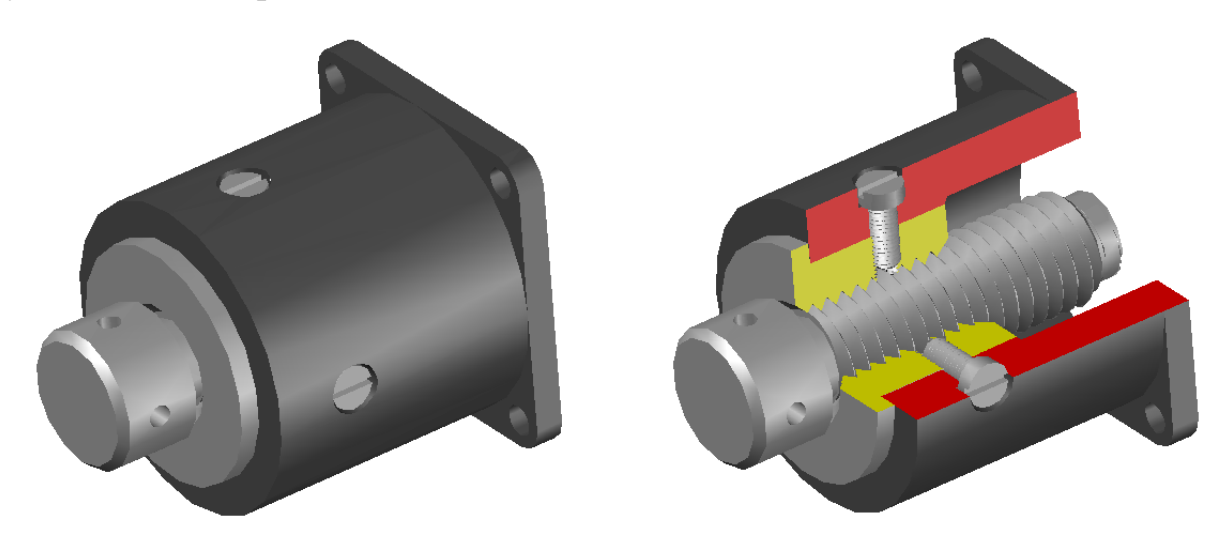

Рисунок 2.5.9. Окончание построения модели сборки

## *Сохранение моделей*

Модель сохраняем с полным отображением

Раздел меню "Файл"

Команда: Сохранить как

Чертеж сохраняем в файле:

D:/Студенты/№группы/Фамилия/Сборка\_№ варианта

## *2.5.4. Выводы. Варианты заданий*

Рассмотренная методика построения моделей сборочных единиц позволяет на конкретном примере освоить последовательность и принципы построения в виртуальном трехмерном пространстве моделей сборочных единиц и их деталей.

После освоения методики построения модели рассмотренной сборочной единицы, можно приступать к построению моделей любых сборочных единиц.

Варианты заданий заимствованы из сборника графических заданий: П.В. Зеленый, Е.И. Белякова, О.Н. Кучура Инженерная графика. Практикум по чертежам сборочных единиц. –Минск, БНТУ, 2013 с.33-62 и для удобства приведены в Приложении 2.5.1.

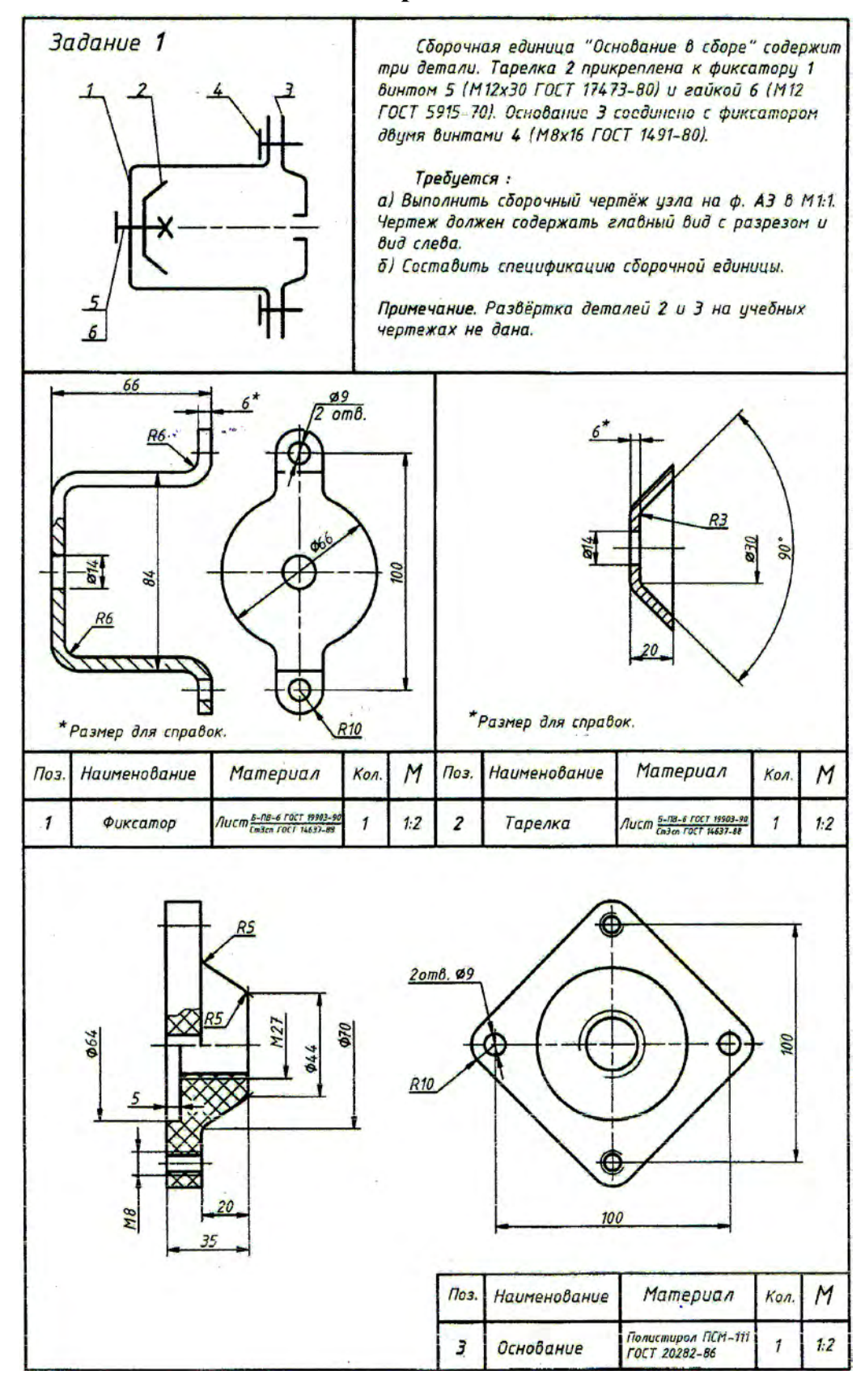

## **Варианты заданий**

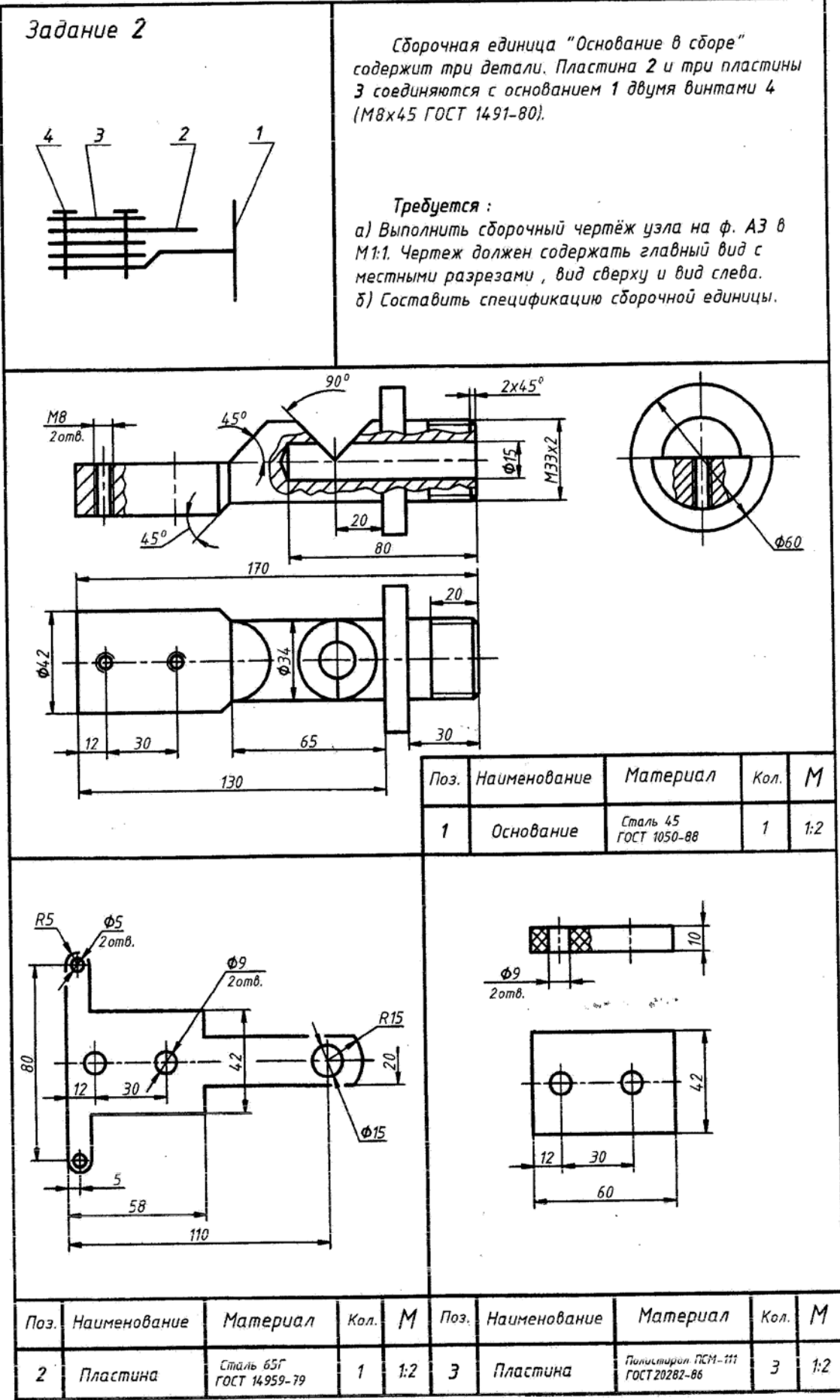

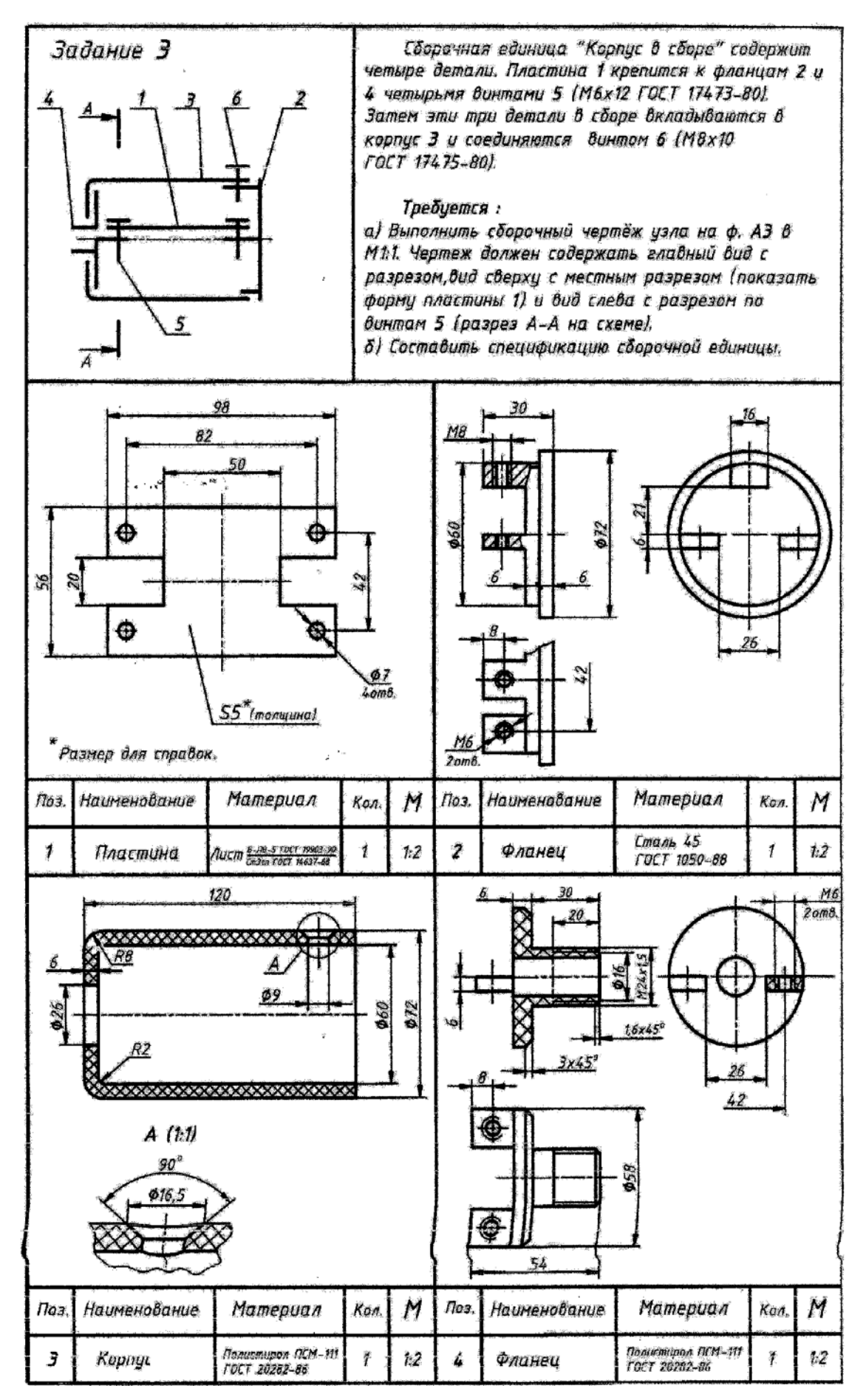
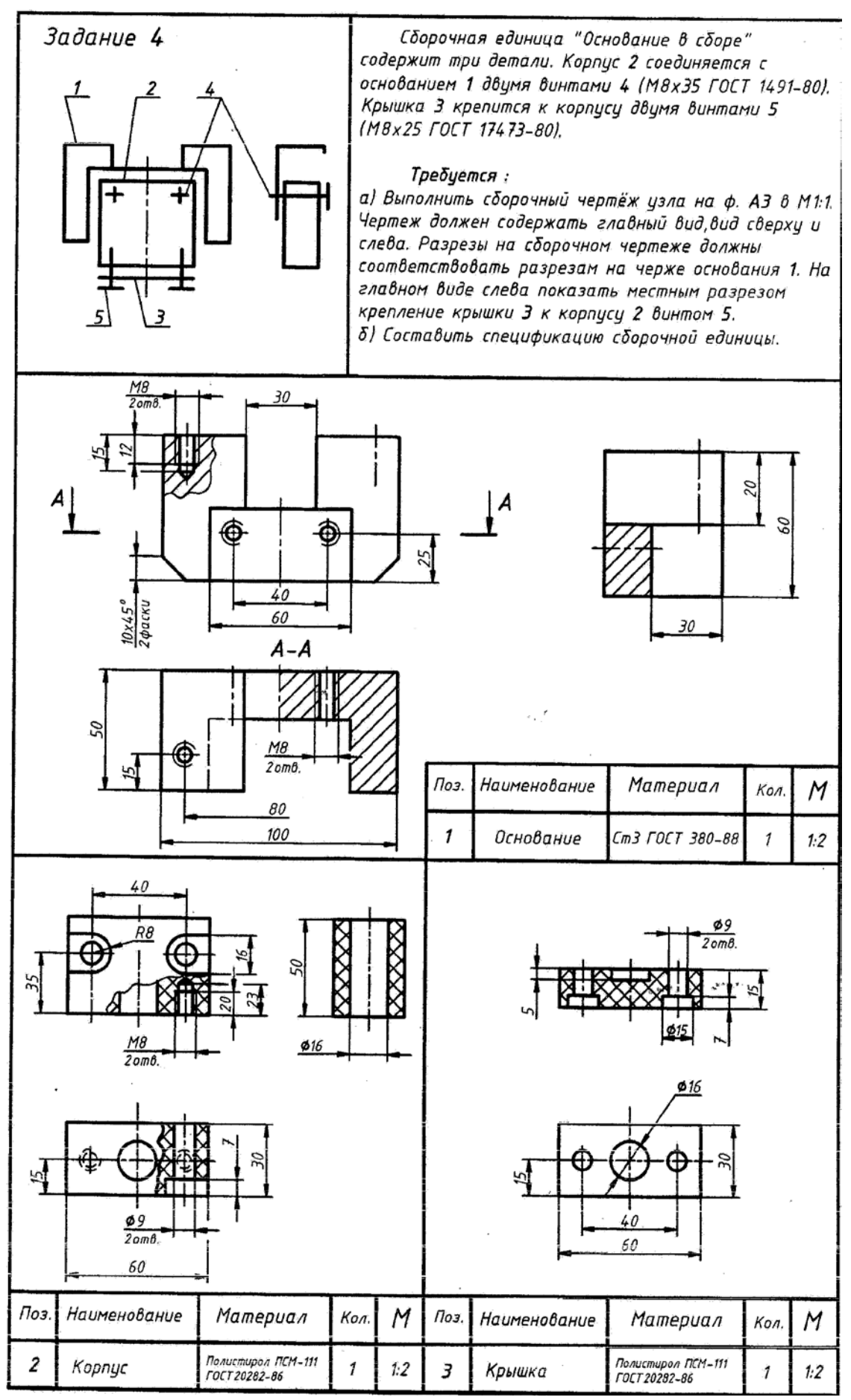

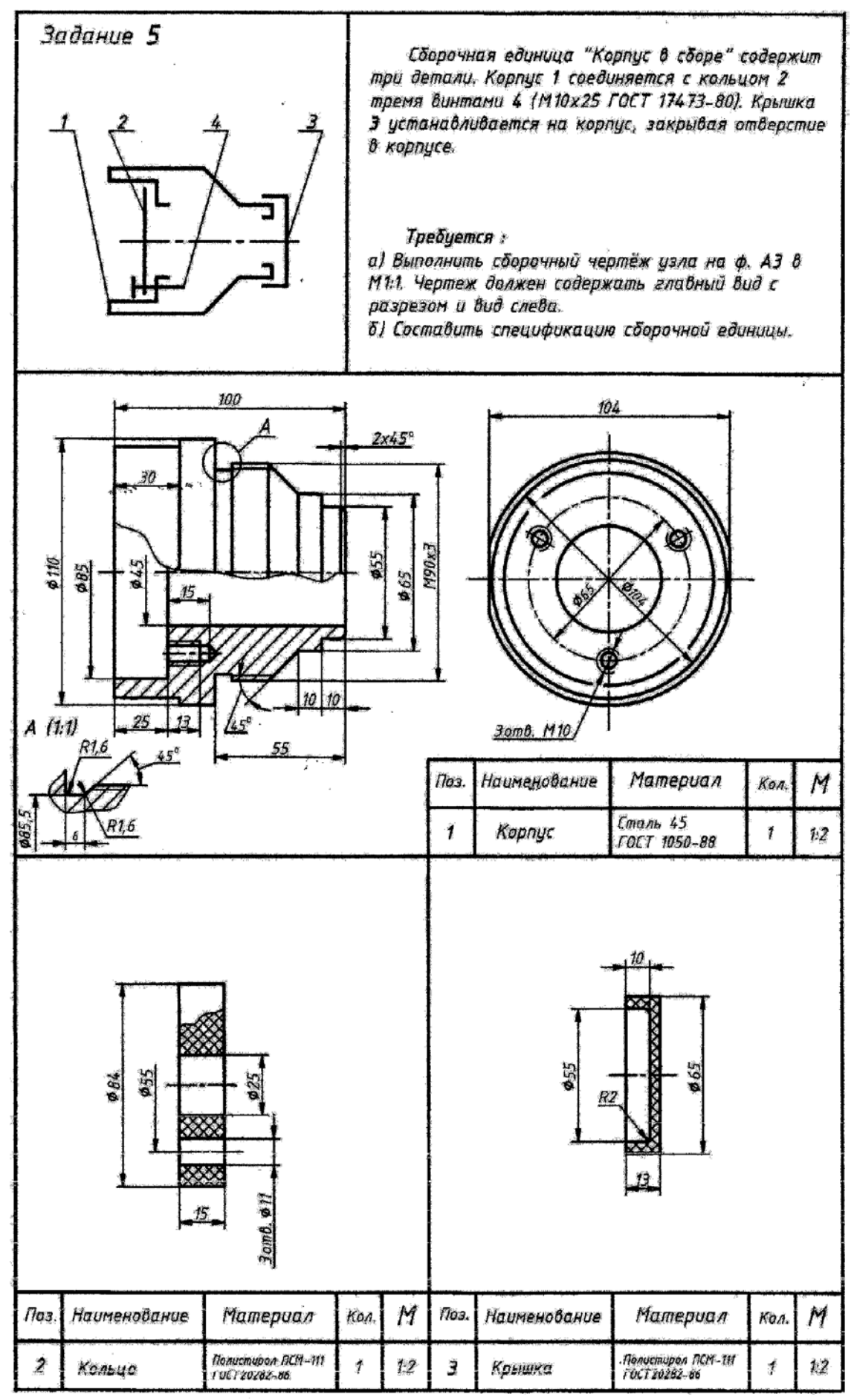

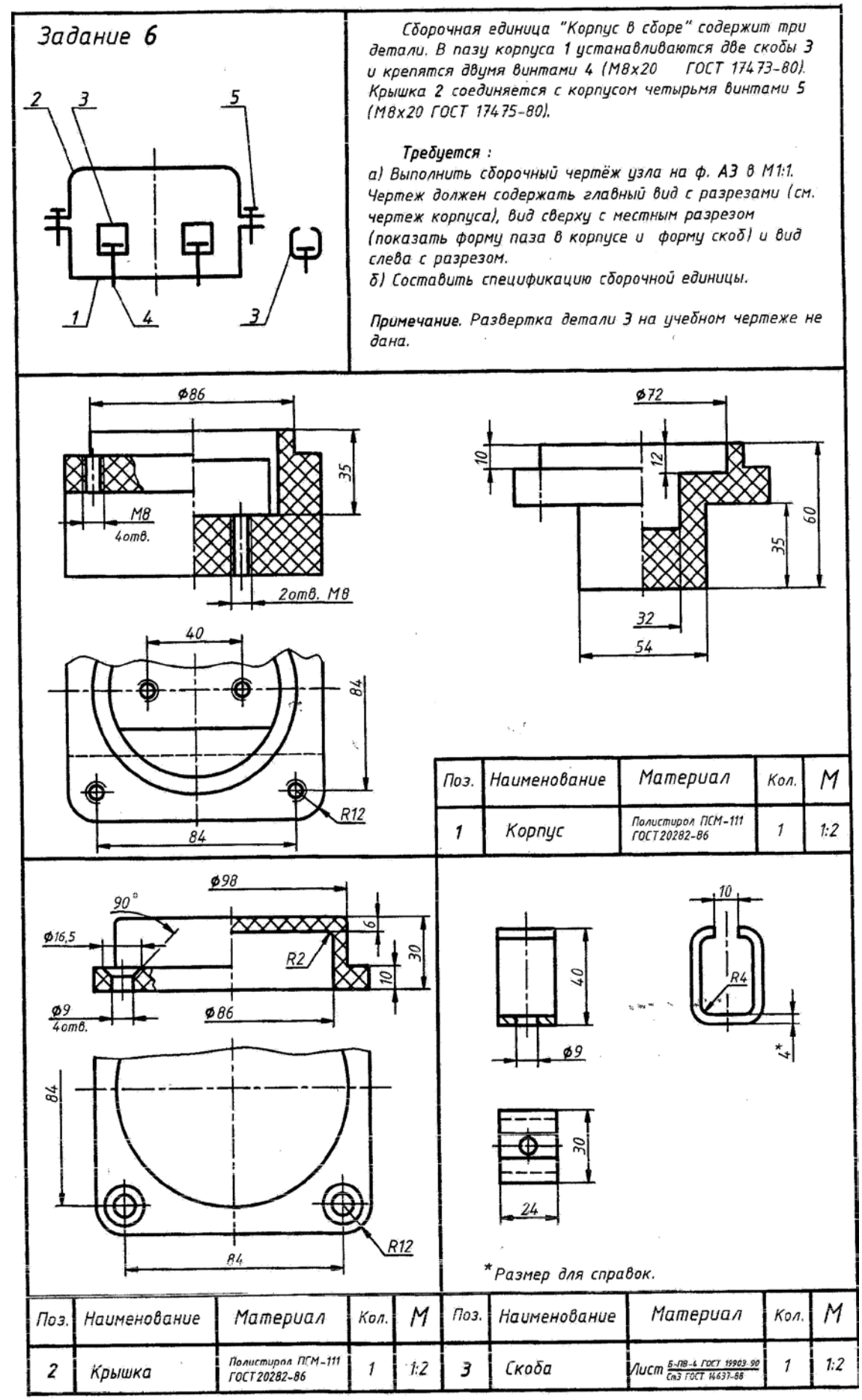

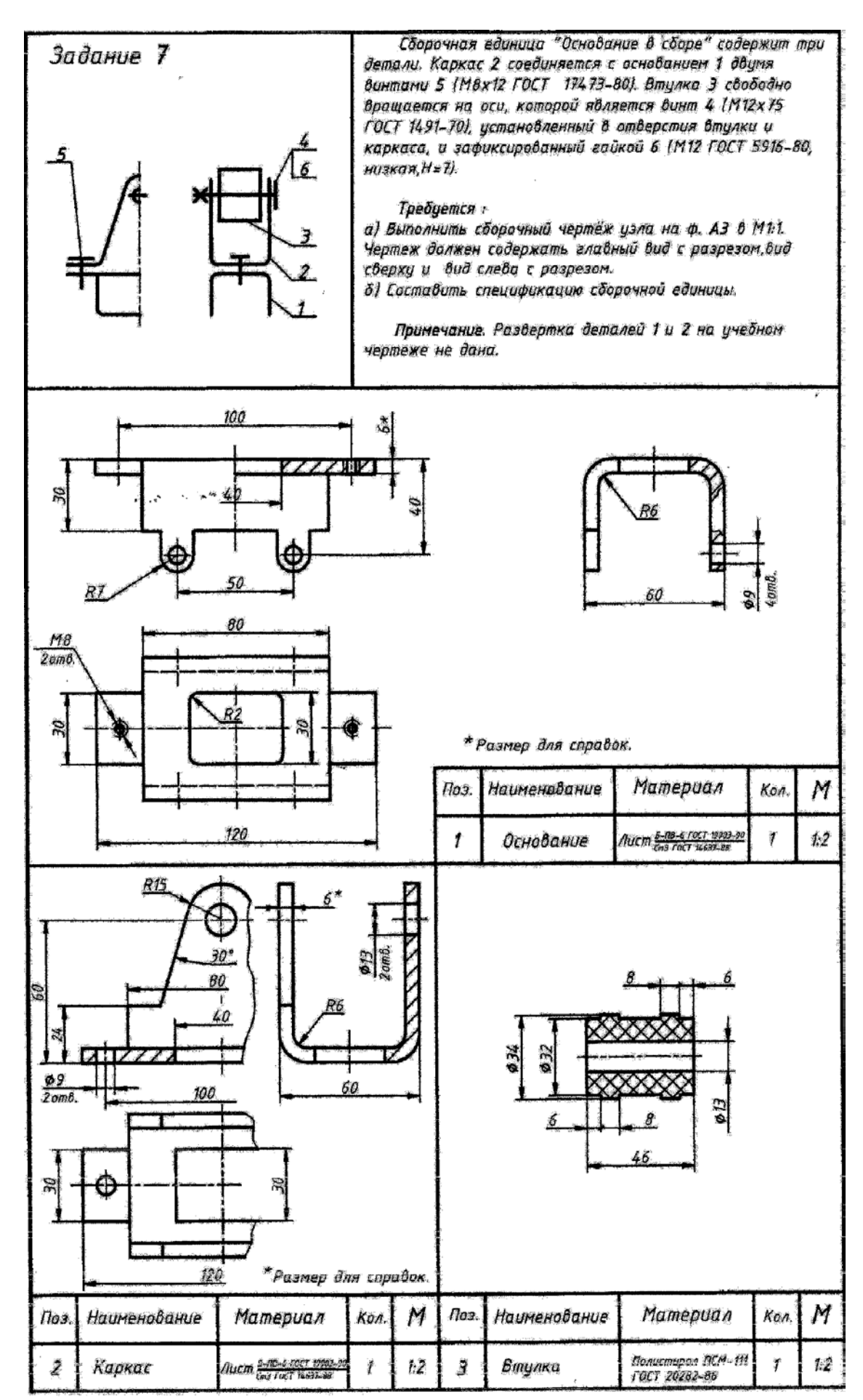

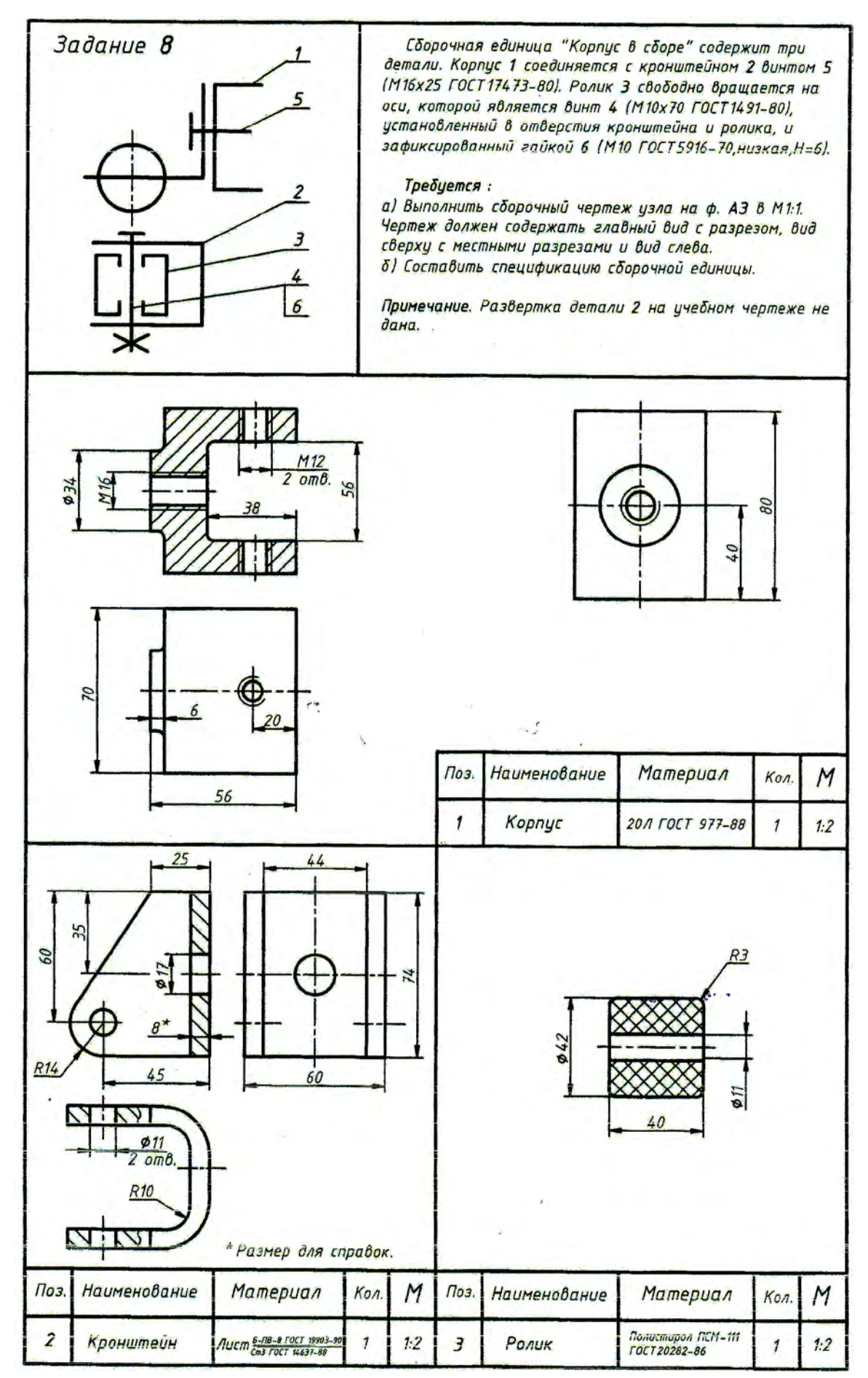

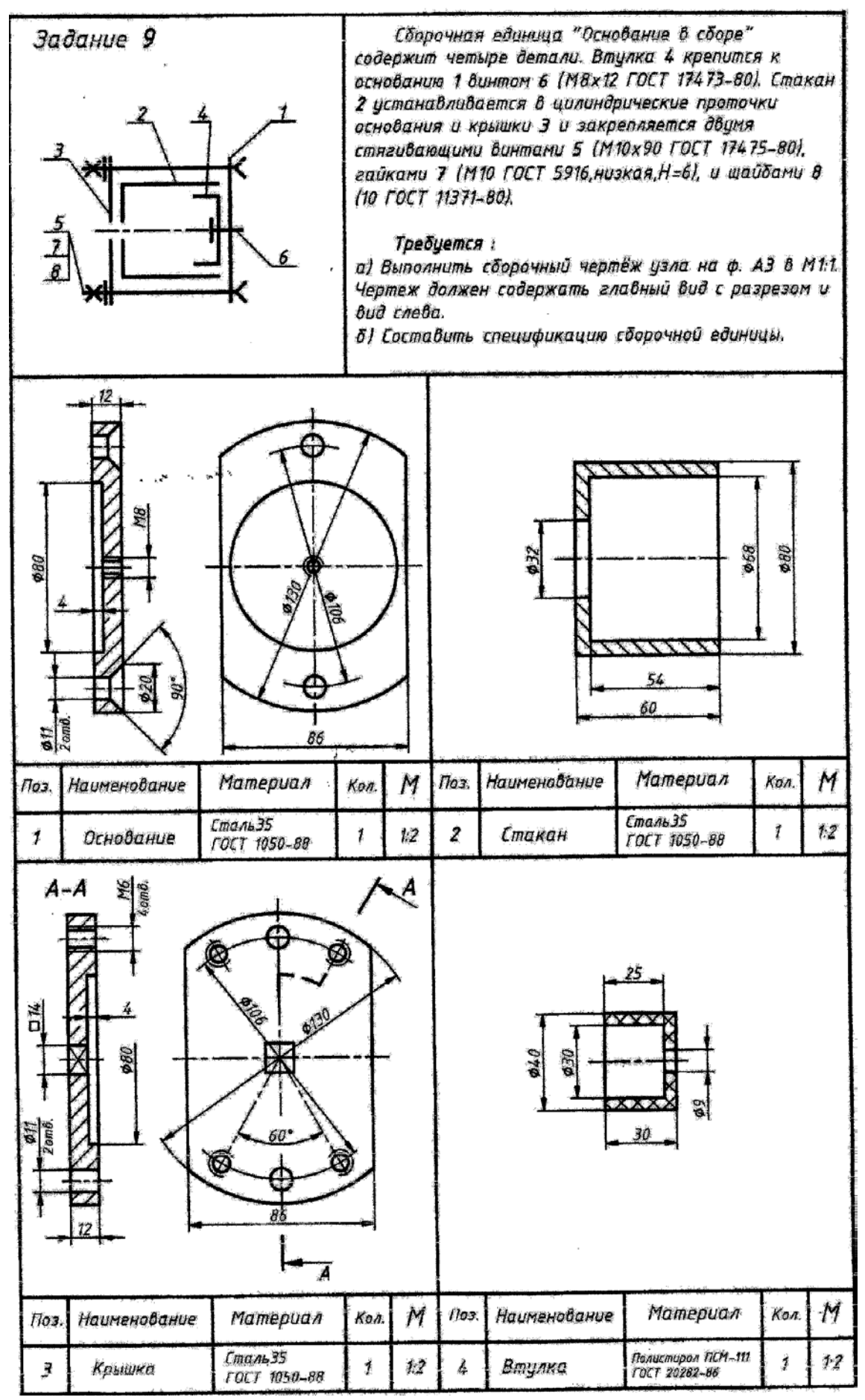

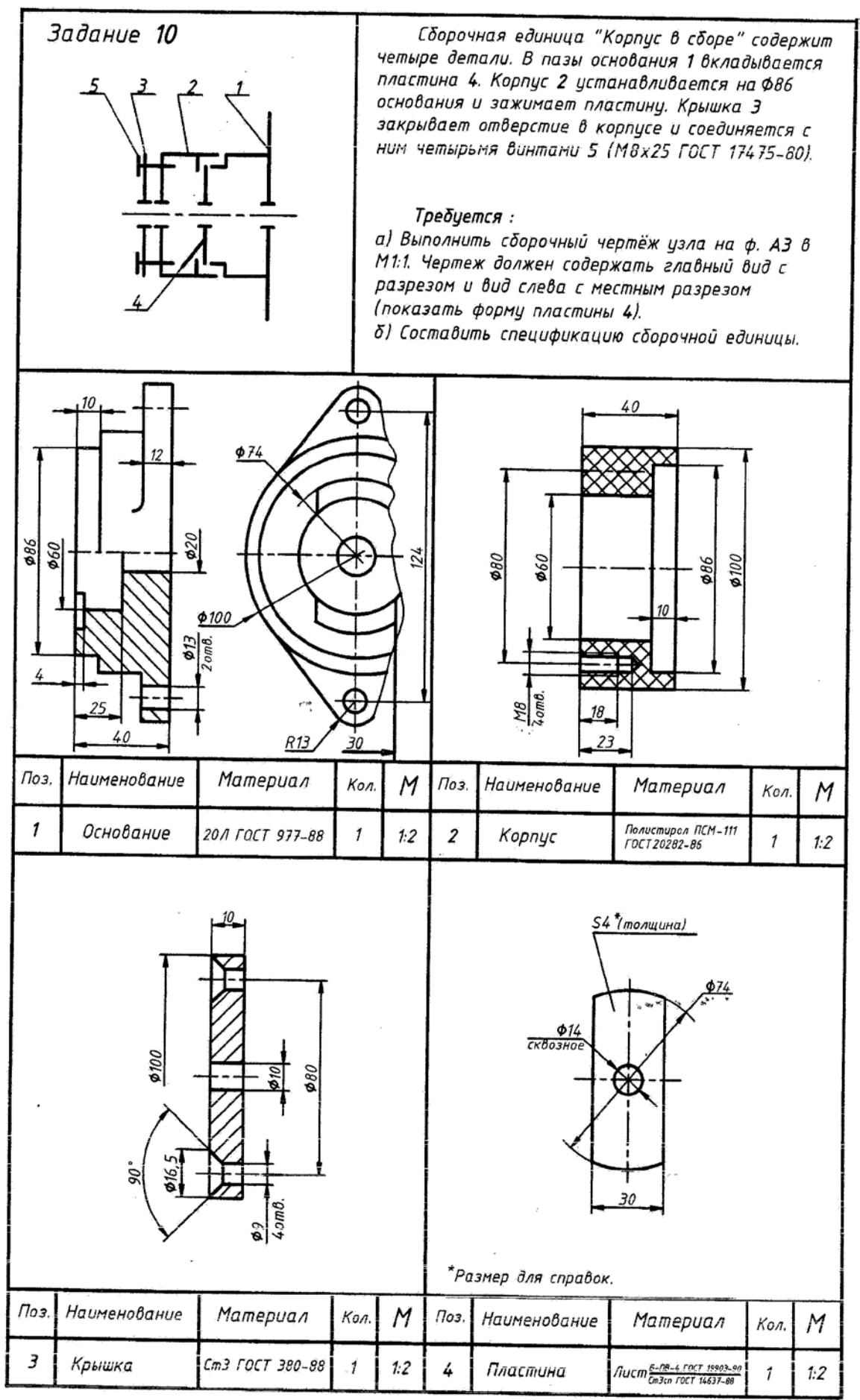

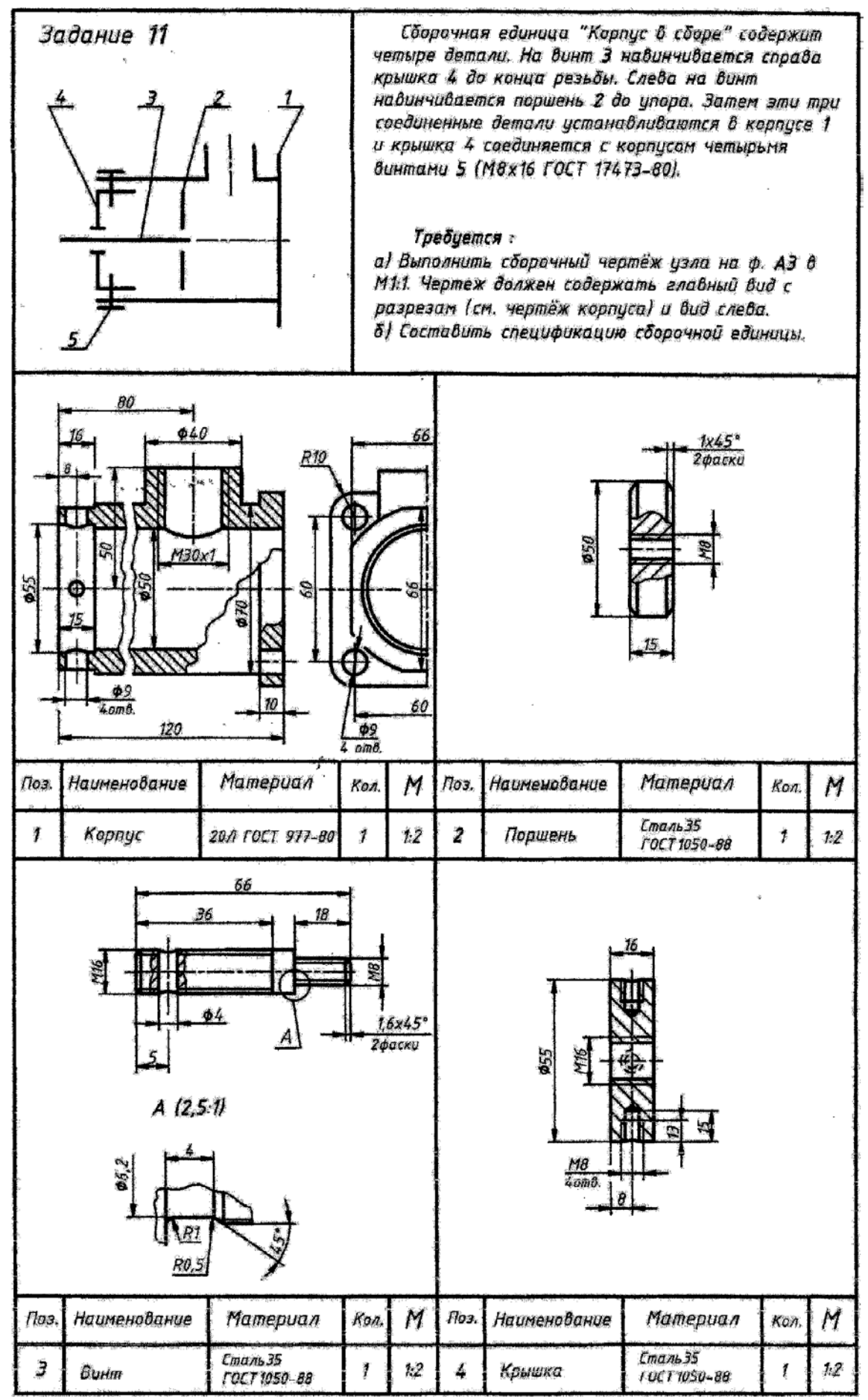

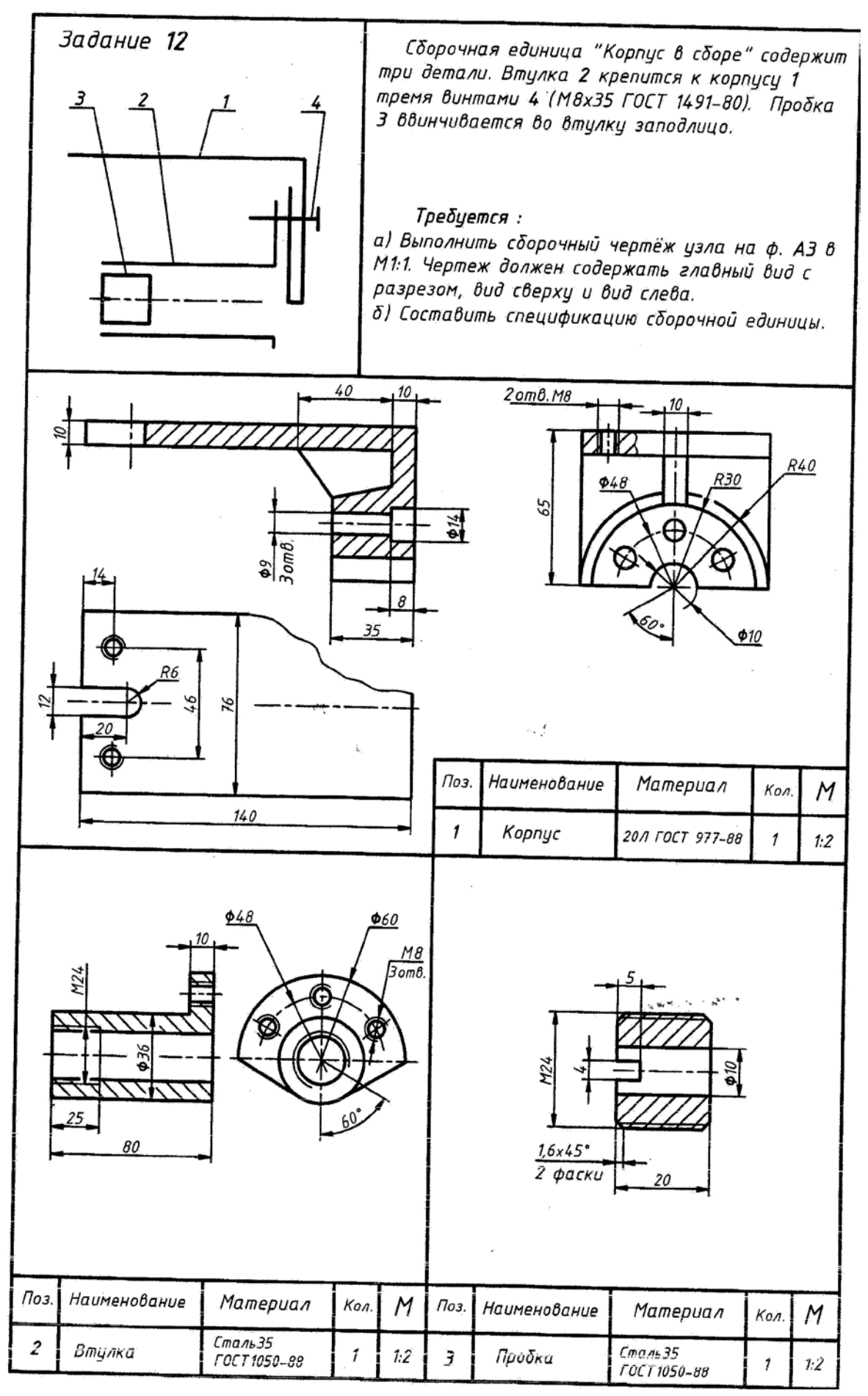

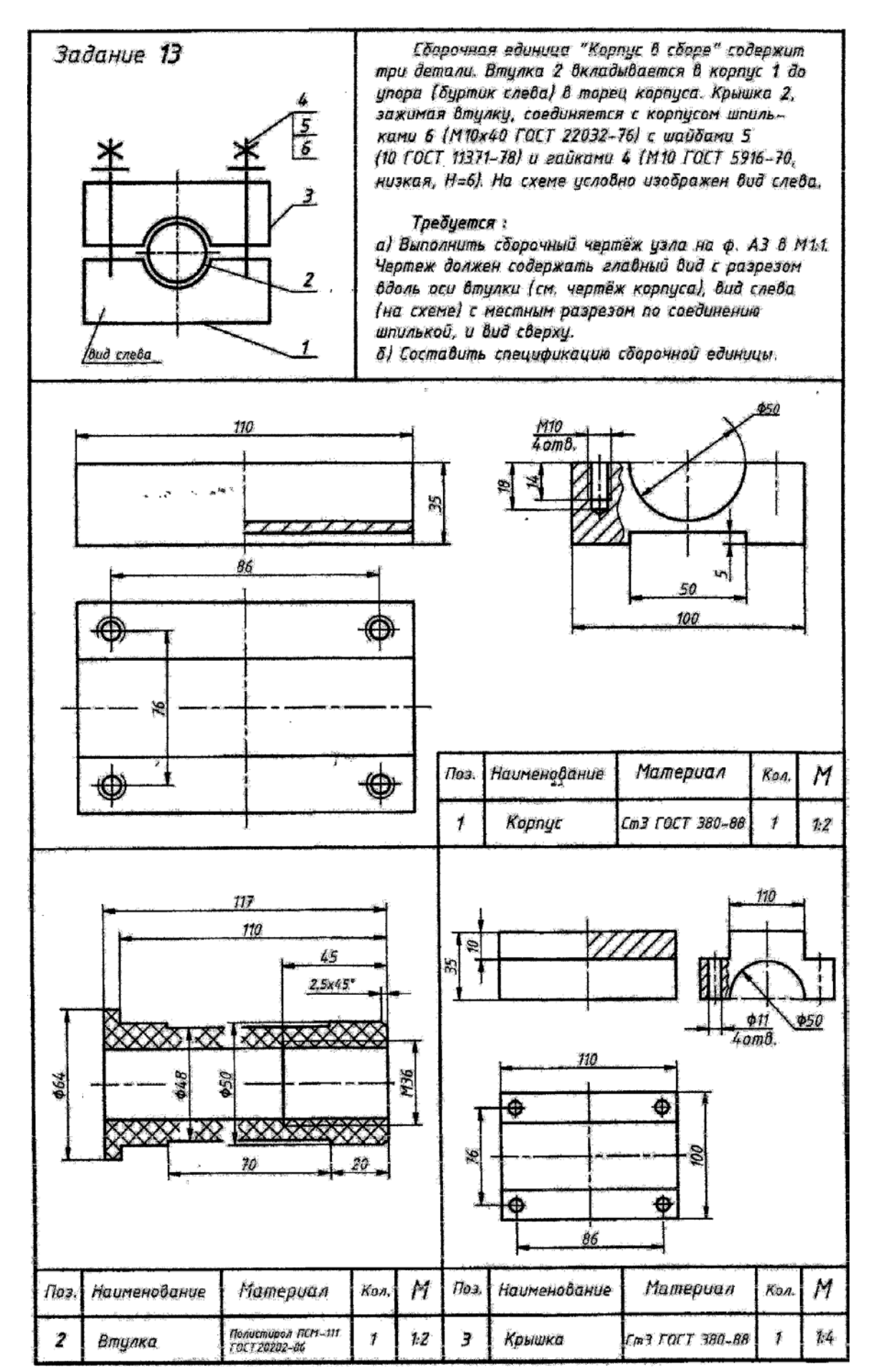

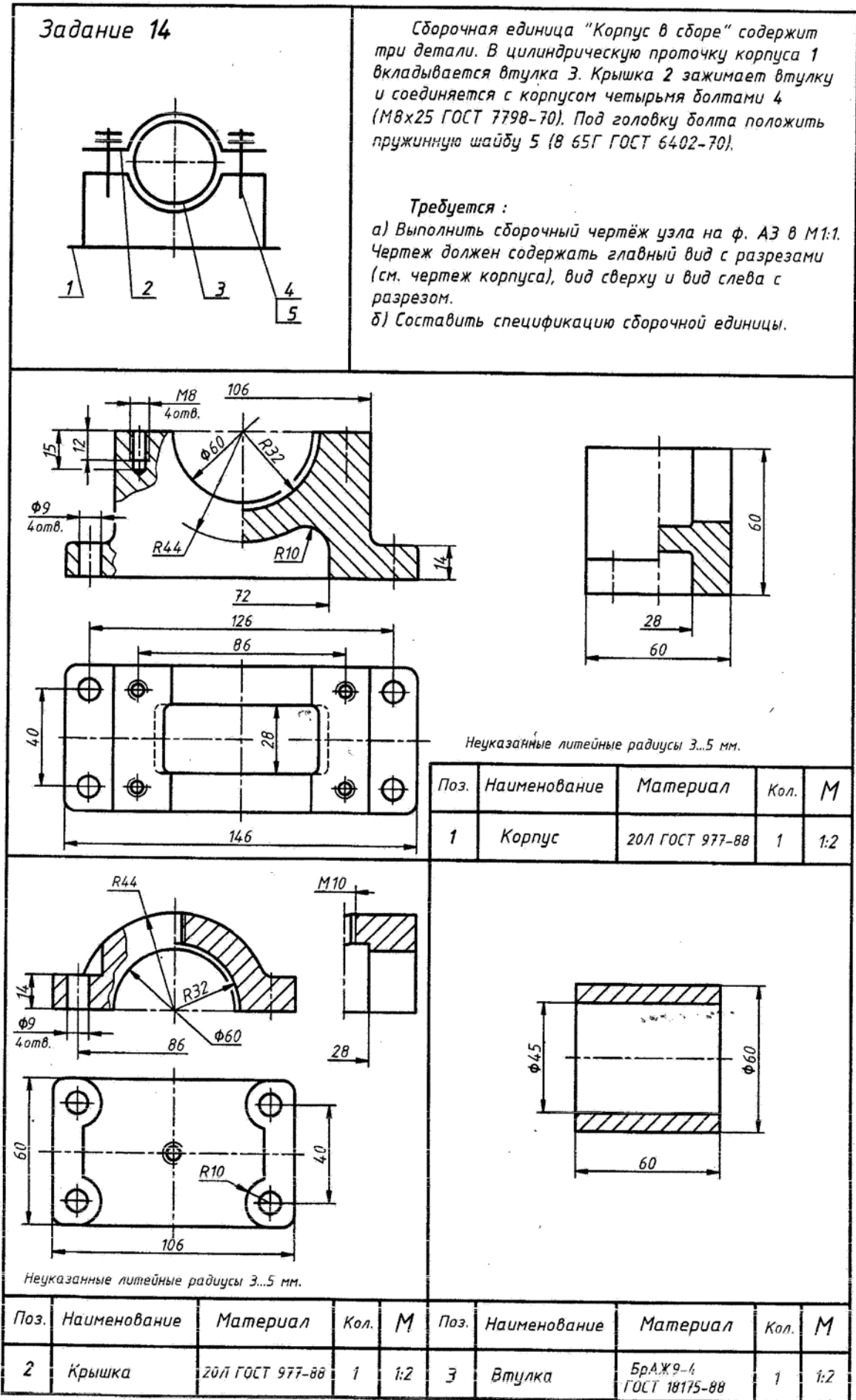

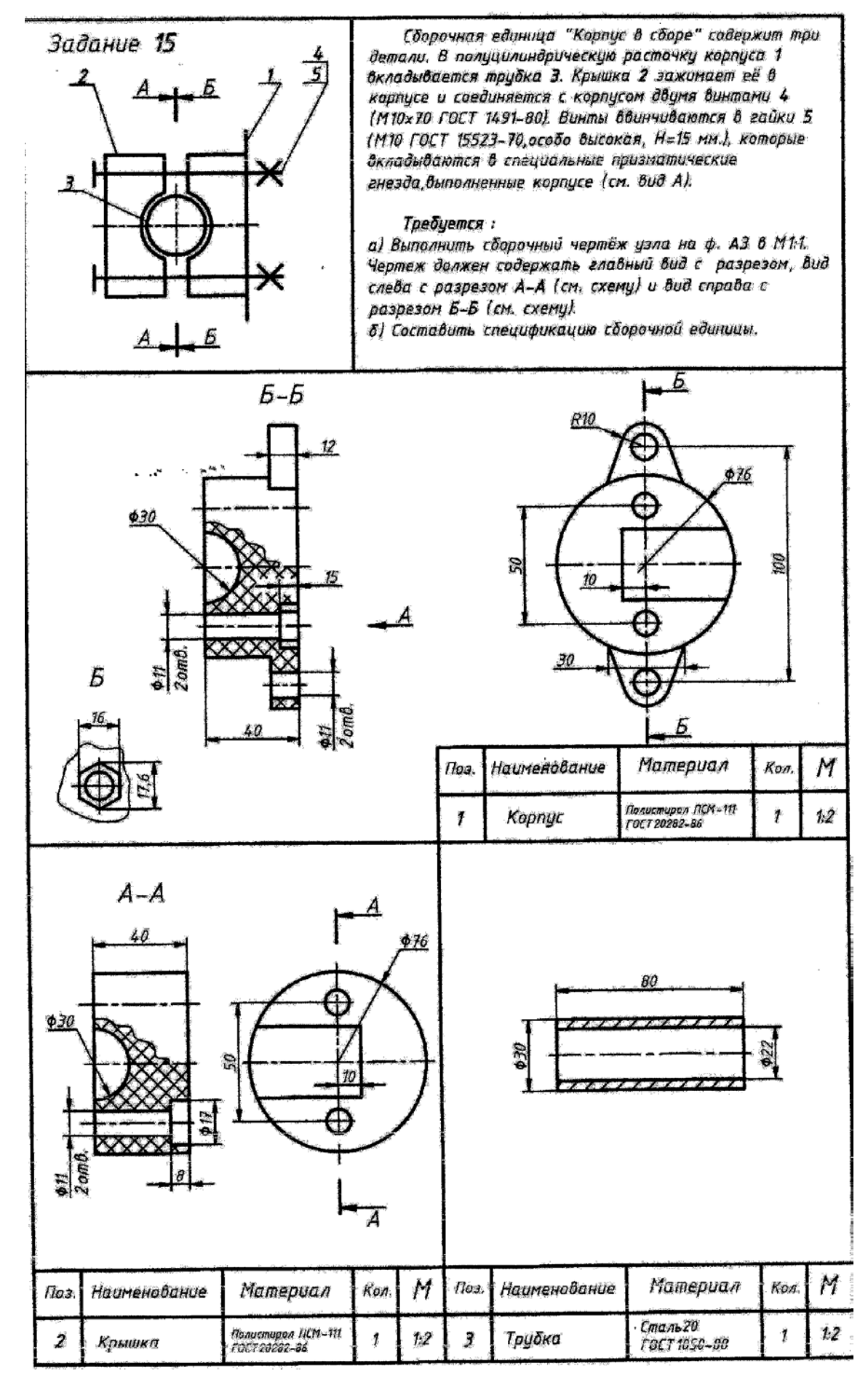

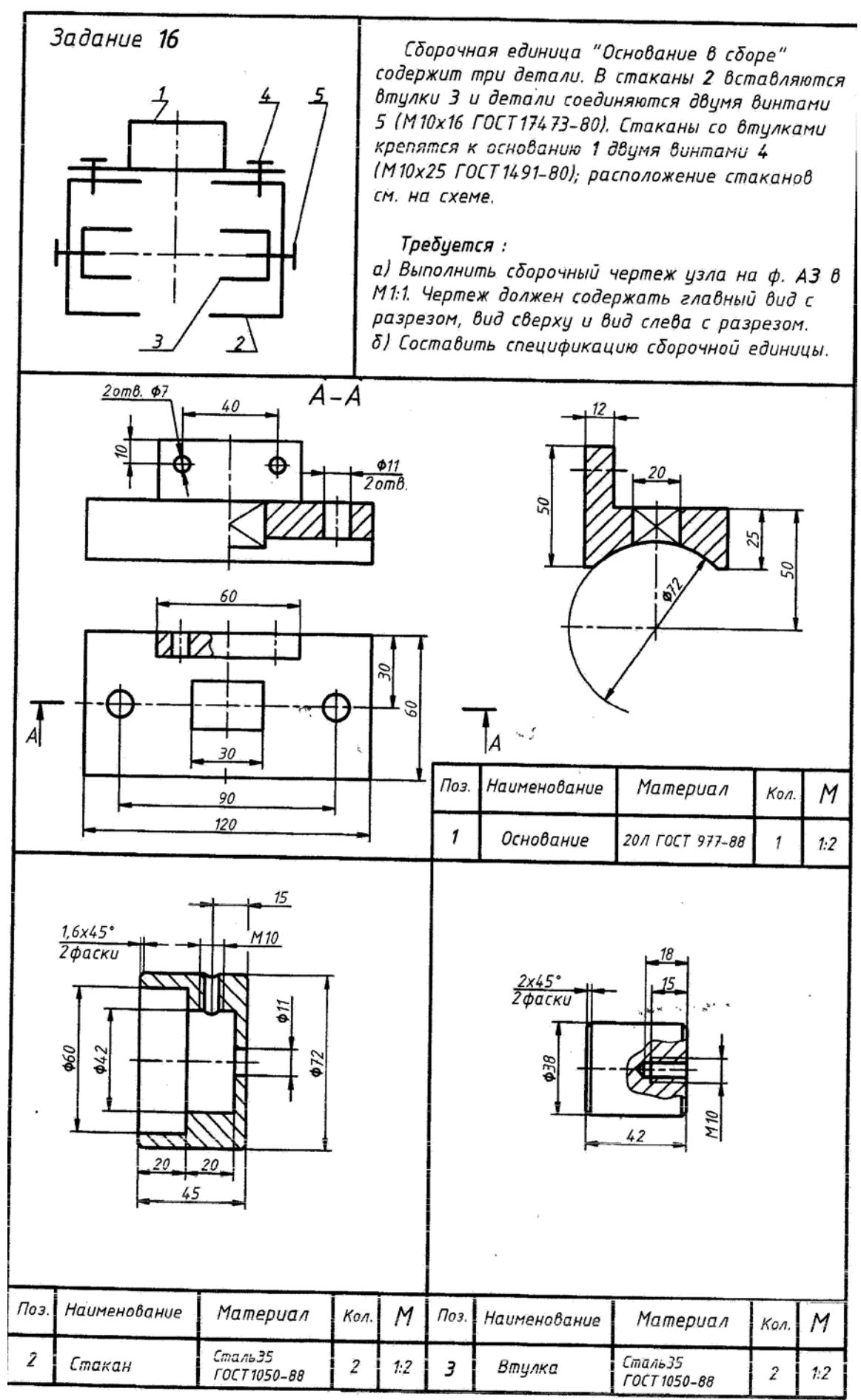

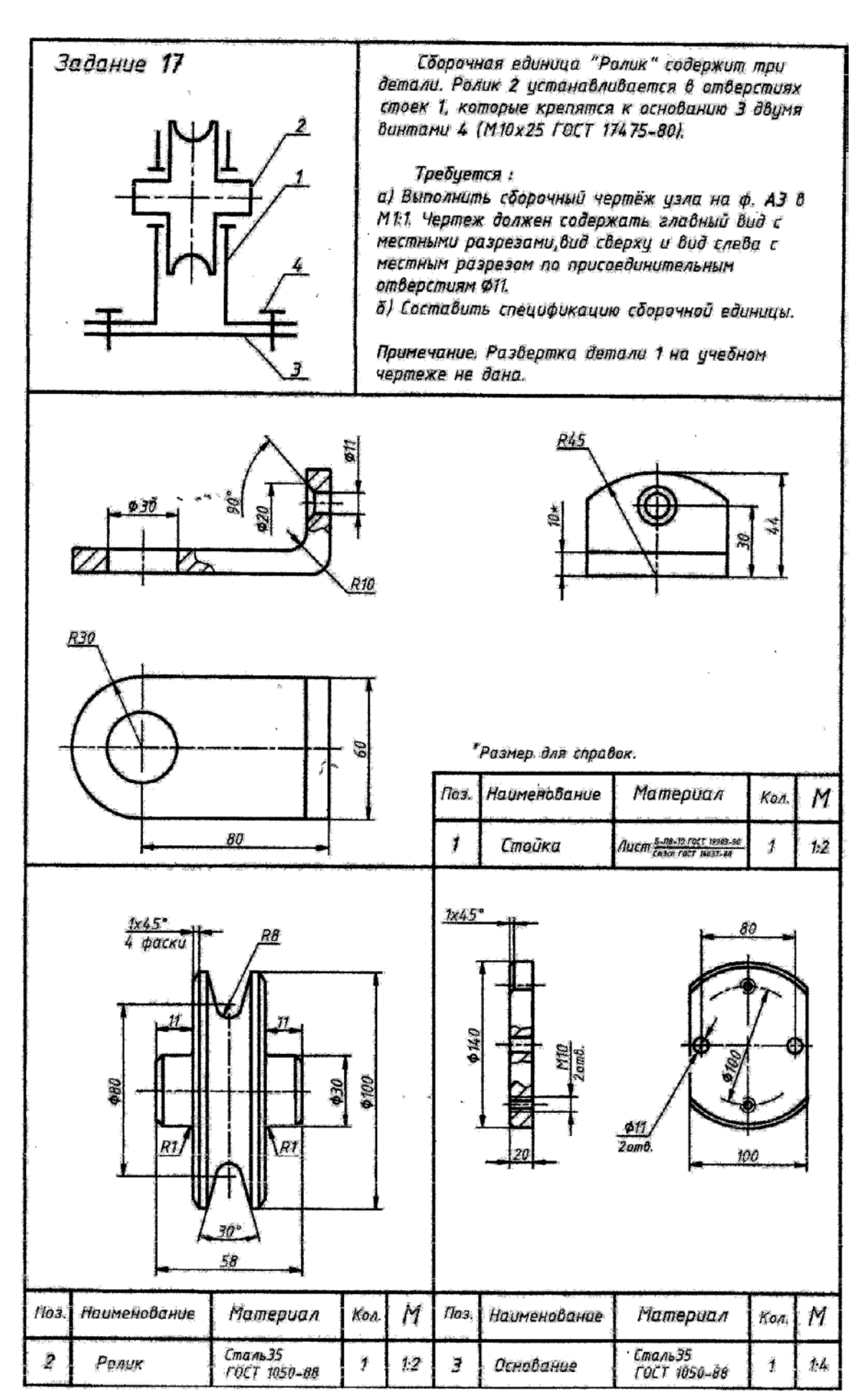

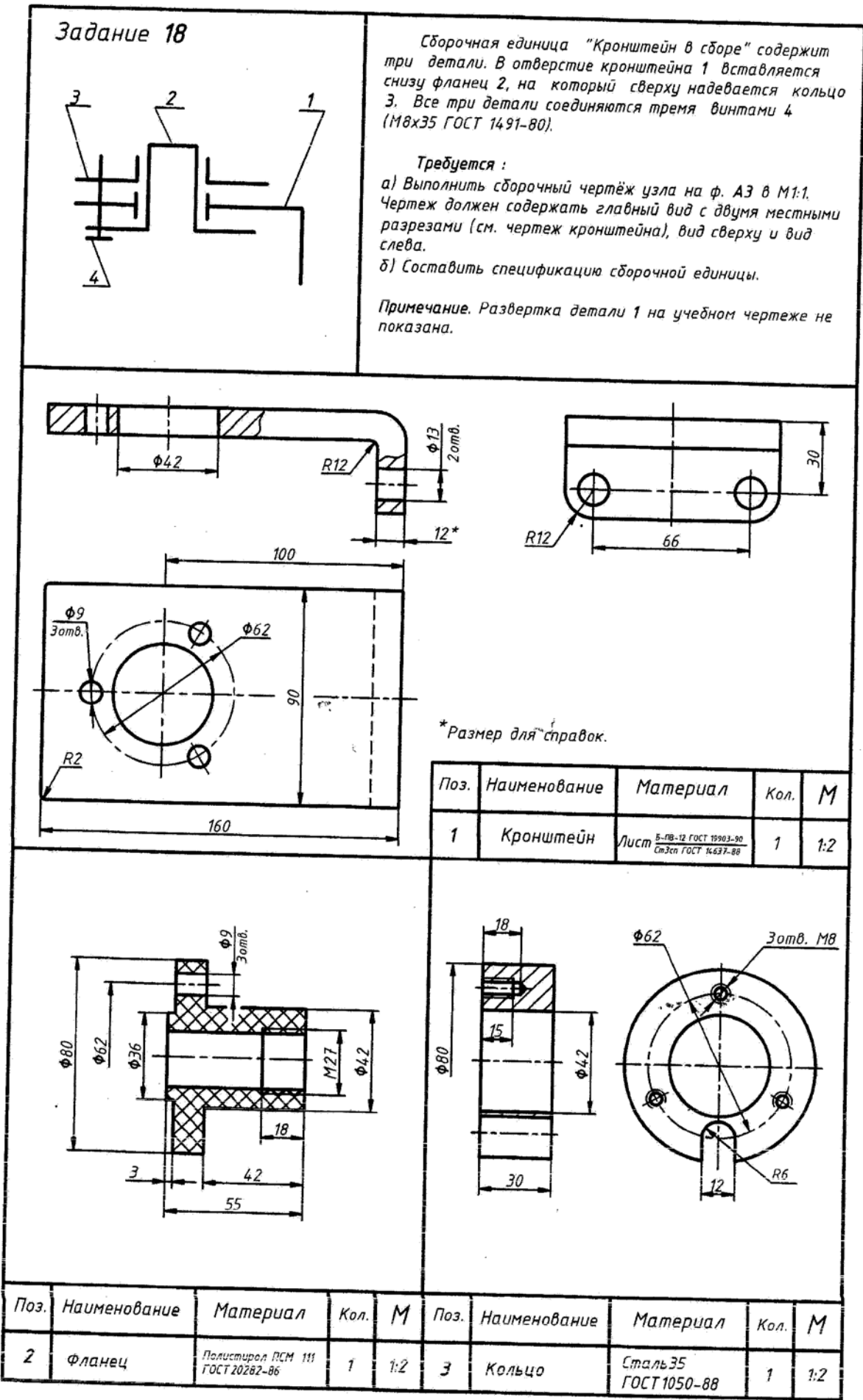

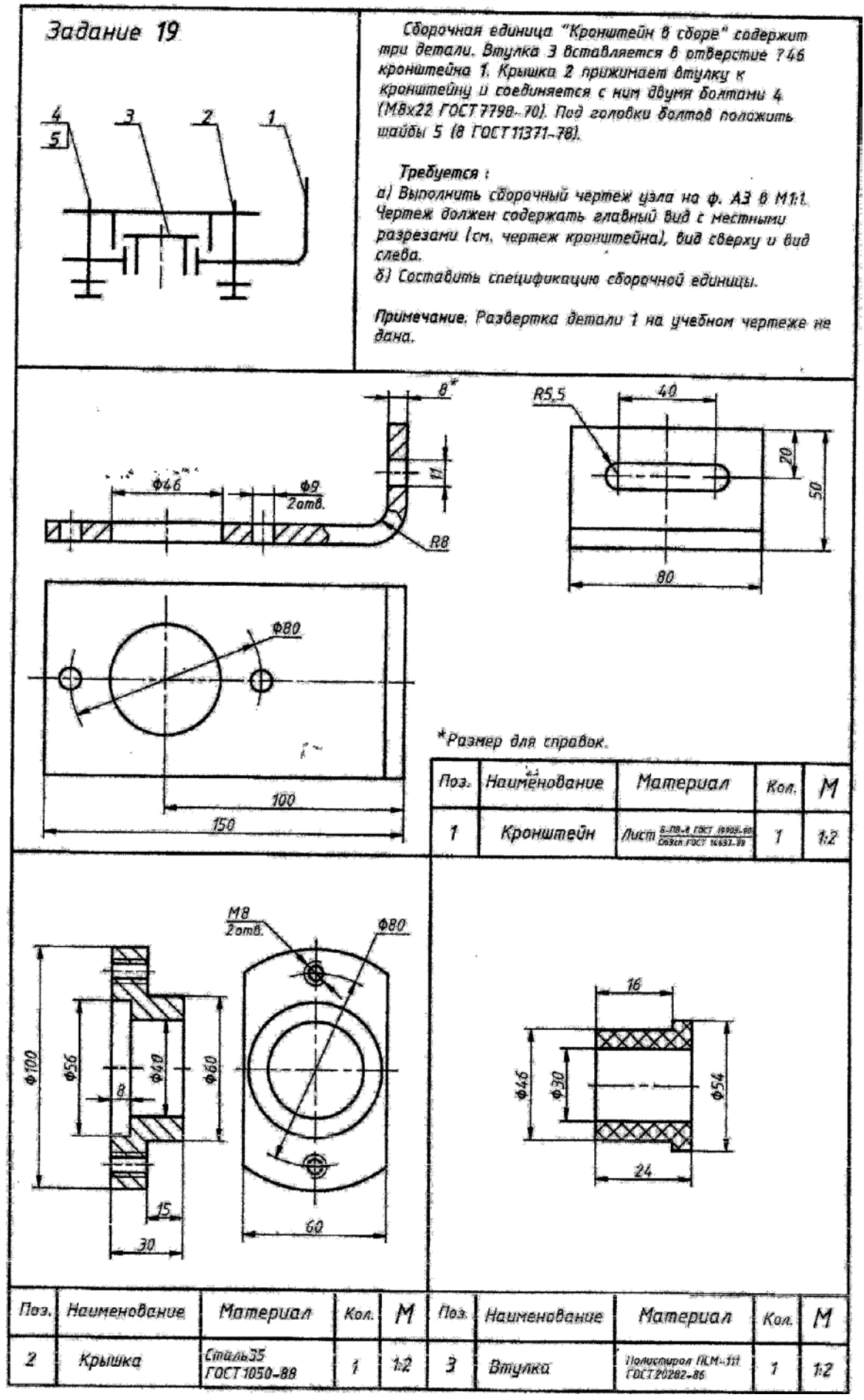

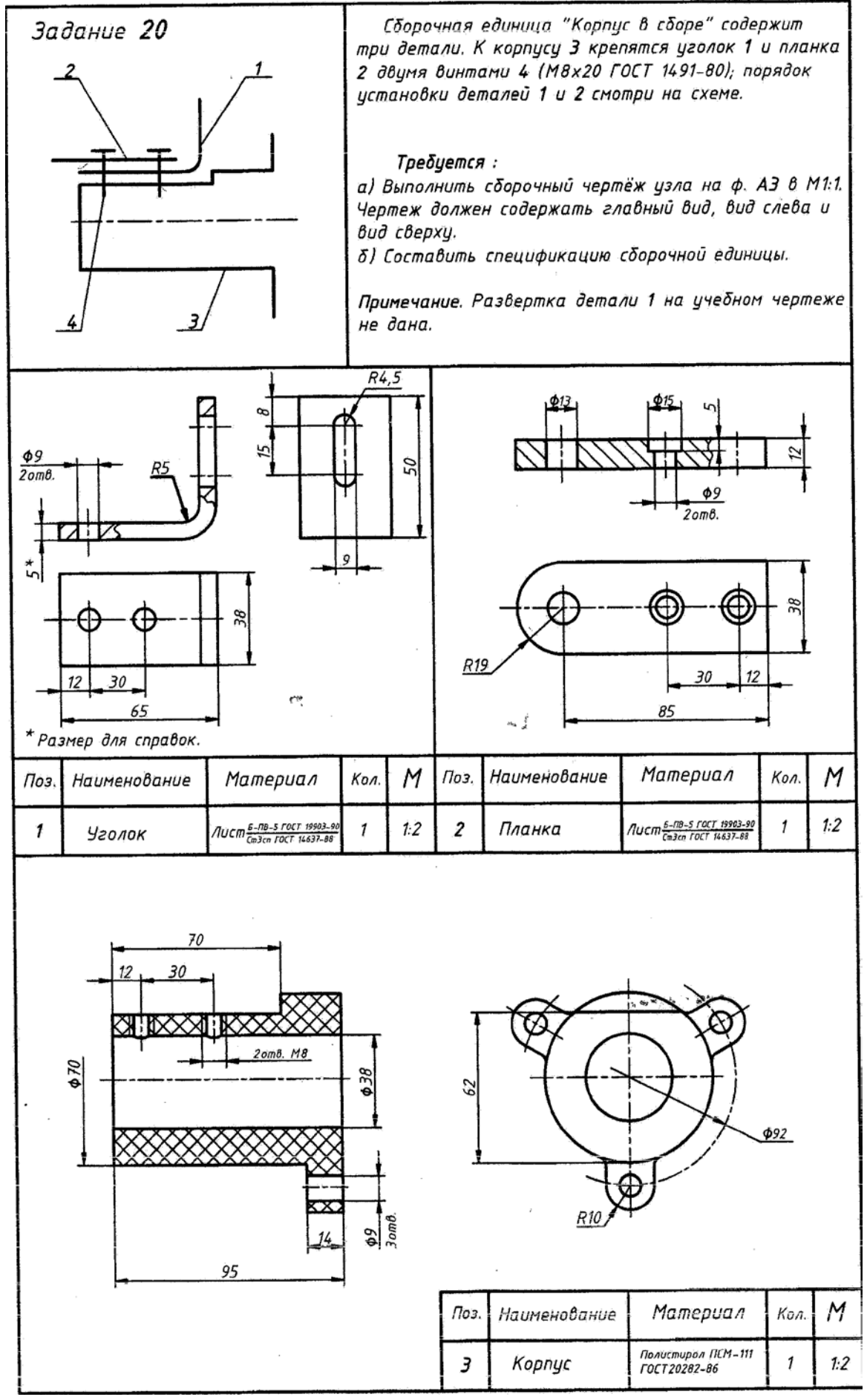

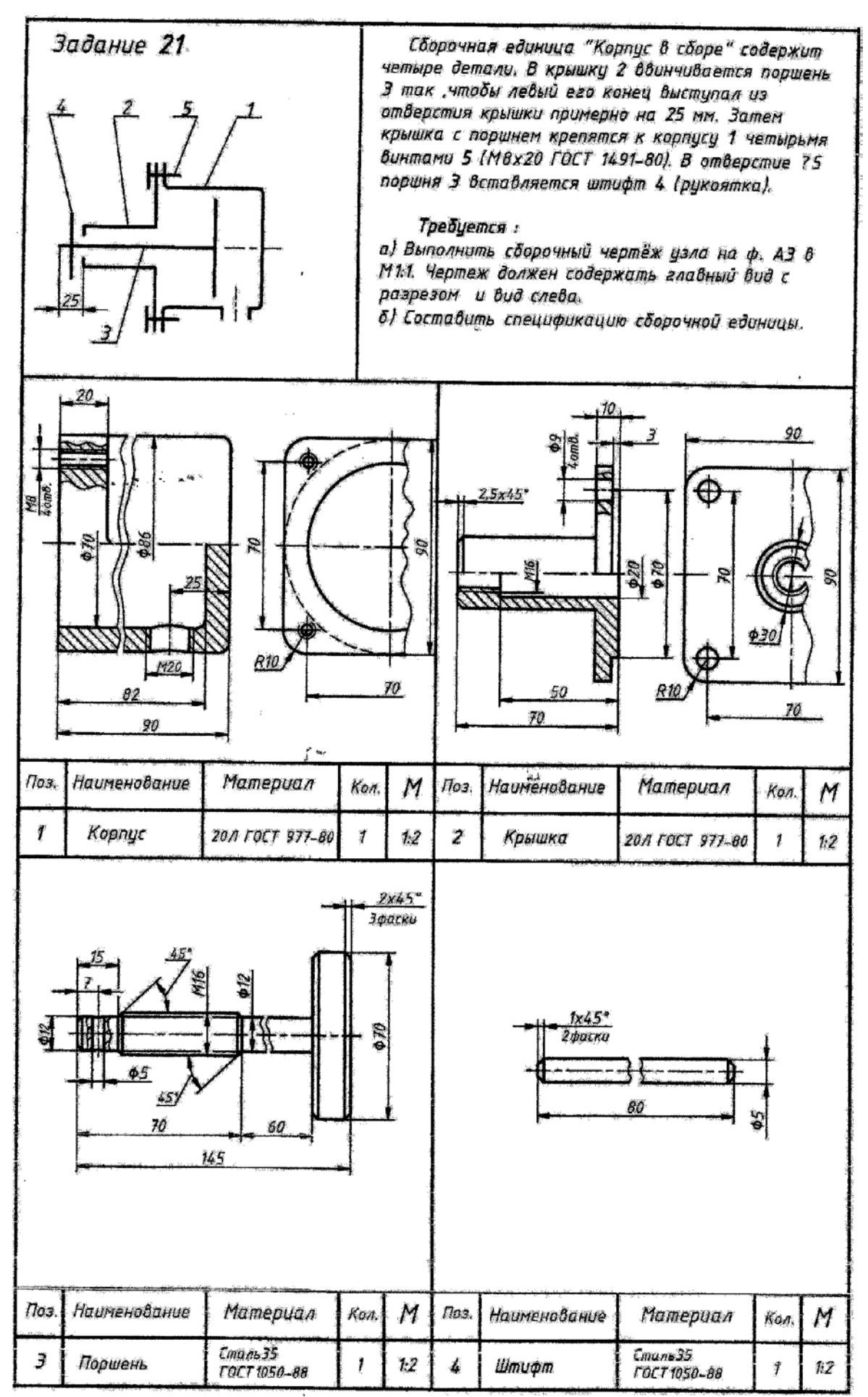

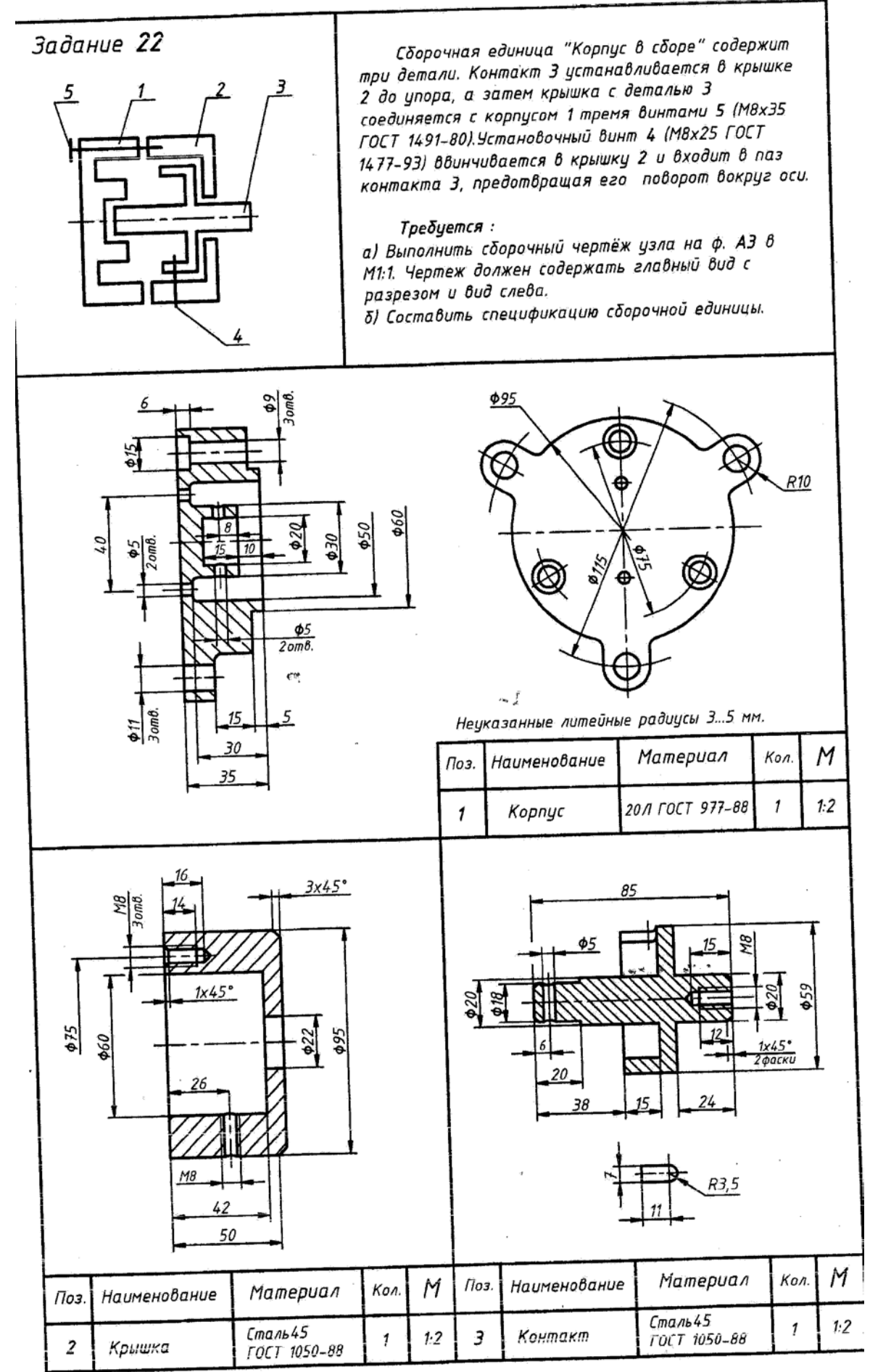

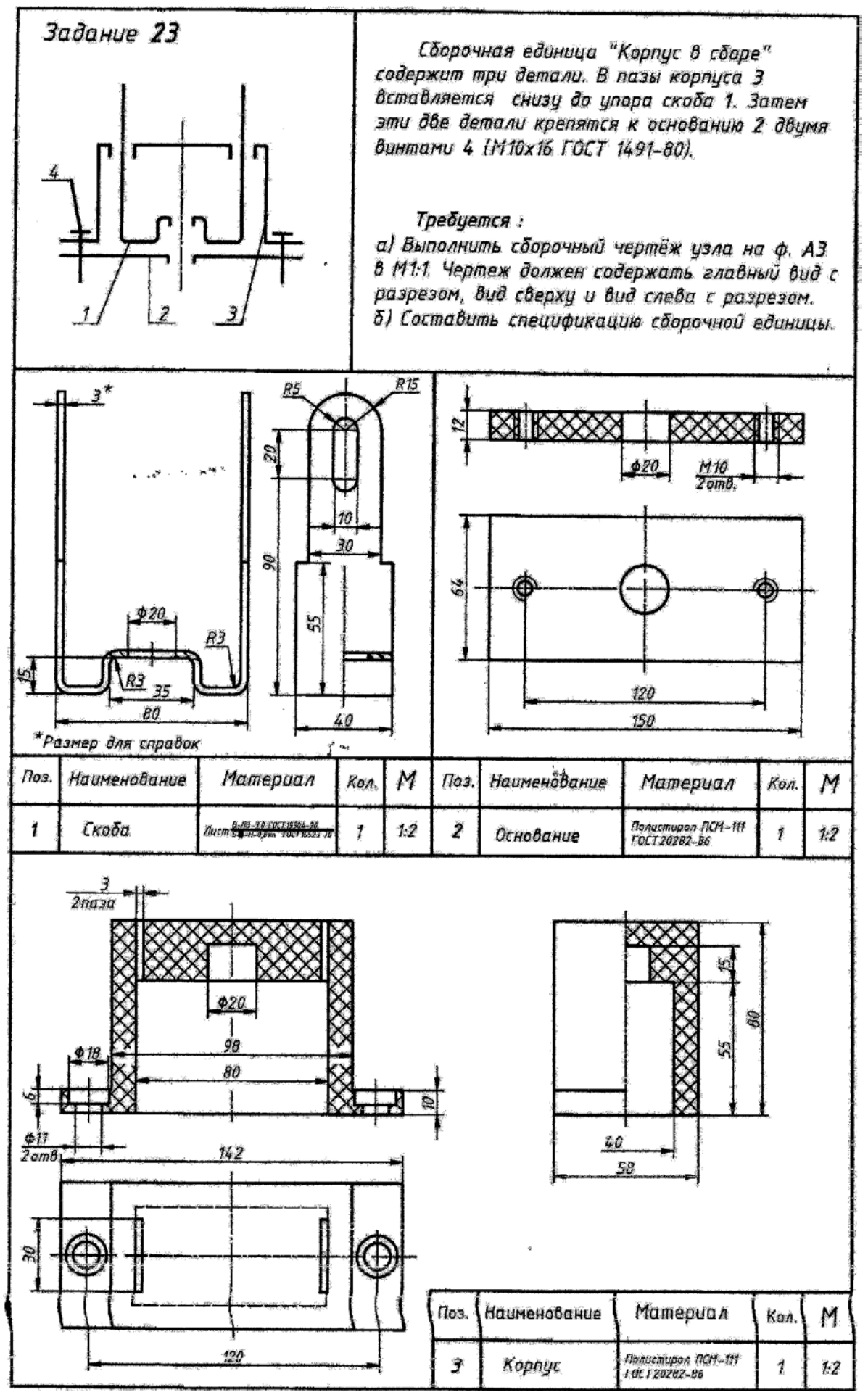

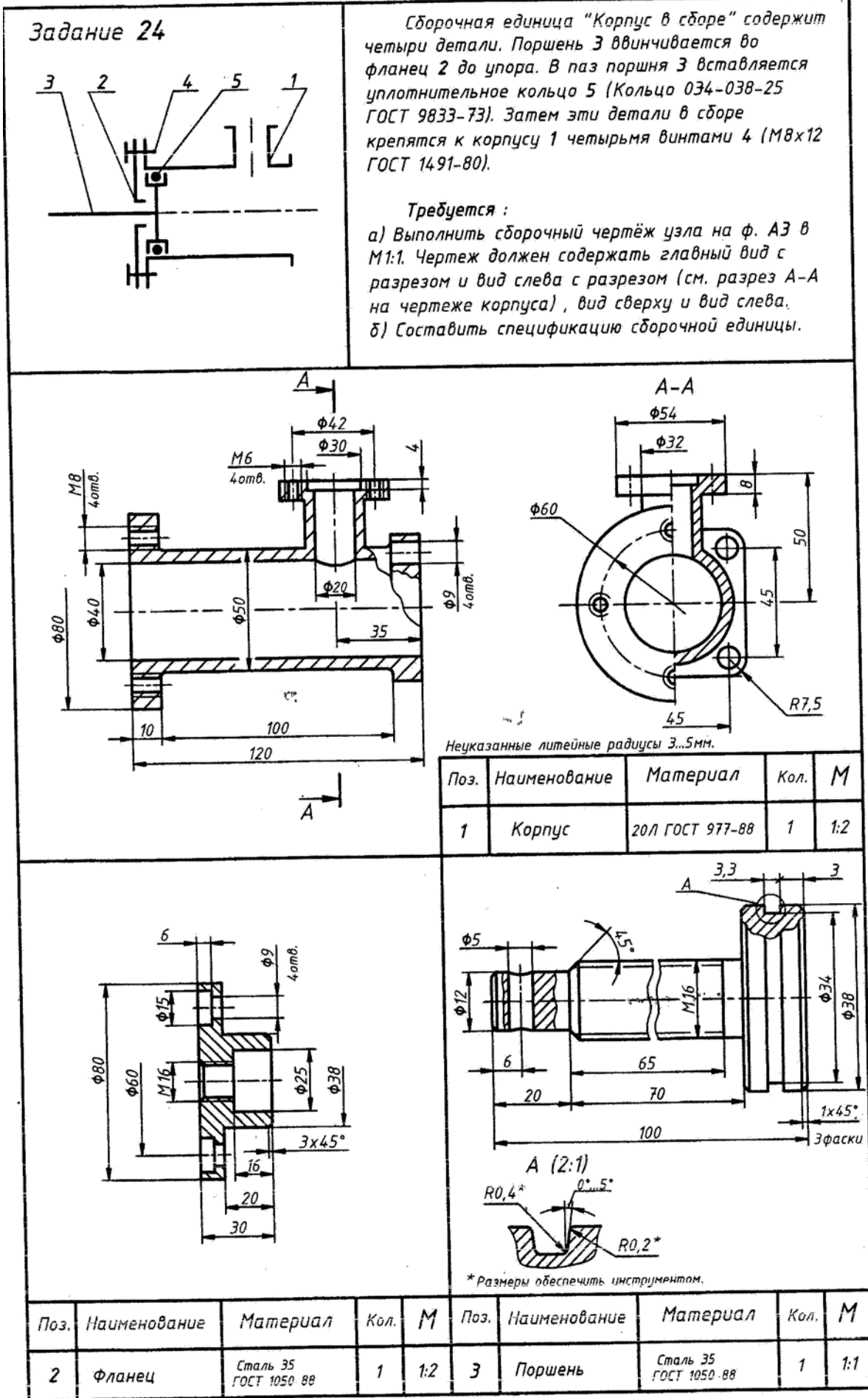

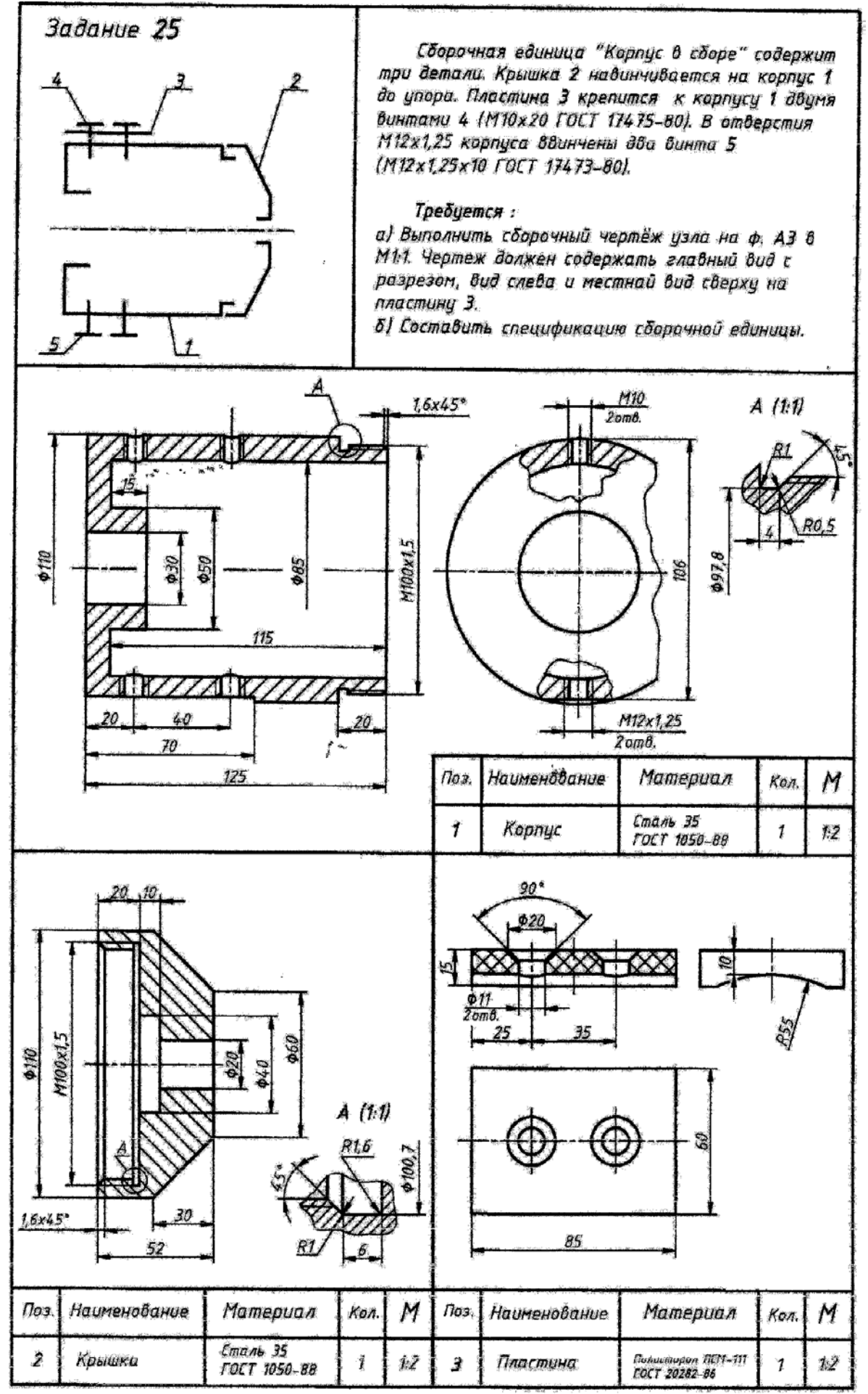

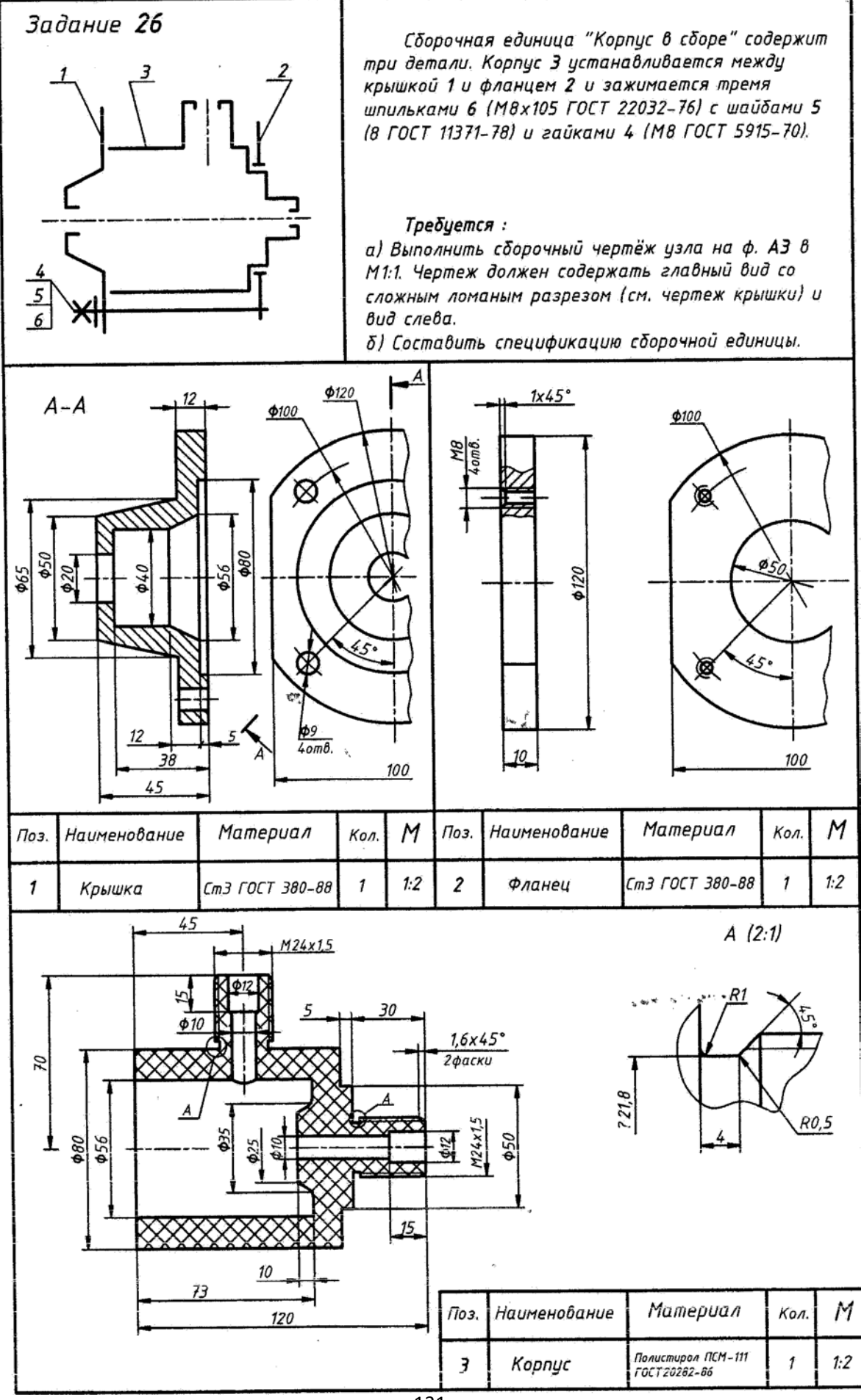

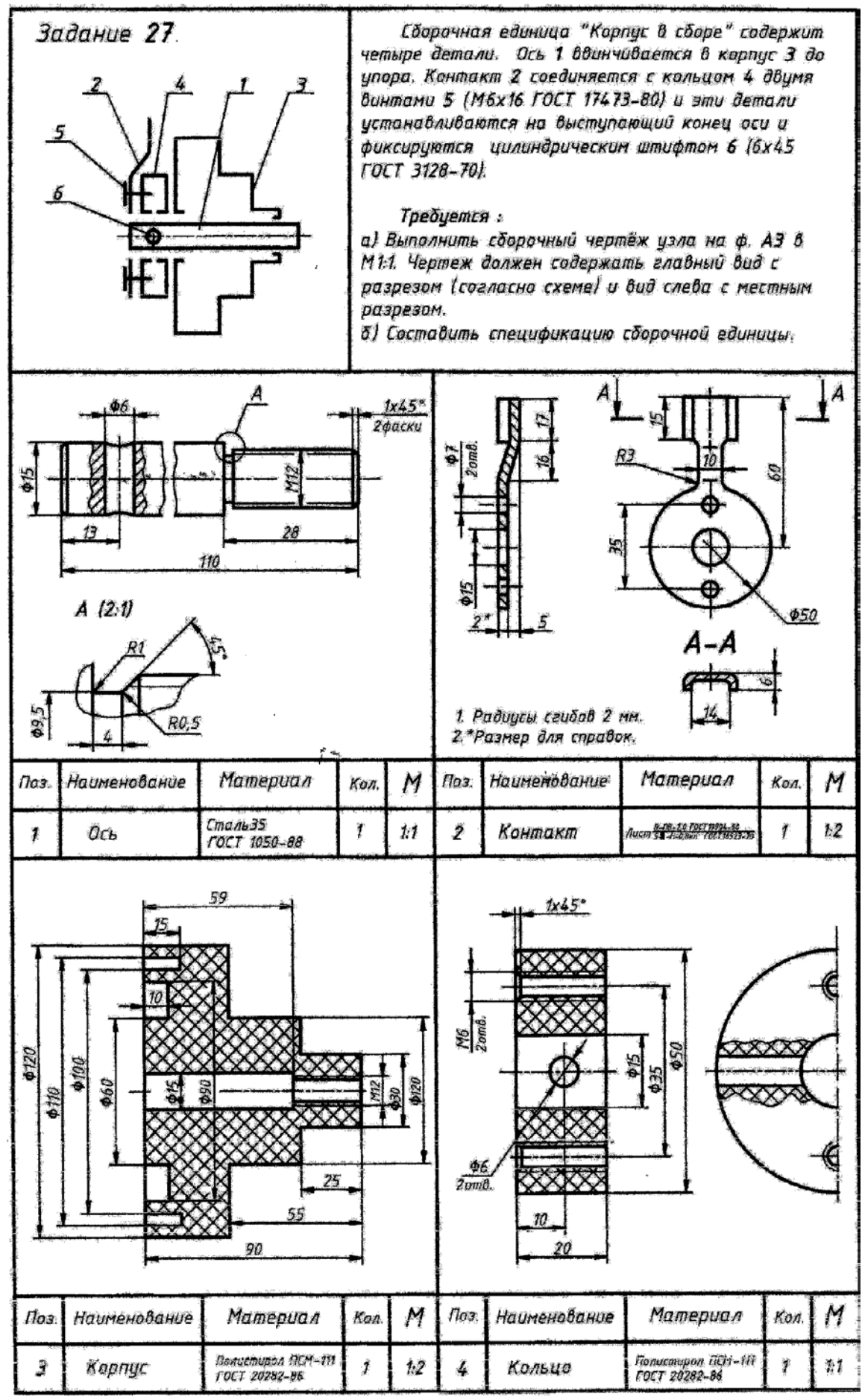

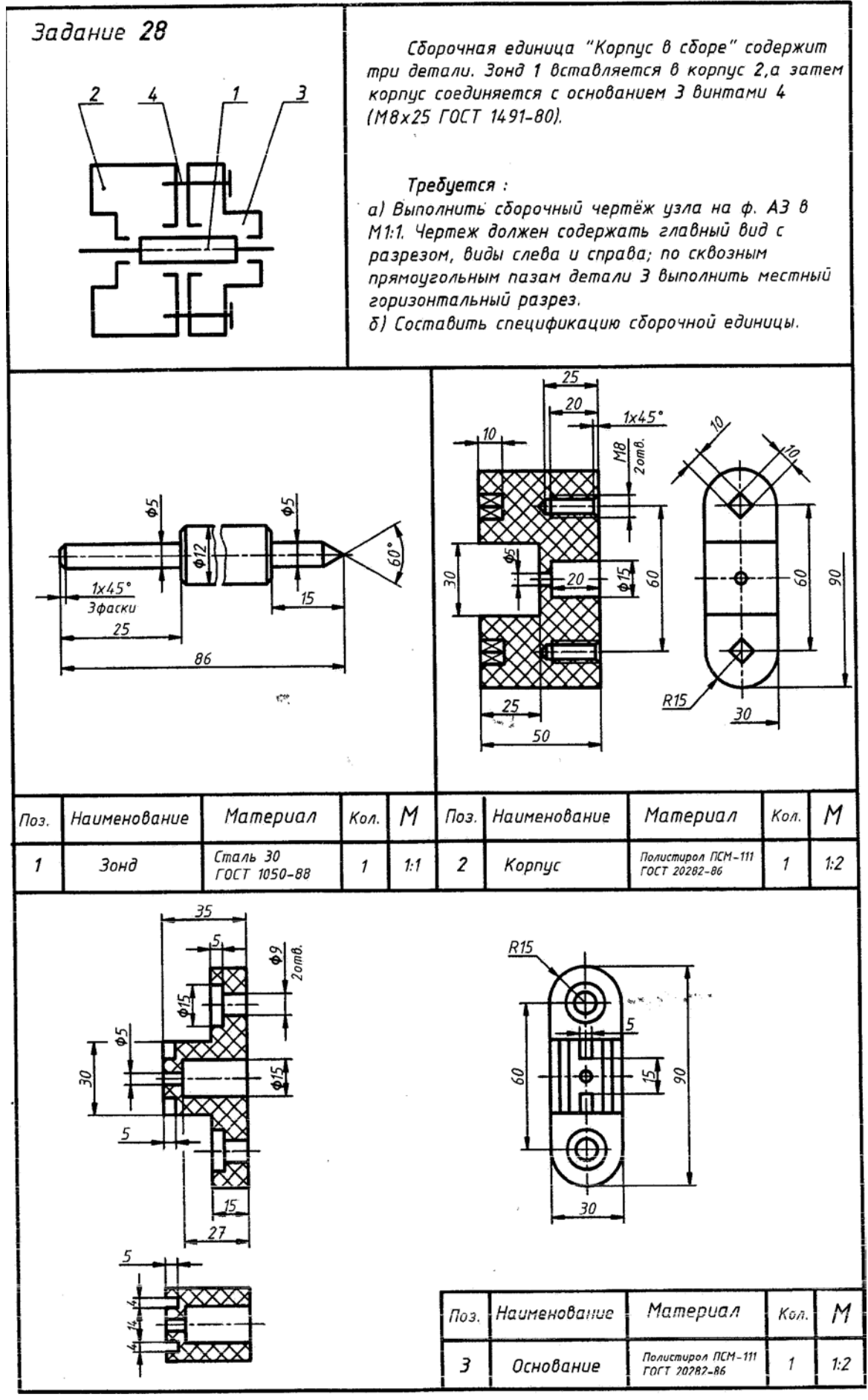

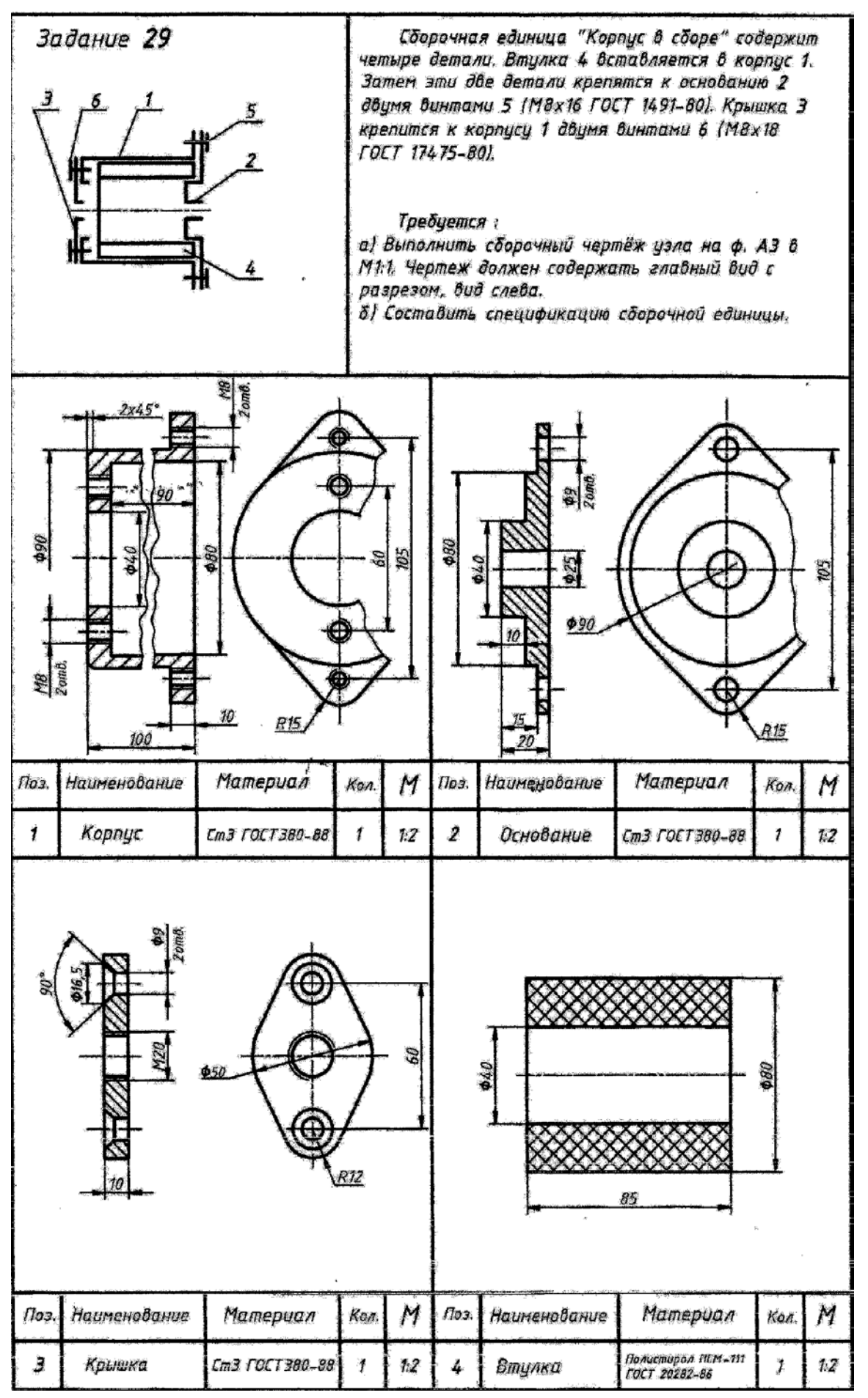

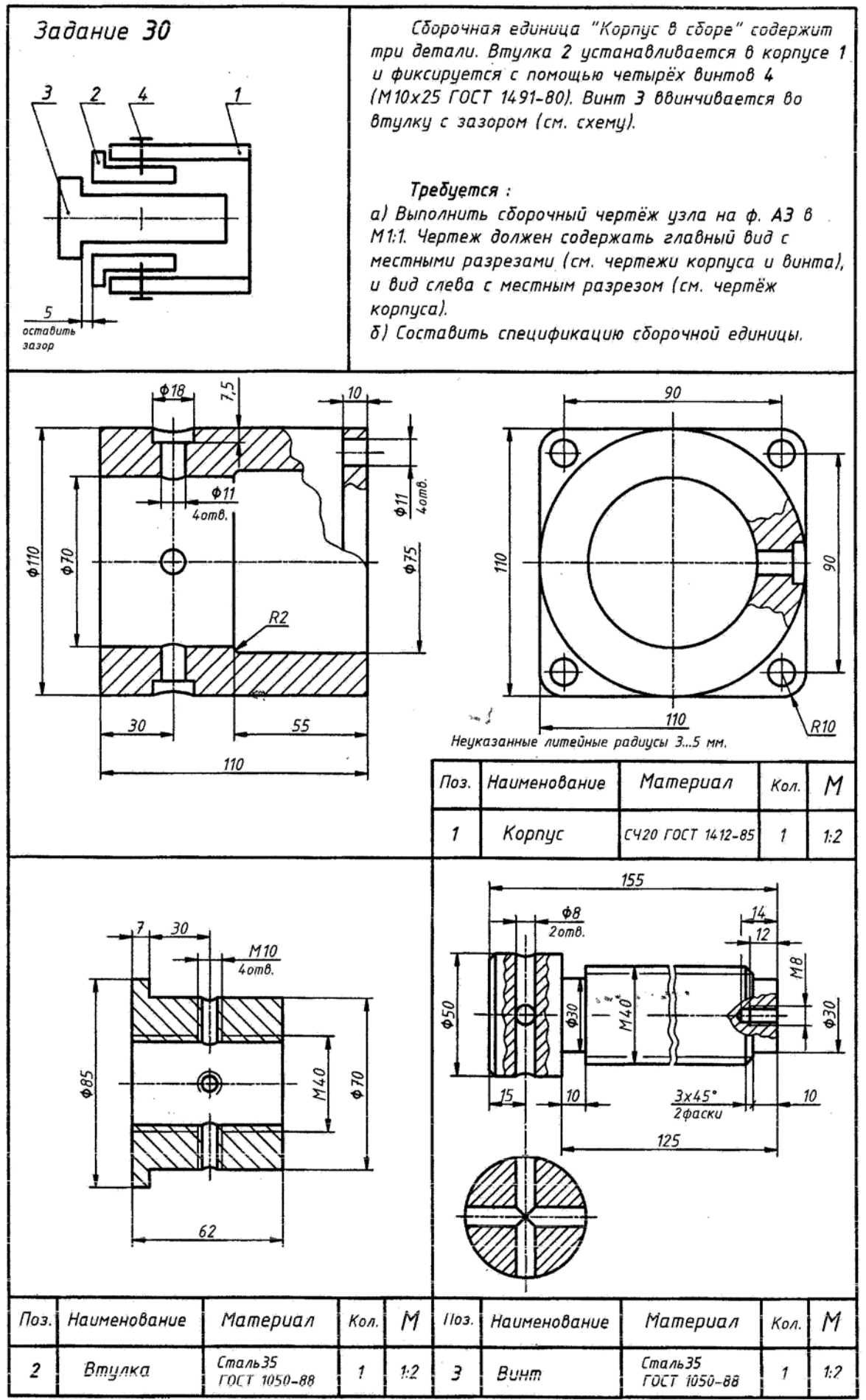

### **2.6 СПРАВОЧНАЯ ПРИЛОЖЕНИЯ**

*Приложение 2.6.1.*

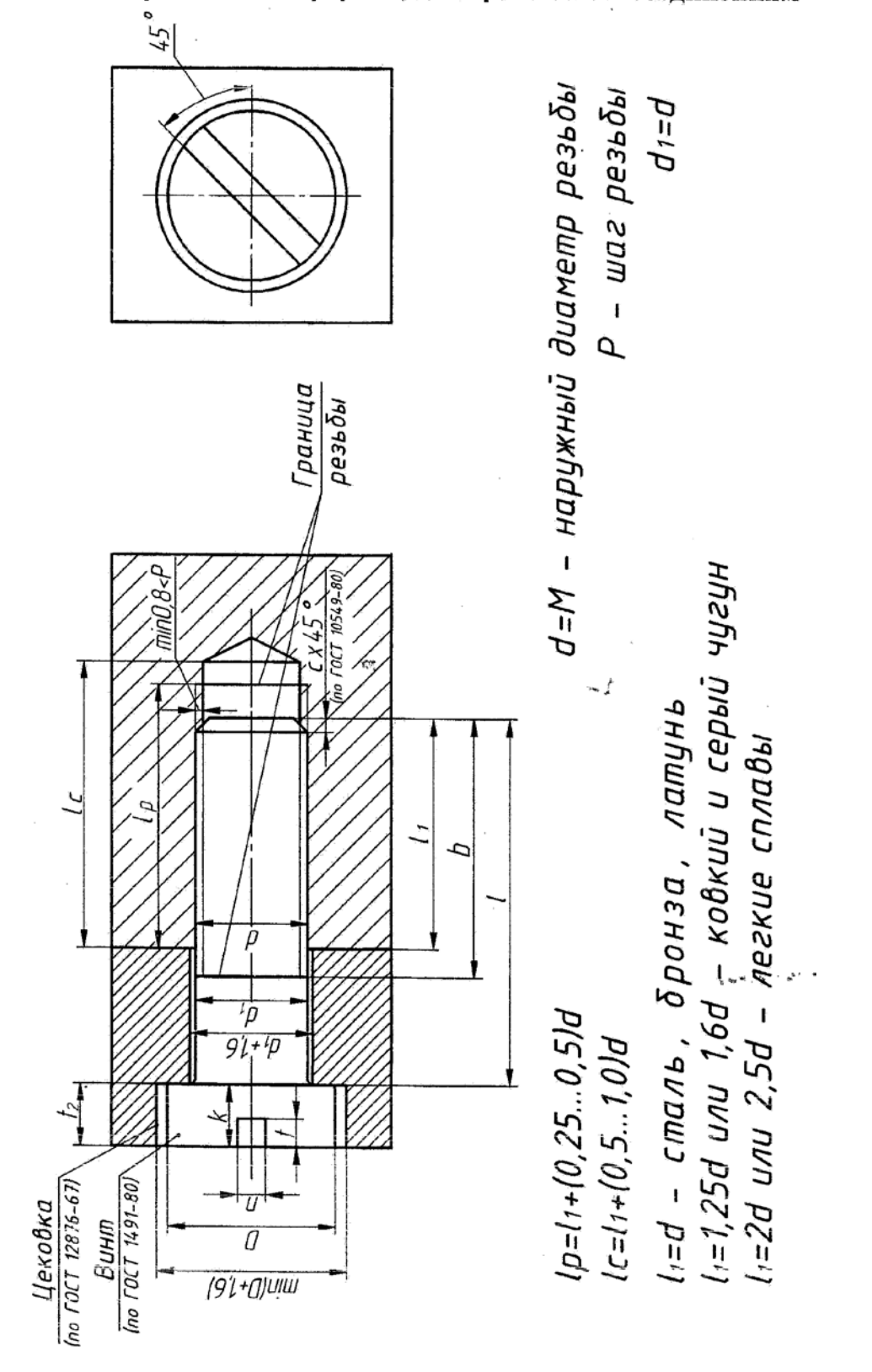

Справочная информация по резьбовым соединениям

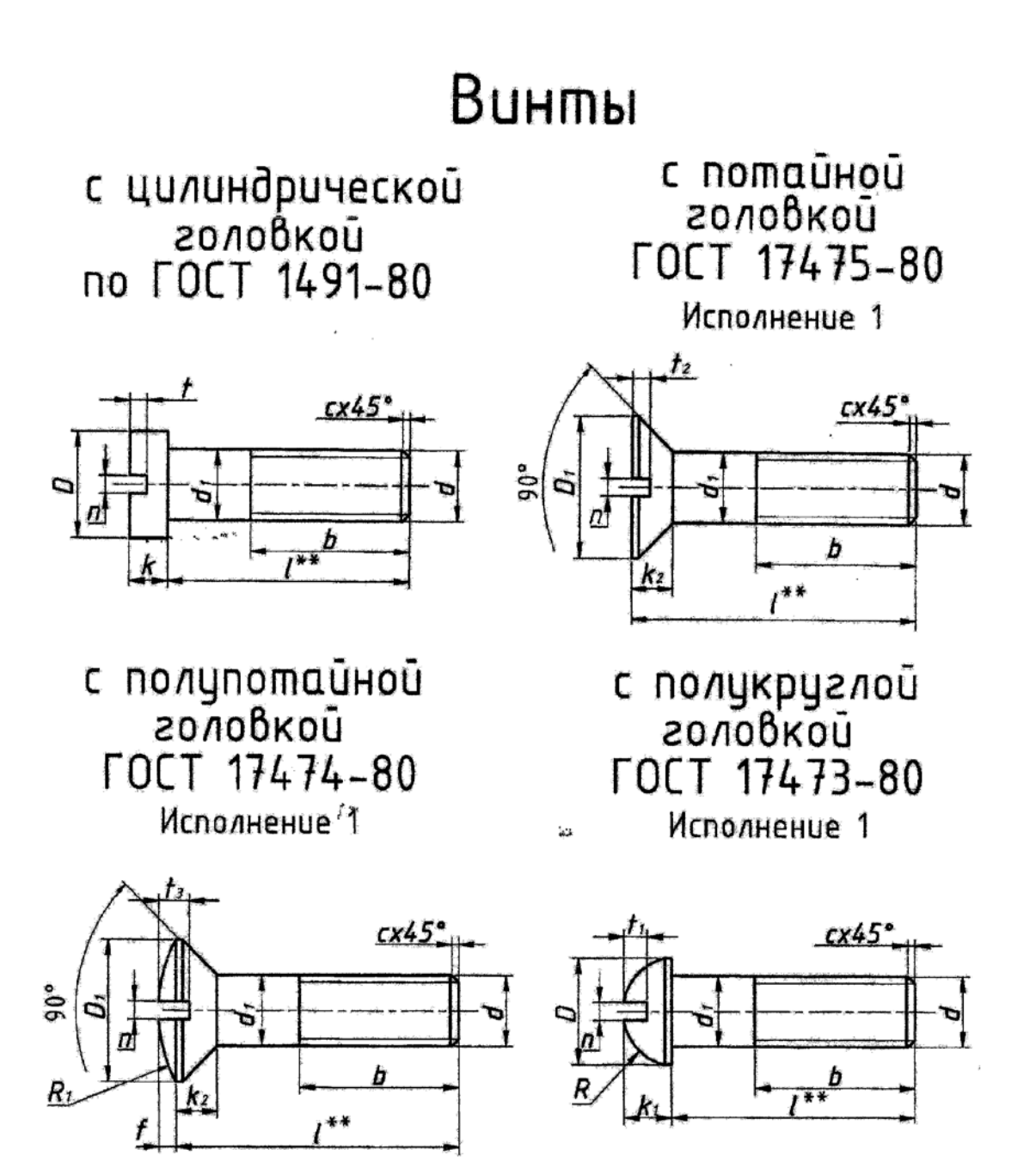

#### Опорные поверхности (гнёзда под крепёжные детали (головки винтов) по ГОСТ 12876-67 Под цилиндрическую Под полукруглую головки винта головки винта no FOLT 17473-80 no FOCT 1491-80 Л Под полипотайнию Под потайнию SO HONGHOMESHS **EXAMPLE 1978** no FOCT 17474-80 no  $TOCT 17475-80$  $90^{\circ}$ 90\*  $d$  (диаметр резьбы) 6 8 10 12 16  $\boldsymbol{D}$ 11 15 20 18 26  $32,4$  $12,4$  $16, 4$  $20,4$  $24,4$  $D_1$ 4,7  $10,5$  $\boldsymbol{f}_2$ 7 8 6  $d_1^{**}(2-0\bar{u})$  pad)  $6,6$ 9 11 14 18

\* Размер устанавливается конструктором

\*\* Отверстия сквозные под винты принимаются по ГОСТ 11284-75

### **Соединение шпилькой**

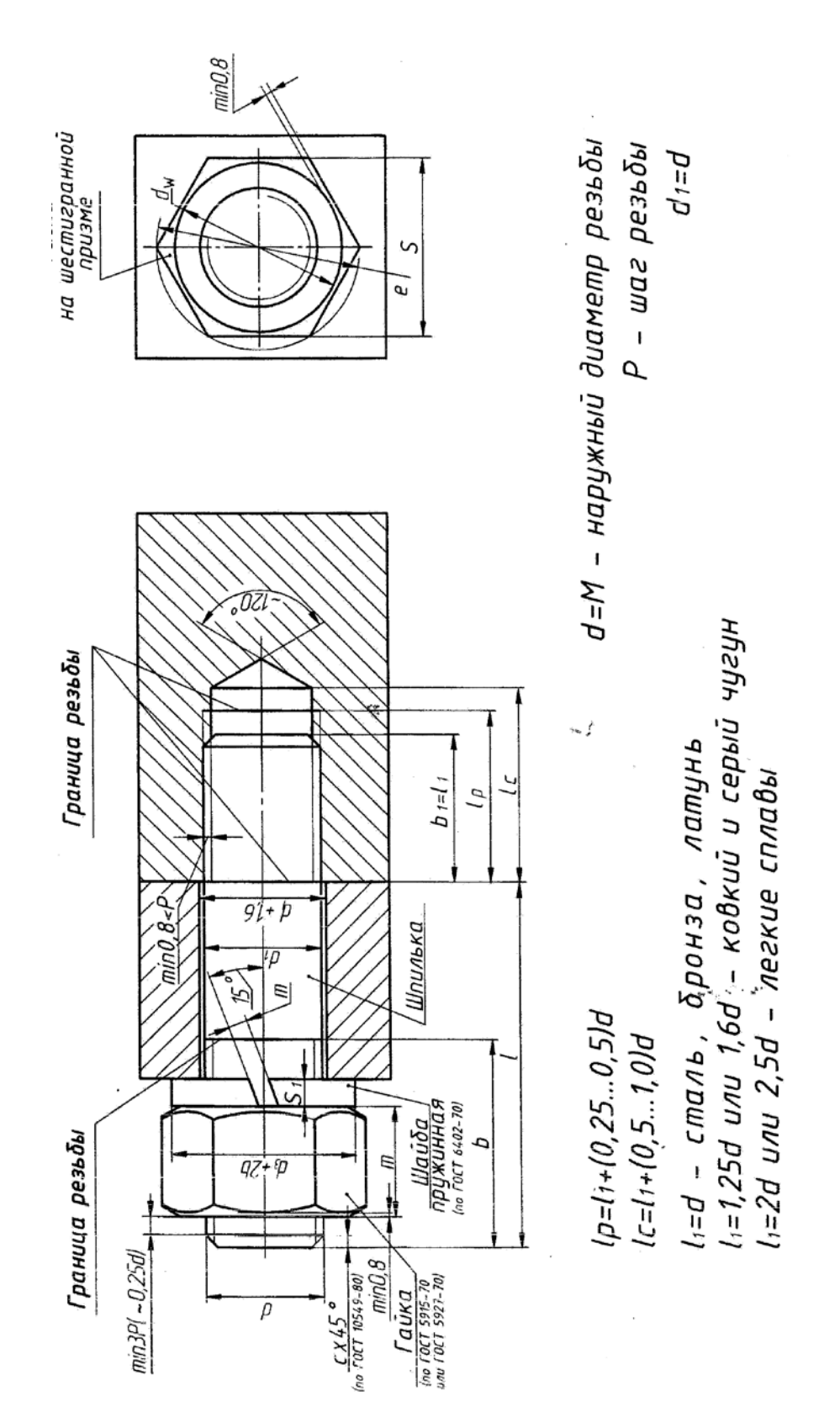

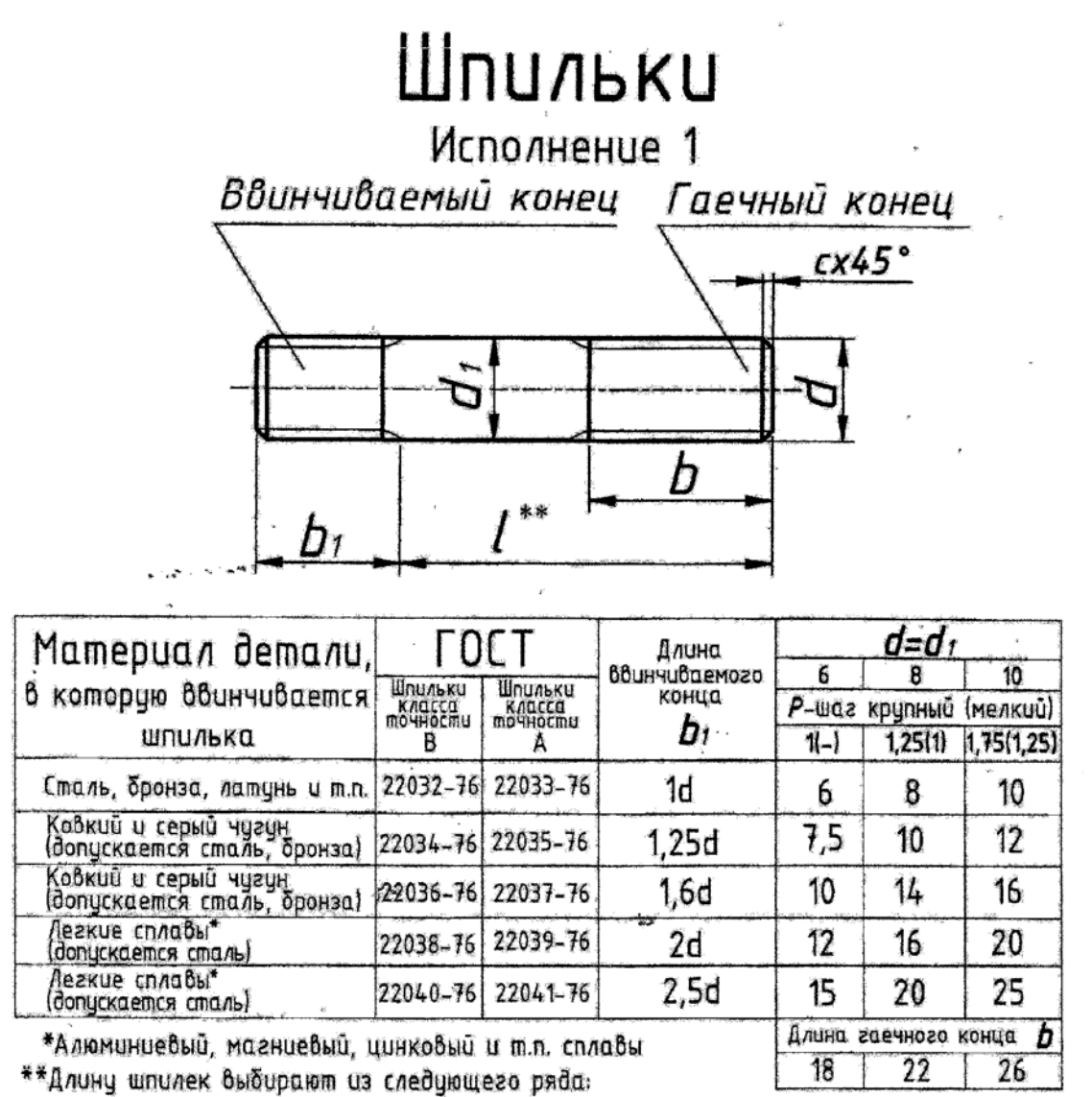

16, (18), 20, (22), 25, (28), 30, (32), 35, (38), 40, (42), 45, (48), 50 MM

# Размеры фасок<br>метрической резьбы по ГОСТ 10549-80

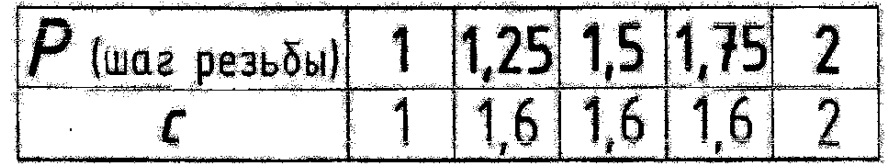

*Приложение 2.6.6.*

### Гайки шестигранные FOCT 5915-70, FOCT 5916-70, FOCT15523-70 Исполнение 1 Исполнение 2

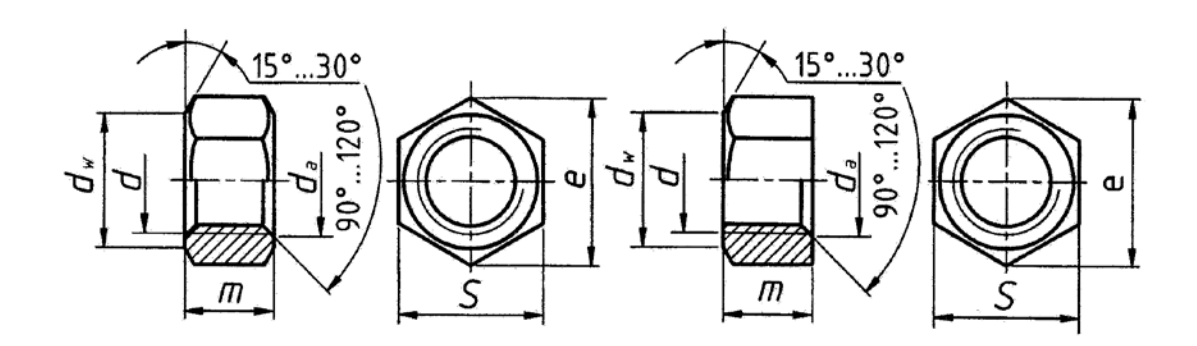

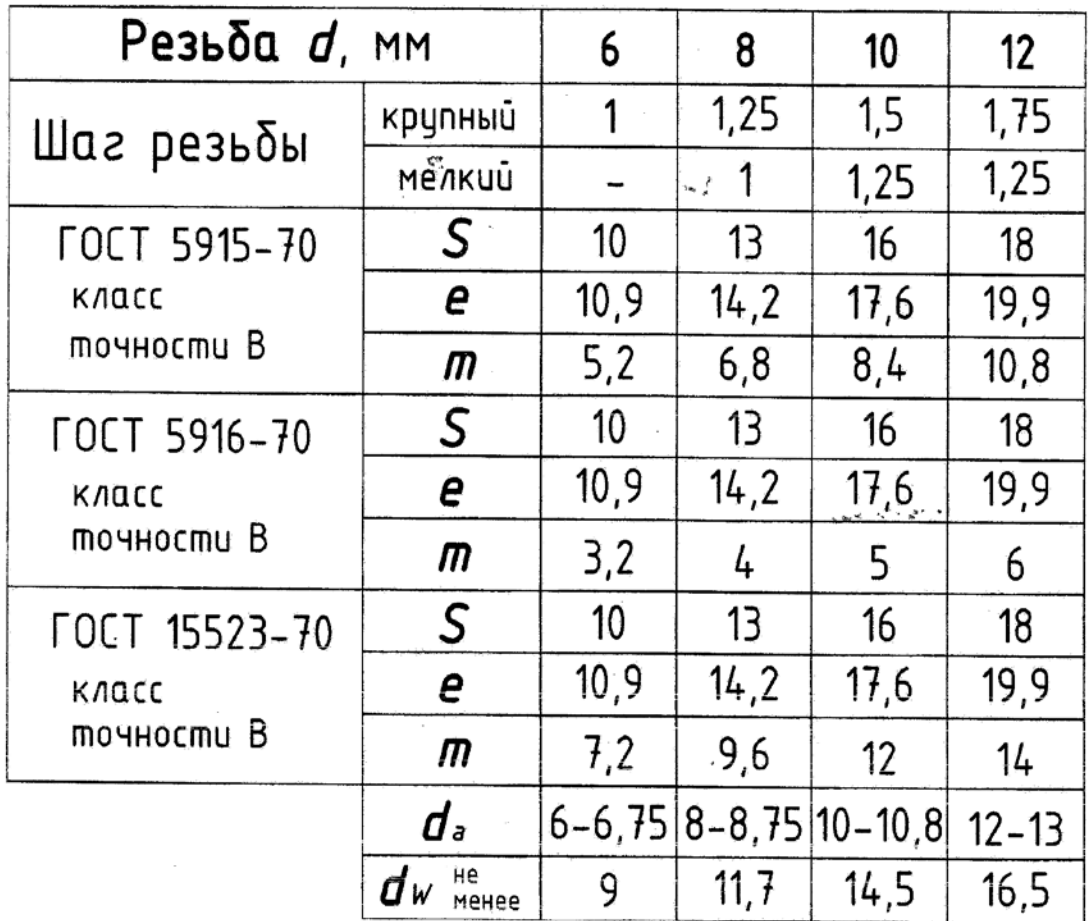

*Приложение 2.6.7.*

## Шайбы

Круглые, ГОСТ 11371-78

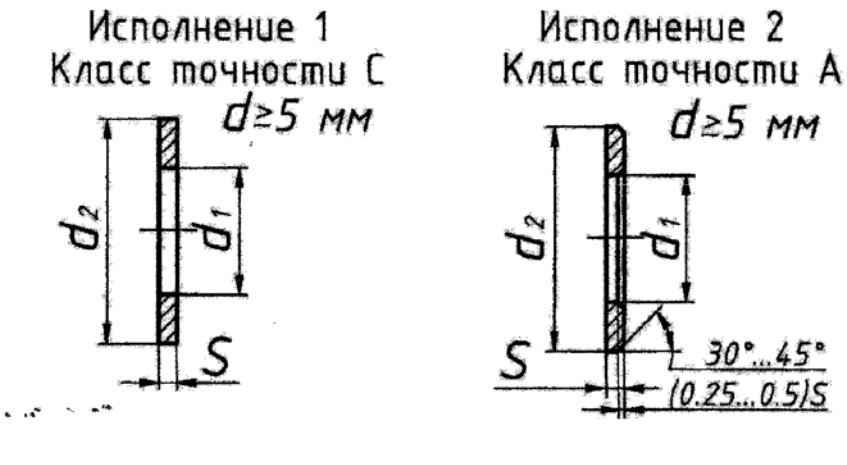

Пружинные, ГОСТ 6402-70

Исполнение 1

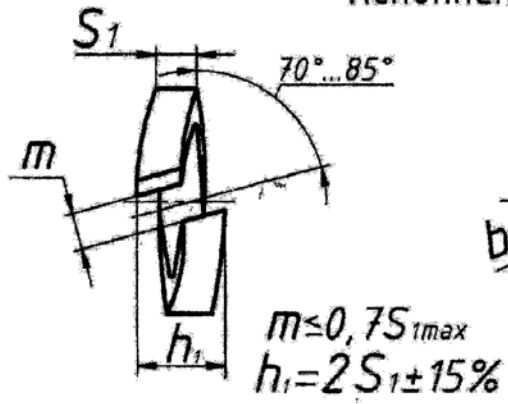

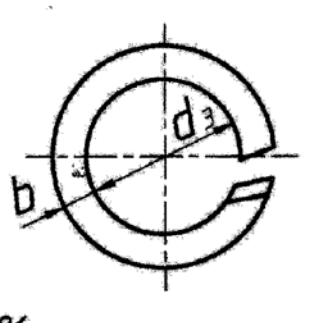

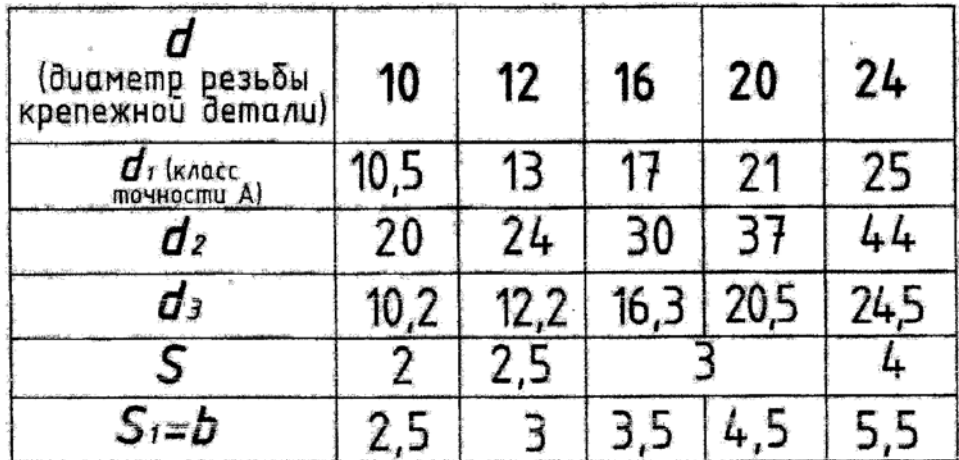

### **Соединение болтом**

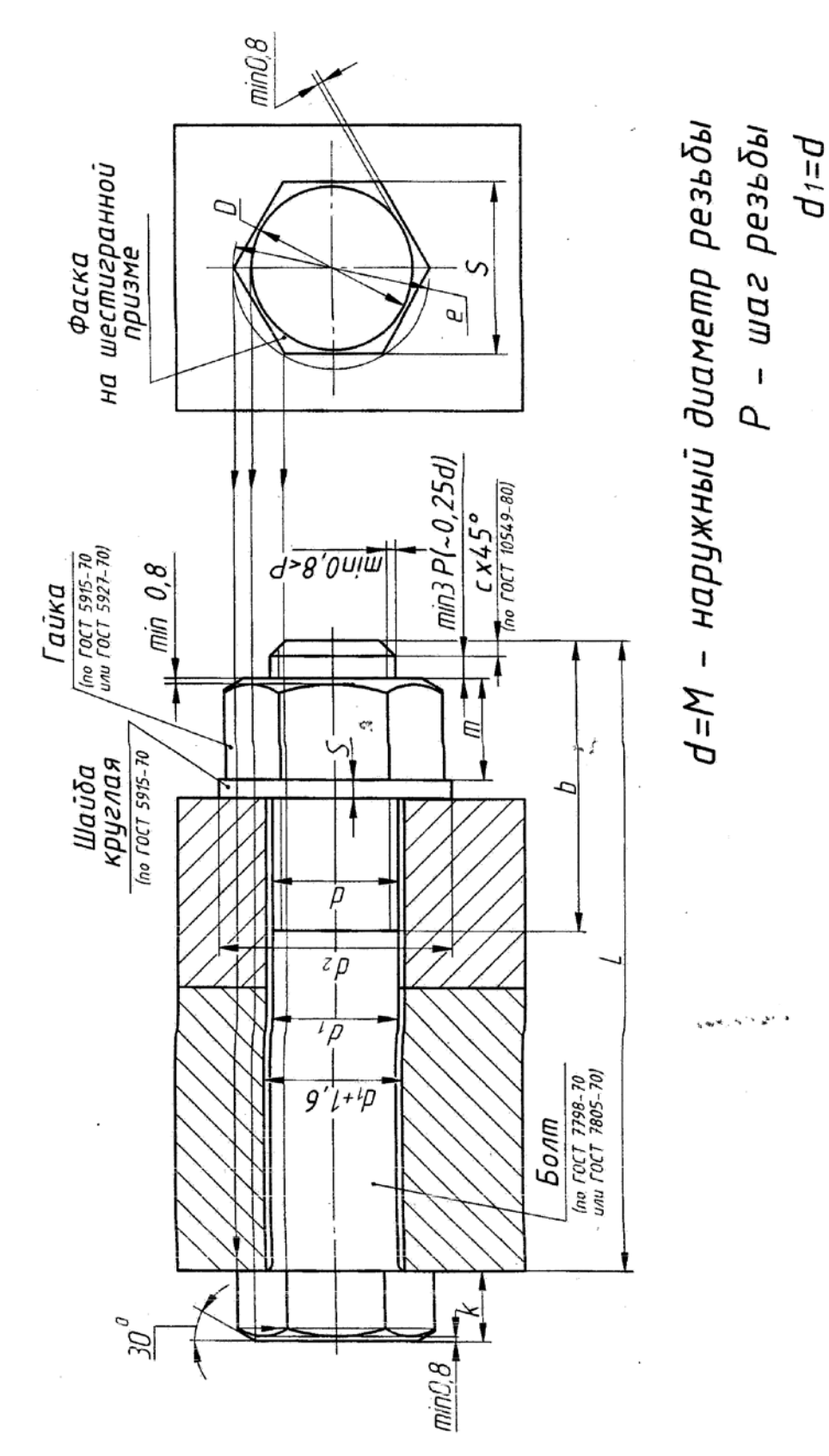

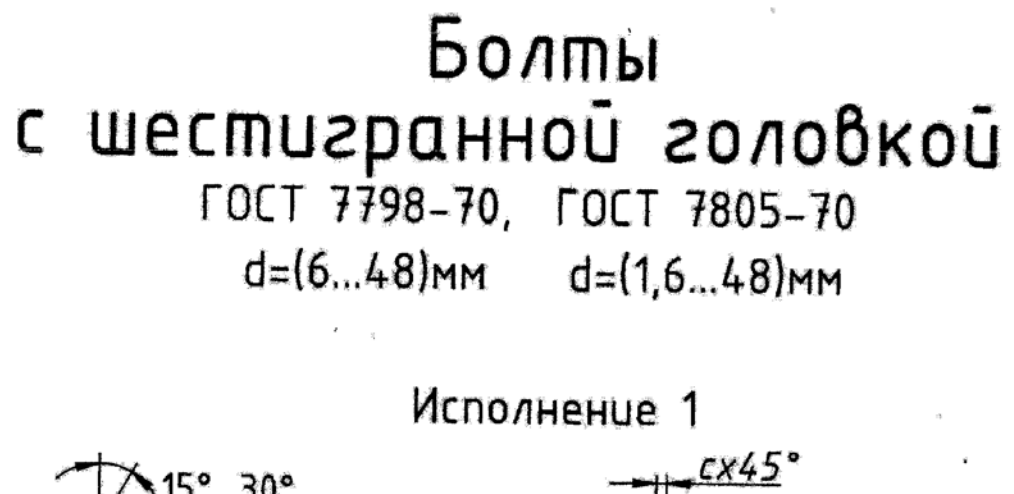

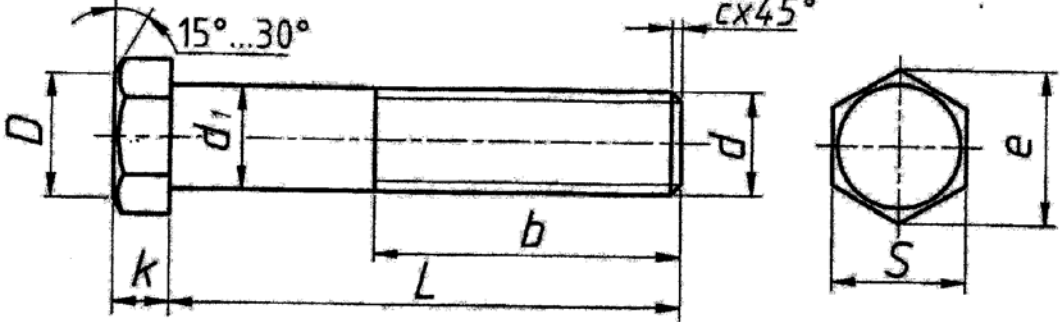

 $d_1 = d$ ; D=0.95S

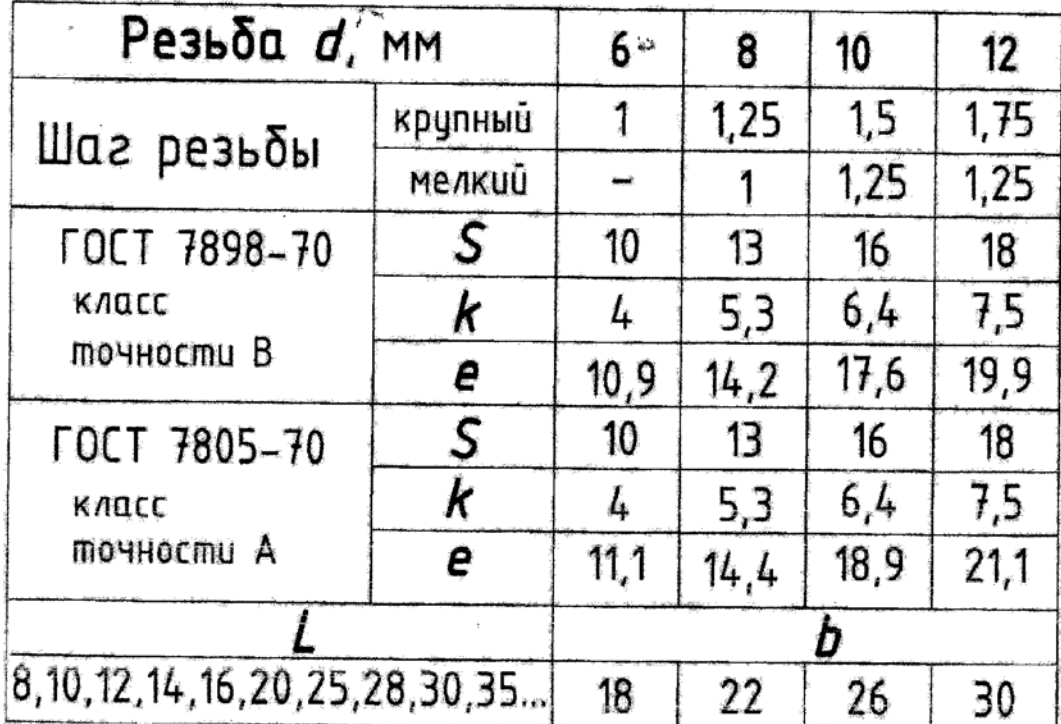
### $\sqrt{r}$ Граница l p резьбы  $\overrightarrow{min}$ 0.8<P max  $120$ <sup>o</sup>  $\overline{c}$ x45 Ino FOCT 10549-80  $\frac{CX45}{(no\sqrt{2567}-10549-80)}$  $\mathfrak{t}$  1

**Резьбовые отверстия***.*

Ic=l1+(0,5...1,0)d - глубина отверстия lp=l1+(0,25...0,5)d - глубина резьбы в отверстии .<br>|1 - глубина ввинчивания резьбовой детали, зависящая от материала детали, в которой Выполнено резьбовое отверстие:  $l_1 = d$  - сталь, бронза, латунь  $l_1 = 1,25d$  или  $1,6d$  - ковкий и серый чугун  $l_1 = 2d$  или 2,5d - легкие сплавы

d=M - наружный диаметр резьбы;  $P$  - шаг резьбы

# Штифты

## цилиндрические незакаленные

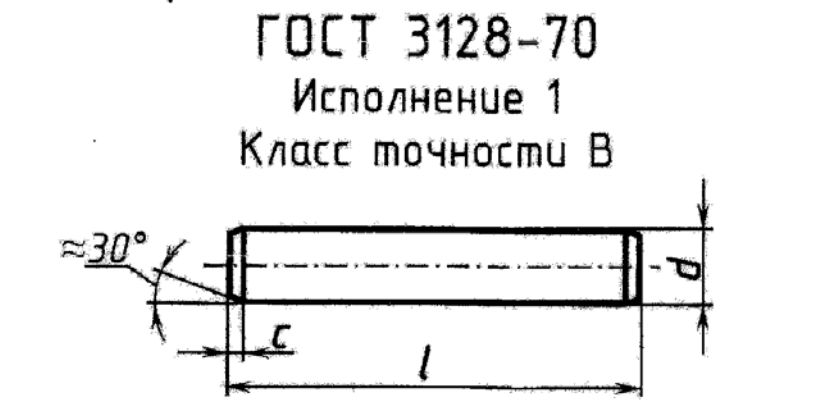

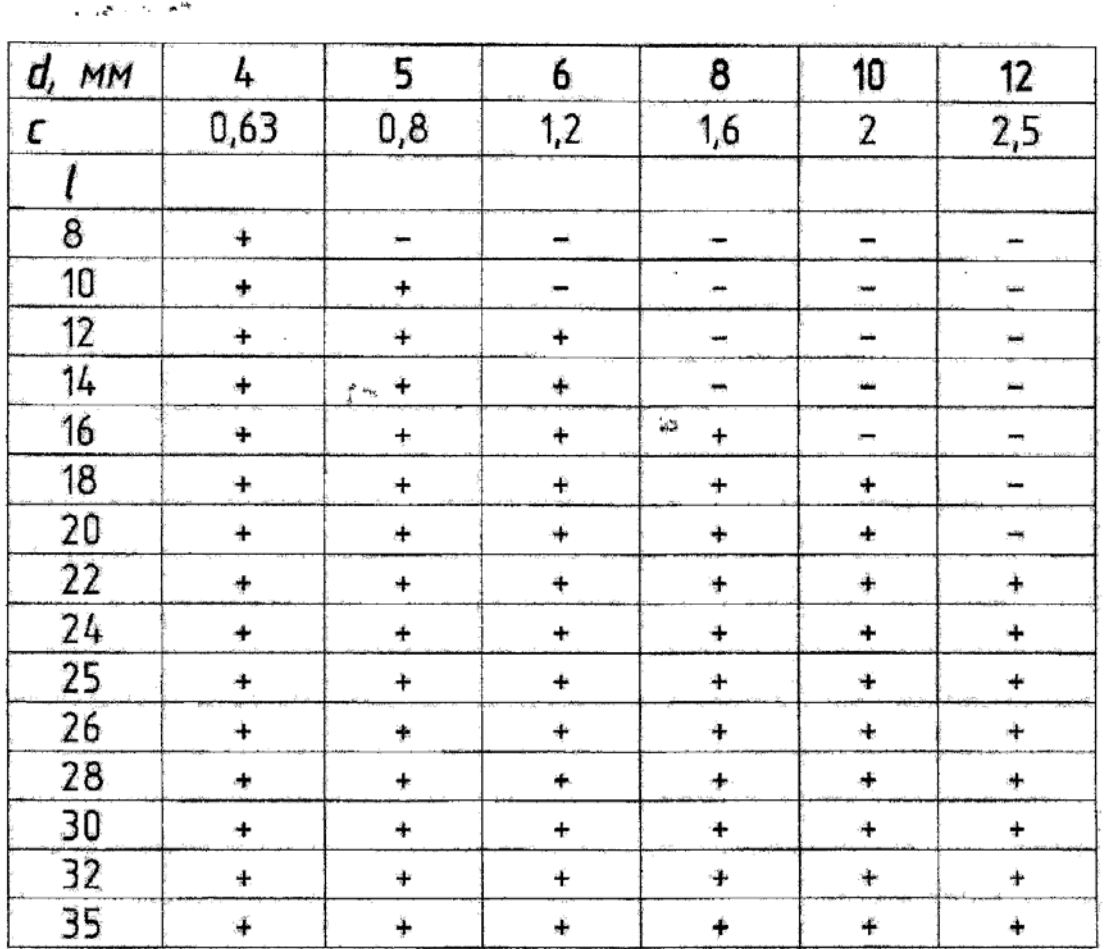

## Винты установочные

с плоским концом и прямым шлицем классов точности А и В **ГОСТ 1477-93** 

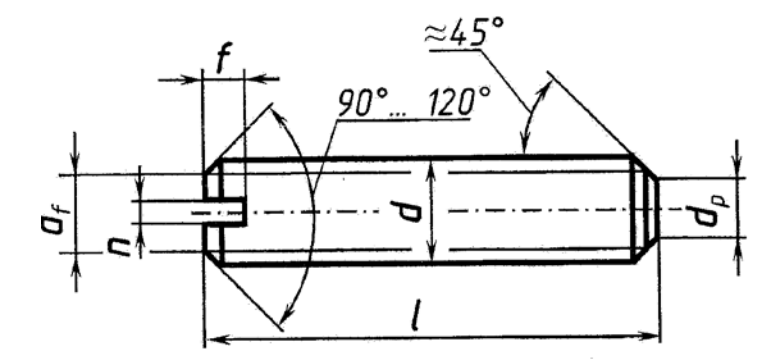

Вариант исполнения

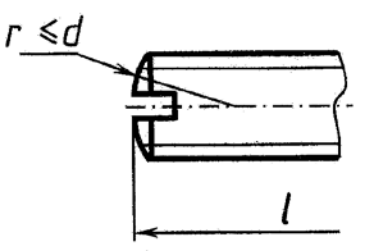

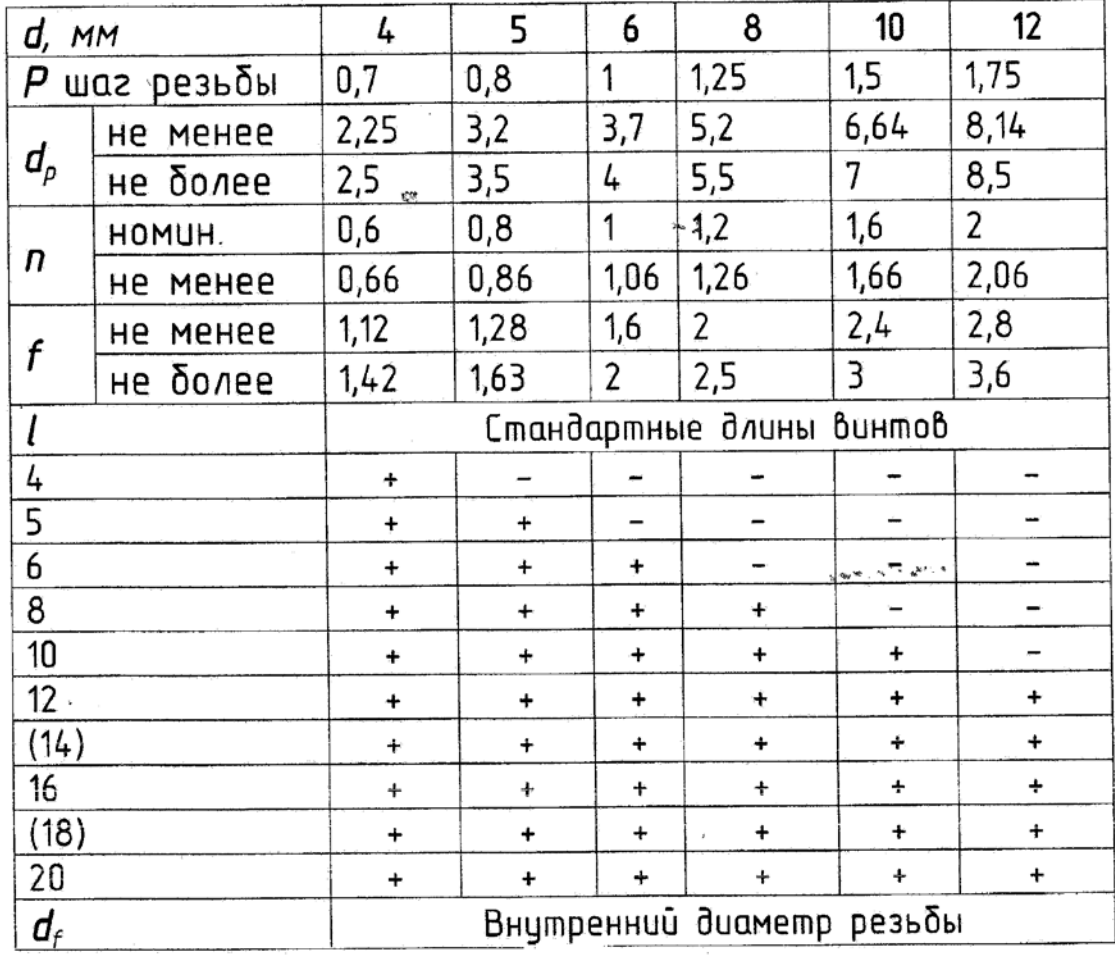

## Кольца

### резиновые уплотнительные злого сечения для гидравличес и пневматических устройств  $TQCT 9833 - 73$

Кольца уплотнительные сечением 2,5 мм

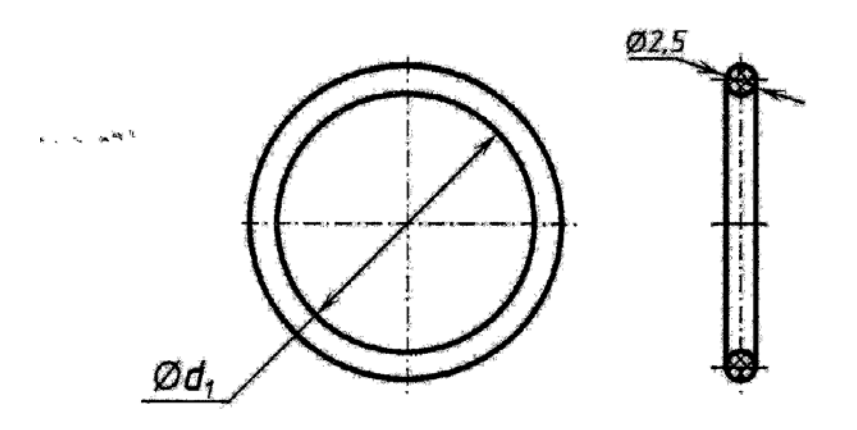

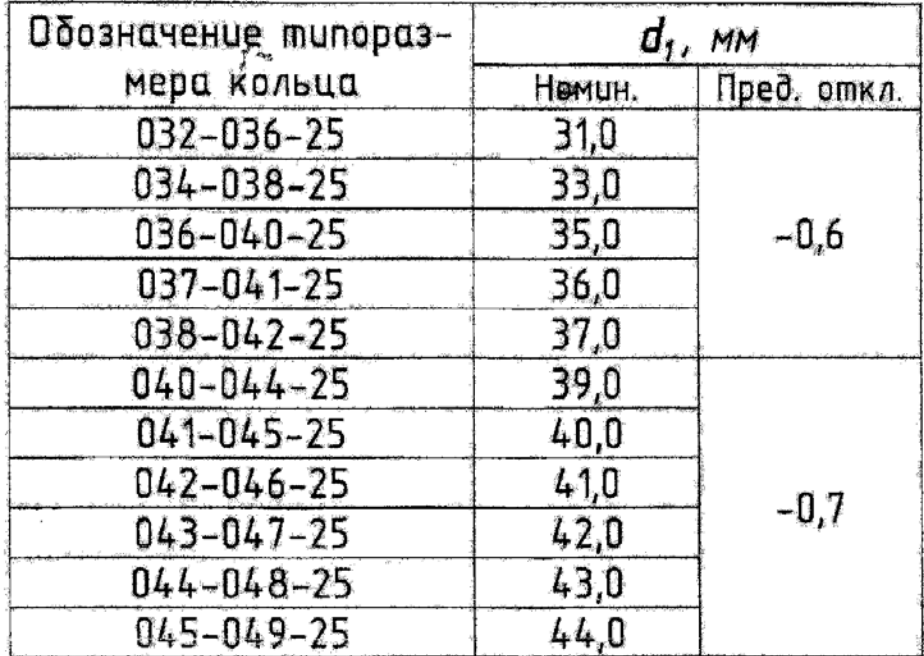

#### **2.7. ИНФОРМАЦИОННО-МЕТОДИЧЕСКАЯ ЧАСТЬ**

#### **Основная литература**

1. Бабенко М.М. AutoCAD 2010 / M.М. Бабенко. –М.: АСТ, 2010. – 447с.

2. Жарков Н.В. Эффективный самоучитель AutoCAD 2009 / Н.В. Жарков. – М.: Русская редакция, 2009. – 508 с.

3. Зоммер Вернер. AutoCAD 2007. Руководство чертежника, конструктора, архитектора. – М.: Бином, 2007. – 816 с.

4. Иванов В.П., Батраков А.С. Трехмерная компьютерная графика. – М.: Радио и связь, 1995.

5. Климачева Т.Н. AutoCAD 2007. Русская версия / Т.Н. Климачева. – М.: ДМК Пресс, 2007. – 488 с.

6. Левковец Л.Б. Самоучитель AutoCAD 2010 / Л.Б. Левковец. – СПб.: BHV, 2009. – 651 с.

7. Полещук Н.Н. AutoCAD 2007. 2D/3D – моделирование / Н.Н. Полещук. – М.: Русская редакция, 2007. – 416 с.

8. Полещук Н.Н. AutoCAD: разработка приложений, настройка и адаптация / Н.Н. Полещук. – М.: Феникс, 2006. – 992 с.

9. Полещук Н.Н. AutoCAD 2011 / Н.Н. Полещук. – СПб.:BHV, 2011. –752 с.

10. Соколова Т.Ю. AutoCAD 2009 для студента. Самоучитель / Т.Ю. Соколова. – СПб.: Питер, 2008. – 384 с.

11. Хейфец А.Л. 3D-технологии построения чертежа. AutoCAD / А.Л. Хейфец, А.Н. Логиновский, И.Н. Буторина. – СПб.:BHV, 2007. – 256 c.

12. Эббот Дэн. AutoCAD: секреты, которые должен знать каждый пользователь. – СПб.: БХВ-Петербург, 2008.- 640 с.

13. Шабека Л.С., Сторожилов А.И., Белякова Е.И. Построение трехмерных графических моделей на ПЭВМ по дисциплине "Начертательная геометрия. Инженерная графика" -Минск: БГПА, 1996. – 60 с.

#### *Дополнительная литература*

14. Погорелов В.В. AutoCAD 2008 на примерах / В.В. Погорелов. – СПб.: BHV, 2008/ - 256 c.

15. Чеботарева И.Б. AutoCAD 2010 на практике / Чеботарева И.Б. – М.: Феникс, 2010. – 160 с.

16. Кудрявцев Е.М. AutoLISP. Основы программирования в AutoCAD 2000 –М.: ДМК Пресс 2000. – 416 с.